Dell PowerVault NX3300 Benutzerhandbuch

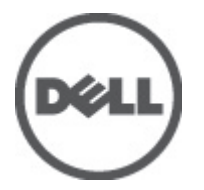

Vorschriftenmodell: E16S Series Vorschriftentyp: E16S001

# <span id="page-1-0"></span>Anmerkungen, Vorsichtshinweise und Warnungen

ANMERKUNG: Eine ANMERKUNG liefert wichtige Informationen, mit denen Sie den Computer besser einsetzen können.

VORSICHT: Ein VORSICHTSHINWEIS macht darauf aufmerksam, dass bei Nichtbefolgung von Anweisungen eine Beschädigung der Hardware oder ein Verlust von Daten droht, und zeigt auf, wie derartige Probleme vermieden werden können.

WARNUNG: Durch eine WARNUNG werden Sie auf Gefahrenquellen hingewiesen, die materielle Schäden, Verletzungen oder sogar den Tod von Personen zur Folge haben können.

#### **©** 2012 Dell Inc.

Ø

In diesem Text verwendete Marken: Dell™, das Dell Logo, Dell Precision™, OptiPlex™, Latitude™, PowerEdge™, PowerVault™, PowerConnect™, OpenManage™, EqualLogic™, Compellent™, KACE™, FlexAddress™, Force10™ und Vostro™ sind Marken von Dell Inc. Intel®, Pentium®, Xeon®, Core® und Celeron® sind eingetragene Marken der Intel Corporation in den USA und anderen Ländern. AMD® ist eine eingetragene Marke und AMD Opteron™, AMD Phenom™ und AMD Sempron™ sind Marken von Advanced Micro Devices, Inc. Microsoft®, Windows®, Windows Server®, Internet Explorer®, MS-DOS® und Windows Vista® and Active Directory® sind Marken oder eingetragene Marken der Microsoft Corporation in den USA und/oder anderen Ländern. Red Hat® und Red Hat ®Enterprise Linux ®sind eingetragene Marken von Red Hat, Inc. in den USA und/oder anderen Ländern. Novell® ist eine eingetragene Marke und SUSE® ist eine Marke von Novell Inc. in den USA und anderen Ländern. Oracle® ist eine eingetragene Marke von Oracle Corporation und/oder ihren Tochterunternehmen. Citrix®, Xen®, XenServer® und XenMotion® sind eingetragene Marken oder Marken von Citrix Systems, Inc. in den USA und/oder anderen Ländern. VMware®, Virtual SMP®, vMotion®, vCenter® und vSphere® sind eingetragene Marken oder Marken von VMWare, Inc. in den USA oder anderen Ländern. IBM® ist eine eingetragene Marke von International Business Machines Corporation.

2012 - 07

Rev. A00

# Inhaltsverzeichnis

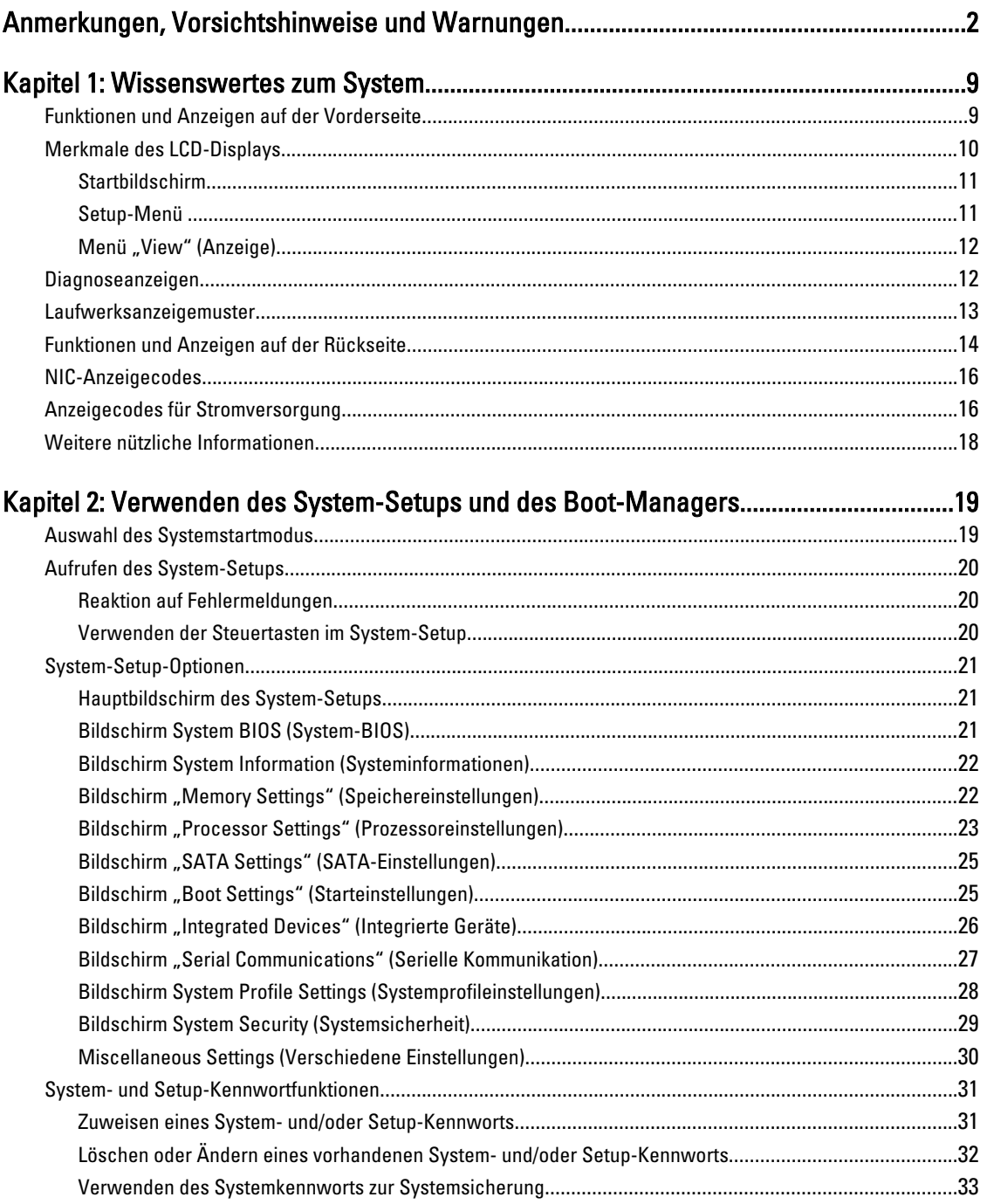

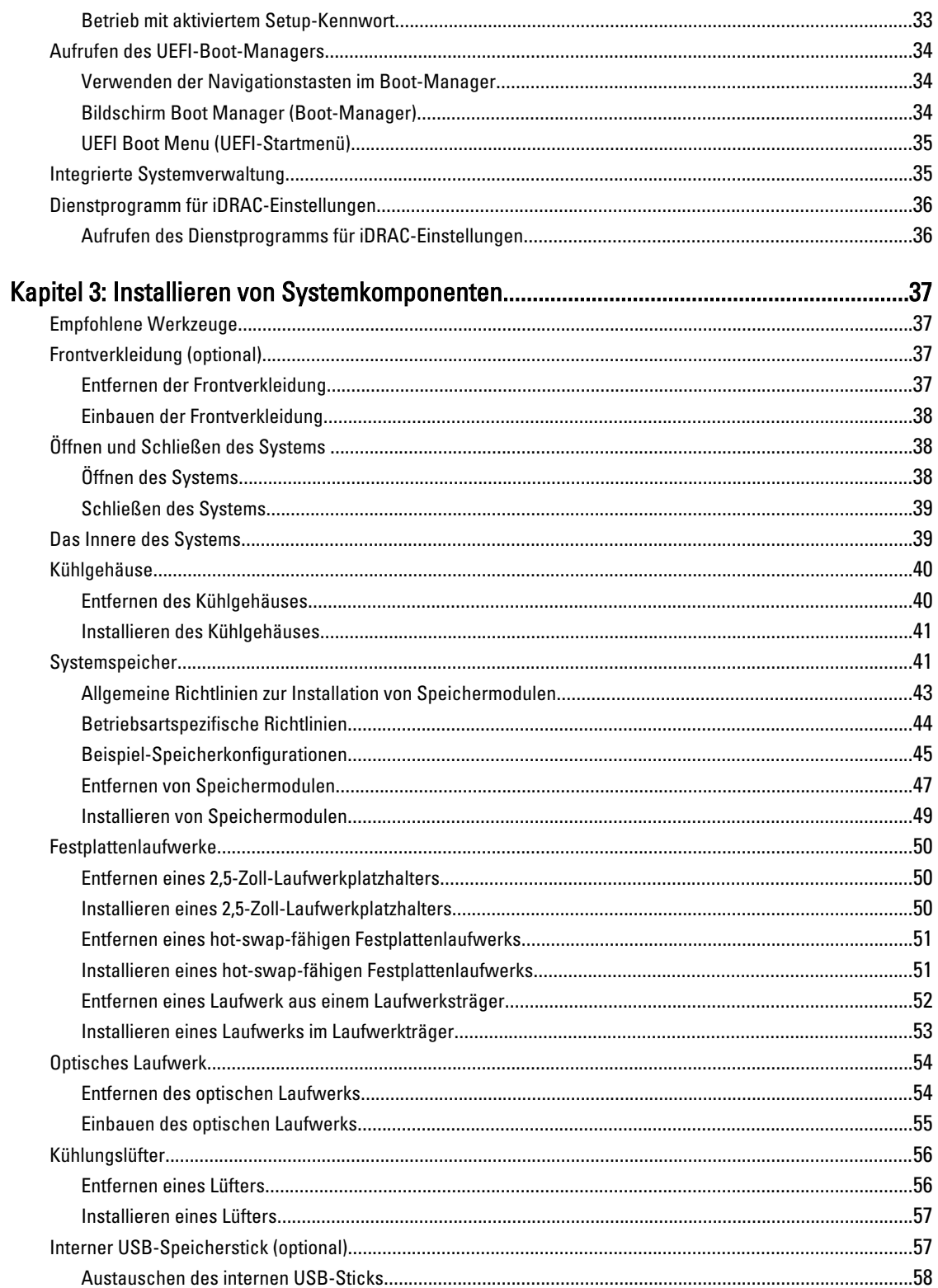

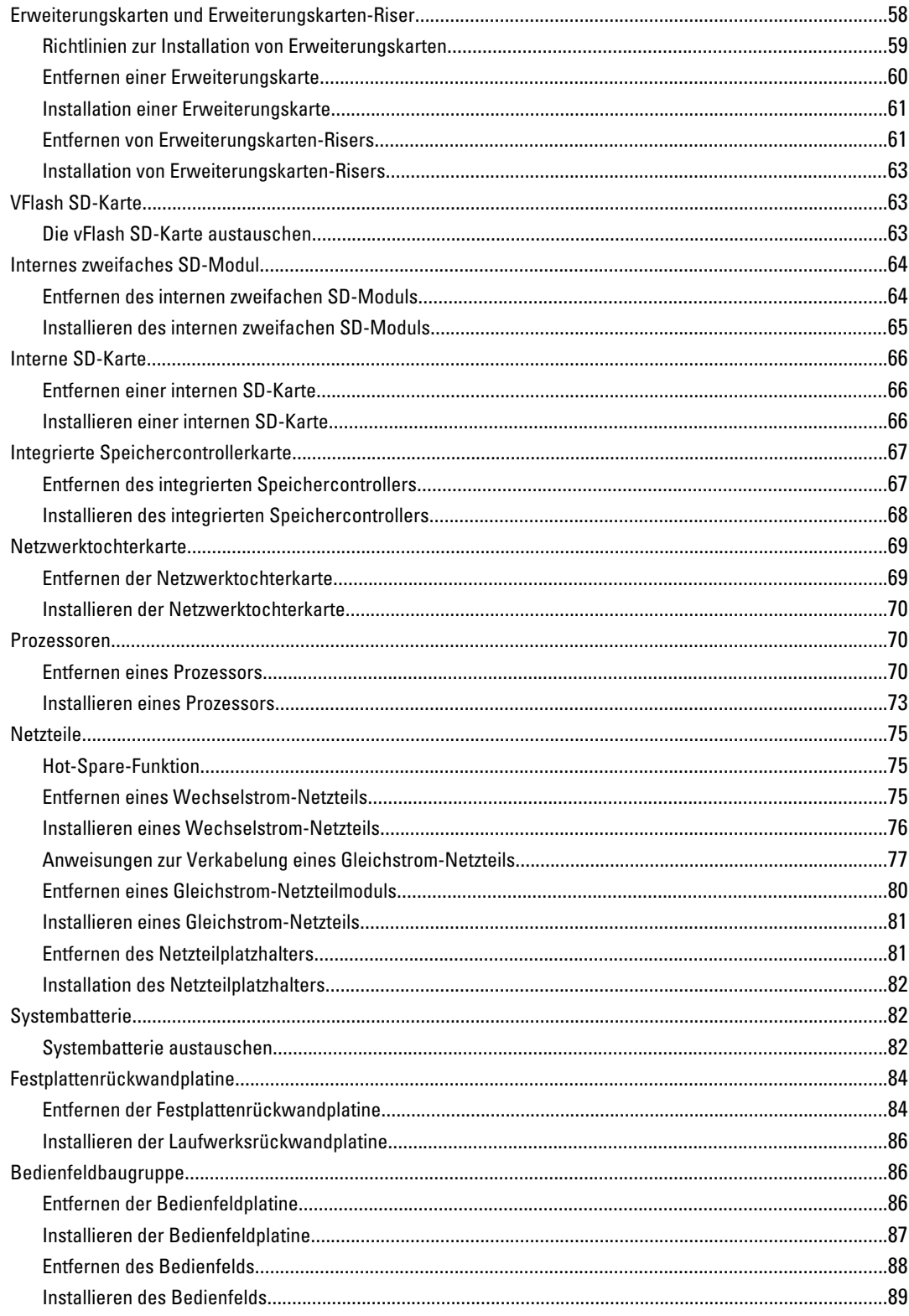

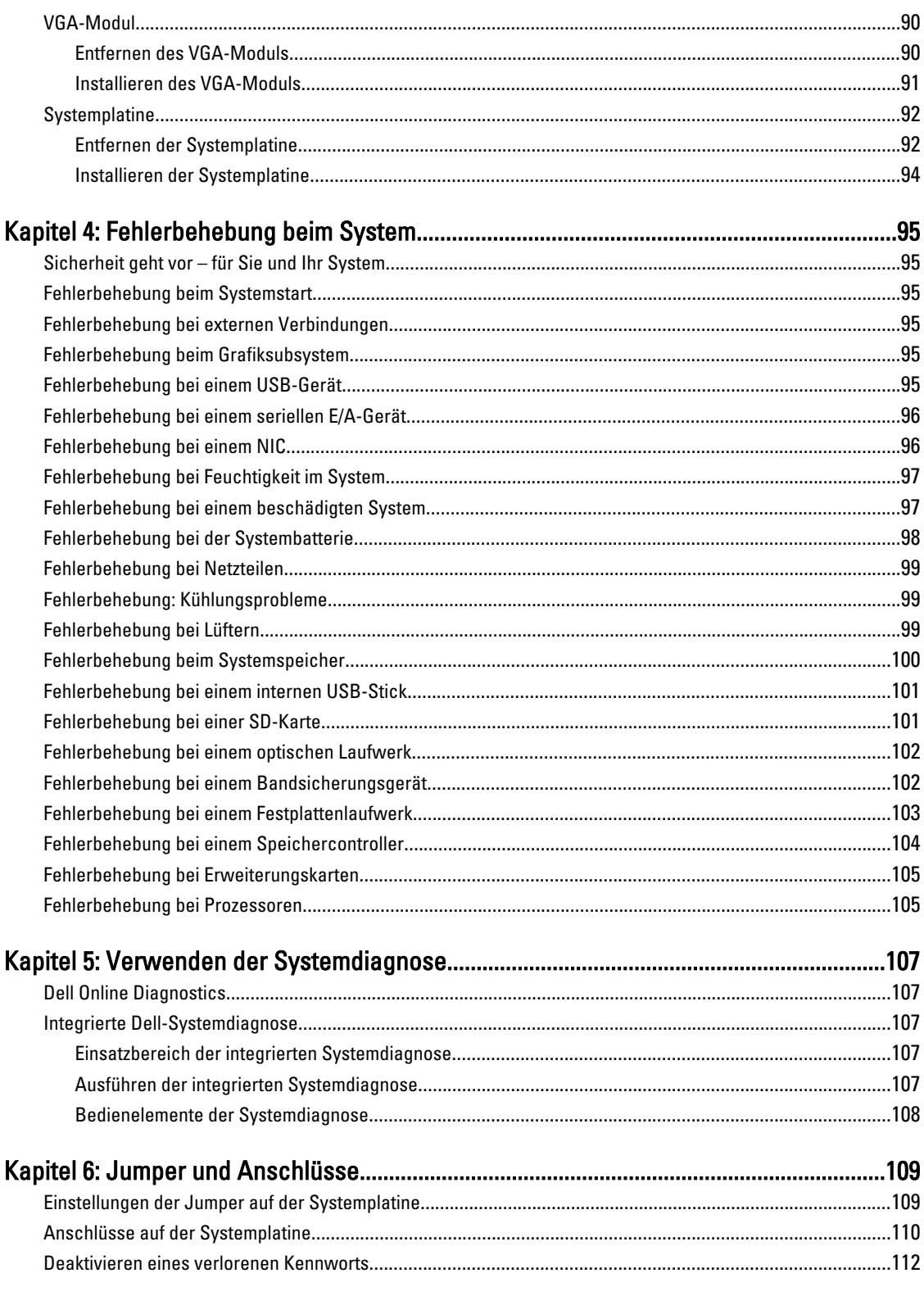

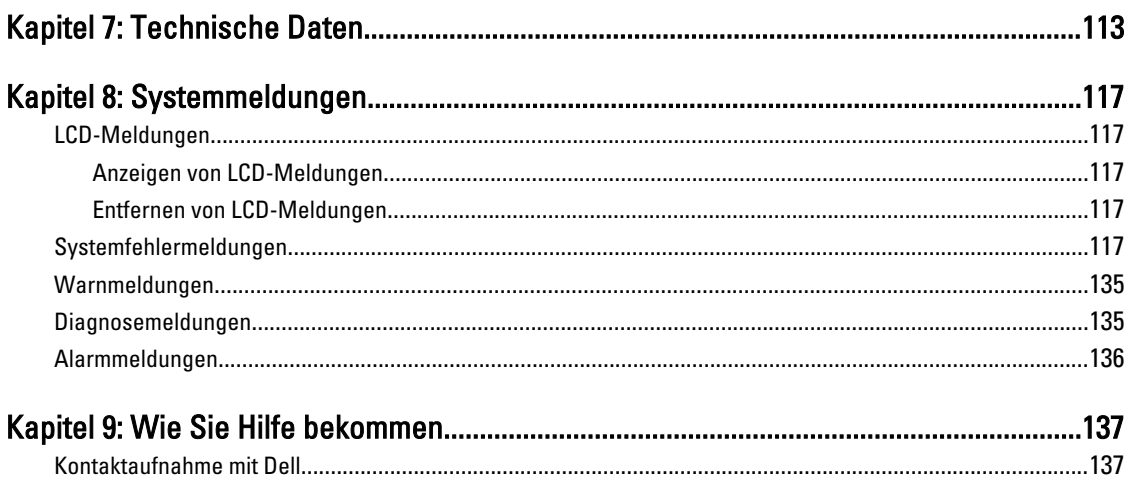

# <span id="page-8-0"></span>Wissenswertes zum System

# Funktionen und Anzeigen auf der Vorderseite

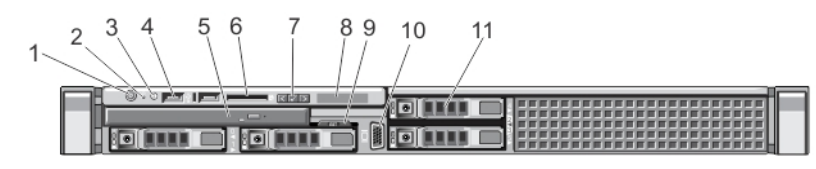

#### Abbildung 1. Funktionen und Anzeigen auf der Vorderseite

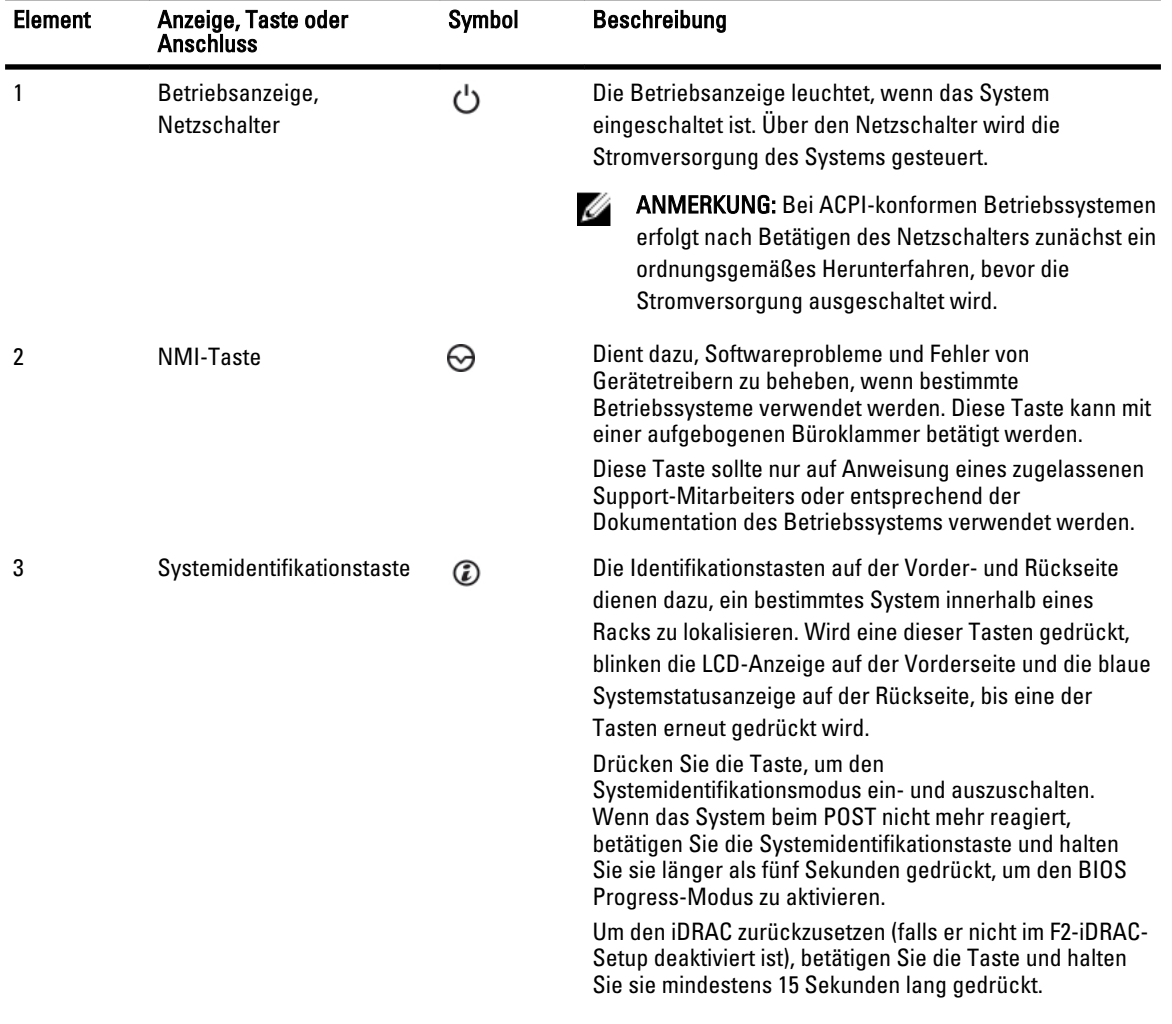

1

<span id="page-9-0"></span>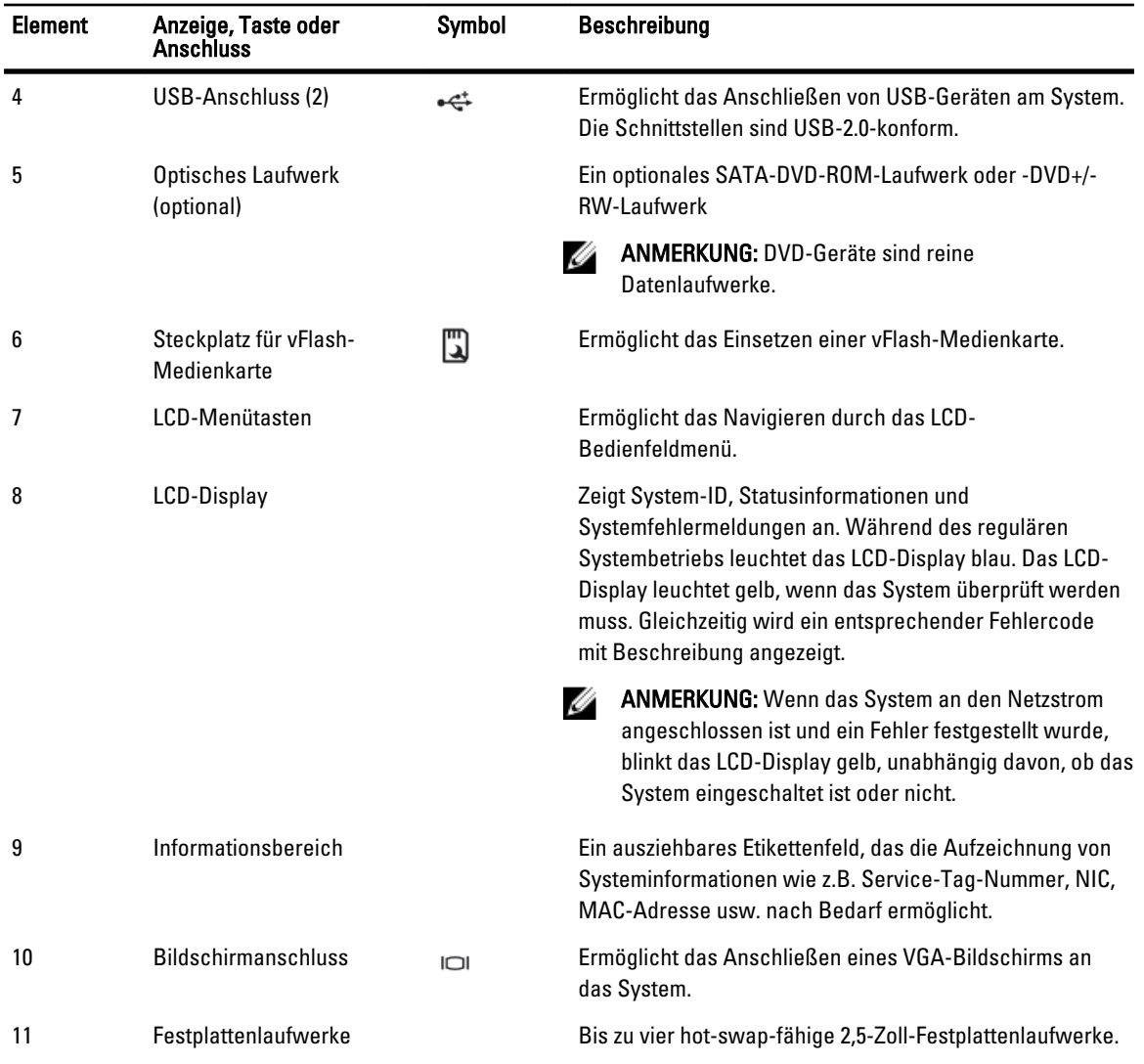

# Merkmale des LCD-Displays

Auf dem LCD-Display werden Systeminformationen sowie Status- und Fehlermeldungen angezeigt, die darüber informieren, ob das System ordnungsgemäß funktioniert oder überprüft werden muss. Informationen über spezifische Fehlercodes finden Sie im Abschnitt "LCD-Fehlermeldungen".

- Die LCD-Hintergrundbeleuchtung erscheint im normalen Betriebszustand blau und im Fehlerfall gelb.
- Die LCD-Hintergrundbeleuchtung ist ausgeschaltet, wenn sich das System im Standby-Modus befindet, und kann über die Tasten "Select" (Auswählen), "Left" (Links) oder "Right" (Rechts) auf dem LCD-Display eingeschaltet werden.
- Die LCD-Hintergrundbeleuchtung bleibt ausgeschaltet, wenn die LCD-Meldungen über das iDRAC-Dienstprogramm, das LCD-Display oder andere Tools deaktiviert wurden.

<span id="page-10-0"></span>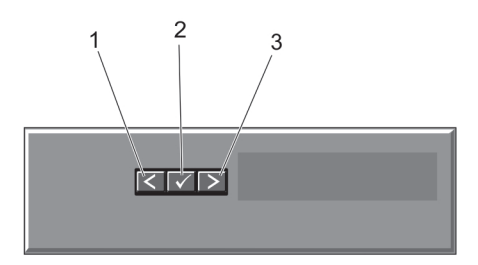

#### Abbildung 2. Merkmale des LCD-Displays

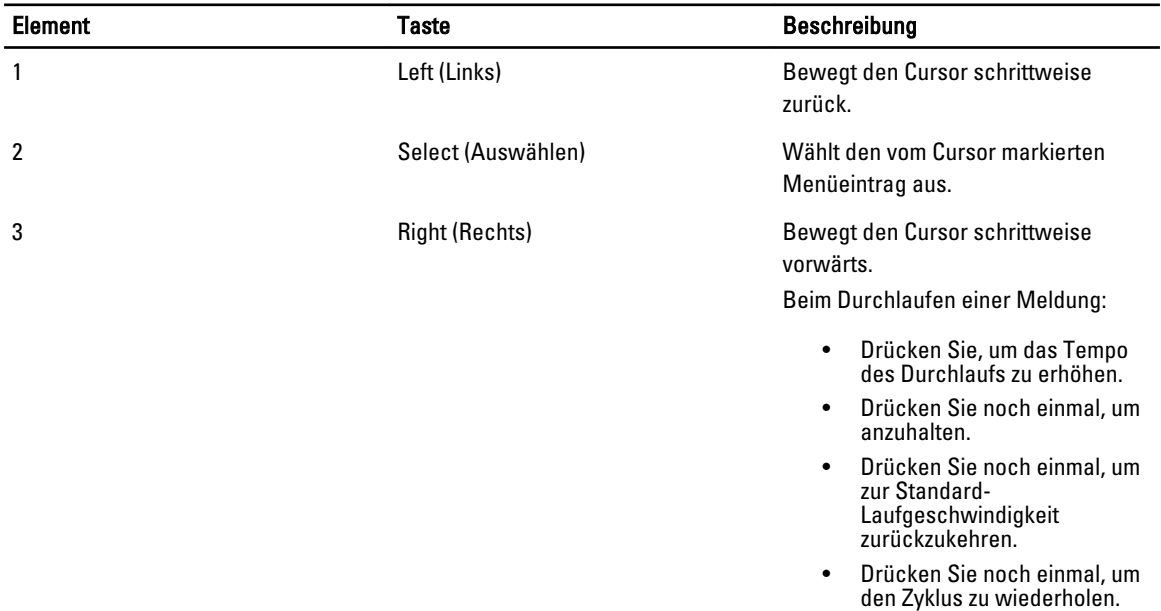

#### **Startbildschirm**

Auf dem Startbildschirm werden vom Benutzer konfigurierbare Informationen über das System angezeigt. Dieser Bildschirm wird beim normalen Systembetrieb angezeigt, wenn keine Status- oder Fehlermeldungen anstehen. Wenn sich das System im Standbyzustand befindet, erlischt die LCD-Hintergrundbeleuchtung nach fünf Minuten Inaktivität, wenn keine Fehlermeldungen vorliegen. Um den Startbildschirm anzuzeigen, drücken Sie eine der drei Steuertasten (Auswahl, Links oder Rechts).

Um den Startbildschirm von einem anderen Menü aus aufzurufen, wählen Sie das Symbol  $\,$   $\,$  bis das Startbildschirm-Symbol  $\triangleq$  angezeigt wird, und wählen Sie dann das Startbildschirm-Symbol aus. Drücken Sie im Startbildschirm-Bildschirm die Auswahltaste, um das Hauptmenü aufzurufen.

### Setup-Menü

ANMERKUNG: Wenn Sie eine Option im Setup-Menü auswählen, müssen Sie die Option bestätigen, bevor Sie den Ø nächsten Vorgang durchführen.

<span id="page-11-0"></span>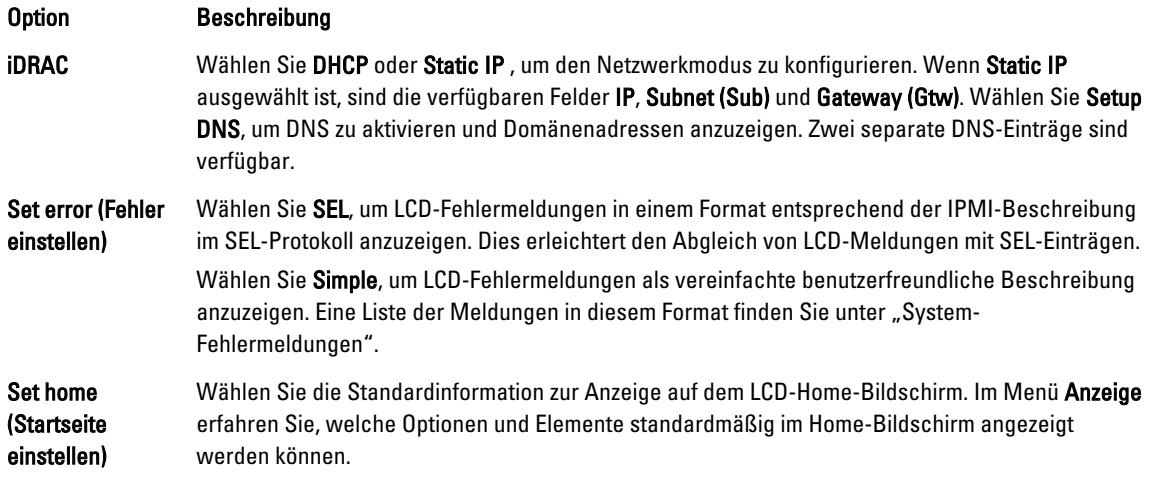

## Menü "View" (Anzeige)

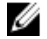

ANMERKUNG: Wenn Sie eine Option im Menü "View" (Anzeige) auswählen, müssen Sie die Option bestätigen, bevor Sie den nächsten Vorgang durchführen.

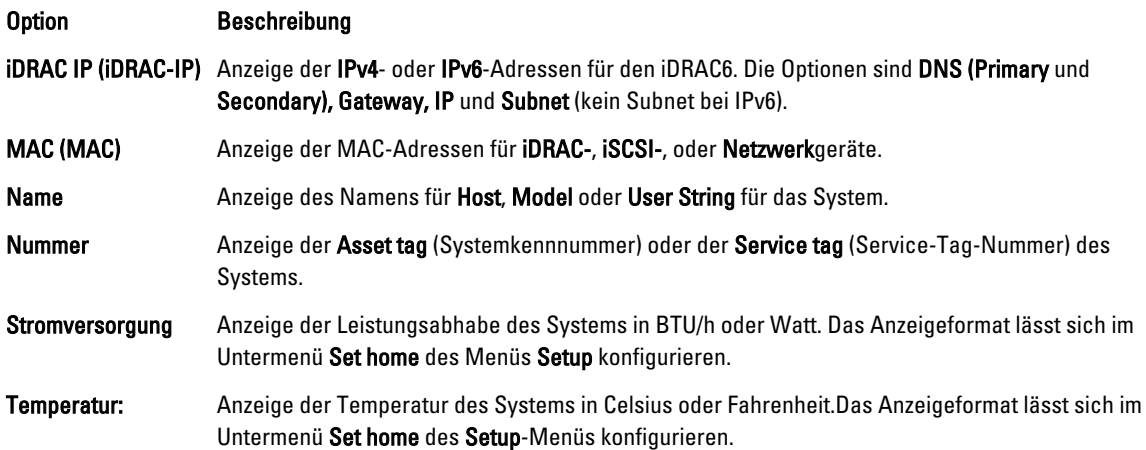

## Diagnoseanzeigen

Die Diagnoseanzeigen auf der Vorderseite geben beim Systemstart den Fehlerstatus wieder.

ANMERKUNG: Die Diagnoseanzeigen sind nicht vorhanden, wenn das System mit einem LCD-Display ausgestattet ist.

Im folgenden Abschnitt werden die durch die Diagnoseanzeigen gemeldeten Systembedingungen und mögliche Maßnahmen zur Behebung beschrieben:

Ø

#### <span id="page-12-0"></span>Stromanzeige  $\overline{\mathcal{F}}$

Die Anzeige blinkt gelb, wenn im System ein elektrischer Fehler aufgetreten ist (z. B. eine Spannung außerhalb des zulässigen Bereichs, ausgefallene Netzteile oder Spannungsregler).

Temperaturanzeige

Die Anzeige blinkt gelb, wenn im System ein Fehler aufgetreten ist, der die Temperatur betrifft (z. B. eine Temperatur außerhalb des zulässigen Bereichs oder der Ausfall eines Lüfters).

#### Zustand Maßnahme

Weitere Informationen zum spezifischen Problem finden Sie im Systemereignisprotokoll oder in Systemmeldungen. Falls ein Problem mit dem Netzteil vorliegt, überprüfen Sie die LED auf dem Netzteil. Setzen Sie die Netzteile neu ein, indem Sie sie entfernen und neu installieren. Wenn das Problem weiterhin besteht, lesen Sie [Wie Sie Hilfe bekommen.](#page-136-0)

#### Zustand Maßnahme

Stellen Sie sicher, dass keine der folgenden Bedingungen zutrifft:

- Der Lüfter wurde entfernt oder ist ausgefallen.
- Die Systemabdeckung, das Kühlgehäuse, der EMI-Platzhalter, der Speichermodulplatzhalter oder das rückseitige Abdeckblech wurde entfernt.
- Die Umgebungstemperatur ist zu hoch.
- Der externe Luftstrom ist gestört.

Lesen Sie [Wie Sie Hilfe bekommen.](#page-136-0)

Speicheranzeige

#### Zustand Maßnahme

Die Anzeige blinkt gelb, wenn ein Speicherfehler aufgetreten ist.

Informationen zum Standort des ausgefallenen Speichers finden Sie im Systemereignisprotokoll oder in Systemmeldungen. Installieren Sie erneut das Speichergerät. Wenn das Problem weiterhin besteht, lesen Sie [Wie](#page-136-0) [Sie Hilfe bekommen](#page-136-0).

## Laufwerksanzeigemuster

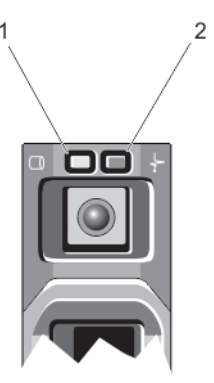

Abbildung 3. Laufwerksanzeige

- <span id="page-13-0"></span>1. Laufwerksaktivitätsanzeige (grün)
- 2. Laufwerksstatusanzeige (grün und gelb)

Ø

ANMERKUNG: Wenn sich das Festplattenlaufwerk im AHCI-Modus (Advanced Host Controller Interface) befindet, funktioniert die Status-LED (rechts) nicht und bleibt aus.

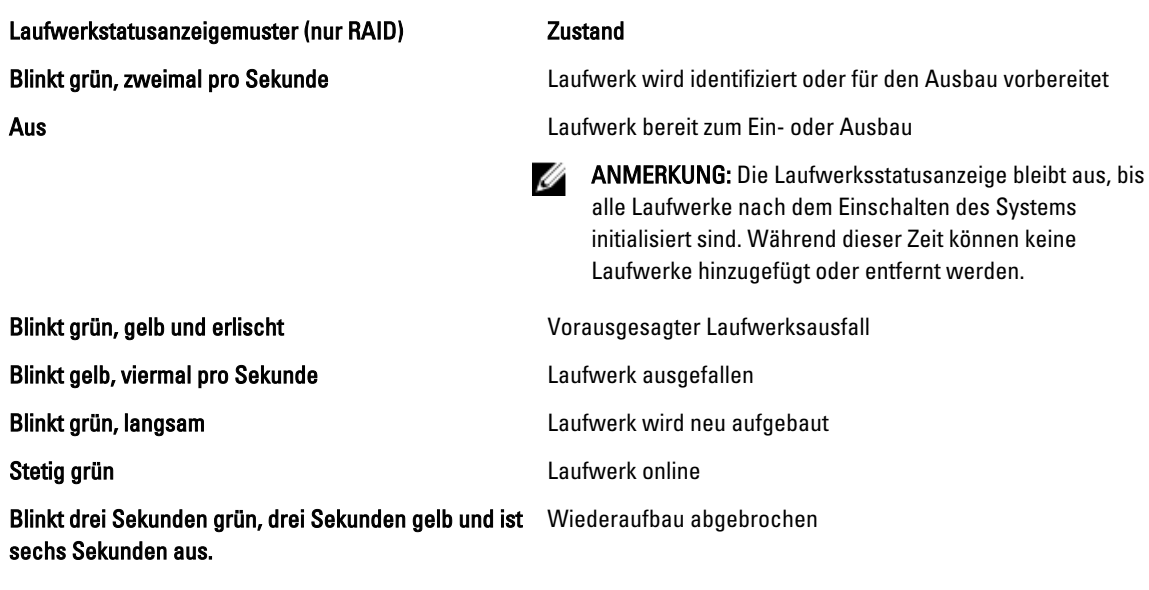

# Funktionen und Anzeigen auf der Rückseite

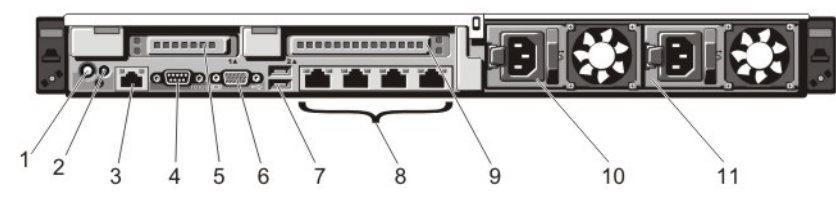

Abbildung 4. Funktionen und Anzeigen auf der Rückseite

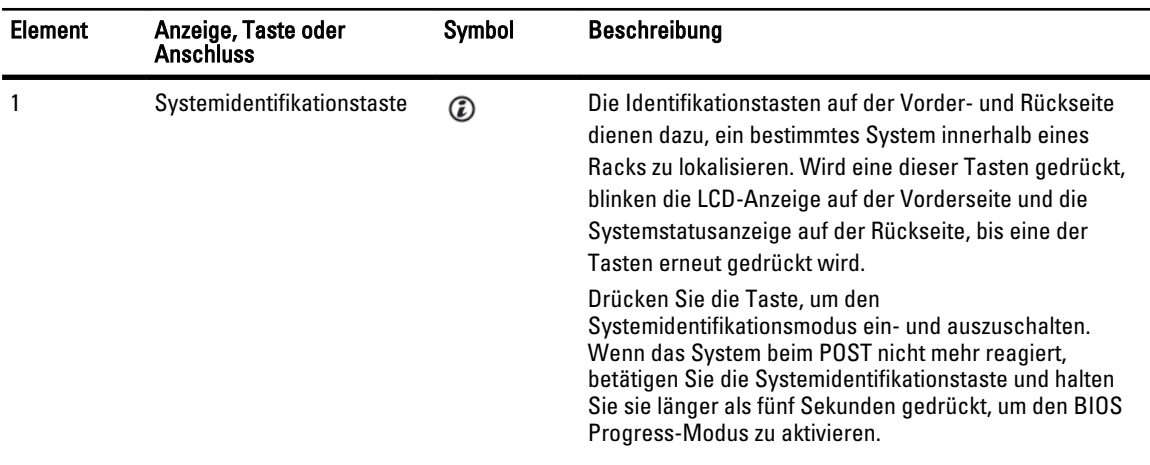

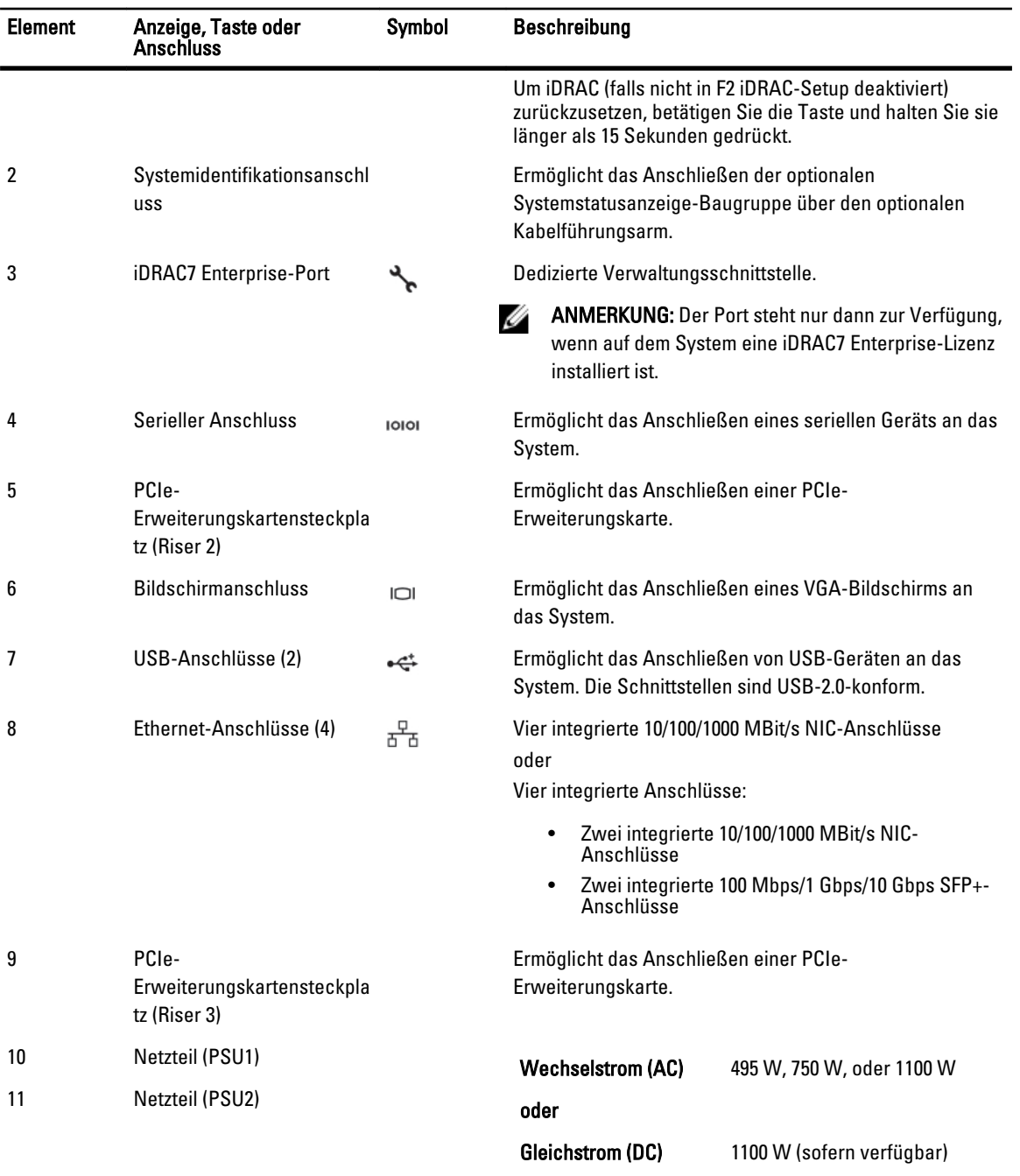

## <span id="page-15-0"></span>NIC-Anzeigecodes

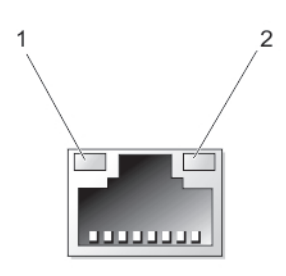

#### Abbildung 5. NIC-Anzeige

1. Verbindungsanzeige

2. Aktivitätsanzeige

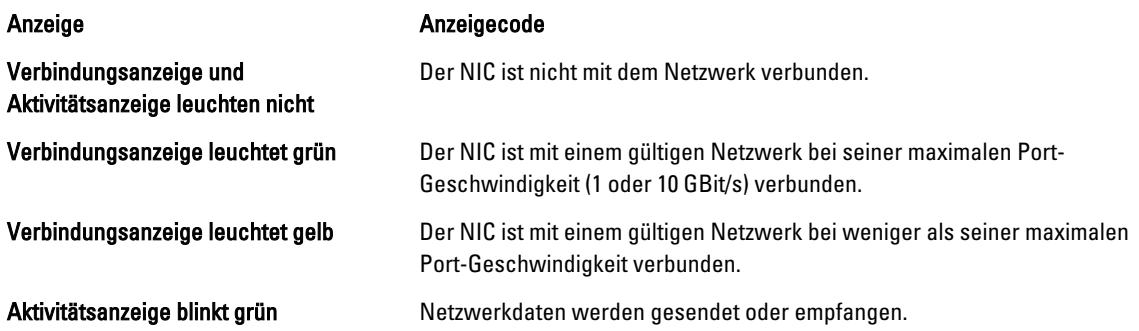

# Anzeigecodes für Stromversorgung

Jedes Wechselstrom-Netzteil verfügt über einen beleuchteten transluzenten Griff und jedes Gleichstrom-Netzteil (falls vorhanden) verfügt über eine LED-Anzeige, die als Anzeige fungiert, die darüber informiert, ob Spannung anliegt oder ein Stromausfall aufgetreten ist.

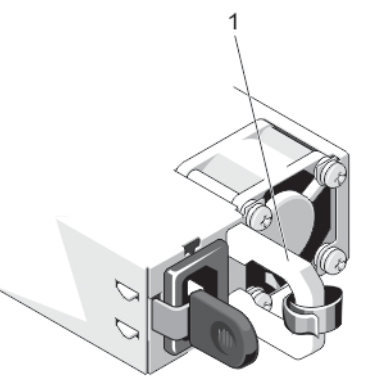

#### Abbildung 6. Statusanzeige beim Wechselstrom-Netzteil

1. Statusanzeige beim Wechselstrom-Netzteil/Griff

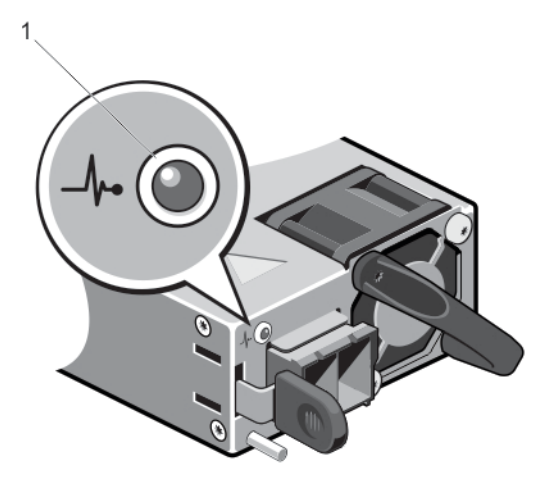

#### Abbildung 7. Statusanzeige beim Gleichstrom-Netzteil

1. Statusanzeige beim Gleichstrom-Netzteil

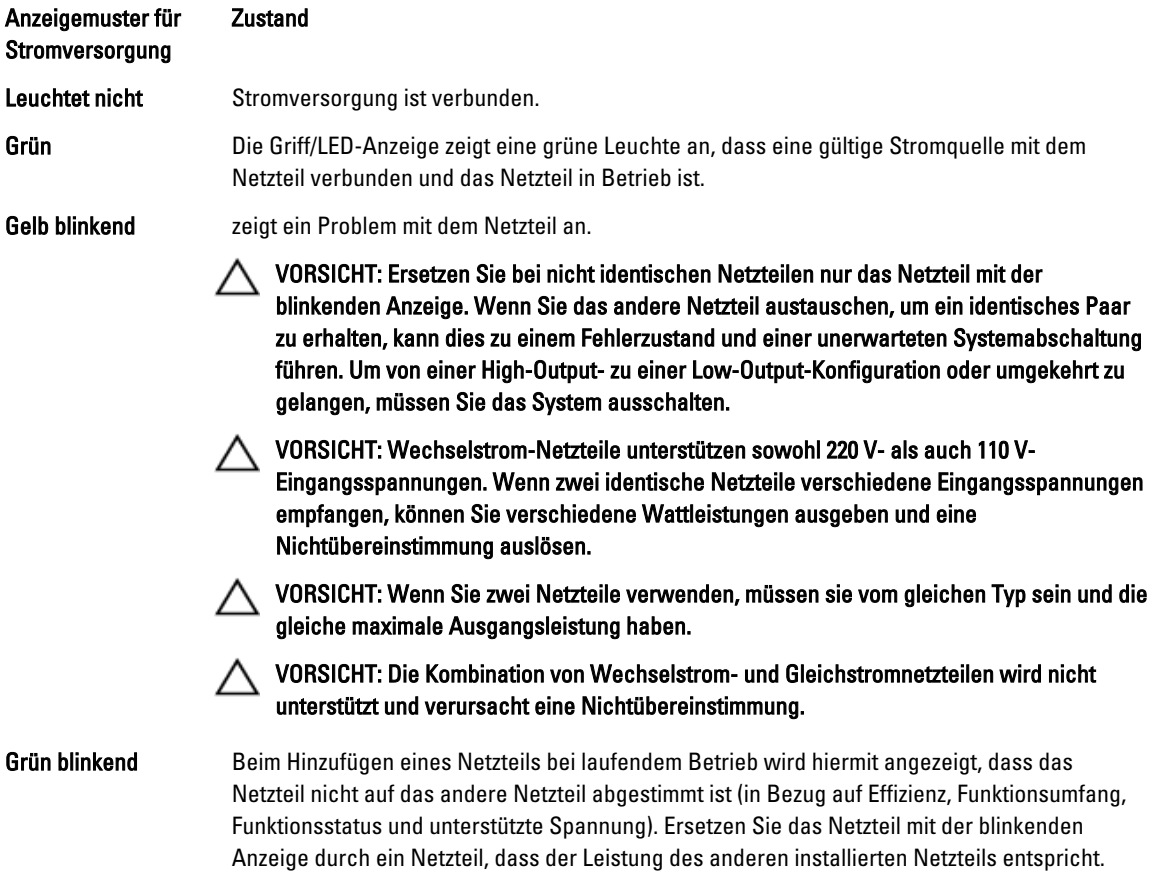

# <span id="page-17-0"></span>Weitere nützliche Informationen

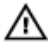

WARNUNG: Beachten Sie die Sicherheits- und Betriebsbestimmungen, die mit dem Computer geliefert wurden. Garantieinformationen wurden möglicherweise als separates Dokument beigelegt.

- Das Handbuch zum Einstieg enthält eine Übersicht über die Einrichtung des Systems und technische Daten. Sie finden dieses Dokument online unter support.dell.com/manuals.
- In der zusammen mit der Rack-Lösung gelieferten Rack-Dokumentation ist beschrieben, wie das System in einem Rack installiert wird.
- Alle im Lieferumfang des Systems enthaltenen Medien mit Dokumentationen und Hilfsmitteln zur Konfiguration und Verwaltung des Systems, insbesondere in Bezug auf Betriebssystem, Systemverwaltungssoftware, System-Updates und mit dem System erworbene Komponenten.
- Die vollständigen Namen der in dieser Tabelle verwendeten Abkürzungen und Akronyme finden Sie im Glossar unter support.dell.com/manuals.

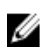

ANMERKUNG: Wenn auf der Website support.dell.com/manuals aktualisierte Dokumente vorliegen, lesen Sie diese immer zuerst, denn Informationen in anderen Dokumenten werden damit gegebenenfalls ungültig.

# <span id="page-18-0"></span>Verwenden des System-Setups und des Boot-**Managers**

Das System-Setup ermöglicht das Verwalten der Systemhardware und das Festlegen von Optionen auf BIOS-Ebene. Mit den folgenden Tastenkombinationen erhalten Sie beim Hochfahren Zugriff auf Systemfunktionen:

#### Tastenkombination Beschreibung

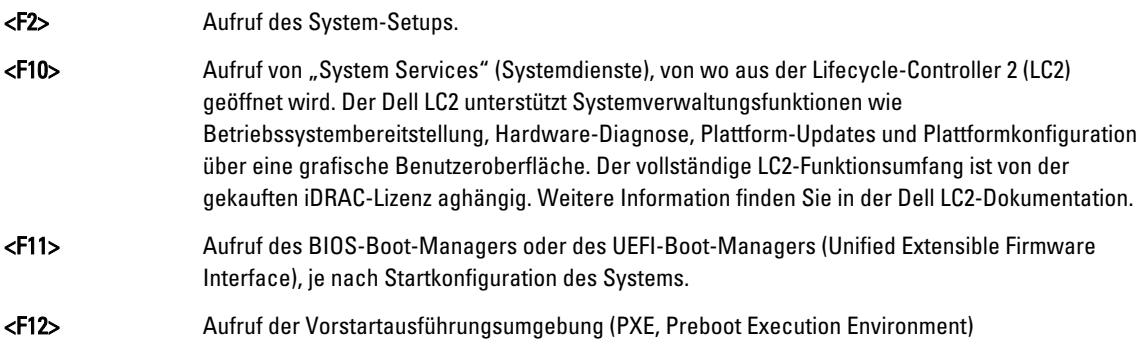

Mit dem System-Setup können Sie folgende Vorgänge durchführen:

- Ändern der NVRAM-Einstellungen nach dem Hinzufügen oder Entfernen von Hardware
- Anzeigen der Hardwarekonfiguration des Systems
- Aktivieren oder Deaktivieren von integrierten Geräten
- Festlegen von Schwellenwerten für die Leistungs- und Energieverwaltung
- Verwalten der Systemsicherheit

Der Zugriff auf das System-Setup ist auf folgende Weise möglich:

- Grafischer Standardbrowser, der standardmäßig aktiviert ist
- Textbrowser, der mithilfe der Console Redirection (Konsolenumleitung) aktiviert wird

Um die Console Redirection (Konsolenumleitung) im System-Setup zu aktivieren, wählen Sie System BIOS (System-BIOS) → Serial Communication (Serielle Kommunikation) → Bildschirm Serial Communicatio (Serielle Kommunikationn), und wählen Sie dort die Option On with Console Redirection (Aktiviert mit Konsolenumleitung).

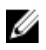

ANMERKUNG: Für das ausgewählte Feld wird im grafischen Browser standardmäßig ein Hilfetext angezeigt. Um den Hilfetext im Textbrowser anzuzeigen, müssen Sie die Taste <F1> drücken.

## Auswahl des Systemstartmodus

Mit dem System-Setup können Sie den Startmodus für die Installation des Betriebssystems festlegen:

- Der BIOS-Startmodus (Standardeinstellung) ist die standardmäßige Startoberfläche auf BIOS-Ebene.
- Der UEFI-Startmodus ist eine erweiterte 64-Bit-Startoberfläche, die auf den UEFI-Spezifikationen (Unified Extensible Firmware Interface) basiert und das System-BIOS überlagert.

<span id="page-19-0"></span>Der Startmodus muss im Feld Boot Mode (Startmodus) des Bildschirms Boot Settings (Starteinstellungen) im System-Setup ausgewählt werden. Nachdem Sie den Startmodus festgelegt haben, startet das System im gewählten Startmodus und Sie fahren in diesem Modus mit der Installation des Betriebssystems fort. Danach müssen Sie das System in demselben Startmodus (BIOS oder UEFI) starten, um auf das installierte Betriebssystem zuzugreifen. Wenn Sie versuchen, das Betriebssystem im anderen Startmodus zu starten, wird das System beim Start sofort angehalten.

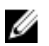

ANMERKUNG: Damit ein Betriebssystem im UEFI-Startmodus installiert werden kann, muss es UEFI-kompatibel sein. DOS- und 32-Bit-Betriebssysteme bieten keine UEFI-Unterstützung und können nur im BIOS-Startmodus installiert werden.

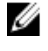

ANMERKUNG: Aktuelle Informationen zu den unterstützten Betriebssystemen erhalten Sie unter dell.com/ ossupport.

# Aufrufen des System-Setups

- 1. Schalten Sie das System ein oder starten Sie es neu.
- 2. Drücken Sie die Taste <F2> umgehend, wenn die folgende Meldung angezeigt wird: <F2> = System Setup

Wenn der Ladevorgang des Betriebssystems beginnt, bevor Sie <F2> gedrückt haben, lassen Sie das System den Start ausführen. Starten Sie dann das System neu und versuchen Sie es erneut.

## Reaktion auf Fehlermeldungen

Notieren Sie Fehlermeldungen, die während des Systemstarts angezeigt werden. Lesen Sie für weitere Informationen zu den System-Fehlermeldungen.

ANMERKUNG: Es ist normal, wenn nach dem Installieren einer Speichererweiterung beim ersten Starten des Ø Systems eine entsprechende Meldung angezeigt wird.

## Verwenden der Steuertasten im System-Setup

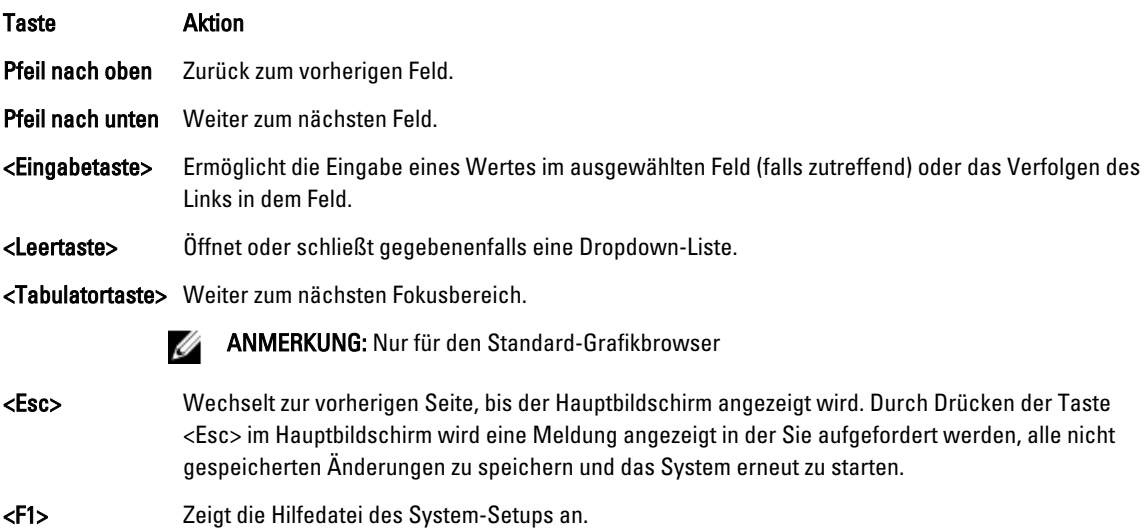

<span id="page-20-0"></span>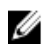

ANMERKUNG: Bei den meisten Optionen werden die Änderungen zunächst nur gespeichert und erst beim nächsten Start des Systems wirksam.

## System-Setup-Optionen

## Hauptbildschirm des System-Setups

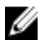

Ű

ANMERKUNG: Drücken Sie <Alt><F>, um die BIOS- oder UEFI-Einstellungen auf ihre Standardeinstellungen zurückzusetzen.

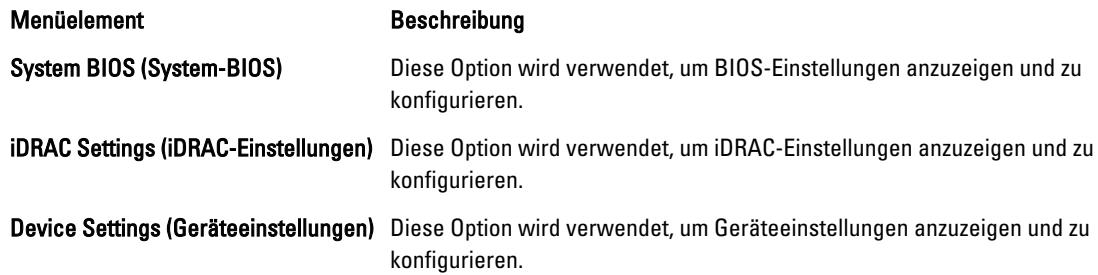

## Bildschirm System BIOS (System-BIOS)

**ANMERKUNG:** Die angezeigten Optionen für das System-Setup hängen von der Konfiguration des Systems ab.

ANMERKUNG: Die Standardeinstellungen des System-Setups sind in den folgenden Abschnitten gegebenenfalls bei den jeweiligen Optionen angegeben.

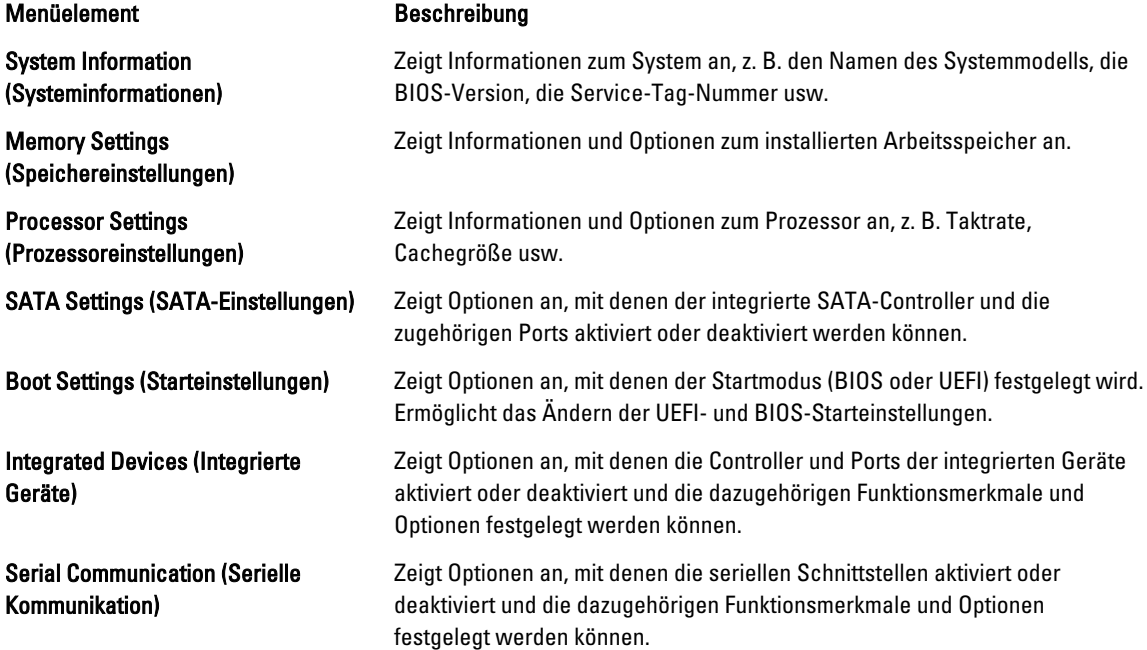

<span id="page-21-0"></span>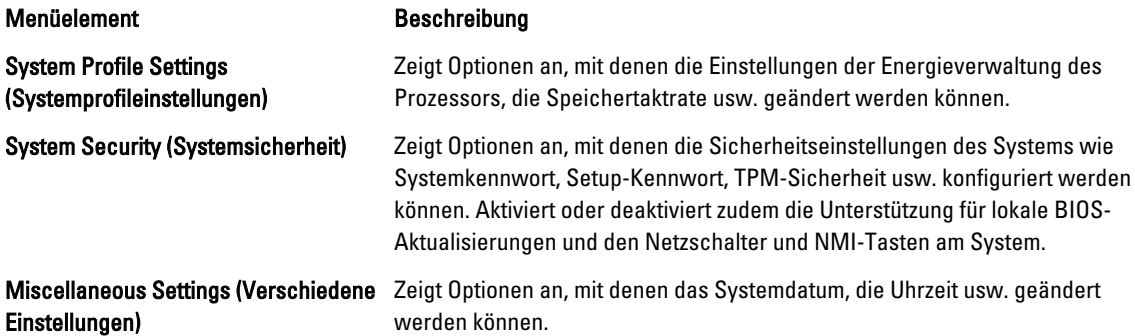

## Bildschirm System Information (Systeminformationen)

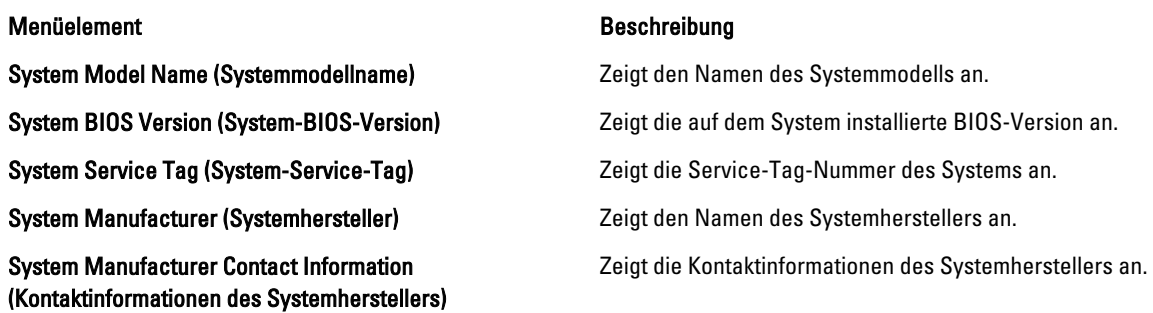

## Bildschirm "Memory Settings" (Speichereinstellungen)

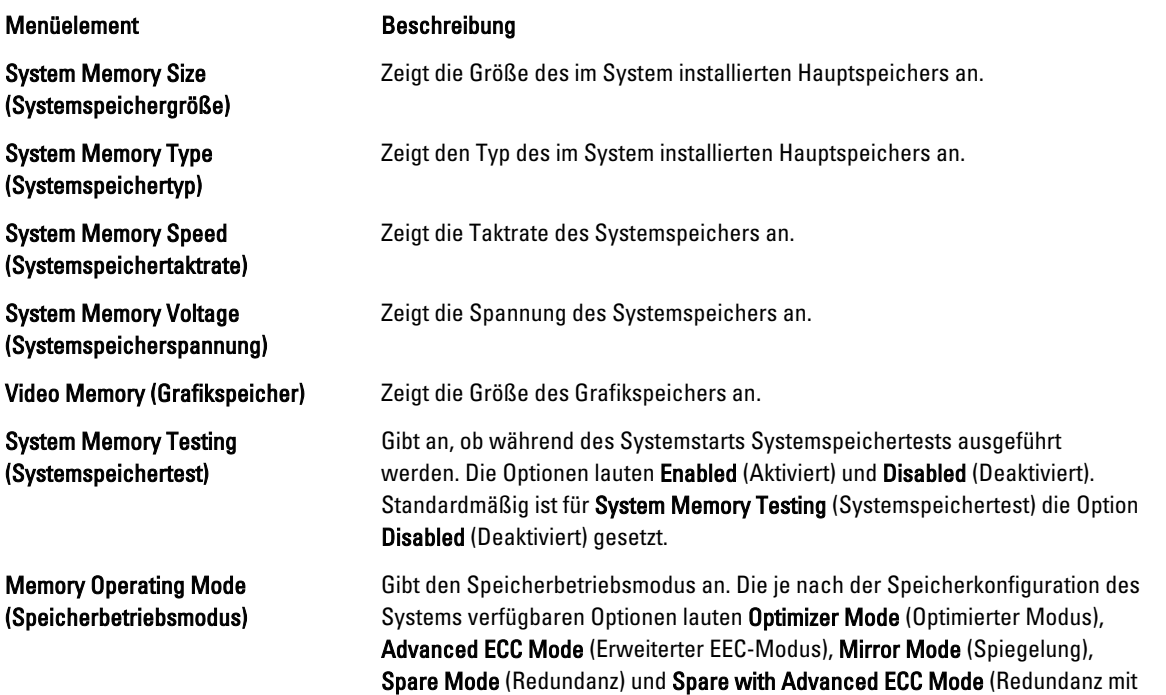

<span id="page-22-0"></span>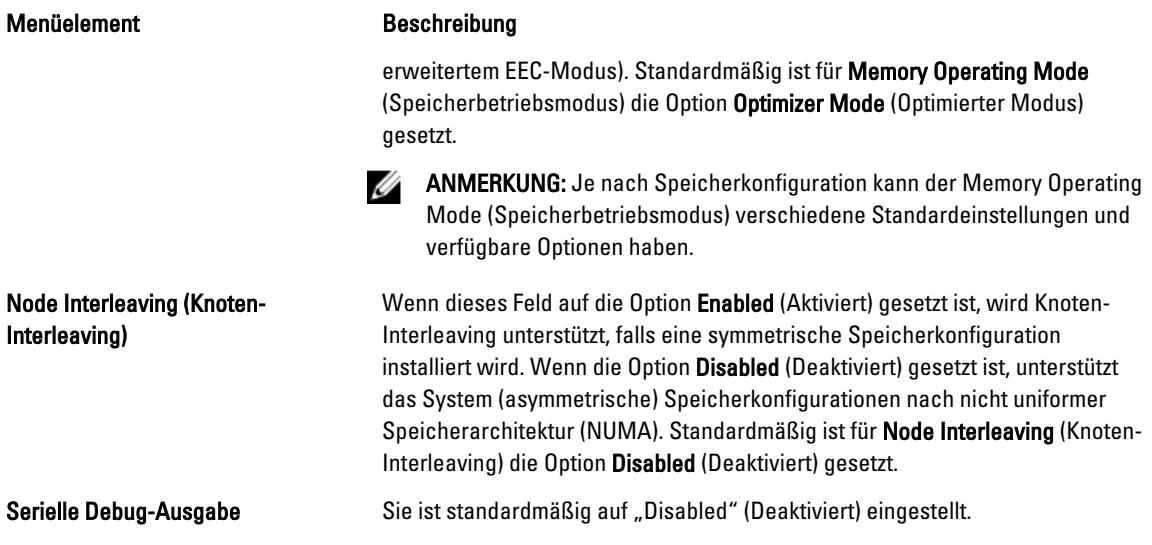

## Bildschirm "Processor Settings" (Prozessoreinstellungen)

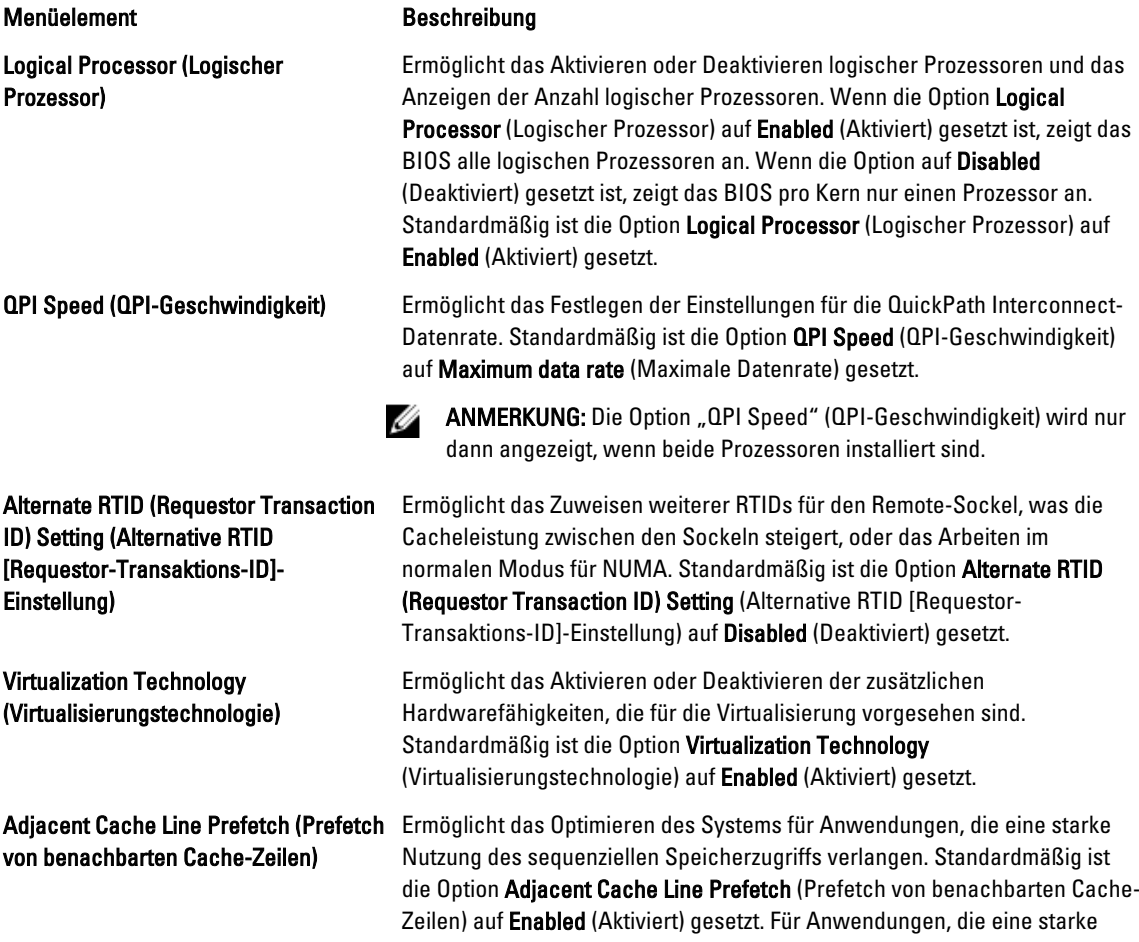

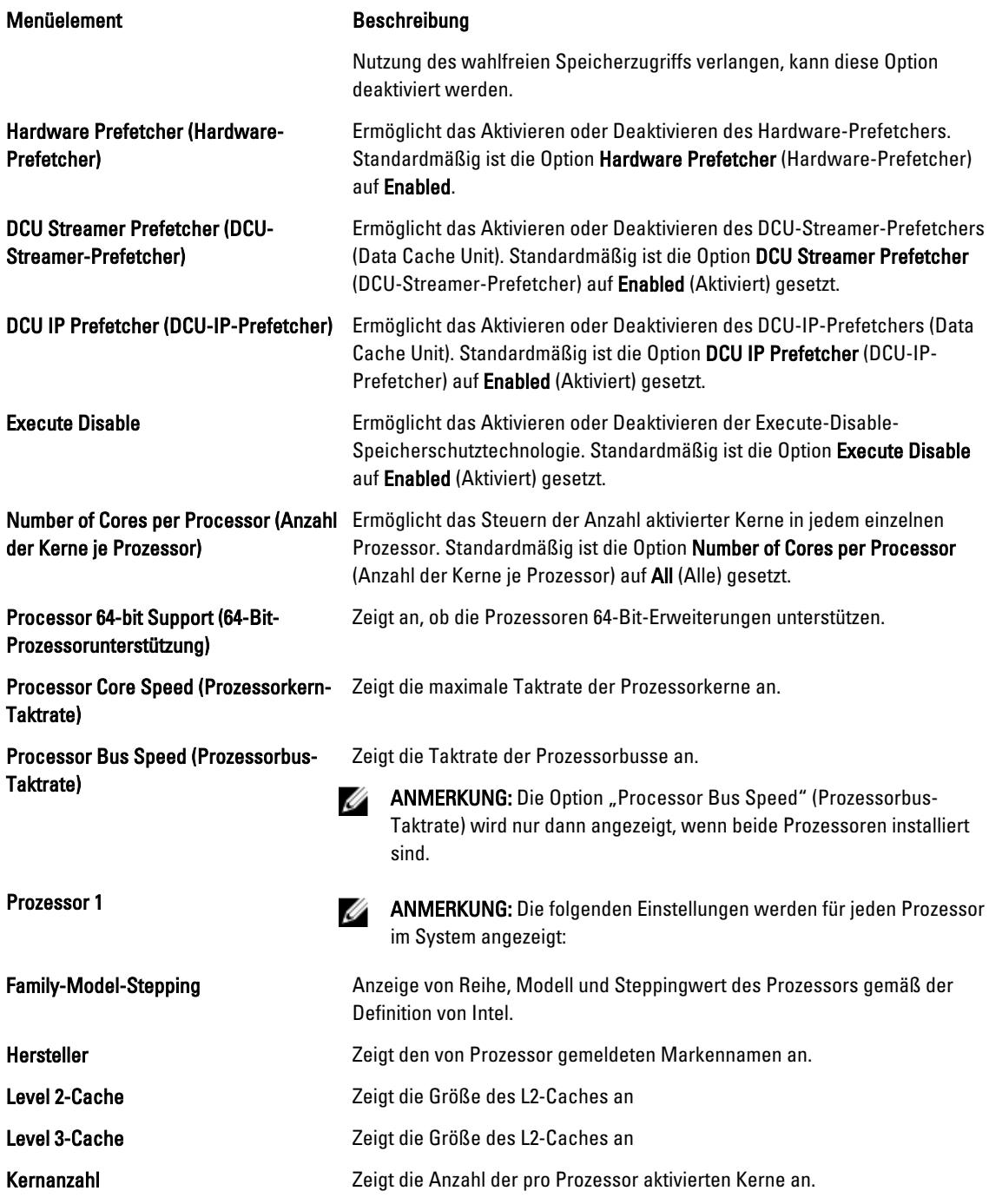

## <span id="page-24-0"></span>Bildschirm "SATA Settings" (SATA-Einstellungen)

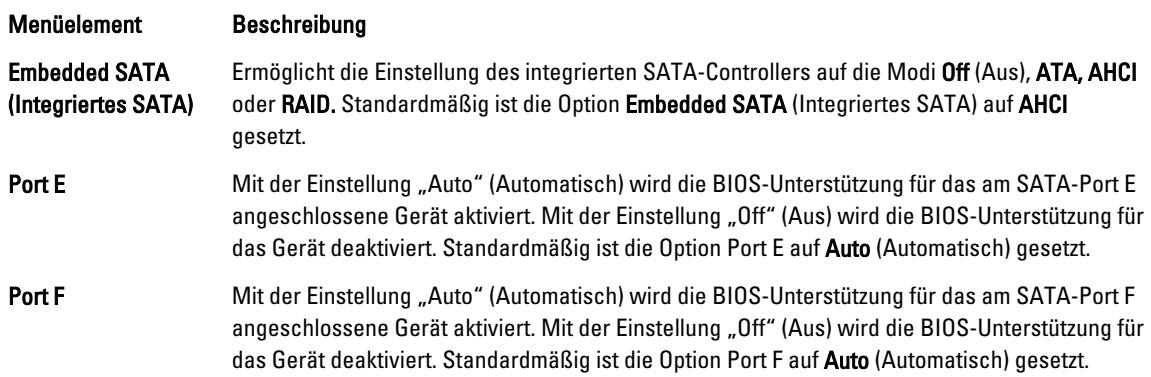

## Bildschirm "Boot Settings" (Starteinstellungen)

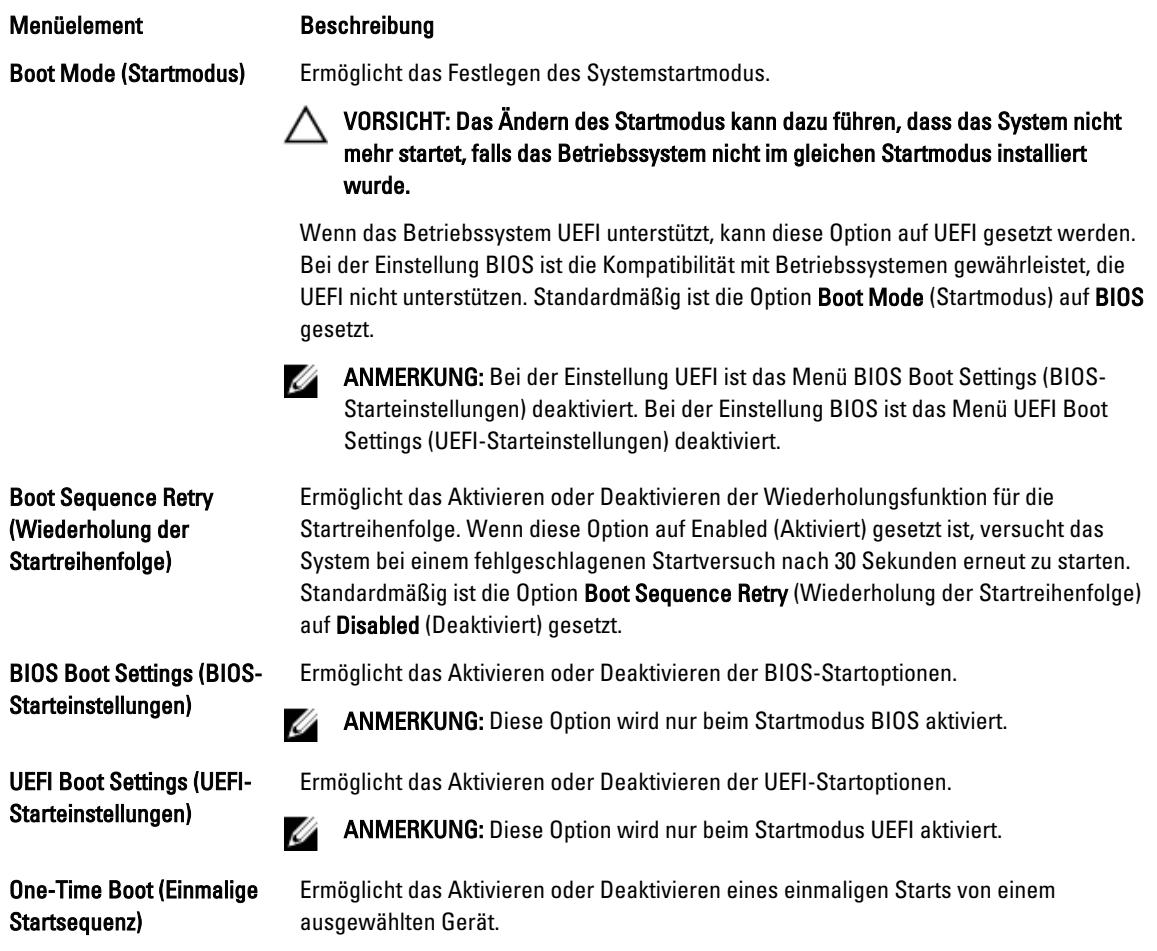

## <span id="page-25-0"></span>Bildschirm "Integrated Devices" (Integrierte Geräte)

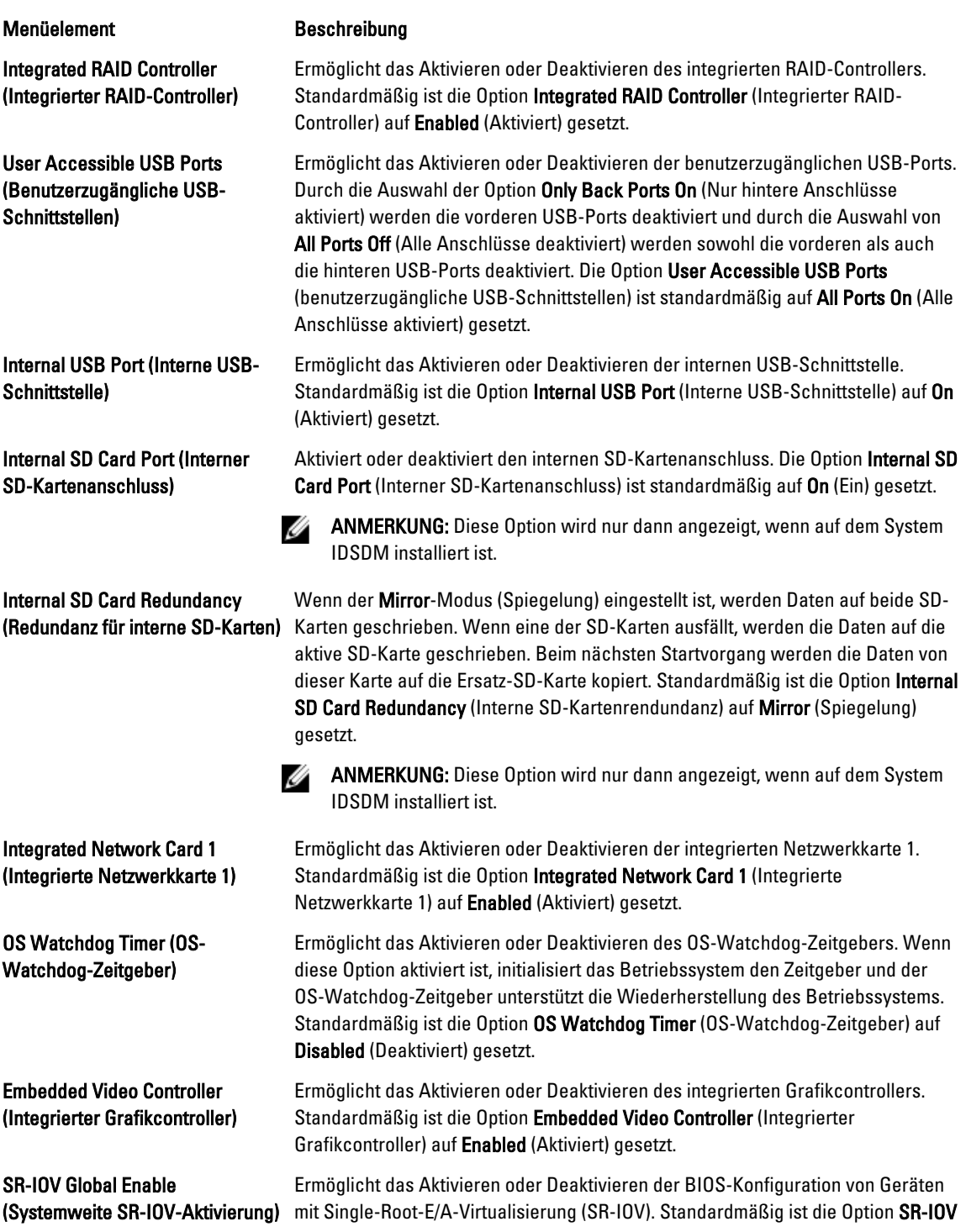

<span id="page-26-0"></span>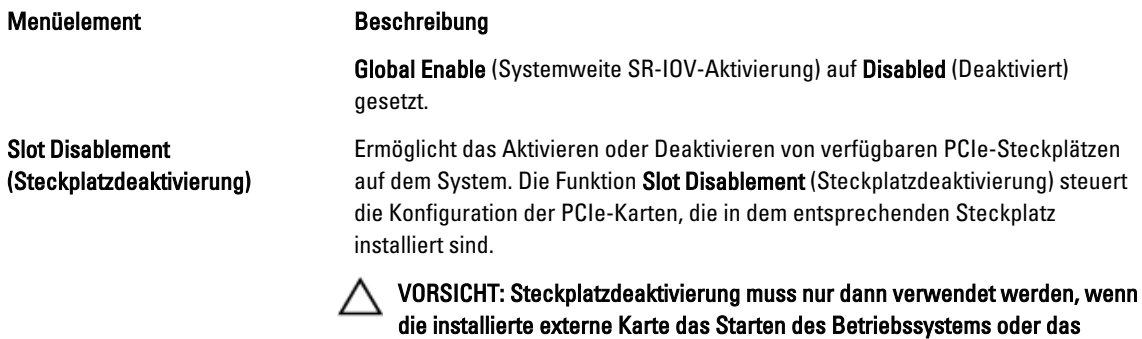

"UEFI-Treiber" deaktiviert.

Verursachen von Verzögerungen im Systemstart verhindert. Wenn der Steckplatz deaktiviert ist, ist sowohl die Option "ROM" als auch die Option

## Bildschirm "Serial Communications" (Serielle Kommunikation)

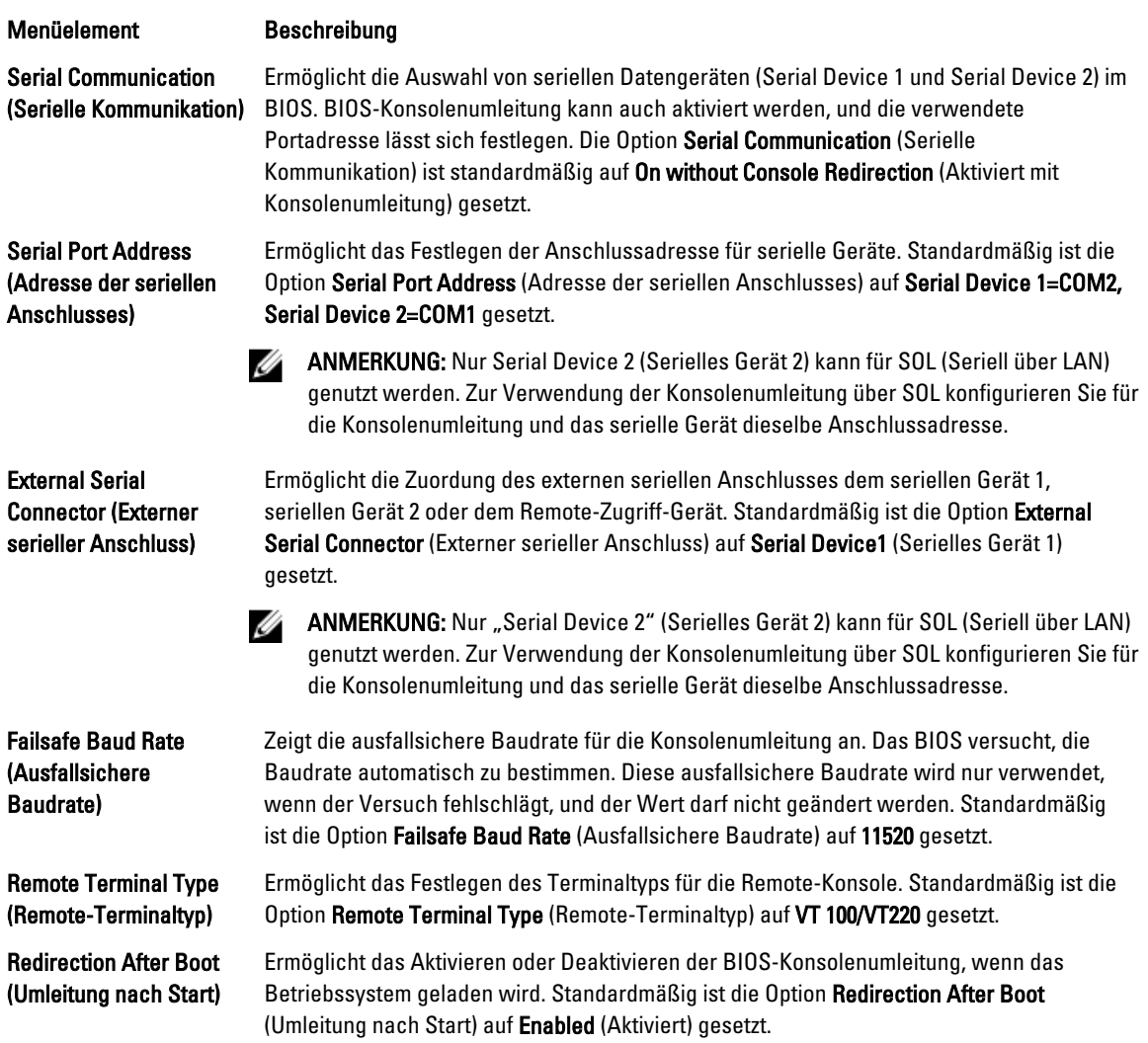

## <span id="page-27-0"></span>Bildschirm System Profile Settings (Systemprofileinstellungen)

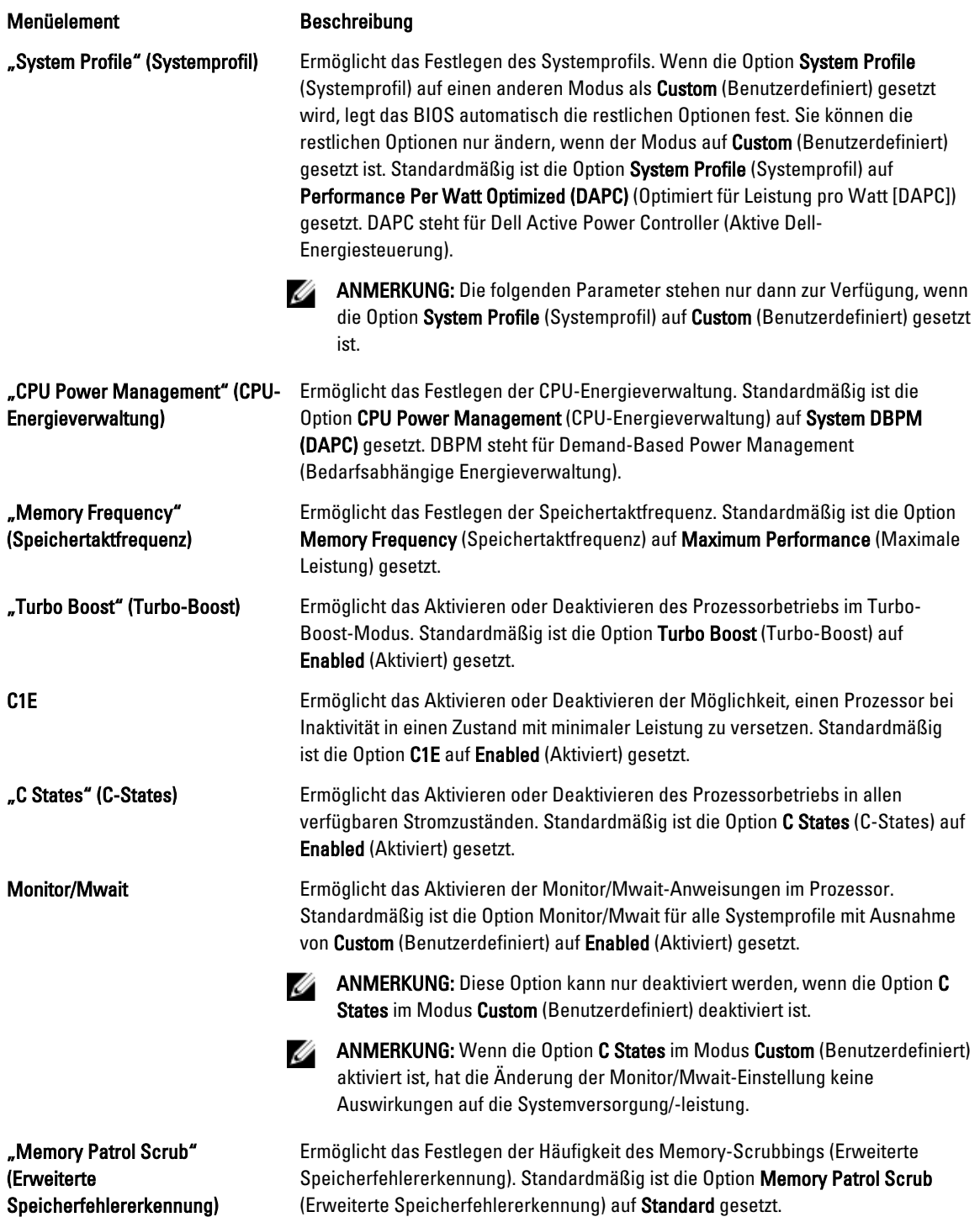

<span id="page-28-0"></span>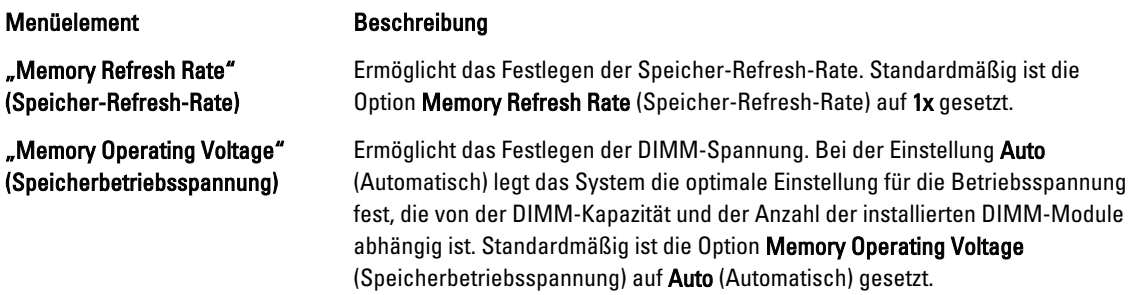

## Bildschirm System Security (Systemsicherheit)

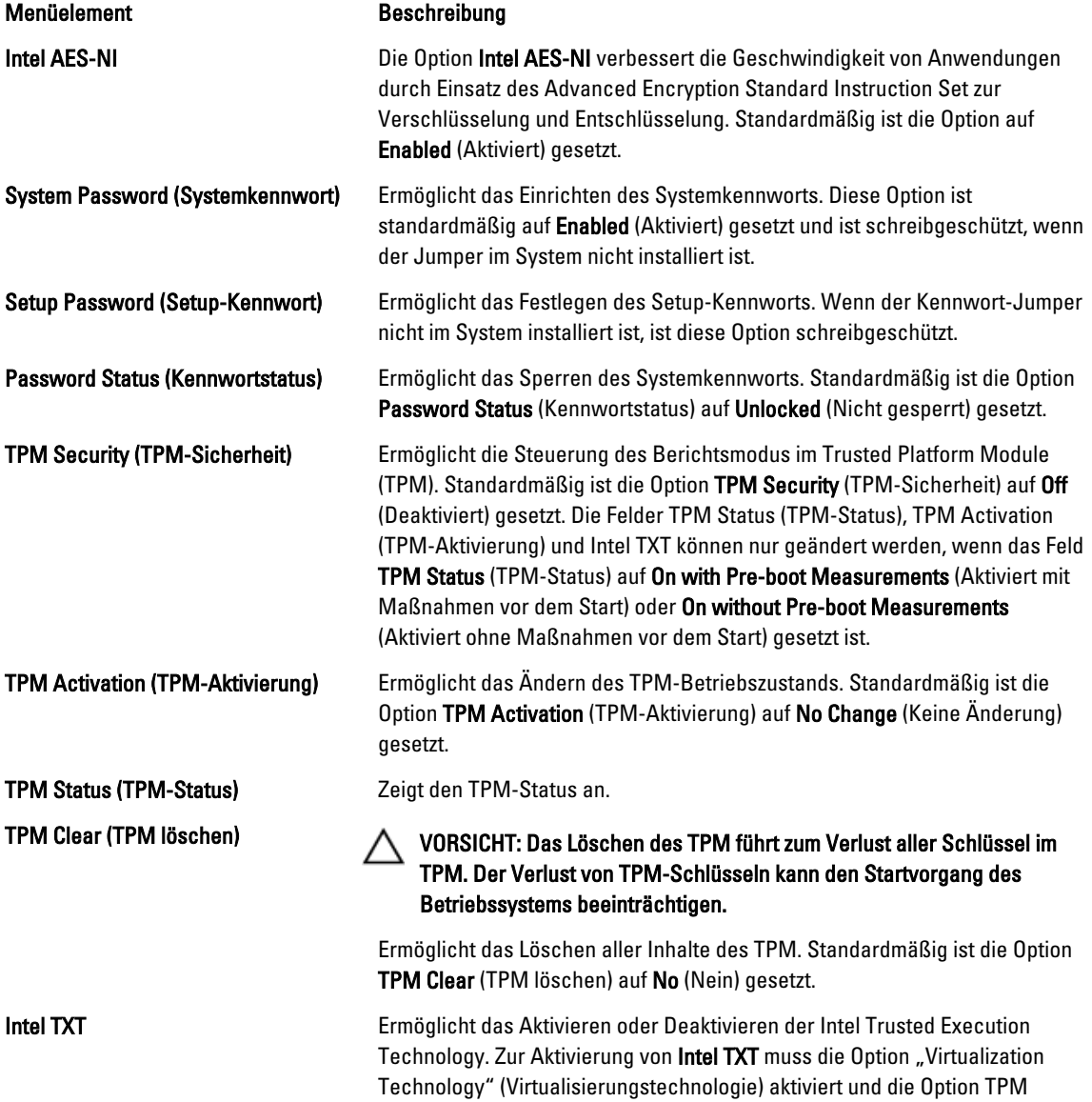

<span id="page-29-0"></span>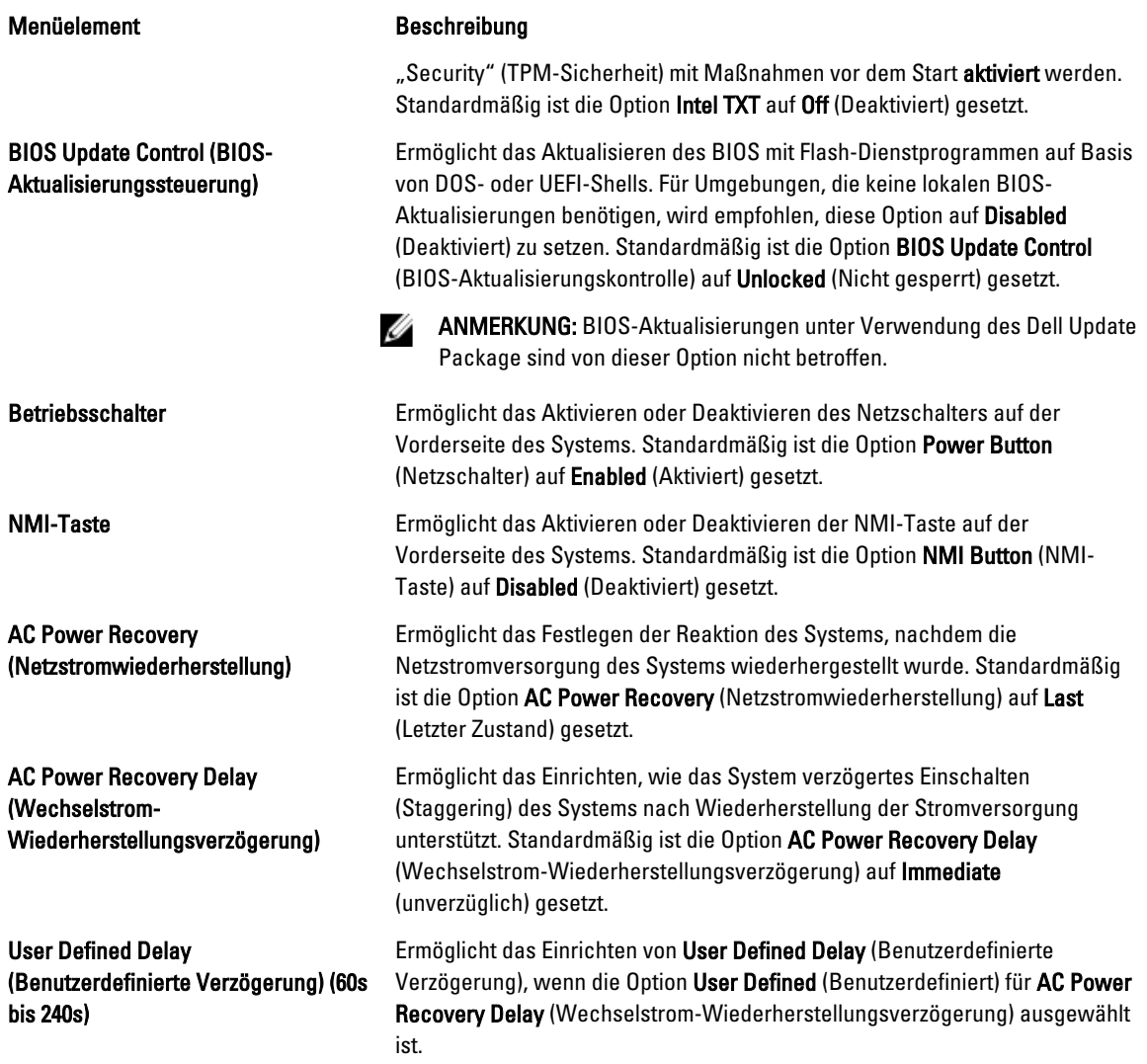

## Miscellaneous Settings (Verschiedene Einstellungen)

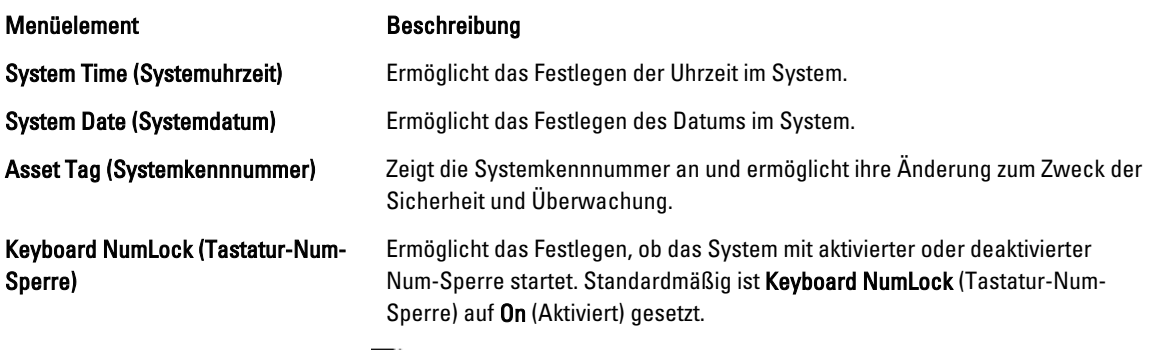

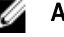

ANMERKUNG: Dieses Feld gilt nicht für Tastaturen mit 84 Tasten.

<span id="page-30-0"></span>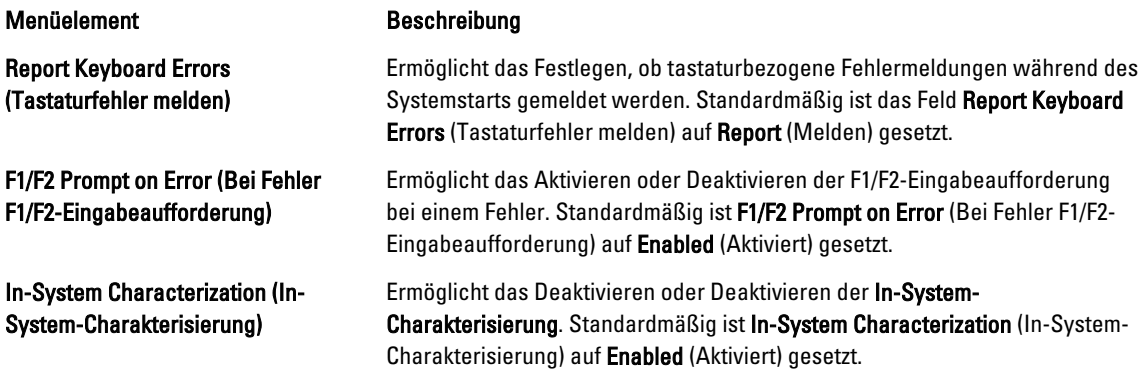

## System- und Setup-Kennwortfunktionen

Sie können zur Absicherung des Systems ein Systemkennwort und ein Setup-Kennwort erstellen. Um die Erstellung des System- und Setup-Kennworts zu aktivieren, muss der Kennwort-Jumper aktiviert werden. Weitere Informationen über die Einstellungen des Kennwort-Jumpers finden Sie unter Einstellungen der Jumper auf der Systemplatine.

Systemkennwort Dies ist das Kennwort, das Sie zur Anmeldung an das System eingeben müssen.

Setup-Kennwort Dies ist das Kennwort, das Sie eingeben müssen, um auf die BIOS- oder UEFI-Einstellungen des Systems zuzugreifen und dort Änderungen vorzunehmen.

VORSICHT: Die Kennwortfunktionen bieten einen gewissen Schutz für die auf dem System gespeicherten Daten.

VORSICHT: Wenn das System unbeaufsichtigt läuft, kann jede beliebige Person auf Daten zugreifen, die im System gespeichert sind.

ANMERKUNG: Das System wird mit deaktivierten System- und Setup-Kennwortfunktionen geliefert. Ø

### Zuweisen eines System- und/oder Setup-Kennworts

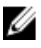

ANMERKUNG: Mithilfe des Kennwort-Jumpers werden die System- und Setup-Kennwortfunktionen aktiviert oder deaktiviert. Weitere Informationen zu den Einstellungen des Kennwort-Jumpers finden Sie unter Einstellungen der Jumper auf der Systemplatine.

Sie können nur dann ein neues Systemkennwort und/oder Setup-Kennwort zuweisen oder ein vorhandenes Systemkennwort und/oder Setup-Kennwort ändern, wenn die Kennwort-Jumper-Einstellung aktiviert ist und die Option Password Status (Kennwortstatus) auf Unlocked (Nicht gesperrt) gesetzt ist. Wenn die Option Password Status (Kennwortstatus) auf Locked (Gesperrt) gesetzt ist, kann das Systemkennwort und/oder das Setup-Kennwort nicht geändert werden.

Wenn die Kennwort-Jumper-Einstellung deaktiviert ist, werden das vorhandene Systemkennwort und das Setup-Kennwort gelöscht Das Systemkennwort muss dann für eine Anmeldung am System nicht mehr angegeben werden.

So weisen Sie ein neues System- und/oder Setup-Kennwort zu:

- 1. Um das System-Setup aufzurufen, drücken Sie unmittelbar nach einem Einschaltvorgang oder Neustart die Taste <F2>.
- 2. Wählen Sie im Hauptmenü des System-Setups die Option System BIOS (System-BIOS) aus und drücken Sie die <Eingabetaste>.

Der Bildschirm System BIOS (System-BIOS) wird angezeigt.

<span id="page-31-0"></span>3. Wählen Sie im Bildschirm System BIOS (System-BIOS) die Option System Security (Systemsicherheit) aus und drücken Sie die <Eingabetaste>.

Der Bildschirm System Security (Systemsicherheit) wird angezeigt.

- 4. Überprüfen Sie im Bildschirm System Security (Systemsicherheit), das die Option Password Status (Kennwortstatus) auf Unlocked (Nicht gesperrt) gesetzt ist.
- 5. Wählen Sie die Option System Password (Systemkennwort) aus, geben Sie Ihr Systemkennwort ein und drücken Sie die <Eingabetaste> oder die <Tab-Taste>.

Verwenden Sie zum Zuweisen des Systemkennworts die folgenden Richtlinien:

- Kennwörter dürfen aus maximal 32 Zeichen bestehen.
- Das Kennwort darf die Zahlen 0 bis 9 enthalten.
- Lediglich Kleinbuchstaben sind zulässig, Großbuchstaben sind nicht zulässig.
- Die folgenden Sonderzeichen sind zulässig: Leerzeichen, ("), (+), (,), (-), (.), (/), (;), ([), (\), (]), (`).

In einer Meldung werden Sie aufgefordert, das Systemkennwort erneut einzugeben.

- 6. Geben Sie noch einmal das Systemkennwort ein, das Sie zuvor eingegeben haben, und klicken Sie auf OK.
- 7. Wählen Sie die Option Setup Password (Setup-Kennwort) aus, geben Sie Ihr Setup-Kennwort ein und drücken Sie die <Eingabetaste> oder die <Tab-Taste>.

In einer Meldung werden Sie aufgefordert, das Setup-Kennwort erneut einzugeben.

- 8. Geben Sie noch einmal das Setup-Kennwort ein, das Sie zuvor eingegeben haben, und klicken Sie auf OK.
- 9. Drücken Sie <Esc> um zum System-BIOS-Bildschirm zurückzukehren. Drücken Sie <Esc> noch einmal und Sie werden durch eine Meldung zum Speichern von Änderungen aufgefordert.

ANMERKUNG: Der Kennwortschutz wird erst wirksam, wenn das System neu gestartet wird.

#### Löschen oder Ändern eines vorhandenen System- und/oder Setup-Kennworts

Stellen Sie sicher, dass der Kennwort-Jumper aktiviert ist und die Option Password Status (Kennwortstatus) auf Unlocked (Nicht gesperrt) gesetzt ist, bevor Sie versuchen, das vorhandene System- und/oder Setup-Kennwort zu löschen oder zu ändern. You cannot delete or change an existing System or Setup password Wenn die Option Password Status (Kennwortstatus) auf Locked. (Gesperrt) gesetzt ist, kann ein vorhandenes System- und/oder Setup-Kennwort nicht gelöscht oder geändert werden.

So löschen oder ändern Sie das vorhandene System- und/oder Setup-Kennwort:

- 1. Um das System-Setup aufzurufen, drücken Sie unmittelbar nach einem Einschaltvorgang oder Neustart die Taste <F2>.
- 2. Wählen Sie im Hauptmenü des System-Setups die Option System BIOS (System-BIOS) aus und drücken Sie die <Eingabetaste>.

Der Bildschirm System BIOS (System-BIOS) wird angezeigt.

3. Wählen Sie im Bildschirm System BIOS (System-BIOS) die Option System Security (Systemsicherheit) aus und drücken Sie die <Eingabetaste>.

Der Bildschirm System Security (Systemsicherheit) wird angezeigt.

- 4. Überprüfen Sie im Bildschirm System Security (Systemsicherheit), dass die Option Password Status (Kennwortstatus) auf Unlocked (Nicht gesperrt) gesetzt ist.
- 5. Wählen Sie die Option System Password (Systemkennwort) aus, ändern oder löschen Sie das vorhandene Systemkennwort und drücken Sie die <Eingabetaste> oder die <Tab-Taste>.
- 6. Wählen Sie die Option Setup Password (Setup-Kennwort) aus, ändern oder löschen Sie das vorhandene Setup-Kennwort und drücken Sie die <Eingabetaste> oder die <Tab-Taste>.

<span id="page-32-0"></span>ANMERKUNG: Wenn Sie das System- und/oder Setup-Kennwort ändern, werden Sie in einer Meldung aufgefordert, noch einmal das neue Kennwort einzugeben. Wenn Sie das System- und/oder Setup-Kennwort löschen, werden Sie in einer Meldung aufgefordert, das Löschen zu bestätigen.

7. Drücken Sie <Esc> um zum System-BIOS-Bildschirm zurückzukehren. Drücken Sie <Esc> noch einmal und Sie werden durch eine Meldung zum Speichern von Änderungen aufgefordert.

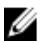

**ANMERKUNG:** Sie können die Kennwortsicherheit deaktivieren, während Sie sich am System anmelden. Um die Kennwortsicherheit zu deaktivieren, schalten Sie das System ein oder starten Sie es neu, geben Sie das Kennwort ein und drücken Sie <Strg><Eingabetaste>.

### Verwenden des Systemkennworts zur Systemsicherung

ANMERKUNG: Wenn ein Setup-Kennwort vergeben wurde, wird das Setup-Kennwort als alternatives W Systemkennwort zugelassen.

- 1. Schalten Sie das System ein oder starten Sie es neu.
- 2. Geben Sie das Kennwort ein und drücken Sie die <Eingabetaste>.

Wenn die Option Password Status (Kennwortstatus) auf Locked (Gesperrt) gesetzt ist, geben Sie beim Neustart nach Aufforderung das Kennwort ein und drücken Sie die <Eingabetaste>.

Wenn ein falsches Systemkennwort eingegeben wurde, zeigt das System eine Meldung an und fordert Sie zur erneuten Eingabe des Kennworts auf. Sie haben drei Versuche, das korrekte Kennwort einzugeben. Nach dem dritten erfolglosen Versuch informiert das System in einer Fehlermeldung darüber, dass das System angehalten wurde und ausgeschaltet werden muss.

Auch nach dem Herunterfahren und Neustarten des Systems wird die Fehlermeldung angezeigt, bis das korrekte Kennwort eingegeben wurde.

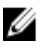

ANMERKUNG: Die Option Password Status (Kennwortstatus) kann in Verbindung mit den Optionen System Password (Systemkennwort) und Setup Password (Setup-Kennwort) eingesetzt werden, um das System vor unerlaubtem Zugriff zu schützen.

## Betrieb mit aktiviertem Setup-Kennwort

Wenn die Option Setup Password (Setup-Kennwort) auf Enabled (Aktiviert) gesetzt ist, muss zuerst das korrekte Setup-Kennwort eingegeben werden, bevor die meisten Optionen des System-Setups bearbeitet werden können.

Wird auch beim dritten Versuch nicht das korrekte Passwort eingegeben, zeigt das System die folgende Meldung an:

Invalid Password! Number of unsuccessful password attempts: <x> System Halted! Must power down. (Falsches Kennwort! Anzahl der erfolglosen Kennworteingaben: <x> System angehalten! Muss ausgeschaltet werden.)

Auch nach dem Herunterfahren und Neustarten des Systems wird die Fehlermeldung angezeigt, bis das korrekte Kennwort eingegeben wurde. Die folgenden Optionen sind Ausnahmen:

- Wenn die Option System Password (Systemkennwort) nicht auf Enabled (Aktiviert) gesetzt ist und nicht über die Option Password Status (Kennwortstatus) gesperrt ist, kann ein Systemkennwort zugewiesen werden.
- Ein vorhandenes Systemkennwort kann nicht deaktiviert oder geändert werden.

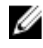

ANMERKUNG: Die Option "Password Status" (Kennwortstatus) kann zusammen mit der Option Setup Password (Setup-Kennwort) verwendet werden, um das Systemkennwort vor unbefugten Änderungen zu schützen.

## <span id="page-33-0"></span>Aufrufen des UEFI-Boot-Managers

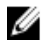

ANMERKUNG: Damit ein Betriebssystem im UEFI-Startmodus installiert werden kann, muss es 64-Bit UEFIkompatibel sein (z. B. Microsoft Windows Server 2008 x64). DOS und 32-Bit-Betriebssysteme lassen sich nur im BIOS-Startmodus installieren.

Mit dem Boot-Manager sind folgende Vorgänge möglich:

- Startoptionen hinzufügen, löschen und anordnen
- Auf das System-Setup und Startoptionen auf BIOS-Ebene ohne Neustart zugreifen

So rufen Sie den Boot-Manager auf:

- 1. Schalten Sie das System ein oder starten Sie es neu.
- 2. Drücken Sie die Taste <F11>, wenn folgende Meldung angezeigt wird:

<F11> = UEFI Boot Manager

Wenn der Ladevorgang des Betriebssystems beginnt, bevor Sie <F11> gedrückt haben, lassen Sie das System den Start ausführen. Starten Sie dann das System neu und versuchen Sie es noch einmal.

### Verwenden der Navigationstasten im Boot-Manager

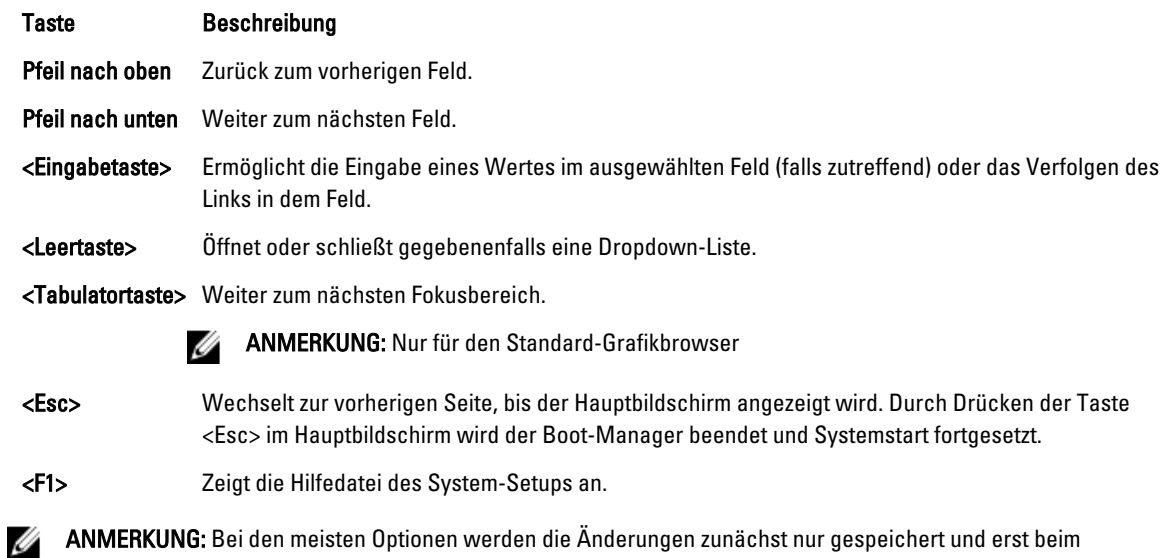

nächsten Start des Systems wirksam.

### Bildschirm Boot Manager (Boot-Manager)

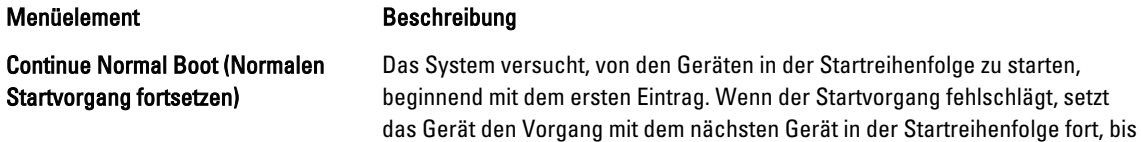

<span id="page-34-0"></span>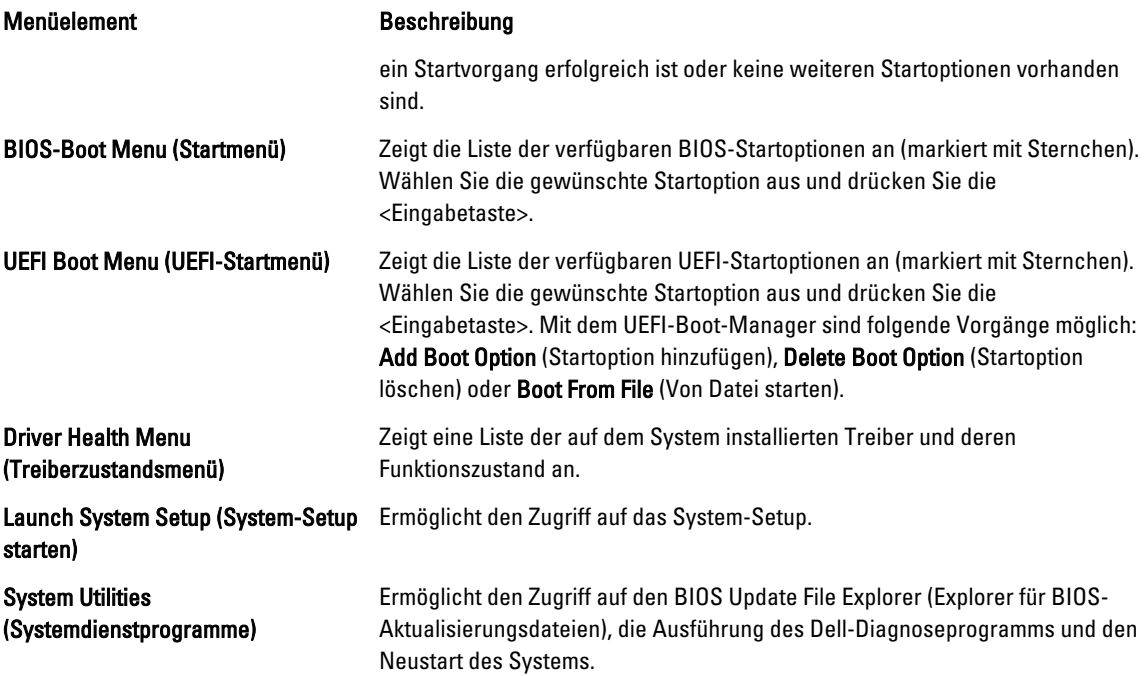

## UEFI Boot Menu (UEFI-Startmenü)

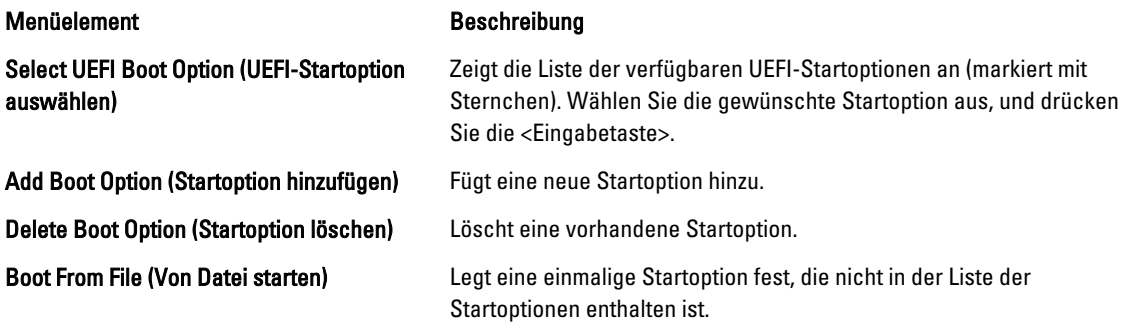

# Integrierte Systemverwaltung

Der Dell Lifecycle Controller bietet eine erweiterte integrierte Systemverwaltung während des gesamten Lebenszyklus des Servers. Der Lifecycle Controller kann während der Startsequenz gestartet werden und funktioniert unabhängig vom Betriebssystem.

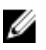

ANMERKUNG: Bestimmte Plattformkonfigurationen unterstützen möglicherweise nicht alle Funktionen des Lifecycle Controllers.

Nähere Informationen über das Einrichten des Lifecycle Controllers, das Konfigurieren von Hardware und Firmware sowie das Bereitstellen des Betriebssystems finden Sie im Dokumentation zum Lifecycle Controller unter support.dell.com/manuals.

# <span id="page-35-0"></span>Dienstprogramm für iDRAC-Einstellungen

Das Dienstprogramm für iDRAC-Einstellungen ist eine Oberfläche für das Einrichten und Konfigurieren der iDRAC-Parameter unter Verwendung von UEFI. Mit dem Dienstprogramm für iDRAC-Einstellungen können verschiedene iDRAC-Parameter aktiviert oder deaktiviert werden.

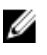

ANMERKUNG: Um auf einige der Funktionen im Dienstprogramm für iDRAC-Einstellungen zuzugreifen, ist die iDRAC7 Enterprise-Lizenzaktualisierung erforderlich.

Weitere Information über das Verwenden des iDRAC finden Sie im *iDRAC7 User's Guide* ( iDRAC7-Benutzerhandbuch) unter Software → Systems Management → Dell Remote Access Controllers, unter support.dell.com/manuals.

### Aufrufen des Dienstprogramms für iDRAC-Einstellungen

- 1. Schalten Sie das verwaltete System ein oder starten Sie es neu.
- 2. Drücken Sie während des Einschaltselbsttests (POST) die Taste <F2>.
- 3. Klicken Sie auf der Seite System Setup Main Menu (System-Setup-Hauptmenü) auf iDRAC Settings (iDRAC-Einstellungen).

Die Seite "iDRAC Settings" (iDRAC-Einstellungen) wird angezeigt.
3

# Installieren von Systemkomponenten

## Empfohlene Werkzeuge

Für die in diesem Abschnitt beschriebenen Maßnahmen benötigen Sie gegebenenfalls die folgenden Werkzeuge:

- Schlüssel für das Systemschloss
- Kreuzschlitzschraubendreher der Größen 1 und 2
- T10- und T15-Torx-Schraubendreher
- Erdungsband, das mit der Masse verbunden ist.

Folgende Werkzeuge sind für die Montage von Kabeln für eine DC-Stromversorgungseinheit (PSU), falls vorhanden, erforderlich:

- Abisolierzangen, die imstande sind, Isolierung der Größe 10 AWG von festem oder verdrilltem, isoliertem Kupferdraht zu entfernen
- AMP 90871-1 Handcrimpzange oder ein ähnliches Werkzeug

ANMERKUNG: Verwenden Sie Alpha-Drahtteil Nummer 3080 oder ähnlich (65/30 Verseilung).

## Frontverkleidung (optional)

## Entfernen der Frontverkleidung

- 1. Entriegeln Sie das Systemschloss am linken Rand der Frontverkleidung.
- 2. Heben Sie die Sperrklinke neben dem Schloss an.
- 3. Schwenken Sie die linke Seite der Frontverkleidung von der Vorderseite des Systems weg.
- 4. Lösen Sie die rechte Seite der Frontverkleidung aus dem Haken, und nehmen Sie die Frontverkleidung vom System ab.

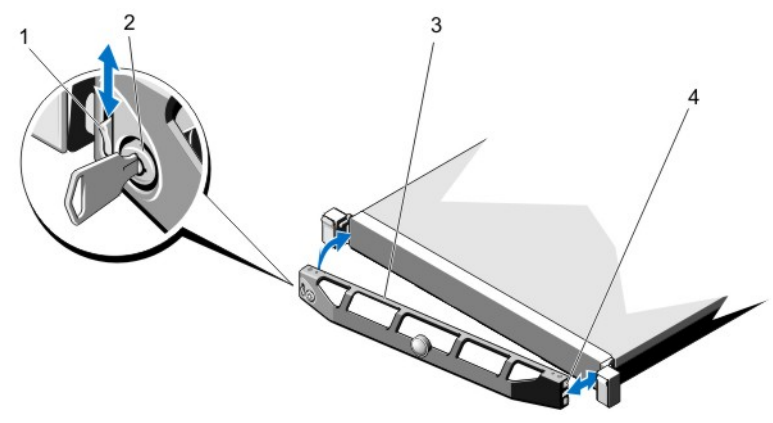

#### Abbildung 8. Frontverkleidung entfernen und anbringen

- 1. Entriegelung
- 2. Schloss
- 3. Frontverkleidung
- 4. Verriegelungshaken

## Einbauen der Frontverkleidung

- 1. Haken Sie das rechte Ende der Frontverkleidung am Gehäuse ein.
- 2. Schwenken Sie das freie Ende der Frontverkleidung auf das System.
- 3. Sichern Sie die Frontverkleidung mit dem Systemschloss.

# Öffnen und Schließen des Systems

WARNUNG: Beim Anheben des Systems sollten Sie sich stets von anderen helfen lassen. Um Verletzungen zu vermeiden, sollten Sie nicht versuchen, das System allein zu bewegen.

WARNUNG: Das Öffnen und Entfernen der Systemabdeckung bei eingeschaltetem System birgt die Gefahr eines elektrischen Schlags.

VORSICHT: Viele Reparaturen am Computer dürfen nur von einem zertifizierten Servicetechniker ausgeführt werden. Sie sollten nur die Behebung von Störungen sowie einfache Reparaturen unter Berücksichtigung der jeweiligen Angaben in den Produktdokumentationen von Dell durchführen bzw. die elektronischen oder telefonischen Anweisungen des Service- und Supportteams von Dell befolgen. Schäden durch nicht von Dell genehmigte Wartungsversuche werden nicht durch die Garantie abgedeckt. Lesen und beachten Sie die Sicherheitshinweise, die Sie zusammen mit Ihrem Produkt erhalten haben.

VORSICHT: Das System darf maximal fünf Minuten lang ohne Abdeckung betrieben werden.

## Öffnen des Systems

- ANMERKUNG: Es wird empfohlen, immer eine antistatische Unterlage zu verwenden und eine Erdungsmanschette Ű zu tragen, wenn Sie Arbeiten an Komponenten im Inneren des Systems ausführen.
- 1. Schalten Sie das System und die angeschlossenen Peripheriegeräte aus und trennen Sie das System vom Netzstrom.
- 2. Drehen Sie die Verriegelung der Freigabevorrichtung entgegen dem Uhrzeigersinn in die geöffnete Position.
- 3. Heben Sie den Freigabehebel auf der Systemoberseite an und schieben Sie die Gehäuseabdeckung nach hinten.
- 4. Fassen Sie die Abdeckung auf beiden Seiten an und heben Sie die Abdeckung vorsichtig vom System ab.

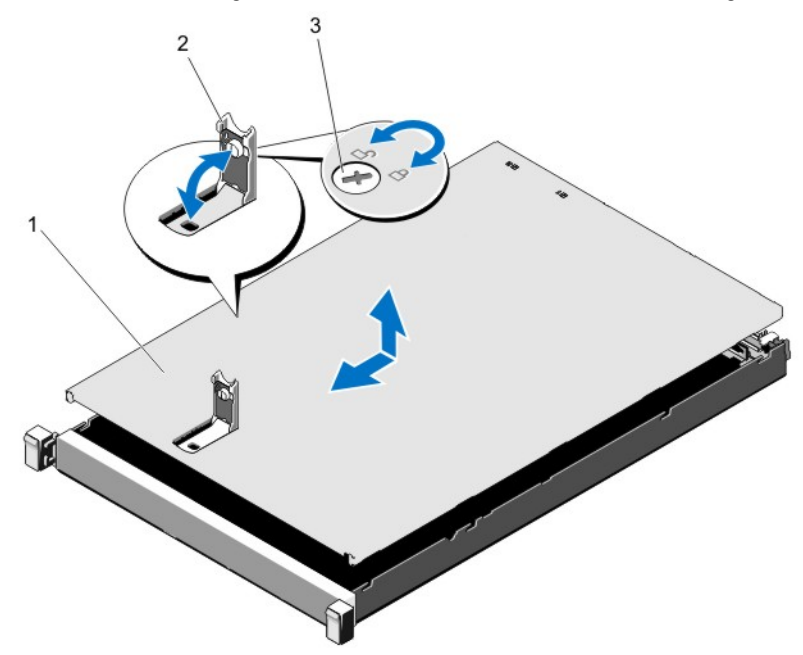

#### Abbildung 9. Öffnen und Schließen des Systems

- 1. Gehäuseabdeckung
- 2. Freigabehebel
- 3. Verriegelung für den Freigabehebel

## Schließen des Systems

- 1. Heben Sie den Freigabehebel der Abdeckung an.
- 2. Legen Sie die Abdeckung auf das Gehäuse, und versetzen Sie die Abdeckung leicht nach hinten, sodass sie oberhalb der Haken flach auf dem Gehäuse liegt.
- 3. Drücken Sie den Freigabehebel nach unten, um die Abdeckung in die geschlossene Position zu bringen.
- 4. Drehen Sie die Verriegelung des Freigabehebels im Uhrzeigersinn, um die Abdeckung zu sichern.
- 5. Verbinden Sie das System wieder mit dem Netzstrom und schalten Sie das System und alle angeschlossenen Peripheriegeräte ein.

# Das Innere des Systems

VORSICHT: Viele Reparaturen am Computer dürfen nur von einem zertifizierten Servicetechniker ausgeführt werden. Sie sollten nur die Behebung von Störungen sowie einfache Reparaturen unter Berücksichtigung der jeweiligen Angaben in den Produktdokumentationen von Dell durchführen bzw. die elektronischen oder telefonischen Anweisungen des Service- und Supportteams von Dell befolgen. Schäden durch nicht von Dell genehmigte Wartungsversuche werden nicht durch die Garantie abgedeckt. Lesen und beachten Sie die Sicherheitshinweise, die Sie zusammen mit Ihrem Produkt erhalten haben.

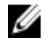

ANMERKUNG: Hot-swap-fähige Komponenten sind orange markiert und die Griffstellen der Komponenten sind blau markiert.

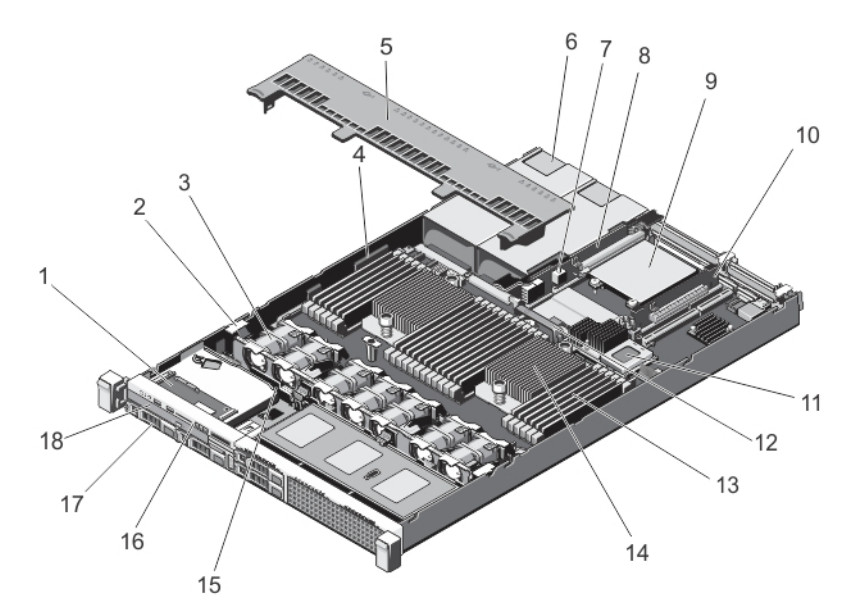

#### Abbildung 10. Das Innere des Systems

- 1. Bedienfeldbaugruppe
- 2. Kabelhalteklammer
- 3. Lüfter (7)
- 4. Kabelhalteklammer
- 5. Kühlgehäuse
- 6. Netzteile (2)
- 7. Schalter für die Gehäuseeingriffswarnung
- 8. Riserkarte 3
- 9. Netzwerkzusatzkarte
- 10. Riserkarte 2
- 11. Integrierte Speichercontrollerkarte
- 12. Kühlkörper der Netzwerktochterkarte
- 13. DIMMs (24)
- 14. Kühlkörper für Prozessor 2
- 15. Festplattenrückwandplatine
- 16. Bedienfeld
- 17. Festplattenlaufwerke (4)
- 18. Optisches Laufwerk

## Kühlgehäuse

## Entfernen des Kühlgehäuses

VORSICHT: Viele Reparaturen am Computer dürfen nur von einem zertifizierten Servicetechniker ausgeführt werden. Sie sollten nur die Behebung von Störungen sowie einfache Reparaturen unter Berücksichtigung der jeweiligen Angaben in den Produktdokumentationen von Dell durchführen bzw. die elektronischen oder telefonischen Anweisungen des Service- und Supportteams von Dell befolgen. Schäden durch nicht von Dell genehmigte Wartungsversuche werden nicht durch die Garantie abgedeckt. Lesen und beachten Sie die Sicherheitshinweise, die Sie zusammen mit Ihrem Produkt erhalten haben.

VORSICHT: Betreiben Sie das System niemals mit abgenommenem Kühlgehäuse. Das System kann andernfalls schnell überhitzen, was zum Abschalten des Systems und zu Datenverlust führt.

- 1. Schalten Sie das System und alle angeschlossenen Peripheriegeräte aus. Trennen Sie das System von der Netzstromsteckdose und den Peripheriegeräten.
- 2. Öffnen Sie das System.

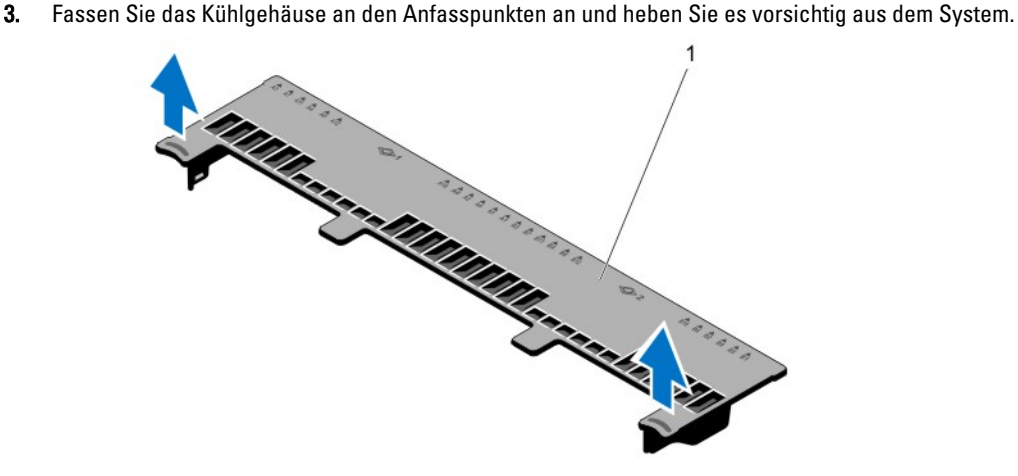

#### Abbildung 11. Kühlgehäuse entfernen und installieren

1. Kühlgehäuse

### Installieren des Kühlgehäuses

VORSICHT: Viele Reparaturen am Computer dürfen nur von einem zertifizierten Servicetechniker ausgeführt werden. Sie sollten nur die Behebung von Störungen sowie einfache Reparaturen unter Berücksichtigung der jeweiligen Angaben in den Produktdokumentationen von Dell durchführen bzw. die elektronischen oder telefonischen Anweisungen des Service- und Supportteams von Dell befolgen. Schäden durch nicht von Dell genehmigte Wartungsversuche werden nicht durch die Garantie abgedeckt. Lesen und beachten Sie die Sicherheitshinweise, die Sie zusammen mit Ihrem Produkt erhalten haben.

ANMERKUNG: Um das Kühlgehäuse korrekt im Gehäuse einzusetzen, müssen Sie darauf achten, dass die Kabel entlang der Systemgehäusewand verlegt und mithilfe der Kabelhalterung befestigt sind.

- 1. Richten Sie die Halterungen am Systemlüfter mit dem Aussparungen am Gehäuse aus.
- 2. Senken Sie das Kühlgehäuse ins Gehäuse ab, bis es fest eingesteckt ist.
- 3. Setzen Sie ggf. die PCIe-Karte mit voller Baulänge wieder ein.
- 4. Schließen Sie das System.
- 5. Verbinden Sie das System wieder mit dem Netzstrom und schalten Sie das System und alle angeschlossenen Peripheriegeräte ein.

## Systemspeicher

Ø

Das System unterstützt ungepufferte DDR3-ECC-DIMMs (ECC UDIMMs), registrierte DIMMs (RDIMMs) und DIMMs (LRDIMMs) mit geringeren Belastungen. Es unterstützt DDR3- und DDR3L-Spannungsbereich.

ANMERKUNG: Die Einheit MT/s gibt die DIMM-Taktrate in Millionen Übertragungen (Megatransfers) pro Sekunde an.

Die Taktfrequenz des Speicherbusses kann 1600 MT/s, 1333 MT/s, 1066 MT/s oder 800 MT/s betragen, abhängig von:

- DIMM-Typ (UDIMM, RDIMM oder LRDIMM)
- DIMM-Konfiguration (Anzahl der Ranks)
- Maximale Taktrate der DIMMs
- Anzahl der DIMMs, mit denen jeder Kanal bestückt ist
- DIMM-Betriebsspannung
- Ausgewähltes Systemprofil (z. B. Performance Optimized [für Leistung optimiert], Custom [Benutzerdefiniert] oder Dense Configuration Optimized [für dichte Konfiguration optimiert])
- Maximale unterstützte DIMM-Taktrate der Prozessoren

Das System enthält 24 Speichersockel, die in zwei Sätze zu zwölf Sockeln aufgeteilt sind, also ein Satz für jeden Prozessor. Jeder Satz von zwölf Speichersockeln ist in vier Kanäle organisiert. In den einzelnen Kanälen sind die Auswurfhebel am jeweils ersten Sockel weiß, am jeweils zweiten Sockel schwarz und am jeweils dritten Sockel grün.

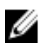

ANMERKUNG: Die DIMMs in den Sockeln A1 bis A12 sind Prozessor 1 zugewiesen, die DIMMs in den Sockeln B1 bis B12 sind Prozessor 2 zugewiesen.

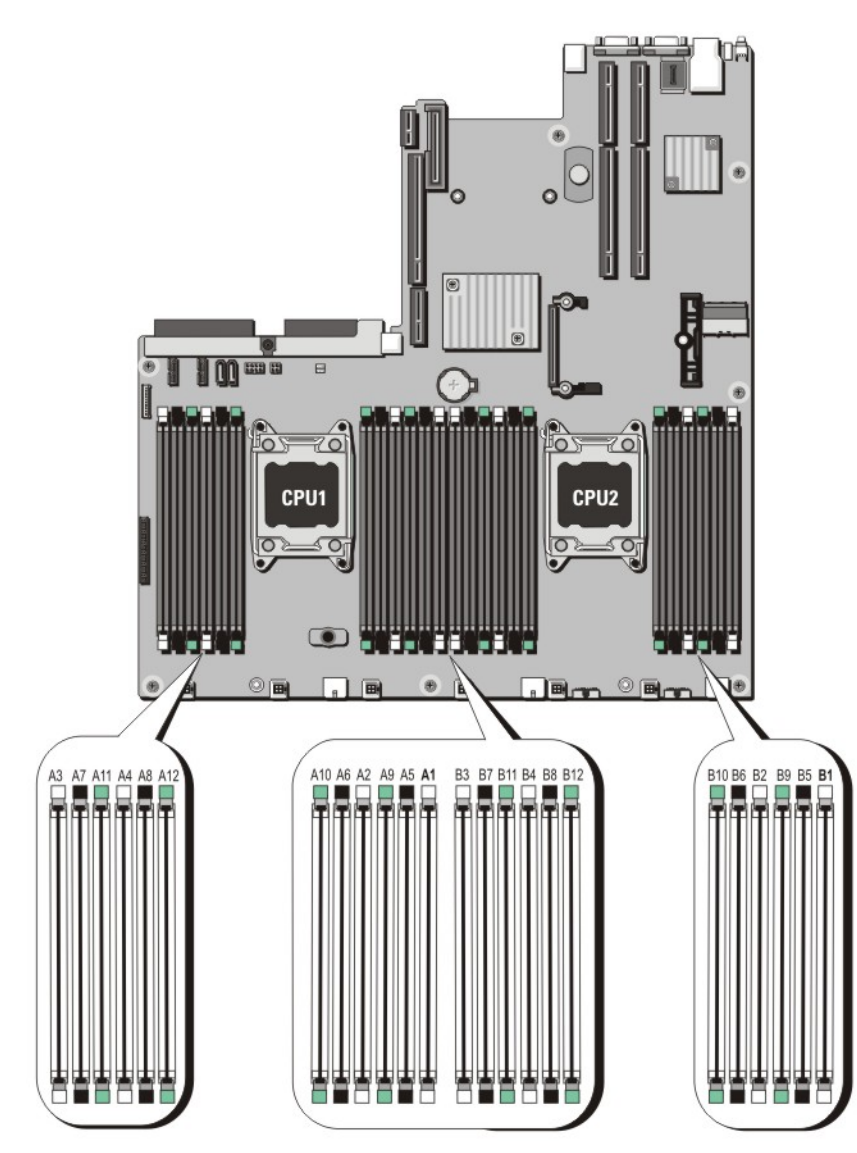

Abbildung 12. Positionen der Speichersockel

Die Speicherkanäle sind folgendermaßen organisiert:

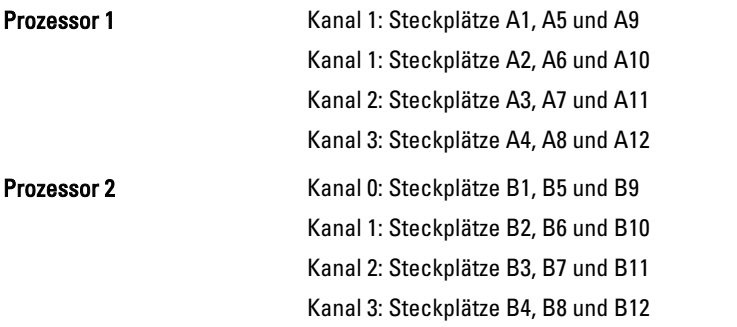

Die folgende Tabelle enthält die Speicherbelegungen und Taktfrequenzen für die unterstützten Konfigurationen.

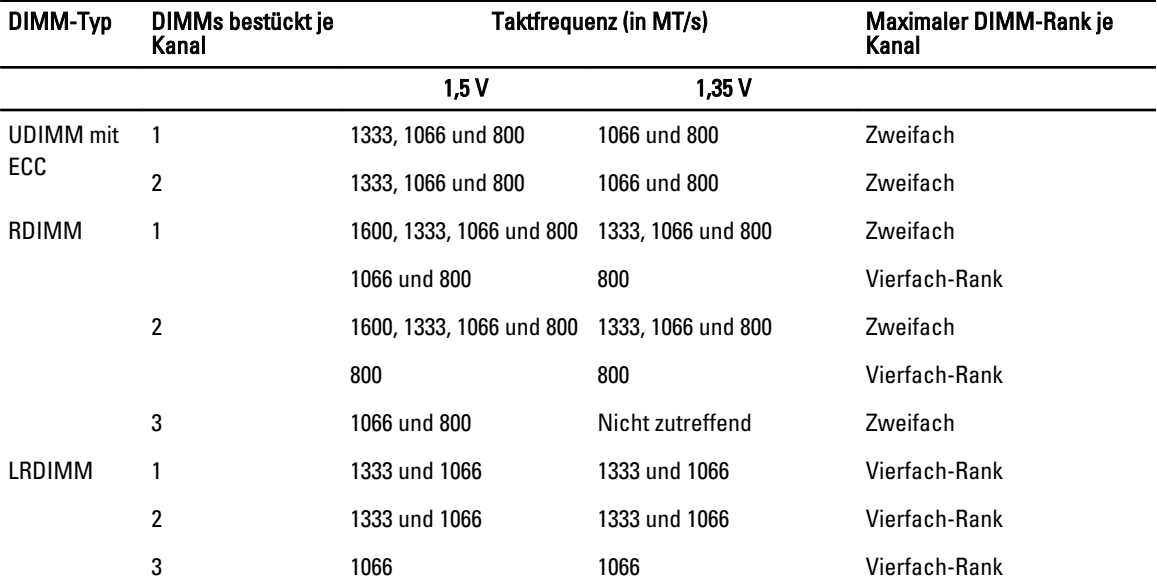

### Allgemeine Richtlinien zur Installation von Speichermodulen

Dieses System unterstützt die flexible Speicherkonfiguration, sodass das System in jeder Konfiguration mit zulässiger Chipsatz-Architektur konfiguriert und ausgeführt werden kann. Für optimale Leistung werden die folgenden Richtlinien empfohlen:

- UDIMMs, RDIMMs und LRDIMMs dürfen nicht kombiniert werden.
- DRAM-basierte x4- und x8-DIMMs dürfen kombiniert werden. Weitere Informationen finden Sie unter Betriebsartspezifische Richtlinien.
- Jeder Kanal kann mit maximal zwei UDIMMs bestückt werden.
- Jeder Kanal kann mit bis zu zwei Vierfach-RDIMMs und bis zu drei Zweifach- oder Einfach-RDIMMs bestückt werden. Wenn der erste Steckplatz mit weißen Auswurfhebeln mit einem Vierfach-RDIMM bestückt wird, kann der dritte DIMM-Steckplatz im Kanal mit grünen Auswurfhebeln nicht bestückt werden.
- Bis zu drei LRDIMMs können ungeachtet der Anzahl der Bänke bestückt werden.
- Bestücken Sie die DIMM-Sockel nur, wenn ein Prozessor installiert ist. In einem Einzelprozessorsystem stehen die Sockel A1 bis A12 zur Verfügung. In einem Zweiprozessorsystem stehen die Sockel A1 bis A12 und die Sockel B1 bis B12 zur Verfügung.
- Bestücken Sie zuerst alle Sockel mit weißen Auswurfhebeln, dann die Sockel mit schwarzen und zuletzt die Sockel mit grünen Auswurfhebeln.
- Bestücken Sie den dritten DIMM-Sockel in einem Kanal mit grünen Auswurfhebeln nicht, wenn der erste Sockel mit weißen Auswurfhebeln mit einem Vierfach-RDIMM bestückt ist.
- Bestücken Sie die Sockel nach der höchsten Anzahl der Bänke in der folgenden Reihenfolge: zuerst die Sockel mit weißen Auswurfhebeln, danach schwarz und zuletzt grün. Wenn z. B. Vierfach- Zweifach-DIMMs kombiniert werden sollen, bestücken Sie die Sockel mit weißen Auswurfhebeln mit Vierfach-DIMMs und die Sockel mit schwarzen Auswurfhebeln mit Zweifach-DIMMs.
- In einer Zweiprozessorkonfiguration müssen die Speicherkonfigurationen für beide Prozessoren identisch sein. Wenn Sie z. B. Sockel A1 für Prozessor 1 bestücken, müssen Sie Sockel B1 für Prozessor 2 bestücken usw.
- Speichermodule unterschiedlicher Größen können unter der Voraussetzung kombiniert werden, dass weitere Regeln für die Speicherbelegung befolgt werden (Speichermodule der Größen 2 GB und 4 GB können z. B. kombiniert werden).
- Bestücken Sie nacheinander vier DIMMs je Prozessor (ein DIMM-Modul je Kanal), um die Leistung zu maximieren.
- Wenn Speichermodule mit unterschiedlichen Taktraten installiert werden, arbeiten sie je nach DIMM-Konfiguration des Systems höchstens mit der Taktrate des langsamsten installierten Speichermoduls.

## Betriebsartspezifische Richtlinien

Jedem Prozessor sind vier Speicherkanäle zugewiesen. Die zulässigen Konfigurationen sind von dem ausgewählten Speichermodus abhängig.

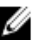

ANMERKUNG: DRAM-basierte DIMMs der Gerätebreiten x4 und x8, die RAS-Funktionen unterstützen, können kombiniert werden. Es müssen jedoch alle Richtlinien für spezifische RAS-Funktionen beachtet werden. DRAMbasierte DIMMs der Gerätebreite X4 behalten SDDC (Single Device Data Correction) im speicheroptimierten (unabhängigen Kanal-) Modus bei. DRAM-basierte DIMMs der Gerätebreite X8 benötigen für SDDC den erweiterten ECC-Modus (Advanced ECC).

Die folgenden Abschnitte enthalten für jeden Modus weitere Richtlinien zur Belegung der Steckplätze.

#### Advanced ECC (Lockstep)

Der erweiterte ECC-Modus (Advanced ECC) dehnt SDDC von DIMMs der Gerätebreite x4 auf DIMMs der Gerätebreiten x4 und x8 aus. Dies schützt gegen Ausfälle einzelner DRAM-Chips im normalen Betrieb.

Richtlinien für die Speicherinstallation:

- Alle Speichermodule müssen in Größe, Geschwindigkeit und Technologie identisch sein.
- DIMMs, die in Speichersockeln mit weißen Auswurfhebeln installiert sind, müssen identisch sein. Die gleiche Regel gilt für Sockel mit schwarzen und grünen Auswurfhebeln. Damit ist gewährleistet, dass identische DIMMs in passenden Paarungen installiert werden, z. B. A1 mit A2, A3 mit A4, A5 mit A6 usw.

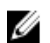

Ø

ANMERKUNG: Erweiterter ECC mit Spiegelung wird nicht unterstützt.

#### Speicheroptimierter (unabhängiger Kanal-) Modus

Dieser Modus unterstützt SDDC nur bei Speichermodulen mit der Gerätebreite x4 und stellt keine Anforderungen für spezifische Steckplatzbelegungen.

#### Speicherredundanz

ANMERKUNG: Um Speicherredundanz nutzen zu können, muss diese Funktion im System-Setup aktiviert werden.

In diesem Modus wird ein Rank je Kanal als Ersatz-Rank reserviert. Wenn auf einem Rank dauerhafte, korrigierbare Fehler erkannt werden, werden die Daten von diesem Rank auf den Ersatz-Rank kopiert und der fehlerhafte Rank wird deaktiviert.

Bei aktivierter Speicherredundanz wird der Systemspeicher, der dem Betriebssystem zur Verfügung steht, um einen Rank je Kanal verringert. In einer Zweiprozessorkonfiguration mit 16 Vierfach-DIMMs der Größe 4 GB z. B. beträgt der verfügbare Systemspeicher: 3/4 (Ranks/Kanal) × 16 (DIMMs) × 4 GB = 48 GB, und nicht 16 (DIMMs) × 4 GB = 64 GB.

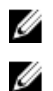

**ANMERKUNG:** Speicherredundanz bietet keinen Schutz gegen nicht korrigierbare Mehrbitfehler.

ANMERKUNG: Speicherredundanz wird sowohl im erweiterten EEC-Modus (Advanced EEC/Lockstep) als auch im optimierten Modus (Optimizer) unterstützt.

#### Speicherspiegelung

Die Speicherspiegelung ist der Modus mit der höchsten DIMM-Zuverlässigkeit im Vergleich zu allen anderen Modi und bietet einen verbesserten Schutz gegen nicht korrigierbare Mehrbitfehler. In einer gespiegelten Konfiguration beträgt der insgesamt verfügbare Systemspeicher die Hälfte des insgesamt installierten physischen Speichers. Die andere Hälfte wird zur Spiegelung der aktiven DIMMs verwendet. Bei einem nicht korrigierbaren Fehler wechselt das System zur gespiegelten Kopie. Dies stellt SDDC und den Schutz gegen Mehrbitfehler sicher.

Richtlinien für die Speicherinstallation:

- Alle Speichermodule müssen in Größe, Geschwindigkeit und Technologie identisch sein.
- DIMMs, die in Speichersockeln mit weißen Auswurfhebeln installiert sind, müssen identisch sein. Die gleiche Regel gilt für Sockel mit schwarzen und grünen Auswurfhebeln. Damit ist gewährleistet, dass identische DIMMs in passenden Paarungen installiert werden, z. B. A1 mit A2, A3 mit A4, A5 mit A6 usw.

## Beispiel-Speicherkonfigurationen

Die folgenden Tabellen enthalten Beispiel-Speicherkonfigurationen für eine oder zwei Prozessor-Konfigurationen, die den Richtlinien dieses Abschnitts entsprechen.

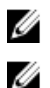

ANMERKUNG: 16-GB-Vierfach-RDIMMs werden nicht unterstützt.

ANMERKUNG: 1R, 2R und 4R in den folgenden Tabellen weisen auf Einfach-, Zweifach- und Vierfach-Rank-DIMMs hin.

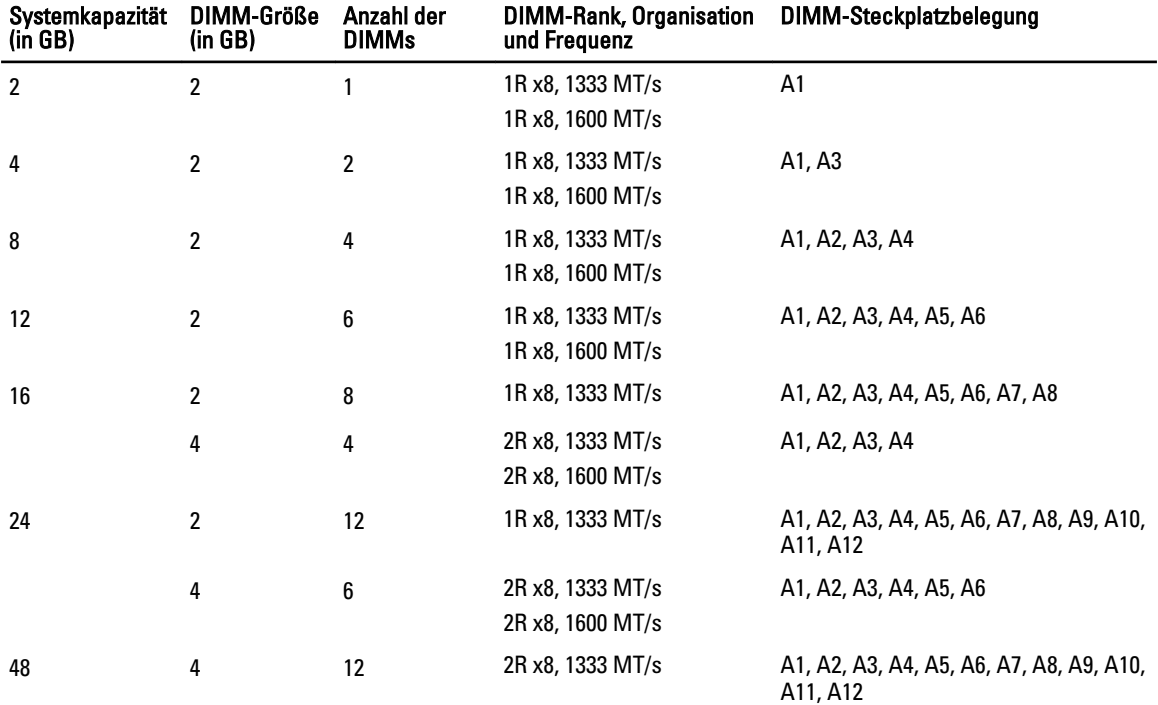

#### Tabelle 1. Speicherkonfigurationen – Einzelprozessor

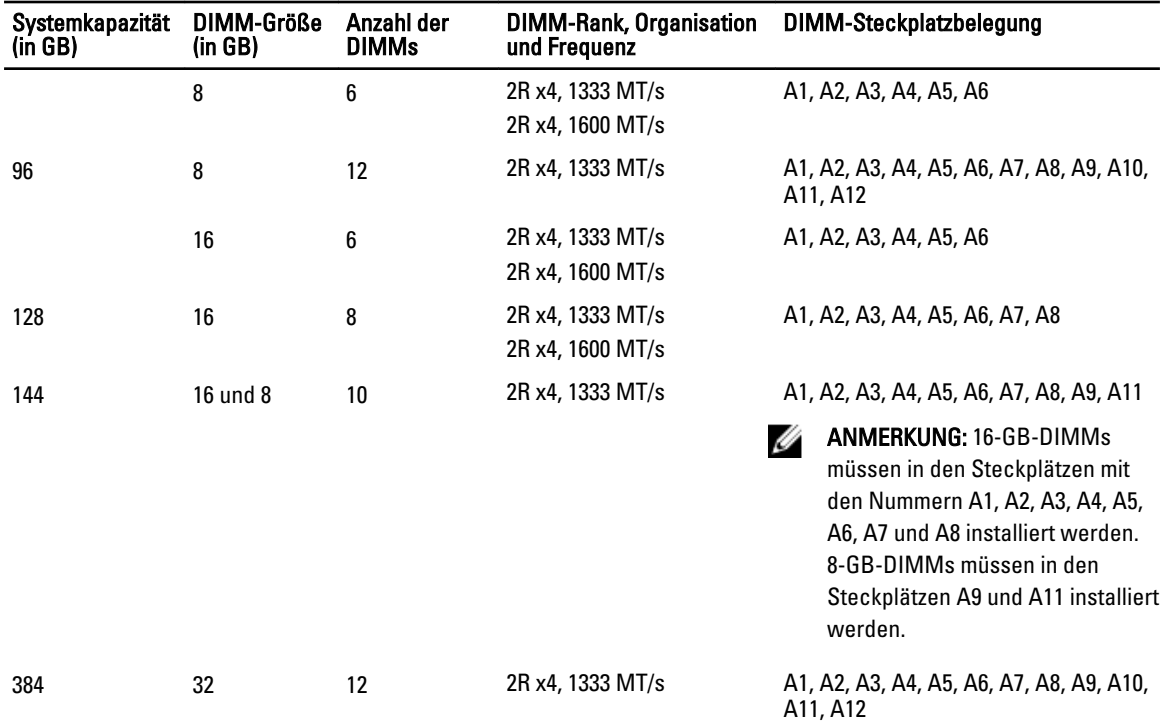

#### Tabelle 2. Speicherkonfigurationen – Zwei Prozessoren

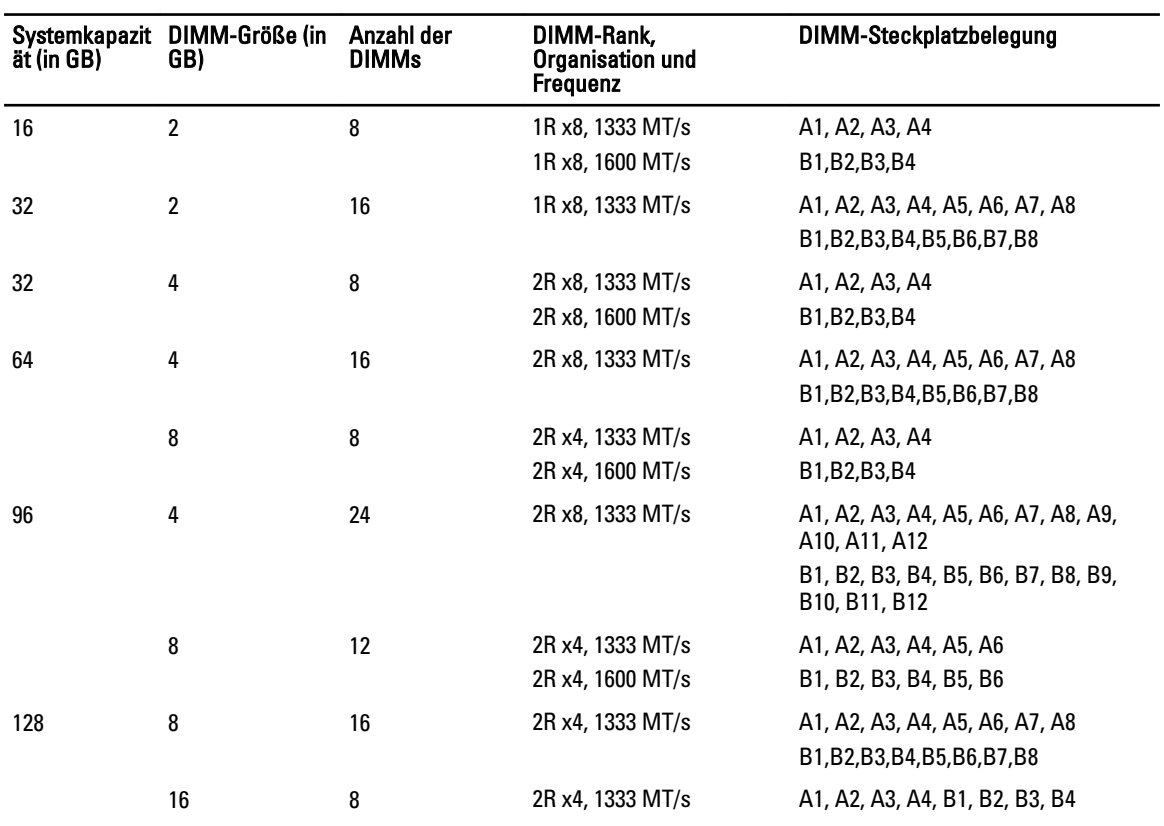

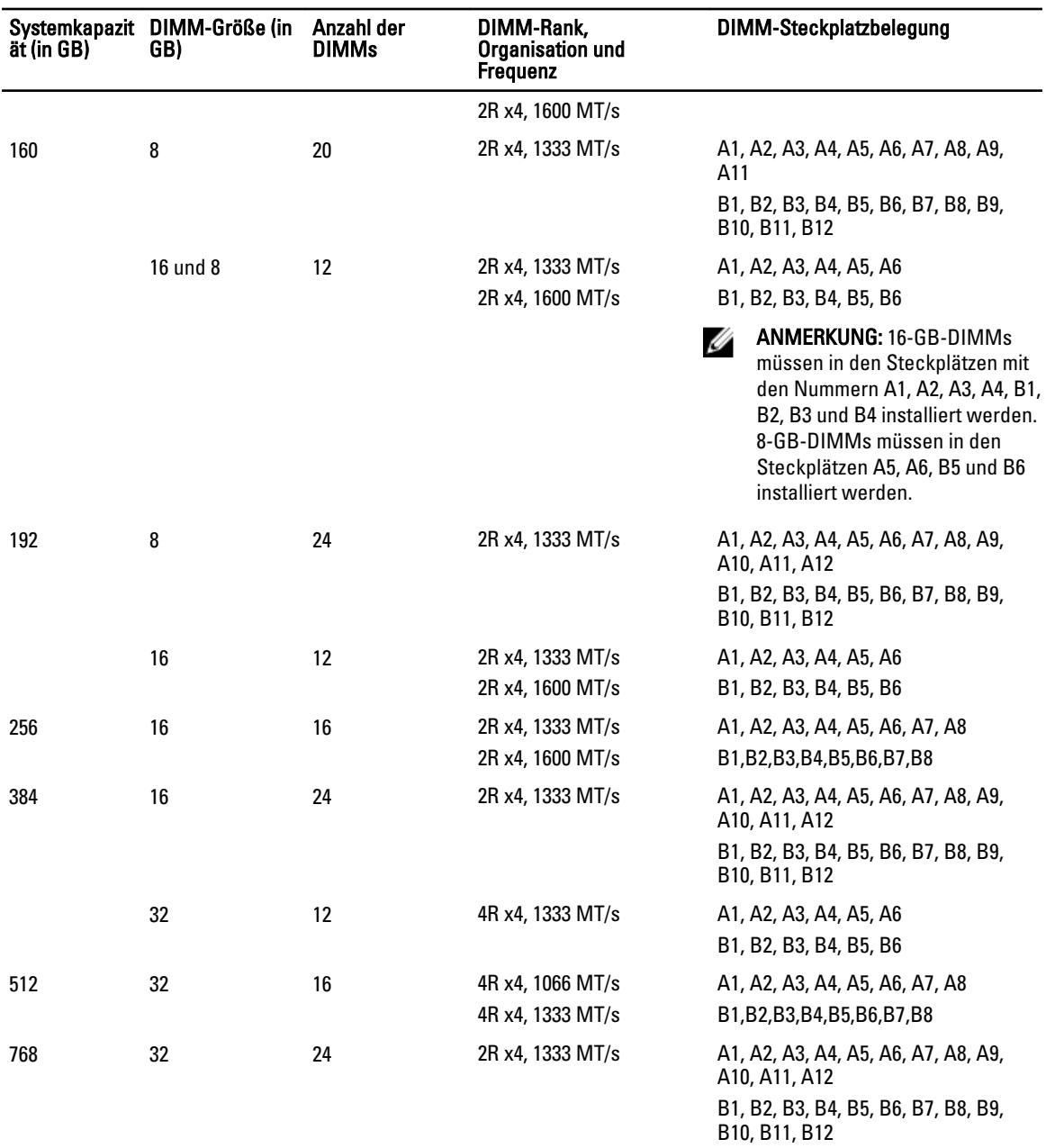

## Entfernen von Speichermodulen

WARNUNG: Die Speichermodule sind auch nach dem Ausschalten des Systems eine Zeit lang zu heiß zum Anfassen. Lassen Sie die Speichermodule ausreichend lange abkühlen, bevor Sie sie berühren. Fassen Sie Speichermodule an den Rändern an und vermeiden Sie den Kontakt mit Komponenten auf den Speichermodulen. VORSICHT: Viele Reparaturen am Computer dürfen nur von einem zertifizierten Servicetechniker ausgeführt werden. Sie sollten nur die Behebung von Störungen sowie einfache Reparaturen unter Berücksichtigung der jeweiligen Angaben in den Produktdokumentationen von Dell durchführen bzw. die elektronischen oder telefonischen Anweisungen des Service- und Supportteams von Dell befolgen. Schäden durch nicht von Dell genehmigte Wartungsversuche werden nicht durch die Garantie abgedeckt. Lesen und beachten Sie die Sicherheitshinweise, die Sie zusammen mit Ihrem Produkt erhalten haben.

VORSICHT: Um eine ordnungsgemäße Kühlung zu gewährleisten, müssen in allen nicht belegten Speichersockeln Speichermodulplatzhalter installiert werden. Entfernen Sie Speichermodulplatzhalter nur, wenn Sie in diesen Sockeln Speicher installieren möchten.

- 1. Schalten Sie das System und alle angeschlossenen Peripheriegeräte aus. Trennen Sie das System von der Netzstromsteckdose und den Peripheriegeräten.
- 2. Öffnen Sie das System.
- 3. Entfernen Sie das Kühlgehäuse.
- 4. Suchen Sie den/die richtige(n) Speichermodulsockel.

#### VORSICHT: Fassen Sie das Speichermodul nur am Kartenrand an und achten Sie darauf, die Mitte des Speichermoduls nicht zu berühren.

5. Drücken Sie die Auswurfvorrichtungen an beiden Enden des Sockels nach unten und außen, bis sich das Speichermodul aus dem Sockel löst.

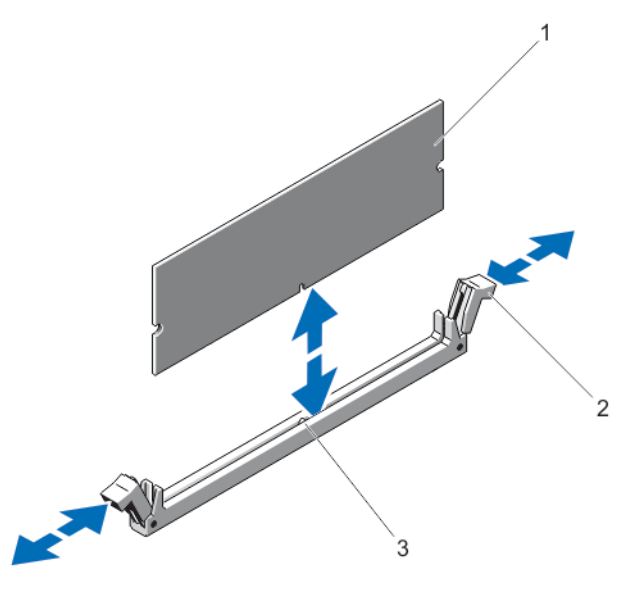

#### Abbildung 13. Speichermodul entfernen und installieren

- 1. Speichermodul
- 2. Speichermodul-Auswurfvorrichtungen (2)
- 3. Ausrichtungsführung
- 6. Installieren Sie Speichermodulplatzhalter in dem(den) Speichermodulsockel(n), um eine ordnungsgemäße Kühlung zu gewährleisten.
- 7. Bauen Sie das Kühlgehäuse ein.
- 8. Schließen Sie das System.

9. Verbinden Sie das System wieder mit dem Netzstrom und schalten Sie das System und alle angeschlossenen Peripheriegeräte ein.

## Installieren von Speichermodulen

WARNUNG: Die Speichermodule sind auch nach dem Ausschalten des Systems eine Zeit lang zu heiß zum Anfassen. Lassen Sie die Speichermodule ausreichend lange abkühlen, bevor Sie sie berühren. Fassen Sie Speichermodule an den Rändern an und vermeiden Sie den Kontakt mit Komponenten auf den Speichermodulen.

VORSICHT: Viele Reparaturen am Computer dürfen nur von einem zertifizierten Servicetechniker ausgeführt werden. Sie sollten nur die Behebung von Störungen sowie einfache Reparaturen unter Berücksichtigung der jeweiligen Angaben in den Produktdokumentationen von Dell durchführen bzw. die elektronischen oder telefonischen Anweisungen des Service- und Supportteams von Dell befolgen. Schäden durch nicht von Dell genehmigte Wartungsversuche werden nicht durch die Garantie abgedeckt. Lesen und beachten Sie die Sicherheitshinweise, die Sie zusammen mit Ihrem Produkt erhalten haben.

VORSICHT: Um eine ordnungsgemäße Kühlung zu gewährleisten, müssen in allen nicht belegten Speichersockeln Speichermodulplatzhalter installiert werden. Entfernen Sie Speichermodulplatzhalter nur, wenn Sie in diesen Sockeln Speicher installieren möchten.

- 1. Schalten Sie das System und alle angeschlossenen Peripheriegeräte aus. Trennen Sie das System von der Netzstromsteckdose und den Peripheriegeräten.
- 2. Öffnen Sie das System.
- 3. Entfernen Sie das Kühlgehäuse.
- 4. Lokalisieren Sie die Speichermodulsockel.
- 5. Drücken Sie die Auswurfhebel des Speichermodulsockels nach unten und außen, damit das Speichermodul in den Sockel eingeführt werden kann. Wenn ein Speichermodulplatzhalter im Sockel installiert ist, entfernen Sie ihn.

ANMERKUNG: Bewahren Sie entfernte Speichermodulplatzhalter für den zukünftigen Gebrauch auf. Ø

#### VORSICHT: Fassen Sie das Speichermodul nur am Kartenrand an und achten Sie darauf, die Mitte des Speichermoduls nicht zu berühren.

6. Richten Sie den Stecker des Speichermoduls an den Abgleichmarkierungen des Speichermodulsockels aus und setzen Sie das Speichermodul in den Sockel ein.

ANMERKUNG: Die Ausrichtungsführung am Speichermodulsockel sorgt dafür, dass die Speichermodule nicht verkehrt herum installiert werden können.

7. Drücken Sie das Speichermodul mit den Daumen nach unten, bis die Auswurfhebel in der gesperrten Position einrasten.

Das Speichermodul ist dann korrekt im Sockel eingesetzt, wenn die Auswurfhebel mit den anderen belegten Sockeln fluchten.

- 8. Wiederholen Sie die Schritte 4 bis 7 dieses Verfahrens, um die verbleibenden Speichermodule zu installieren.
- 9. Setzen Sie das Kühlgehäuse wieder ein.
- 10. Schließen Sie das System.
- 11. Verbinden Sie das System wieder mit dem Netzstrom und schalten Sie das System und alle angeschlossenen Peripheriegeräte ein.
- 12. Drücken Sie <F2>, um das System-Setup-Programm aufzurufen, und überprüfen Sie die Speichereinstellungen. Das System sollte die Einstellung bereits auf den neuen Wert geändert haben.
- 13. Wenn der Wert nicht korrekt ist, sind möglicherweise nicht alle Speichermodule ordnungsgemäß installiert. Wiederholen Sie die Schritte bis , um sicherzustellen, dass die Speichermodule richtig in den Sockeln eingesetzt wurden.

14. Führen Sie den entsprechenden Diagnosetest durch. Weitere Informationen finden Sie unter Verwenden der Systemdiagnose.

# Festplattenlaufwerke

Alle Laufwerke sind über die Rückwandplatine mit der Laufwerkrückwandplatine verbunden. Festplattenlaufwerke werden in speziellen hot-swap-fähigen Laufwerkträgern geliefert, die in die Laufwerksschächte passen.

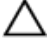

VORSICHT: Bevor Sie versuchen, bei laufendem System ein Laufwerk zu entfernen oder zu installieren, vergewissern Sie sich in der Dokumentation zur Speichercontrollerkarte, dass der Host-Adapter korrekt für das Entfernen und Einsetzen hot-swap-fähiger Laufwerke konfiguriert ist.

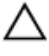

Ø

VORSICHT: Schalten Sie das System nicht aus, und starten Sie es nicht neu, während das Laufwerk formatiert wird. Andernfalls kann das Laufwerk beschädigt werden.

ANMERKUNG: Verwenden Sie nur Laufwerke, die geprüft und für den Einsatz mit der Rückwandplatine zugelassen sind.

Beachten Sie, dass die Formatierung eines Laufwerks einige Zeit in Anspruch nehmen kann. Es kann mehrere Stunden dauern, bis ein großes Laufwerk formatiert ist.

## Entfernen eines 2,5-Zoll-Laufwerkplatzhalters

VORSICHT: Um eine ausreichende Systemkühlung zu gewährleisten, müssen alle leeren Laufwerkschächte mit entsprechenden Platzhaltern belegt werden.

- 1. Entfernen Sie gegebenenfalls die Frontverkleidung.
- 2. Drücken Sie die Freigabetaste und ziehen Sie den Laufwerkplatzhalter vollständig aus dem Laufwerkschacht.

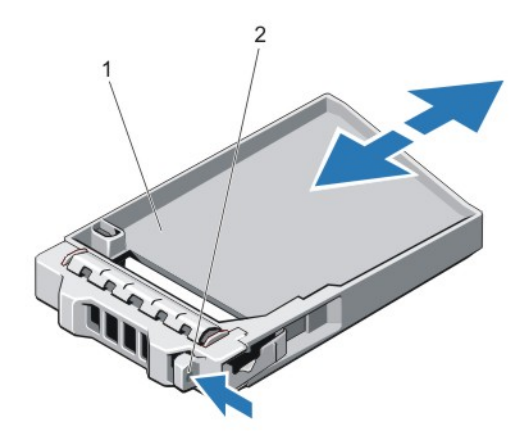

#### Abbildung 14. 2,5-Zoll-Laufwerkplatzhalter entfernen und installieren

- 1. Laufwerksplatzhalter
- 2. Freigabetaste

## Installieren eines 2,5-Zoll-Laufwerkplatzhalters

- 1. Falls installiert, entfernen Sie gegebenenfalls die Frontverkleidung.
- 2. Schieben Sie den Laufwerkplatzhalter in den Laufwerkschacht, bis die Freigabetaste einrastet.

3. Bringen Sie gegebenenfalls die Frontverkleidung an.

## Entfernen eines hot-swap-fähigen Festplattenlaufwerks

VORSICHT: Um Datenverlust zu vermeiden, stellen Sie sicher, dass das Betriebssystem das Installieren von Laufwerken im Hot-Swap-Verfahren unterstützt. Informationen hierzu finden Sie in der mit dem Betriebssystem gelieferten Dokumentation.

1. Bereiten Sie mit der Verwaltungssoftware das Festplattenlaufwerk zum Entfernen vor und warten Sie, bis die Laufwerksanzeigen am Laufwerksträger signalisieren, dass das Festplattenlaufwerk sicher entfernt werden kann. Weitere Informationen finden Sie in der Dokumentation zum Speicher-Controller.

Wenn das Laufwerk online ist, blinkt die grüne Aktivitäts-/Fehleranzeige, während das Laufwerk ausgeschaltet ist. Wenn beide Anzeigen des Festplattenlaufwerks erloschen sind, ist das Festplattenlaufwerk zum Ausbau bereit.

- 2. Drücken Sie die Entriegelungstaste, um die Freigabelasche des Laufwerkträgers zu öffnen.
- 3. Ziehen Sie den Laufwerkträger vollständig aus dem Schacht.

#### VORSICHT: Um eine ausreichende Systemkühlung zu gewährleisten, müssen alle leeren Festplattenschächte mit entsprechenden Platzhaltern belegt sein.

4. Setzen Sie einen Laufwerksplatzhalter in den leeren Laufwerksschacht ein.

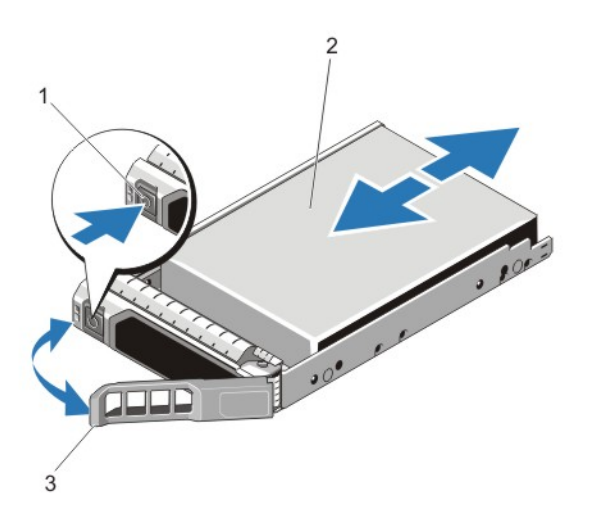

#### Abbildung 15. Entfernen und installieren eines Hot-swap-fähigem Festplattenlaufwerk

- 1. Entriegelungstaste
- 2. Laufwerk
- 3. Griff des Laufwerksträgers

### Installieren eines hot-swap-fähigen Festplattenlaufwerks

VORSICHT: Viele Reparaturen am Computer dürfen nur von einem zertifizierten Servicetechniker ausgeführt werden. Sie sollten nur die Behebung von Störungen sowie einfache Reparaturen unter Berücksichtigung der jeweiligen Angaben in den Produktdokumentationen von Dell durchführen bzw. die elektronischen oder telefonischen Anweisungen des Service- und Supportteams von Dell befolgen. Schäden durch nicht von Dell genehmigte Wartungsversuche werden nicht durch die Garantie abgedeckt. Lesen und beachten Sie die Sicherheitshinweise, die Sie zusammen mit Ihrem Produkt erhalten haben.

VORSICHT: Verwenden Sie nur Laufwerke, die geprüft und für den Einsatz mit der Rückwandplatine zugelassen sind.

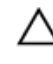

VORSICHT: Der kombinierte Einsatz von SAS- und SATA-Laufwerken innerhalb des gleichen RAID-Volumes wird nicht unterstützt.

VORSICHT: Stellen Sie beim Installieren von Laufwerken sicher, dass die angrenzenden Laufwerke vollständig installiert sind. Wenn Sie versuchen, einen Laufwerksträger neben einem unvollständig eingesetzten Träger einzusetzen und zu verriegeln, kann die Schirmfeder des nicht fest sitzenden Trägers beschädigt und unbrauchbar gemacht werden.

VORSICHT: Um Datenverlust zu vermeiden, stellen Sie sicher, dass das Betriebssystem das Installieren von Laufwerken im Hot-Swap-Verfahren unterstützt. Informationen hierzu finden Sie in der mit dem Betriebssystem gelieferten Dokumentation.

VORSICHT: Wenn eine hot-swap-fähige Ersatzfestplatte bei eingeschaltetem System installiert wird, beginnt automatisch der Wiederaufbauvorgang der Festplatte. Achten Sie unbedingt darauf, dass das Ersatzlaufwerk keine Daten enthält oder nur solche Daten, die überschrieben werden können. Sämtliche Daten auf der Ersatzfestplatte gehen unmittelbar nach der Installation der Festplatte verloren.

- 1. Wenn im Laufwerksplatzhalter ein Laufwerksplatzhalter installiert ist, entfernen Sie diesen.
- 2. Installieren Sie ein Laufwerk im Laufwerksträger.
- 3. Drücken Sie auf die Freigabetaste auf der Vorderseite des Laufwerksträger und öffnen Sie den Festplattenträger-Griff.
- 4. Schieben Sie den Laufwerkträger in den Laufwerkssteckplatz, bis der Träger in der Rückwandplatine einrastet.
- 5. Schließen Sie den Griff am Laufwerksträger, um das Festplattenlaufwerk fest zu verriegeln.

### Entfernen eines Laufwerk aus einem Laufwerksträger

- 1. Entfernen Sie die vier Schrauben von den Gleitschienen am Laufwerksträger.
- 2. Heben Sie das Laufwerk aus dem Laufwerksträger heraus.

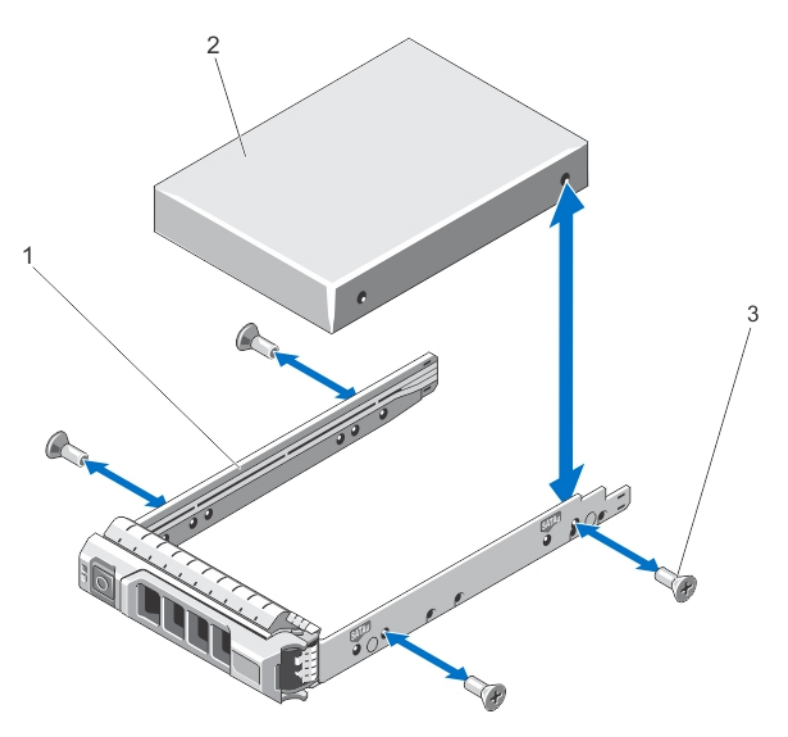

Abbildung 16. Laufwerk aus einem Laufwerkträger entfernen und darin installieren

- 1. Laufwerksträger
- 2. Laufwerk
- 3. Schrauben (4)

## Installieren eines Laufwerks im Laufwerkträger

- VORSICHT: Viele Reparaturen am Computer dürfen nur von einem zertifizierten Servicetechniker ausgeführt werden. Sie sollten nur die Behebung von Störungen sowie einfache Reparaturen unter Berücksichtigung der jeweiligen Angaben in den Produktdokumentationen von Dell durchführen bzw. die elektronischen oder telefonischen Anweisungen des Service- und Supportteams von Dell befolgen. Schäden durch nicht von Dell genehmigte Wartungsversuche werden nicht durch die Garantie abgedeckt. Lesen und beachten Sie die Sicherheitshinweise, die Sie zusammen mit Ihrem Produkt erhalten haben.
- 1. Führen Sie das Laufwerk in den Laufwerkträger ein, wobei sich das Anschlussende des Laufwerks hinten befindet.
- 2. Richten Sie die Schraublöcher in dem Laufwerk mit den hinteren Löchern am Laufwerkträger aus. Bei korrekter Ausrichtung schließt die Rückseite des Laufwerks mit der Rückseite des Laufwerksträgers ab.
- 3. Befestigen Sie die Schrauben, um das Laufwerk am Laufwerkträger zu sichern.

# Optisches Laufwerk

## Entfernen des optischen Laufwerks

VORSICHT: Viele Reparaturen am Computer dürfen nur von einem zertifizierten Servicetechniker ausgeführt werden. Sie sollten nur die Behebung von Störungen sowie einfache Reparaturen unter Berücksichtigung der jeweiligen Angaben in den Produktdokumentationen von Dell durchführen bzw. die elektronischen oder telefonischen Anweisungen des Service- und Supportteams von Dell befolgen. Schäden durch nicht von Dell genehmigte Wartungsversuche werden nicht durch die Garantie abgedeckt. Lesen und beachten Sie die Sicherheitshinweise, die Sie zusammen mit Ihrem Produkt erhalten haben.

ANMERKUNG: Diese Vorgehensweise gilt nur für das System mit 8 Laufwerken.

- 1. Entfernen Sie gegebenenfalls die Frontverkleidung.
- 2. Schalten Sie das System und alle angeschlossenen Peripheriegeräte aus. Trennen Sie das System von der Netzstromsteckdose und den Peripheriegeräten.
- 3. Öffnen Sie das System.

Ø

4. Trennen Sie das Stromversorgungs- und Datenkabel von der Rückseite des Laufwerks.

Merken Sie sich die Führung des Stromversorgungs- und des Datenkabels seitlich im System, wenn Sie diese von der Systemplatine und vom Laufwerk trennen. Sie müssen diese Kabel beim späteren Wiedereinsetzen korrekt anbringen, damit sie nicht abgeklemmt oder gequetscht werden.

- 5. Um das Laufwerk zu entfernen, drücken Sie die blaue Sperrklinke nach unten und drücken Sie sie in Richtung der Systemvorderseite.
- 6. Schieben Sie das optische Laufwerk aus dem System, bis es vollständig aus dem Laufwerkschacht entfernt ist.
- 7. Wenn Sie kein neues optisches Laufwerk einsetzen, installieren Sie den Platzhalter für das optische Laufwerk.
- 8. Schließen Sie das System.
- 9. Verbinden Sie das System wieder mit dem Netzstrom und schalten Sie das System und alle angeschlossenen Peripheriegeräte ein.
- 10. Bringen Sie gegebenenfalls die Frontverkleidung an.

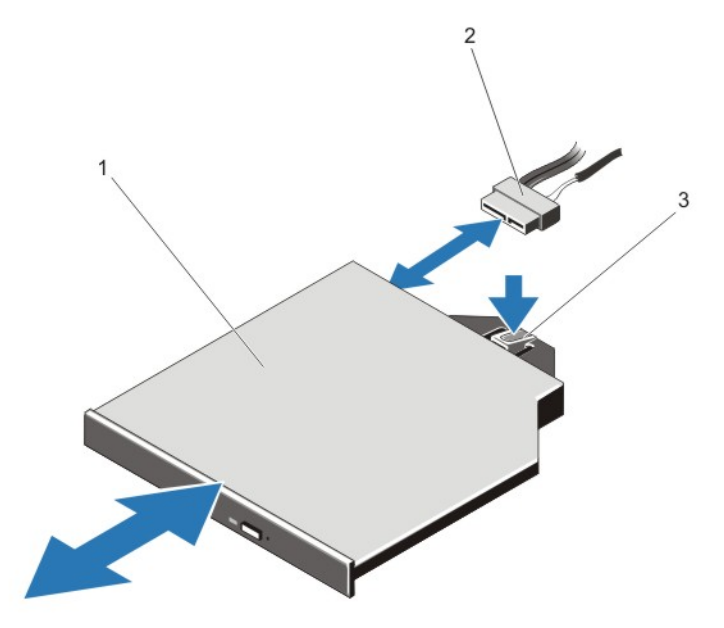

Abbildung 17. Optisches Laufwerk entfernen und installieren

- 1. Optisches Laufwerk
- 2. Stromversorgungs- und Datenkabel
- 3. Freigabelasche

## Einbauen des optischen Laufwerks

VORSICHT: Viele Reparaturen am Computer dürfen nur von einem zertifizierten Servicetechniker ausgeführt werden. Sie sollten nur die Behebung von Störungen sowie einfache Reparaturen unter Berücksichtigung der jeweiligen Angaben in den Produktdokumentationen von Dell durchführen bzw. die elektronischen oder telefonischen Anweisungen des Service- und Supportteams von Dell befolgen. Schäden durch nicht von Dell genehmigte Wartungsversuche werden nicht durch die Garantie abgedeckt. Lesen und beachten Sie die Sicherheitshinweise, die Sie zusammen mit Ihrem Produkt erhalten haben.

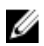

**ANMERKUNG:** Diese Vorgehensweise gilt nur für das System mit 8 Laufwerken.

- 1. Entfernen Sie gegebenenfalls die Frontverkleidung.
- 2. Schalten Sie das System und alle angeschlossenen Peripheriegeräte aus und trennen Sie das System vom Netzstrom.
- 3. Öffnen Sie das System.
- 4. Richten Sie das optische Laufwerk an dem Steckplatz des optischen Laufwerks auf der Gehäusevorderseite aus.
- 5. Schieben Sie das optische Laufwerk in die Öffnung, bis es einrastet.
- 6. Verbinden Sie das Stromversorgungs- und das Datenkabel mit dem optischen Laufwerk und der Systemplatine.

**ANMERKUNG:** Sie müssen das Kabel sorgfältig seitlich im System verlegen, damit es nicht einklemmt oder gequetscht wird.

- 7. Schließen Sie das System.
- 8. Verbinden Sie das System wieder mit dem Netzstrom und schalten Sie das System und alle angeschlossenen Peripheriegeräte ein.
- 9. Bringen Sie gegebenenfalls die Frontverkleidung an.

# Kühlungslüfter

Ihr System unterstützt hot-swap-fähige Lüfter.

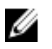

ANMERKUNG: Wenn mit einem bestimmten Lüfter ein Problem auftritt, wird die Lüfternummer in der Systemverwaltungssoftware angegeben, wodurch Sie den richtigen Lüfter anhand der Nummern an der Lüfterbaugruppe leicht identifizieren und austauschen können.

## Entfernen eines Lüfters

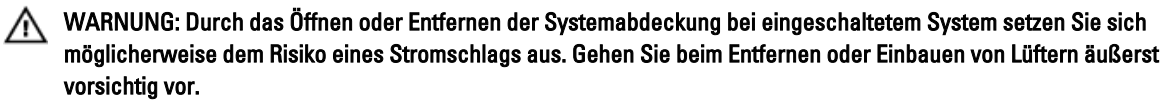

VORSICHT: Viele Reparaturen am Computer dürfen nur von einem zertifizierten Servicetechniker ausgeführt werden. Sie sollten nur die Behebung von Störungen sowie einfache Reparaturen unter Berücksichtigung der jeweiligen Angaben in den Produktdokumentationen von Dell durchführen bzw. die elektronischen oder telefonischen Anweisungen des Service- und Supportteams von Dell befolgen. Schäden durch nicht von Dell genehmigte Wartungsversuche werden nicht durch die Garantie abgedeckt. Lesen und beachten Sie die Sicherheitshinweise, die Sie zusammen mit Ihrem Produkt erhalten haben.

VORSICHT: Die Lüfter sind hot-swap-fähig. Ersetzen Sie nur einen Lüfter auf einmal, um eine ausreichende Kühlung zu gewährleisten, während das System eingeschaltet ist.

VORSICHT: Nehmen Sie das System ohne Abdeckung nicht länger als fünf Minuten in Betrieb.

ANMERKUNG: Die Vorgehensweise beim Entfernen ist für alle Lüfter identisch.

1. Öffnen Sie das System.

Ø

2. Fassen Sie den Lüfter an und heben Sie ihn aus den System heraus.

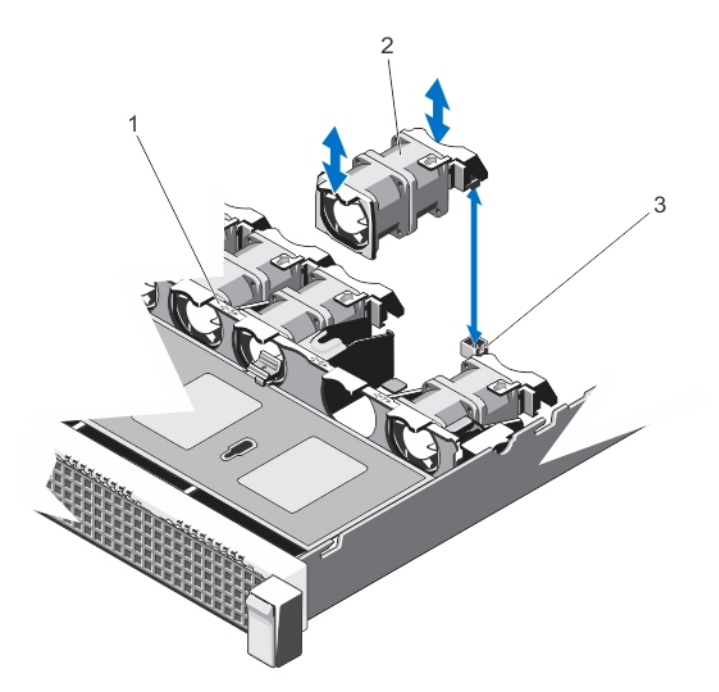

#### Abbildung 18. Lüfter entfernen und installieren

- 1. Lüfterbaugruppe
- 2. Lüfter (7)
- 3. Lüfteranschlüsse (7)

#### Installieren eines Lüfters

- VORSICHT: Viele Reparaturen am Computer dürfen nur von einem zertifizierten Servicetechniker ausgeführt werden. Sie sollten nur die Behebung von Störungen sowie einfache Reparaturen unter Berücksichtigung der jeweiligen Angaben in den Produktdokumentationen von Dell durchführen bzw. die elektronischen oder telefonischen Anweisungen des Service- und Supportteams von Dell befolgen. Schäden durch nicht von Dell genehmigte Wartungsversuche werden nicht durch die Garantie abgedeckt. Lesen und beachten Sie die Sicherheitshinweise, die Sie zusammen mit Ihrem Produkt erhalten haben.
- 1. Öffnen Sie das System.
- 2. Richten Sie die Steckverbindung am Sockel des Lüfters mit dem Anschluss auf der Systemplatine aus.
- 3. Schieben Sie den Systemlüfter in die Befestigungsvorrichtung, bis die Verbindung einrastet.
- 4. Schließen Sie das System.

## Interner USB-Speicherstick (optional)

Ein optionaler USB-Speicherstick im System lässt sich als Startgerät, Sicherheitsschlüssel oder Massenspeichergerät einsetzen. Der USB-Anschluss muss aktiviert sein. Dies erfolgt über die Option Internal USB Port (Interner USB-Port) im Bildschirm Integrated Devices (Integrierte Geräte) des System-Setup-Programms.

Um vom USB-Speicherstick zu starten, müssen Sie den USB-Speicherstick mit einem Boot-Image konfigurieren und den USB-Speicherstick in der Startreihenfolge des System-Setup spezifizieren.

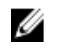

ANMERKUNG: Um die internen USB-Anschlüsse (J\_USB\_INT) auf der Systemplatine ausfindig zu machen, siehe "Anschlüsse auf der Systemplatine".

### Austauschen des internen USB-Sticks

- VORSICHT: Viele Reparaturen am Computer dürfen nur von einem zertifizierten Servicetechniker ausgeführt werden. Sie sollten nur die Behebung von Störungen sowie einfache Reparaturen unter Berücksichtigung der jeweiligen Angaben in den Produktdokumentationen von Dell durchführen bzw. die elektronischen oder telefonischen Anweisungen des Service- und Supportteams von Dell befolgen. Schäden durch nicht von Dell genehmigte Wartungsversuche werden nicht durch die Garantie abgedeckt. Lesen und beachten Sie die Sicherheitshinweise, die Sie zusammen mit Ihrem Produkt erhalten haben.
- 1. Schalten Sie das System und alle angeschlossenen Peripheriegeräte aus. Trennen Sie das System von der Netzstromsteckdose und den Peripheriegeräten.
- 2. Öffnen Sie das System.
- 3. Suchen Sie auf der Systemplatine des Blades den USB-Anschluss / USB-Stick. Um den USB-Anschluss (J\_USB\_INT) ausfindig zu machen, siehe "Anschlüsse auf der Systemplatine".
- 4. Entfernen Sie gegebenenfalls den USB-Stick.
- 5. Setzen Sie den USB-Speicherstick in den USB-Anschluss ein.
- 6. Schließen Sie das System.
- 7. Verbinden Sie das System wieder mit dem Netzstrom und schalten Sie das System und alle angeschlossenen Peripheriegeräte ein.
- 8. Rufen Sie das System-Setup auf und vergewissern Sie sich, dass der USB-Stick vom System erkannt wurde.

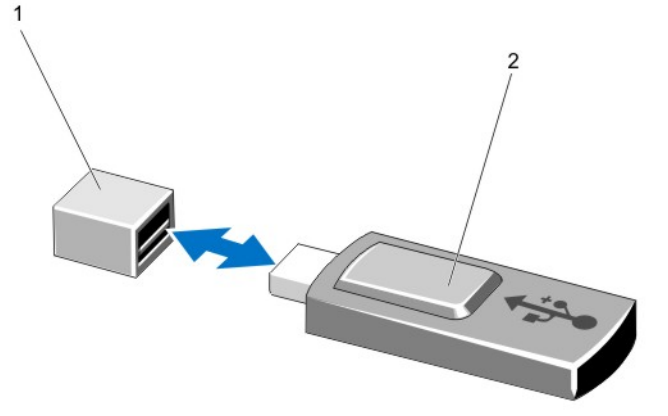

#### Abbildung 19. Austauschen des internen USB-Sticks

- 1. Anschluss für USB-Speicherstick
- 2. USB-Speicherstick

## Erweiterungskarten und Erweiterungskarten-Riser

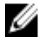

ANMERKUNG: Bei fehlenden oder nicht unterstützten Erweiterungskarten-Risern wird ein Ereignis im SEL verzeichnet. Das System kann dennoch eingeschaltet werden, und es wird keine "BIOS POST"-Meldung oder eine F1/F2-Pause angezeigt.

## Richtlinien zur Installation von Erweiterungskarten

Das System unterstützt PCIe Express-Erweiterungskarten der Generation 3.

ANMERKUNG: Ein nicht vorhandener oder nicht unterstützter Riser protokolliert ein SEL-Ereignis. Er verhindert nicht das Einschalten des Systems und keine BIOS POST-Meldung oder F1/F2-Pause wird angezeigt.

#### Tabelle 3. Unterstützte Erweiterungskarten

Ű

Ø

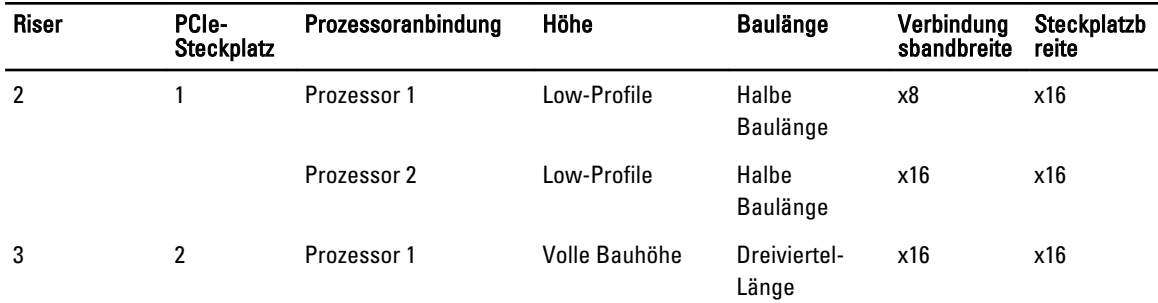

#### VORSICHT: Falls die 10 GbE-Netzwerk-Tochterkarte installiert ist, können Sie die GPU-Karte nicht installieren.

ANMERKUNG: Nur eine GPU-Karte mit Dreiviertel-Länge wird für den PCIe-Erweiterungskartensteckplatz (Steckplatz 2) auf Riser 3 unterstützt.

ANMERKUNG: Sie können Erweiterungskarten nur in einem Steckplatz auf Riser 2 installieren. Ø

ANMERKUNG: Beide Prozessoren müssen installiert werden, um den x16-Link auf dem Riser 2-Steckplatz zu verwenden.

Die folgende Tabelle enthält Vorschläge für die Installation von Erweiterungskarten hinsichtlich bestmöglicher Kühlung und mechanischer Unterbringung. Die Erweiterungskarten mit der höchsten Priorität müssen zuerst installiert werden und dabei die angegebene Steckplatzpriorität erhalten. Alle anderen Erweiterungskarten müssen nach Kartenpriorität und Steckplatzpriorität installiert werden.

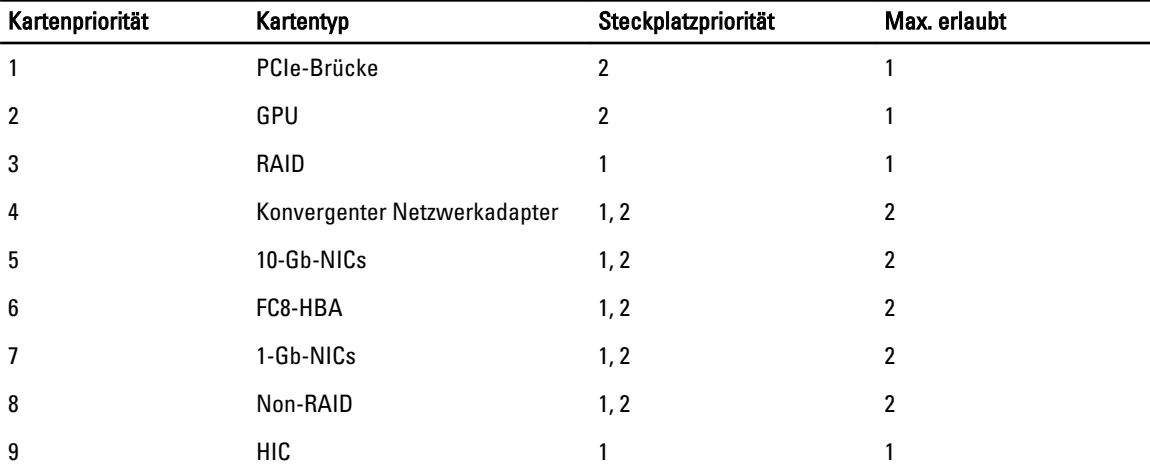

#### Tabelle 4. Installationspriorität der Erweiterungskarten

## Entfernen einer Erweiterungskarte

VORSICHT: Viele Reparaturen am Computer dürfen nur von einem zertifizierten Servicetechniker ausgeführt werden. Sie sollten nur die Behebung von Störungen sowie einfache Reparaturen unter Berücksichtigung der jeweiligen Angaben in den Produktdokumentationen von Dell durchführen bzw. die elektronischen oder telefonischen Anweisungen des Service- und Supportteams von Dell befolgen. Schäden durch nicht von Dell genehmigte Wartungsversuche werden nicht durch die Garantie abgedeckt. Lesen und beachten Sie die Sicherheitshinweise, die Sie zusammen mit Ihrem Produkt erhalten haben.

- 1. Schalten Sie das System und alle angeschlossenen Peripheriegeräte aus. Trennen Sie das System von der Netzstromsteckdose und den Peripheriegeräten.
- 2. Öffnen Sie das System.
- 3. Trennen Sie, falls erforderlich, alle Kabelverbindungen zur Erweiterungskarte oder zum Erweiterungskarten-Riser.
- 4. Um die Erweiterungskarte zu entfernen, öffnen Sie die Erweiterungskartenverriegelung.
- 5. Fassen Sie die Erweiterungskarte an den Rändern an und ziehen Sie sie vom Erweiterungskartenanschluss am Riser ab.
- 6. Wenn die Karte dauerhaft entfernt wird, montieren Sie ein Abdeckblech über der leeren Öffnung des Erweiterungssteckplatzes und schließen Sie den Erweiterungskartenriegel.
- ANMERKUNG: Der Einbau eines Abdeckblechs über einem leeren Erweiterungssteckplatz ist erforderlich, damit die FCC-Bestimmungen bezüglich der Funkentstörung eingehalten werden. Die Abdeckungen halten auch Staub und Schmutz vom System fern und helfen, die korrekte Kühlung und den Luftstrom innerhalb des Systems aufrechtzuerhalten.
- 7. Schließen Sie das System.
- 8. Verbinden Sie das System wieder mit dem Netzstrom und schalten Sie das System und alle angeschlossenen Peripheriegeräte ein.

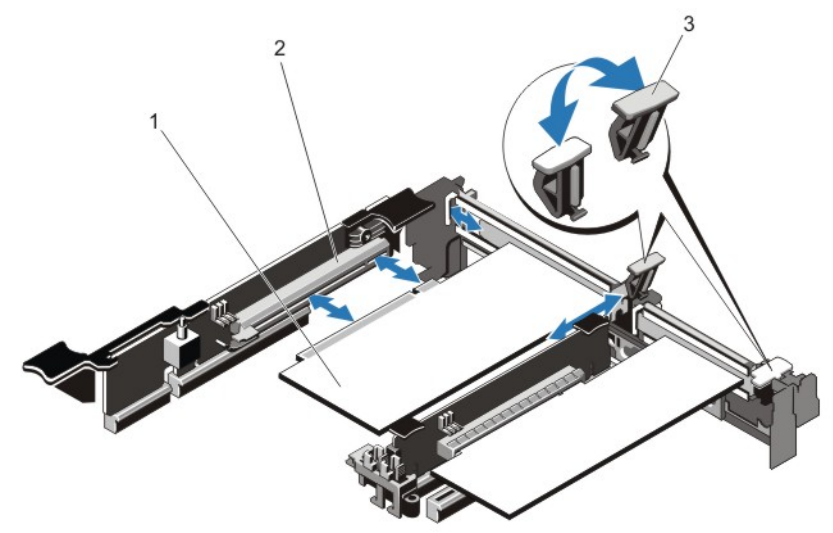

#### Abbildung 20. Entfernen und Installieren einer Erweiterungskarte

- 1. Erweiterungskarte
- 2. Erweiterungskartensteckplatz
- 3. Erweiterungskartenriegel

### Installation einer Erweiterungskarte

VORSICHT: Viele Reparaturen am Computer dürfen nur von einem zertifizierten Servicetechniker ausgeführt werden. Sie sollten nur die Behebung von Störungen sowie einfache Reparaturen unter Berücksichtigung der jeweiligen Angaben in den Produktdokumentationen von Dell durchführen bzw. die elektronischen oder telefonischen Anweisungen des Service- und Supportteams von Dell befolgen. Schäden durch nicht von Dell genehmigte Wartungsversuche werden nicht durch die Garantie abgedeckt. Lesen und beachten Sie die Sicherheitshinweise, die Sie zusammen mit Ihrem Produkt erhalten haben.

- 1. Packen Sie die Erweiterungskarte aus und bereiten Sie sie für den Einbau vor. Anweisungen dazu finden Sie in der Dokumentation, die mit der Karte geliefert wurde.
- 2. Schalten Sie das System und alle angeschlossenen Peripheriegeräte aus. Trennen Sie das System von der Netzstromsteckdose und den Peripheriegeräten.
- 3. Öffnen Sie das System.
- 4. Lokalisieren Sie den Erweiterungskartenanschluss auf der Systemplatine bzw. dem Riser.
- 5. Öffnen Sie die Verriegelung und nehmen Sie die Abdeckschiene ab.
- 6. Fassen Sie die Erweiterungskarte an den Rändern an und positionieren Sie sie so, dass der Platinenstecker an dem Erweiterungssteckplatz ausgerichtet ist.
- 7. Drücken Sie den Platinenstecker fest in den Erweiterungssteckplatz, bis die Karte vollständig eingesetzt ist.
- 8. Schieben Sie die Erweiterungskartenverriegelung in Position.
- 9. Verbinden Sie gegebenenfalls die Kabel mit der Erweiterungskarte.

ANMERKUNG: Verbinden Sie beim Installieren einer GPU-Karte auf Riser 3 das Stromkabel der GPU-Karte mit dem Stromversorgungsanschluss auf Riser 3.

- 10. Schließen Sie das System.
- 11. Verbinden Sie das System wieder mit dem Netzstrom und schalten Sie das System und alle angeschlossenen Peripheriegeräte ein.
- 12. Installieren Sie alle erforderlichen Gerätetreiber für die Karte, wie in der Dokumentation der Karte beschrieben.

### Entfernen von Erweiterungskarten-Risers

VORSICHT: Viele Reparaturen am Computer dürfen nur von einem zertifizierten Servicetechniker ausgeführt werden. Sie sollten nur die Behebung von Störungen sowie einfache Reparaturen unter Berücksichtigung der jeweiligen Angaben in den Produktdokumentationen von Dell durchführen bzw. die elektronischen oder telefonischen Anweisungen des Service- und Supportteams von Dell befolgen. Schäden durch nicht von Dell genehmigte Wartungsversuche werden nicht durch die Garantie abgedeckt. Lesen und beachten Sie die Sicherheitshinweise, die Sie zusammen mit Ihrem Produkt erhalten haben.

ANMERKUNG: Der Erweiterungskarten-Riser 1 und der x16-Link auf dem Riser 2-Steckplatz können nur dann verwendet werden, wenn beide Prozessoren installiert sind.

- 1. Schalten Sie das System und alle angeschlossenen Peripheriegeräte aus. Trennen Sie das System von der Netzstromsteckdose und den Peripheriegeräten.
- 2. Öffnen Sie das System.
- 3. Halten Sie den Erweiterungskarten-Riser an den Griffstellen fest und heben Sie ihn vom Riser-Anschluss auf der Systemplatine ab.

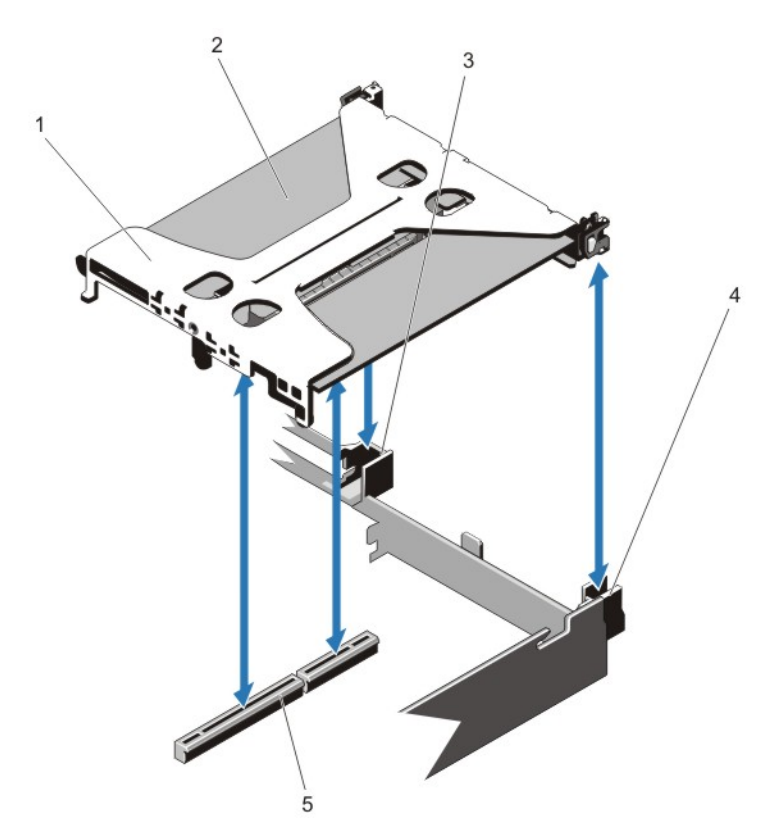

## Abbildung 21. Entfernen und Installieren eines Erweiterungskarten-Riser 1

- 1. Erweiterungskarten-Riser 1
- 2. Erweiterungskarte
- 3. hintere Riser-Führung (rechts)
- 4. hintere Riser-Führung (links)
- 5. Anschluss

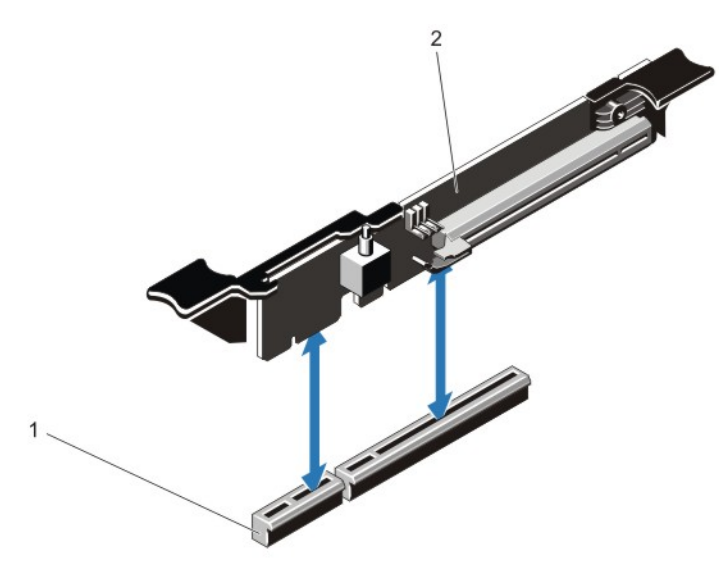

Abbildung 22. Entfernen und Installieren eines Erweiterungskarten-Riser 3

- 1. Anschluss
- 2. Erweiterungskarten-Riser 3
- 4. Entfernen oder Installieren Sie gegebenenfalls eine Erweiterungskarte aus/auf dem Riser.
- 5. Ersetzen Sie den Erweiterungskarten-Riser.
- 6. Schließen Sie das System.
- 7. Verbinden Sie das System wieder mit dem Netzstrom und schalten Sie das System und alle angeschlossenen Peripheriegeräte ein.

## Installation von Erweiterungskarten-Risers

VORSICHT: Viele Reparaturen am Computer dürfen nur von einem zertifizierten Servicetechniker ausgeführt werden. Sie sollten nur die Behebung von Störungen sowie einfache Reparaturen unter Berücksichtigung der jeweiligen Angaben in den Produktdokumentationen von Dell durchführen bzw. die elektronischen oder telefonischen Anweisungen des Service- und Supportteams von Dell befolgen. Schäden durch nicht von Dell genehmigte Wartungsversuche werden nicht durch die Garantie abgedeckt. Lesen und beachten Sie die Sicherheitshinweise, die Sie zusammen mit Ihrem Produkt erhalten haben.

- 1. Installieren Sie ggf. erneut die Erweiterungskarte(n) in den Erweiterungskarten-Riser.
- 2. Richten Sie den Erweiterungskarten-Riser mit dem Anschluss und dem Riser-Führungsstift auf der Systemplatine aus.
- 3. Senken Sie den Erweiterungskarten-Riser ab, bis der Stecker vollständig im Anschluss eingesetzt ist.
- 4. Schließen Sie das System.
- 5. Verbinden Sie das System wieder mit dem Netzstrom und schalten Sie das System und alle angeschlossenen Peripheriegeräte ein.
- 6. Installieren Sie alle erforderlichen Gerätetreiber für die Karte, wie in der Dokumentation der Karte beschrieben.

## VFlash SD-Karte

Eine vFlash SD-Karte ist eine SD-Karte (Secure Digital), die in den vFlash SD-Kartensteckplatz des Systems eingesetzt wird. Sie bietet einen dauerhaften lokalen On-Demand-Speicher und eine benutzerdefinierte Bereitstellungsumgebung, die eine Automatisierung von Serverkonfiguration, Skripts und Anzeigen ermöglicht. Sie emuliert USB-Geräte. Weitere Informationen finden Sie im iDRAC7-Benutzerhandbuch unter support.dell.com/manuals.

### Die vFlash SD-Karte austauschen

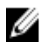

**ANMERKUNG:** Diese Vorgehensweise gilt nur für das System mit 8 Laufwerken.

- 1. Machen Sie den vFlash-Datenträgersteckplatz auf dem System ausfindig.
- 2. Um die installierte SD vFlash-Karte zu entfernen, drücken Sie die Karte nach innen, um sie freizugeben.
- 3. Ziehen Sie die Karte aus dem Steckplatz.

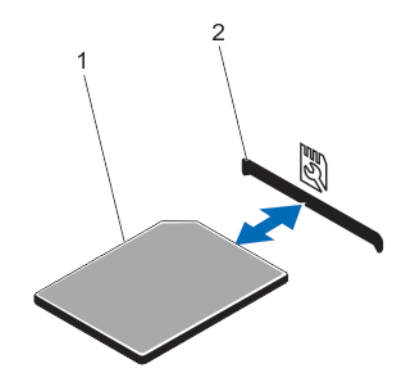

#### Abbildung 23. Entfernen und Installieren der SD vFlash-Karte

- 1. VFlash SD-Karte
- 2. vFlash SD-Kartensteckplatz
- 4. Um die SD vFlash-Karte zu installieren, führen Sie das SD-Kartenende mit den Kontakten in den Steckplatz ein, wobei die Etikettseite nach oben weist.

ANMERKUNG: Der Steckplatz ist mit einer Passung versehen, um ein korrektes Einsetzen der Karte sicherzustellen.

5. Drücken Sie die Karte nach innen, um sie im Steckplatz zu sichern.

## Internes zweifaches SD-Modul

Ø ANMERKUNG: Wenn im Bildschirm Integrated Devices (Integrierte Geräte) des System-Setups die Option Redundancy (Redundanz) auf Mirror Mode (Spiegelung) gesetzt ist, werden die Informationen von einer SD-Karte auf die andere dupliziert.

### Entfernen des internen zweifachen SD-Moduls

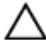

VORSICHT: Viele Reparaturen am Computer dürfen nur von einem zertifizierten Servicetechniker ausgeführt werden. Sie sollten nur die Behebung von Störungen sowie einfache Reparaturen unter Berücksichtigung der jeweiligen Angaben in den Produktdokumentationen von Dell durchführen bzw. die elektronischen oder telefonischen Anweisungen des Service- und Supportteams von Dell befolgen. Schäden durch nicht von Dell genehmigte Wartungsversuche werden nicht durch die Garantie abgedeckt. Lesen und beachten Sie die Sicherheitshinweise, die Sie zusammen mit Ihrem Produkt erhalten haben.

- 1. Schalten Sie das System und alle angeschlossenen Peripheriegeräte aus. Trennen Sie das System von der Netzstromsteckdose und den Peripheriegeräten.
- 2. Öffnen Sie das System.
- 3. Machen Sie das interne zweifache SD-Modul ausfindig, das auf dem J\_RIPS-Anschluss der Systemplatine installiert ist.
- 4. Entfernen Sie gegebenenfalls die SD-Karten.
- 5. Halten Sie die Lasche fest und ziehen Sie das zweifache SD-Modul, um es von der Systemplatine zu entfernen.
- 6. Schließen Sie das System.
- 7. Verbinden Sie das System wieder mit dem Netzstrom und schalten Sie das System und alle angeschlossenen Peripheriegeräte ein.

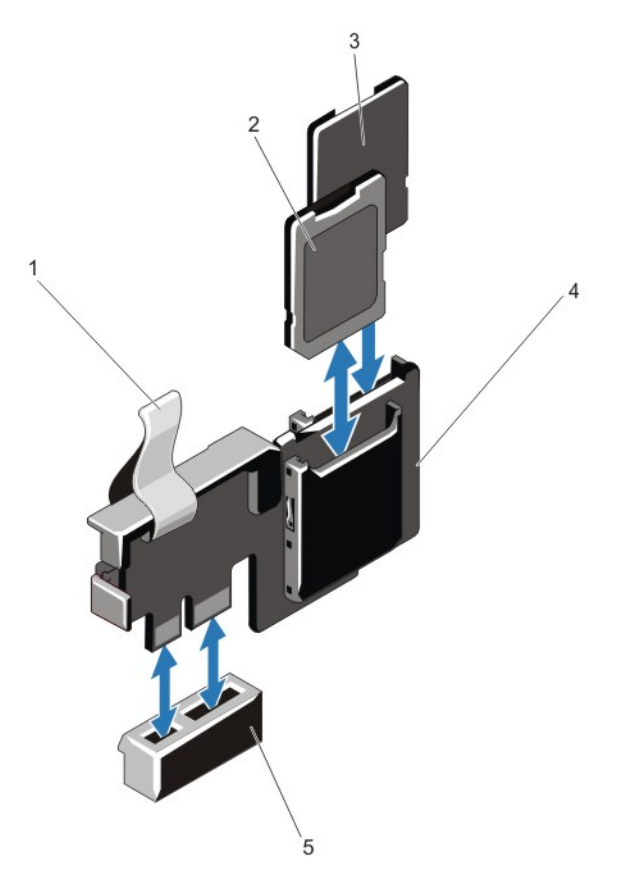

#### Abbildung 24. Internes zweifaches SD-Modul entfernen und installieren

- 1. Blaue Zuglasche
- 2. SD-Karte 1
- 3. SD-Karte 2
- 4. Zweifaches SD-Modul
- 5. Anschluss auf der Systemplatine

### Installieren des internen zweifachen SD-Moduls

- VORSICHT: Viele Reparaturen am Computer dürfen nur von einem zertifizierten Servicetechniker ausgeführt werden. Sie sollten nur die Behebung von Störungen sowie einfache Reparaturen unter Berücksichtigung der jeweiligen Angaben in den Produktdokumentationen von Dell durchführen bzw. die elektronischen oder telefonischen Anweisungen des Service- und Supportteams von Dell befolgen. Schäden durch nicht von Dell genehmigte Wartungsversuche werden nicht durch die Garantie abgedeckt. Lesen und beachten Sie die Sicherheitshinweise, die Sie zusammen mit Ihrem Produkt erhalten haben.
- 1. Schalten Sie das System und alle angeschlossenen Peripheriegeräte aus. Trennen Sie das System von der Netzstromsteckdose und den Peripheriegeräten.
- 2. Öffnen Sie das System.
- 3. Lokalisieren Sie den Anschluss J\_RIPS auf der Systemplatine.
- 4. Richten Sie die Anschlüsse auf der Systemplatine am zweifachen SD-Modul aus.
- 5. Halten Sie die Lasche fest und schieben Sie das zweifache SD-Modul, bis es fest fest im Sockel der Systemplatine sitzt.
- 6. Schließen Sie das System.
- 7. Verbinden Sie das System wieder mit dem Netzstrom und schalten Sie das System und alle angeschlossenen Peripheriegeräte ein.

## Interne SD-Karte

## Entfernen einer internen SD-Karte

- VORSICHT: Viele Reparaturen am Computer dürfen nur von einem zertifizierten Servicetechniker ausgeführt werden. Sie sollten nur die Behebung von Störungen sowie einfache Reparaturen unter Berücksichtigung der jeweiligen Angaben in den Produktdokumentationen von Dell durchführen bzw. die elektronischen oder telefonischen Anweisungen des Service- und Supportteams von Dell befolgen. Schäden durch nicht von Dell genehmigte Wartungsversuche werden nicht durch die Garantie abgedeckt. Lesen und beachten Sie die Sicherheitshinweise, die Sie zusammen mit Ihrem Produkt erhalten haben.
- 1. Schalten Sie das System und alle angeschlossenen Peripheriegeräte aus. Trennen Sie das System von der Netzstromsteckdose und den Peripheriegeräten.
- 2. Öffnen Sie das System.
- 3. Lokalisieren Sie den SD-Kartensteckplatz am internen zweifachen SD-Modul und drücken Sie die Karte nach innen, um sie aus dem Steckplatz zu lösen, und entfernen Sie dann die Karte.
- 4. Schließen Sie das System.
- 5. Verbinden Sie das System wieder mit dem Netzstrom und schalten Sie das System und alle angeschlossenen Peripheriegeräte ein.

## Installieren einer internen SD-Karte

VORSICHT: Viele Reparaturen am Computer dürfen nur von einem zertifizierten Servicetechniker ausgeführt werden. Sie sollten nur die Behebung von Störungen sowie einfache Reparaturen unter Berücksichtigung der jeweiligen Angaben in den Produktdokumentationen von Dell durchführen bzw. die elektronischen oder telefonischen Anweisungen des Service- und Supportteams von Dell befolgen. Schäden durch nicht von Dell genehmigte Wartungsversuche werden nicht durch die Garantie abgedeckt. Lesen und beachten Sie die Sicherheitshinweise, die Sie zusammen mit Ihrem Produkt erhalten haben.

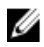

ANMERKUNG: Um eine SD-Karte im System zu verwenden, stellen Sie sicher, dass die Schnittstelle für die interne SD-Karte im System-Setup-Programm aktiviert ist.

- 1. Schalten Sie das System und alle angeschlossenen Peripheriegeräte aus. Trennen Sie das System von der Netzstromsteckdose und den Peripheriegeräten.
- 2. Öffnen Sie das System.
- 3. Machen Sie den SD-Kartenanschluss am internen zweifachen SD-Modul oder an der Rückwanderweiterungsplatine ausfindig. Führen Sie das Kartenende mit den Kontakten in den Steckplatz ein, wobei die Etikettseite nach oben weist.

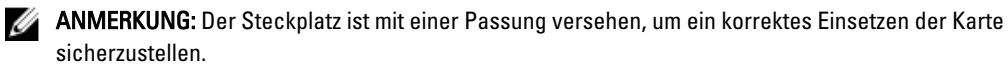

- 4. Drücken Sie die Karte in den Kartensteckplatz, um sie dort zu sichern.
- 5. Schließen Sie das System.

6. Verbinden Sie das System wieder mit dem Netzstrom und schalten Sie das System und alle angeschlossenen Peripheriegeräte ein.

# Integrierte Speichercontrollerkarte

Das System verfügt auf der Systemplatine über einen reservierten Erweiterungskartensteckplatz für eine integrierte Controllerkarte, die das integrierte Speichersubsystem für die internen Systemfestplatten bereitstellt. Der Controller unterstützt SAS- und SATA-Laufwerke und ermöglicht außerdem das Einrichten der Laufwerke in RAID-Konfigurationen, je nach Version des Speichercontrollers im System.

## Entfernen des integrierten Speichercontrollers

- VORSICHT: Viele Reparaturen am Computer dürfen nur von einem zertifizierten Servicetechniker ausgeführt werden. Sie sollten nur die Behebung von Störungen sowie einfache Reparaturen unter Berücksichtigung der jeweiligen Angaben in den Produktdokumentationen von Dell durchführen bzw. die elektronischen oder telefonischen Anweisungen des Service- und Supportteams von Dell befolgen. Schäden durch nicht von Dell genehmigte Wartungsversuche werden nicht durch die Garantie abgedeckt. Lesen und beachten Sie die Sicherheitshinweise, die Sie zusammen mit Ihrem Produkt erhalten haben.
- 1. Schalten Sie das System und die Peripheriegeräte aus und trennen Sie das System vom Netzstrom.
- 2. Öffnen Sie das System.
- 3. Drücken Sie die zwei Laschen an der Kartenkante nach unten und heben Sie die Karte vorsichtig von der Abziehvorrichtung ab.

Beim Ablösen der Karte von den Stegen wird der Stecker unter der Karte von der Systemplatine getrennt.

- 4. Winkeln Sie die Karte so an, dass das andere Ende der Karte sich vom Speichercontroller-Kartenhalter auf der Systemplatine löst.
- 5. Schließen Sie das System.

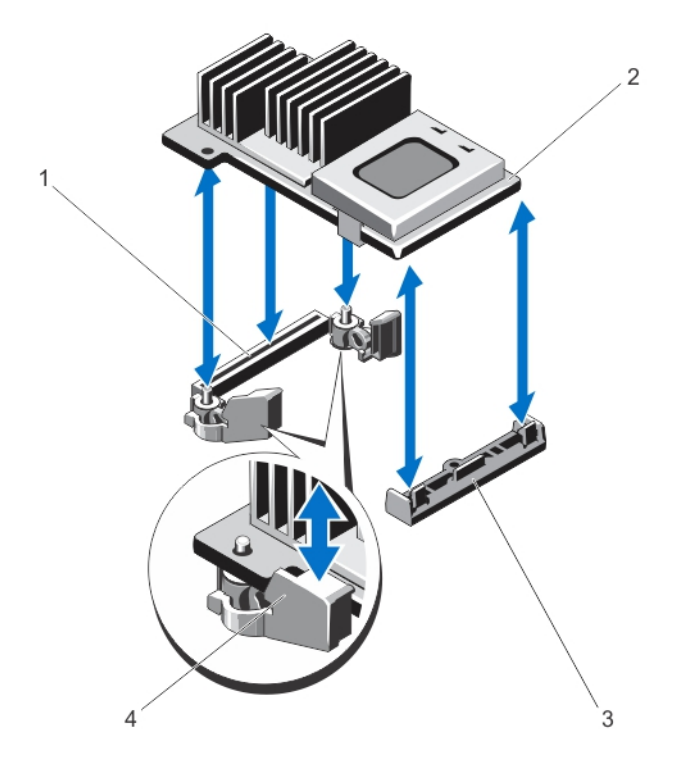

- 1. Speichercontroller auf der Systemplatine
- 2. Speichercontrollerkarte
- 3. Speichercontrollerkartenhalter
- 4. Abziehvorrichtungen (2)

## Installieren des integrierten Speichercontrollers

VORSICHT: Viele Reparaturen am Computer dürfen nur von einem zertifizierten Servicetechniker ausgeführt werden. Sie sollten nur die Behebung von Störungen sowie einfache Reparaturen unter Berücksichtigung der jeweiligen Angaben in den Produktdokumentationen von Dell durchführen bzw. die elektronischen oder telefonischen Anweisungen des Service- und Supportteams von Dell befolgen. Schäden durch nicht von Dell genehmigte Wartungsversuche werden nicht durch die Garantie abgedeckt. Lesen und beachten Sie die Sicherheitshinweise, die Sie zusammen mit Ihrem Produkt erhalten haben.

- 1. Schalten Sie das System und die Peripheriegeräte aus und trennen Sie das System vom Netzstrom.
- 2. Öffnen Sie das System.
- 3. Richten Sie ein Ende der Karte am Kartenhalter auf der Systemplatine aus.
- 4. Senken Sie das andere Ende der Karte ab und richten Sie die Löcher auf der Karte an den Führungsstiften der Abziehvorrichtungen auf der Systemplatine aus.
- 5. Drücken Sie die Karte an den Ecken nach unten, bis sie vollständig eingesetzt ist. Wenn die Vorderseite der Karte vollständig eingesetzt ist, rastet der Halterungssteg aus Kunststoff über dem Kartenrand ein.
- 6. Schließen Sie das System.

7. Verbinden Sie das System wieder mit dem Netzstrom und schalten Sie das System und alle angeschlossenen Peripheriegeräte ein.

# Netzwerktochterkarte

VORSICHT: Falls die GPU-Karte installiert ist, können Sie die 10 GbE-Netzwerktochterkarte nicht installieren.

## Entfernen der Netzwerktochterkarte

- VORSICHT: Viele Reparaturen am Computer dürfen nur von einem zertifizierten Servicetechniker ausgeführt werden. Sie sollten nur die Behebung von Störungen sowie einfache Reparaturen unter Berücksichtigung der jeweiligen Angaben in den Produktdokumentationen von Dell durchführen bzw. die elektronischen oder telefonischen Anweisungen des Service- und Supportteams von Dell befolgen. Schäden durch nicht von Dell genehmigte Wartungsversuche werden nicht durch die Garantie abgedeckt. Lesen und beachten Sie die Sicherheitshinweise, die Sie zusammen mit Ihrem Produkt erhalten haben.
- 1. Schalten Sie das System und die Peripheriegeräte aus und trennen Sie das System vom Netzstrom.
- 2. Öffnen Sie das System.
- 3. Entfernen Sie die Erweiterungskarte-Riser 3.
- 4. Lösen Sie mit einem Kreuzschlitzschraubendreher der Größe 2 die zwei unverlierbaren Schrauben, mit denen die Netzwerktochterkarte auf der Systemplatine befestigt ist.
- 5. Halten Sie die Netzwerktochterkarte an den Kanten auf jeder Seite der Griffstelle und heben Sie die Karte an, um sie aus dem Anschluss auf der Systemplatine zu entfernen.
- 6. Schieben Sie die Netzwerktochterkarte von der Systemrückseite weg, bis die RJ-45-Anschlüsse vom Steckplatz an der Rückwand gelöst ist.
- 7. Heben Sie die Netzwerktochterkarte aus dem System heraus.

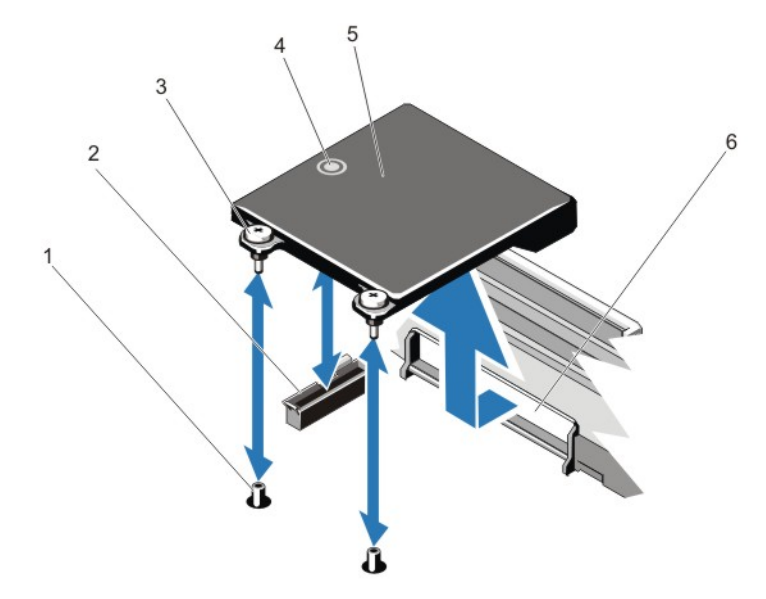

#### Abbildung 25. Entfernen und Installieren der Netzwerktochterkarte

- 1. Sockel für unverlierbare Schrauben (2) 2. Anschluss auf der Systemplatine
- 
- 3. Unverlierbare Schrauben (2)
- 4. Anfasspunkt
- 5. Netzwerktochterkarte

## Installieren der Netzwerktochterkarte

VORSICHT: Viele Reparaturen am Computer dürfen nur von einem zertifizierten Servicetechniker ausgeführt werden. Sie sollten nur die Behebung von Störungen sowie einfache Reparaturen unter Berücksichtigung der jeweiligen Angaben in den Produktdokumentationen von Dell durchführen bzw. die elektronischen oder telefonischen Anweisungen des Service- und Supportteams von Dell befolgen. Schäden durch nicht von Dell genehmigte Wartungsversuche werden nicht durch die Garantie abgedeckt. Lesen und beachten Sie die Sicherheitshinweise, die Sie zusammen mit Ihrem Produkt erhalten haben.

6. Steckplätze für RJ-45-Anschlüsse auf der Rückseite

ANMERKUNG: Falls Sie die 10 Gb-Netzwerktochterkarte installieren, stellen Sie sicher, dass Sie auch das Kühlgehäuse für die Netzwerktochterkarte installieren.

- 1. Winkeln Sie die Karte so an, dass der RJ-45-Anschluss durch die Steckplatzöffnung auf der Rückseite passt.
- 2. Richten Sie die unverlierbaren Schrauben am hinteren Ende der Karte an den Schraubenlöchern auf der Systemplatine aus.
- 3. Drücken Sie die Griffstelle auf der Karte, um sicherzustellen, dass der Anschluss auf der Karte Kontakt mit dem Anschluss auf der Systemplatine hat.
- 4. Ziehen Sie mit einem Kreuzschlitzschraubendreher der Größe 2 die zwei unverlierbaren Schrauben an, mit denen die Netzwerkzusatzkarte auf der Systemplatine befestigt ist.
- 5. Installieren Sie den Erweiterungskarten-Riser 3.
- 6. Schließen Sie das System.
- 7. Verbinden Sie das System wieder mit dem Netzstrom und schalten Sie das System und alle angeschlossenen Peripheriegeräte ein.

## Prozessoren

Verwenden Sie das folgende Verfahren beim:

- Installieren eines weiteren Prozessors
- Austauschen eines Prozessors

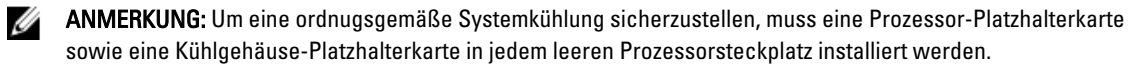

### Entfernen eines Prozessors

VORSICHT: Viele Reparaturen am Computer dürfen nur von einem zertifizierten Servicetechniker ausgeführt werden. Sie sollten nur die Behebung von Störungen sowie einfache Reparaturen unter Berücksichtigung der jeweiligen Angaben in den Produktdokumentationen von Dell durchführen bzw. die elektronischen oder telefonischen Anweisungen des Service- und Supportteams von Dell befolgen. Schäden durch nicht von Dell genehmigte Wartungsversuche werden nicht durch die Garantie abgedeckt. Lesen und beachten Sie die Sicherheitshinweise, die Sie zusammen mit Ihrem Produkt erhalten haben.

1. Bevor Sie ein Systemupgrade durchführen, laden Sie die aktuelle System-BIOS-Version von support.dell.com herunter. Befolgen Sie die in der komprimierten Download-Datei enthaltene Anleitung, um das Update auf dem System zu installieren.

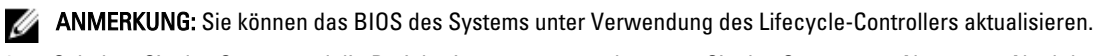

- 2. Schalten Sie das System und die Peripheriegeräte aus, und trennen Sie das System vom Netzstrom. Nachdem Sie den Computer von der Stromquelle getrennt haben, halten Sie den Netzschalter drei Sekunden lang gedrückt, um den Reststrom aus dem System abzuleiten, bevor Sie die Abdeckung entfernen.
- 3. Öffnen Sie das System.
- 4. Entfernen Sie das Kühlgehäuse.

WARNUNG: Kühlkörper und Prozessor sind auch nach dem Ausschalten des Systems eine Zeitlang zu heiß zum Anfassen. Warten Sie, bis Kühlkörper und Prozessor abgekühlt sind, bevor Sie sie berühren.

VORSICHT: Nehmen Sie den Kühlkörper nur dann vom Prozessor ab, wenn Sie den Prozessor entfernen möchten. Der Kühlkörper verhindert eine Überhitzung des Prozessors.

- 5. Lösen Sie mit einem Kreuzschlitzschraubendreher der Größe 2 einen der Verschlusssockel des Kühlkörpers. Warten Sie 30 Sekunden, damit sich der Kühlkörper vom Prozessor lösen kann.
- 6. Lösen Sie den zweiten Verschlusssockel des Kühlkörpers.
- 7. Heben Sie den Kühlkörper vom Prozessor ab und legen Sie ihn zur Seite.

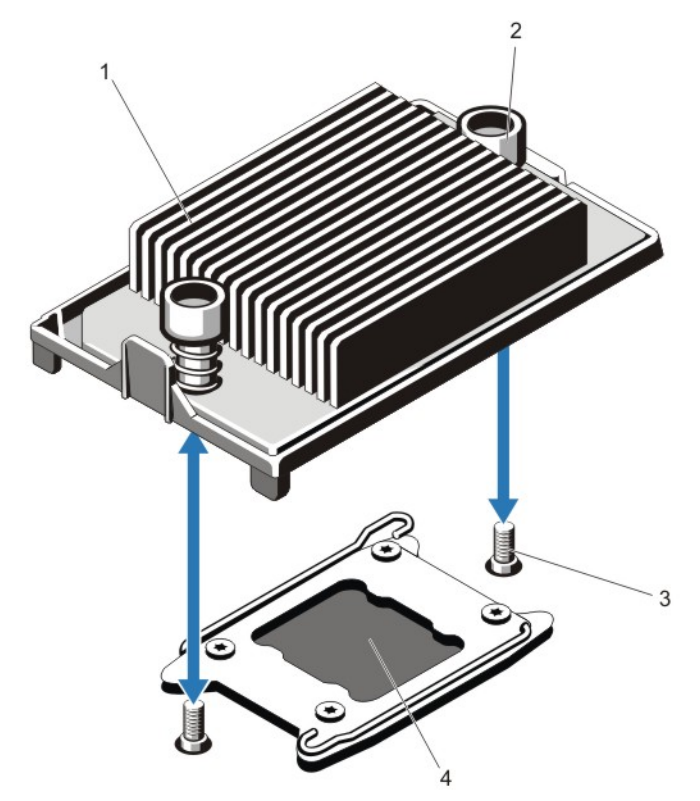

#### Abbildung 26. Kühlkörper entfernen und installieren

- 1. Kühlkörper
- 2. Verschlusssockel (2)
- 3. Befestigungsschrauben (2)
- 4. Prozessor

#### VORSICHT: Der Prozessor steht im Sockel unter starker mechanischer Spannung. Beachten Sie, dass der Freigabehebel plötzlich hochspringen kann, wenn er nicht festgehalten wird.

- 8. Drücken Sie mit dem Daumen fest auf den Freigabehebel des Prozessorsockels neben dem Entsperrsymbol und lösen Sie den Hebel aus der geschlossenen Position, indem Sie ihn nach unten drücken und unter der Lasche hervorziehen.
- 9. In gleicher Weise drücken Sie mit dem Daumen fest auf den Freigabehebel des Prozessorsockels neben dem

Sperrsymbol und lösen Sie den Hebel aus der geschlossenen Position, indem Sie ihn nach unten drücken und unter der Lasche hervorziehen. Schwenken Sie den Freigabehebel um 90 Grad nach oben.

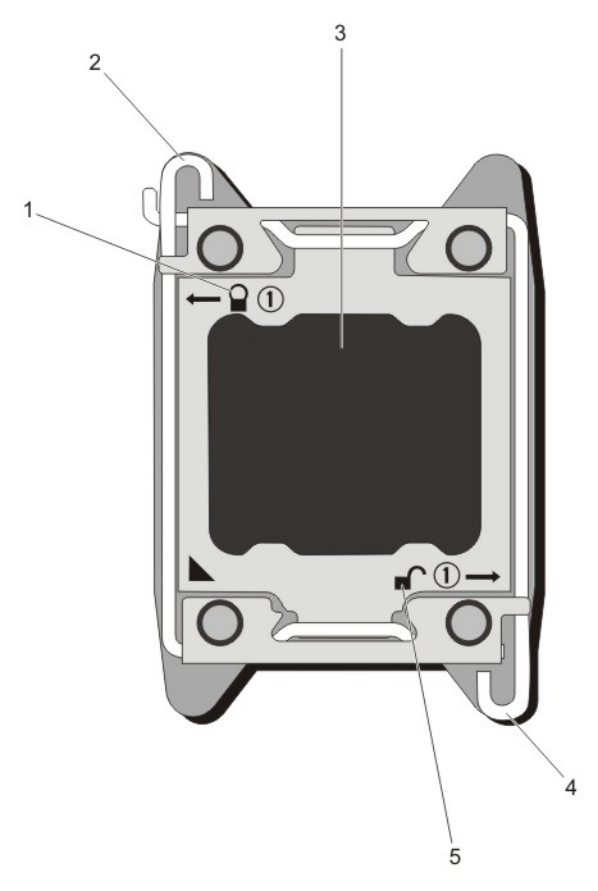

#### Abbildung 27. Abfolge der Hebel beim Öffnen und Schließen der Prozessorabdeckung

- 1. Sperre schließen-Symbol
- 2. Prozessor-Freigabehebel des Sockels
- 3. Prozessor
- 4. Prozessor-Freigabehebel des Sockels
- 5. Sperre öffnen-Symbol
- 10. Drehen Sie die Prozessorabdeckung nach oben und zur Seite.

VORSICHT: Die Kontaktstifte des Sockels sind empfindlich und können dauerhaft beschädigt werden. Achten Sie sorgfältig darauf, diese Kontaktstifte beim Entfernen des Prozessors aus dem Sockel nicht zu verbiegen.

11. Heben Sie den Prozessor aus dem Sockel und belassen Sie den Freigabehebel in senkrechter Position, damit der neue Prozessor in den Sockel eingepasst werden kann.
ANMERKUNG: Wenn der Prozessor dauerhaft entfernt wird, müssen im leeren Sockel ein Platzhalter für den Prozessor und ein Platzhalter für den Kühlkörper installiert werden, um die ordnungsgemäße Kühlung des Systems sicherzustellen.

ANMERKUNG: Das Installieren eines Prozessor-Platzhalters/Kühlkörper-Platzhalters und das Installieren eines U Prozessors/Kühlkörpers erfolgt auf ähnliche Weise.

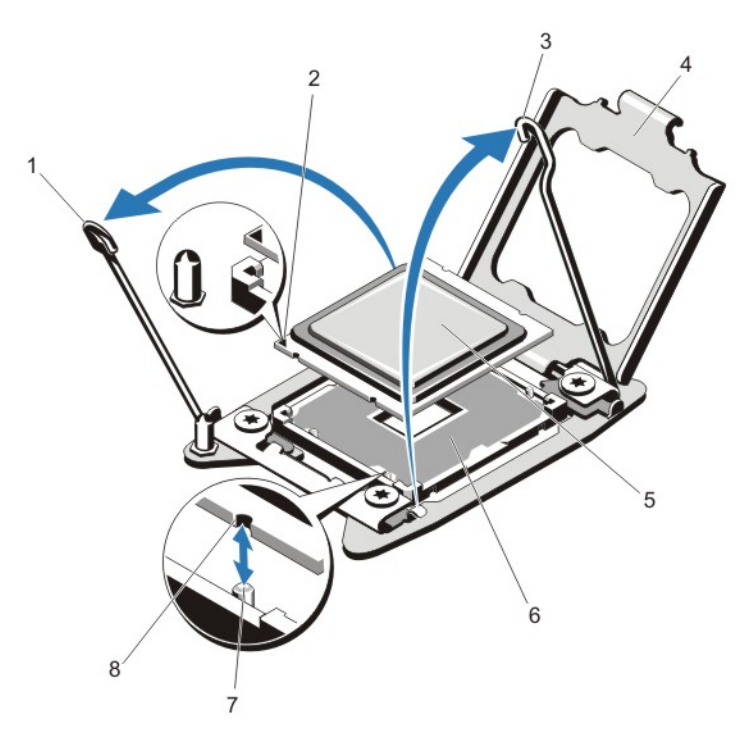

#### Abbildung 28. Entfernen und Installieren eines Prozessors

- 1. Prozessor-Freigabehebel des Sockels
- 2. Kontaktstift-1-Markierung
- 3. Prozessor-Freigabehebel des Sockels
- 4. Prozessorabdeckung
- 5. Prozessor
- 6. ZIF-Sockel
- 7. Sockelpassungen (4)
- 8. Kerben im Prozessor (4)

**ANMERKUNG:** Legen Sie den Prozessor nach dem Herausnehmen in einen antistatischen Behälter, um ihn später wieder einzusetzen, einzuschicken oder zeitweilig zu lagern. Berühren Sie nicht die Unterseite des Prozessors. Fassen Sie den Prozessor nur an den Kanten an. Wenn Sie den Prozessor aus dem Prozessorsockel 2 entfernen, müssen Sie einen Kühlkörperplatzhalter im leeren Sockel installieren.

#### Installieren eines Prozessors

VORSICHT: Viele Reparaturen am Computer dürfen nur von einem zertifizierten Servicetechniker ausgeführt werden. Sie sollten nur die Behebung von Störungen sowie einfache Reparaturen unter Berücksichtigung der jeweiligen Angaben in den Produktdokumentationen von Dell durchführen bzw. die elektronischen oder telefonischen Anweisungen des Service- und Supportteams von Dell befolgen. Schäden durch nicht von Dell genehmigte Wartungsversuche werden nicht durch die Garantie abgedeckt. Lesen und beachten Sie die Sicherheitshinweise, die Sie zusammen mit Ihrem Produkt erhalten haben.

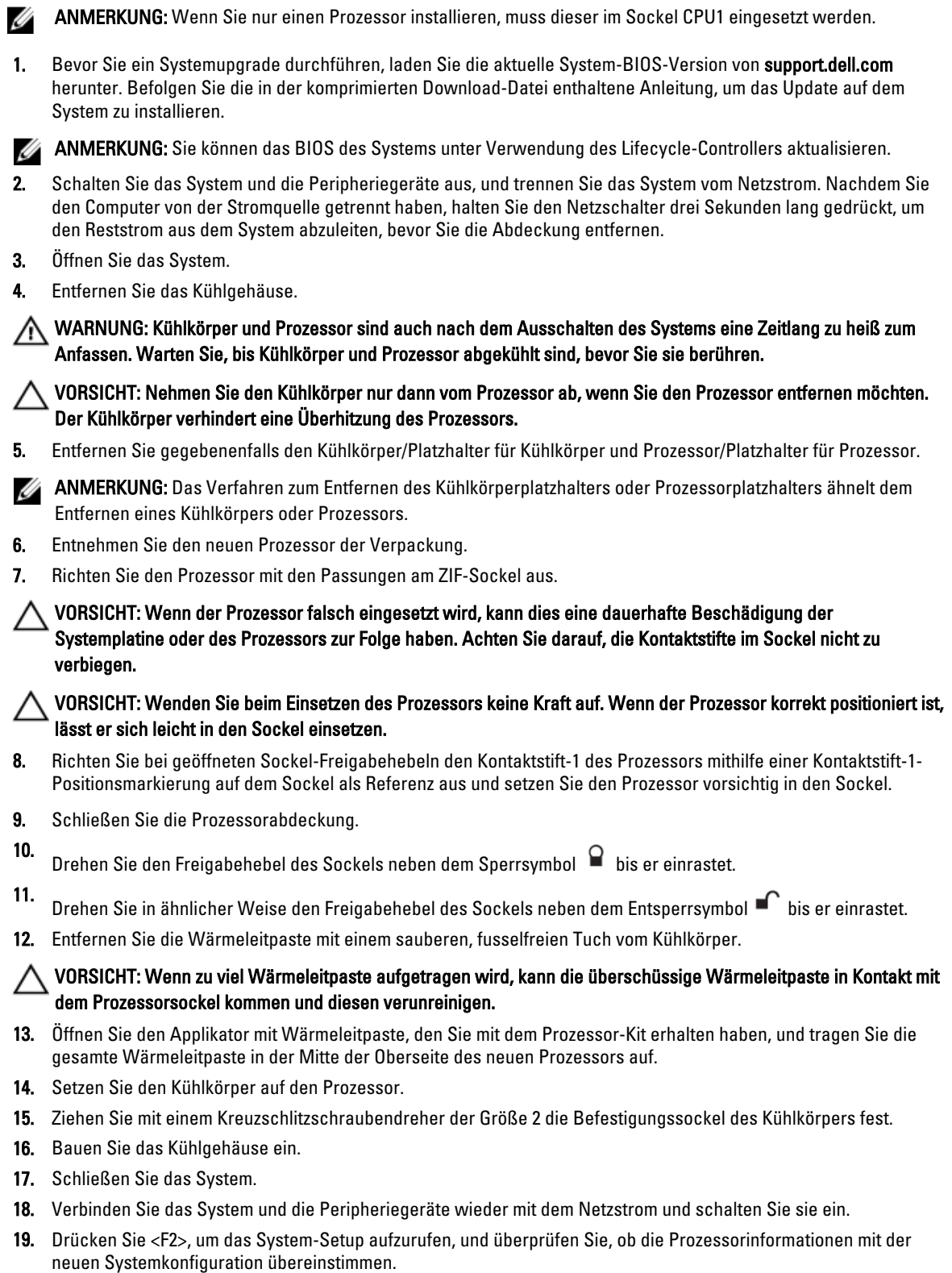

20. Führen Sie die Systemdiagnose aus, um sicherzustellen, dass der neue Prozessor korrekt funktioniert.

## **Netzteile**

Ihr System unterstützt entweder:

- Zwei 495 W, 750 W oder 1100 W Wechselstrom-Netzteilmodule oder
- Zwei 1100 W Gleichstrom-Netzteilmodule (wenn vorhanden).

Wenn zwei identische Netzteile installiert sind, ist die Netzteilkonfiguration redundant (1 + 1). In der redundanten Betriebsart wird das System von zwei Netzteilen gleichmäßig mit Strom versorgt, um die Effizienz zu maximieren.

Wenn nur ein Netzteil installiert ist, ist die Netzteilkonfiguration redundant (1 + 0). Das System wird nur von einem einzelnen Netzteil mit Strom versorgt.

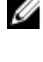

ANMERKUNG: Wenn Sie zwei Netzteile verwenden, müssen sie vom gleichen Typ sein und die gleiche maximale Ausgangsleistung haben.

VORSICHT: Wenn Sie 1100 W Wechselstrom- oder Gleichstrom-PSU installieren, müssen Sie die beiden PSUs installieren. Ihr System unterstützt nicht nur eine 1100 W Wechselstrom- oder Gleichstrom-PSU.

### Hot-Spare-Funktion

Das System unterstützt die Hot-Spare-Funktion, die den mit der Netzteilredundanz verbundenen Strom-Overhead erheblich reduziert.

Bei aktivierter Hot-Spare-Funktion wird ein redundantes Netzteil in den Ruhemodus geschaltet. Das aktive Netzteil trägt 100% der Last und arbeitet daher mit höherer Effizienz. Das redundante Netzteil im Ruhemodus überwacht die Ausgangsspannung des aktiven Netzteils. Wenn die Ausgangsspannung des aktiven Netzteils abfällt, kehrt das redundante Netzteil im Ruhemodus in einen aktiven Zustand mit Leistungsabgabe zurück.

Außerdem kann das aktive Netzteil ein Netzteil im Ruhemodus aktivieren, wenn ein Zustand, in dem beide Netzteile aktiv sind, effizienter ist als ein Zustand, in dem sich das redundante Netzteil im Ruhemodus befindet. Gemäß den Standardeinstellungen für Netzteile werden beide aktiviert, wenn die Last am aktiven Netzteil 50 % übersteigt, während das redundante Netzteil in den Ruhemodus versetzt wird, wenn die Last unter 20 % abfällt.

Die Hot-Spare-Funktion kann über die iDRAC-Einstellungen konfiguriert werden. Weitere Informationen über iDRAC-Einstellungen finden Sie im *iDRAC7-Benutzerhandbuch* unter support.dell.com/manuals.

### Entfernen eines Wechselstrom-Netzteils

VORSICHT: Viele Reparaturen am Computer dürfen nur von einem zertifizierten Servicetechniker ausgeführt werden. Sie sollten nur die Behebung von Störungen sowie einfache Reparaturen unter Berücksichtigung der jeweiligen Angaben in den Produktdokumentationen von Dell durchführen bzw. die elektronischen oder telefonischen Anweisungen des Service- und Supportteams von Dell befolgen. Schäden durch nicht von Dell genehmigte Wartungsversuche werden nicht durch die Garantie abgedeckt. Lesen und beachten Sie die Sicherheitshinweise, die Sie zusammen mit Ihrem Produkt erhalten haben.

VORSICHT: Das System benötigt ein Netzteil für den normalen Betrieb. In eingeschalteten Systemen mit einer redundanden Stromversorgung entfernen und ersetzen Sie nur ein Netzteil zur gleichen Zeit.

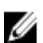

ANMERKUNG: Sie müssen eventuell den Kabelverwaltungsarm lösen und anheben, sollte sich dieser im Weg zur Entfernung des Netzteils befinden. Weitere Informationen zum Kabelvwerwaltungsarm finden Sie in der Systemgehäusedokumentation.

- 1. Trennen Sie das Netzstromkabel von der Netzstromquelle und vom Netzteil, dass Sie entfernen möchten, und lösen Sie die Kabel aus dem Klett-Kabelbinder.
- 2. Drücken Sie auf die Entriegelung und schieben Sie das Netzteil aus dem Gehäuse.

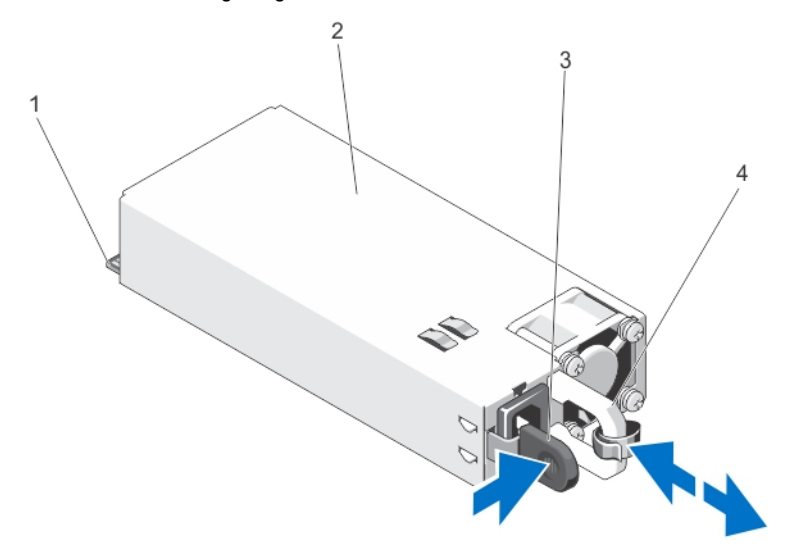

#### Abbildung 29. Entfernen und installieren des Wechselstrom-Netzteils

- 1. Anschluss
- 2. Netzteil
- 3. Entriegelung
- 4. Netzteilgriff

#### Installieren eines Wechselstrom-Netzteils

- VORSICHT: Viele Reparaturen am Computer dürfen nur von einem zertifizierten Servicetechniker ausgeführt werden. Sie sollten nur die Behebung von Störungen sowie einfache Reparaturen unter Berücksichtigung der jeweiligen Angaben in den Produktdokumentationen von Dell durchführen bzw. die elektronischen oder telefonischen Anweisungen des Service- und Supportteams von Dell befolgen. Schäden durch nicht von Dell genehmigte Wartungsversuche werden nicht durch die Garantie abgedeckt. Lesen und beachten Sie die Sicherheitshinweise, die Sie zusammen mit Ihrem Produkt erhalten haben.
- 1. Stellen Sie sicher, dass beide Netzteile vom gleichen Typ sind und die gleiche maximale Ausgangsleistung besitzen.

ANMERKUNG: Die maximale Ausgangsleistung (in Watt) ist auf dem Netzteiletikett angegeben.

- 2. Entfernen Sie gegebenenfalls den Netzteilplatzhalter.
- 3. Schieben Sie das neue Netzteil in das Gehäuse, bis das Netzteil vollständig eingesetzt ist und die Sperklinke einrastet.
- ANMERKUNG: Wenn Sie den Kabelführungsarm gelöst haben, befestigen Sie ihn wieder. Informationen über den Ø Kabelführungsarm finden Sie in der Dokumentation Ihres System-Racks.
	- 4. Schließen Sie das Netzkabel an das Netzteil und an eine Steckdose an.

VORSICHT: Sichern Sie das Netzkabel beim Anschließen mit dem Band.

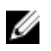

 $\not\!\!\!\!\nearrow$  ANMERKUNG: Wenn Sie ein neues Netzteil einbauen bzw. bei laufendem Betrieb austauschen oder hinzufügen, lassen Sie dem System einige Sekunden Zeit, um das Netzteil zu erkennen und seinen Status zu ermitteln. Die Statusanzeige des Netzteils wechselt zu grün und meldet so, dass das Netzteil ordnungsgemäß funktioniert.

### Anweisungen zur Verkabelung eines Gleichstrom-Netzteils

Das System unterstützt bis zu zwei Gleichstrom-Netzteile mit –(48–60)-V (sofern verfügbar).

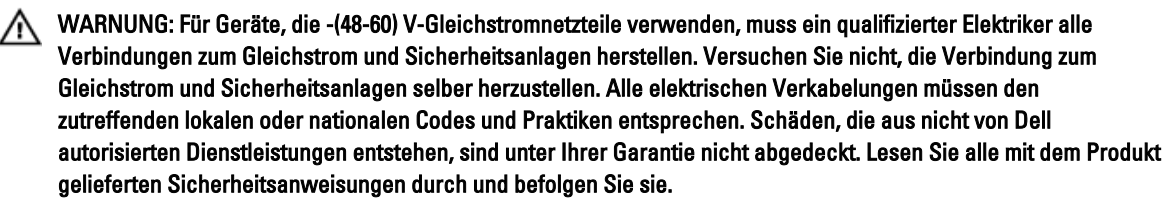

VORSICHT: Verwenden Sie ausschließlich Kupferkabel und sofern nicht anders angegeben ausschließlich 10- AWG-Draht, der auf mindestens 90 ºC für Speisequelle und Rückleiter ausgelegt ist. Schützen Sie das –(48–60)-V-Gleichstrom-Netzteil (1 Leitung) mit einer 50-Ampere-Sicherung (mit hohem Unterbrechungsnennstrom) für Gleichstromkreise.

VORSICHT: Schließen Sie die Geräte an eine –(48–60)-V-Gleichstromquelle an, die von der Wechselstromquelle elektrisch isoliert ist (zuverlässig geerdete SELV-Gleichstromquelle mit –(48–60) V). Stellen Sie sicher, dass die – (48–60)-V-Gleichstromquelle wirkungsvoll mit der Erde (Masse) verbunden ist.

**ANMERKUNG:** In die Feldverkabelung sollte eine leicht zugängliche Unterbrechungsvorrichtung integriert werden, die entsprechend zugelassen und bemessen ist.

#### Eingangsanforderungen

- Netzspannung: –(48–60) V Gleichspannung
- Stromverbrauch: 32 A (maximal)

#### Kit-Inhalt

- Klemmenleiste mit der Dell-Teilenummer 6RYJ9 oder gleichwertiges Produkt (1)
- Mutter 6-32 mit Sicherungsscheibe (1)

#### Erforderliche Werkzeuge

Abisolierzangen, mit denen Isolierung der Größe 10 AWG von festem oder verdrilltem, isoliertem Kupferdraht entfernt werden kann

Ø

ANMERKUNG: Verwenden Sie Alpha Wire-Draht mit der Teilenummer 3080 oder einen gleichwertigen Draht (Verseilung 65/30).

#### Erforderliche Leiter

- Ein schwarzer, maximal 2 m langer (verdrillter) UL-10-AWG-Leiter [–(48–60) V Gleichspannung]
- Ein roter, maximal 2 m langer (verdrillter) UL-10-AWG-Leiter (Gleichstrom-Rückleiter)
- Ein grün-gelber (grün mit gelbem Streifen), maximal 2 m langer verdrillter UL-10-AWG-Leiter (Schutzerdung)

#### Montage und Verbindung des Schutzerdungsleiters

WARNUNG: Für Geräte, die -(48-60) V-Gleichstromnetzteile verwenden, muss ein qualifizierter Elektriker alle Verbindungen zum Gleichstrom und Sicherheitsanlagen herstellen. Versuchen Sie nicht, die Verbindung zum Gleichstrom und Sicherheitsanlagen selber herzustellen. Alle elektrischen Verkabelungen müssen den zutreffenden lokalen oder nationalen Codes und Praktiken entsprechen. Schäden, die aus nicht von Dell autorisierten Dienstleistungen entstehen, sind unter Ihrer Garantie nicht abgedeckt. Lesen Sie alle mit dem Produkt gelieferten Sicherheitsanweisungen durch und befolgen Sie sie.

- 1. Entfernen Sie die Isolierung der Enden der grün/gelben Kupferkabel auf eine Länge von ca. 4,5 mm.
- 2. Verwenden Sie eine Handcrimpzange (Tyco Electronics, 58433-3 oder ähnlich) und crimpen Sie den Ringzungenanschluss (Jeeson Terminals Inc., R5-4SA oder ähnlich) an das grün/gelbe Kabel (Schutzerdungsleiter).
- 3. Verbinden Sie den Schutzerdungsleiter mit einer Nr. 6-32 Mutter mit Unterlegscheibe mit dem Erdungspfosten auf der Rückseite dem Systems.

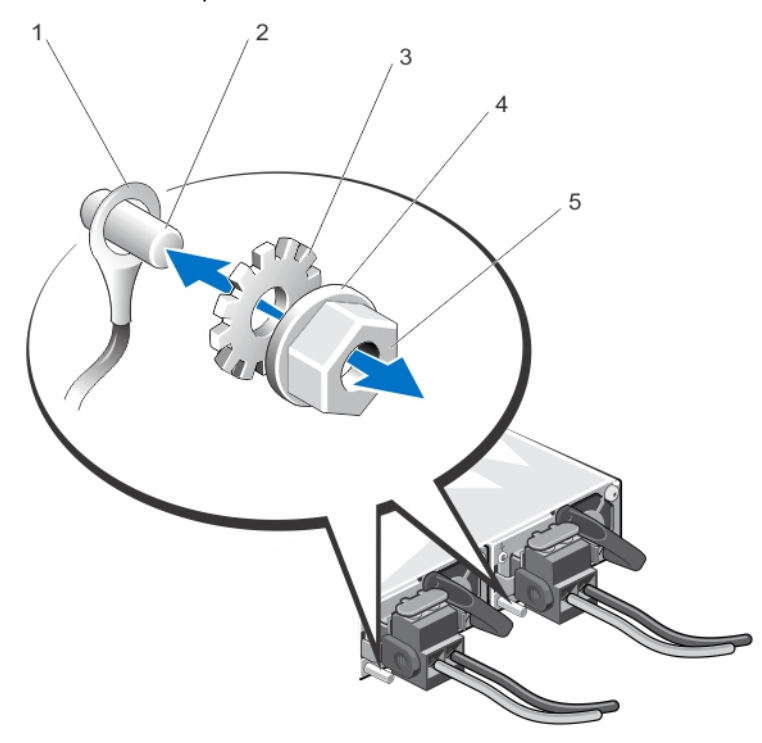

#### Abbildung 30. Montage und Verbindung des Schutzerdungsleiters

- 1. Schutzerdungsleiter
- 2. Erdungspfosten
- 3. Unterlegscheibe
- 4. Federunterlegscheibe
- 5. #6-32 Mutter

#### Montage des Gleichstrom-Eingangsstromkabels

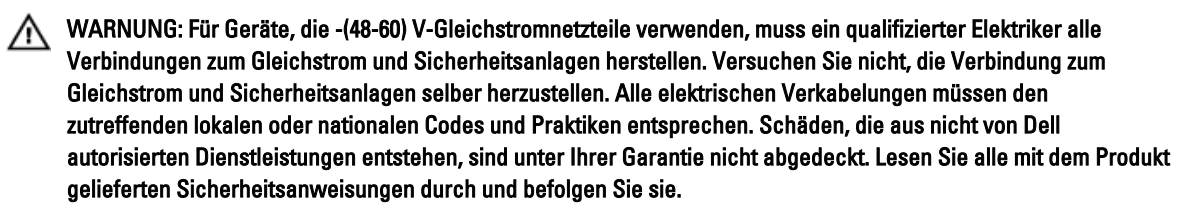

1. Entfernen Sie die Isolierung der Kupfer-Gleichstromkabel ca. 13 mm.

WARNUNG: Das Vertauschen der Polung beim Anschluss der Gleichstromkabel, kann das Stromversorgungsmodul des Systems dauerhaft beschädigt werden.

2. Fügen Sie die Kupferenden in die Gegenstecker und ziehen Sie die unverlierbaren Schrauben oben auf dem Gegenstecker mit einem Größe 2-Kreuzschlitzschraubenziehen an.

WARNUNG: Um das Stromversorgungsmodul vor elektrostatischen Entladungen zu schützen, müssen die unverlierbaren Schrauben mit Gummiabdeckungen abgedeckt werden, bevor der Gegenstecker in das Stromversorgungsmodul eingebaut wird.

- 3. Drehen Sie die Gummiabdeckungen im Uhrzeigersinn, um sie über den unverlierbaren Schrauben zu befestigen.
- 4. Fügen Sie den Gegenstecker in das Stromversorgungsmodul ein.

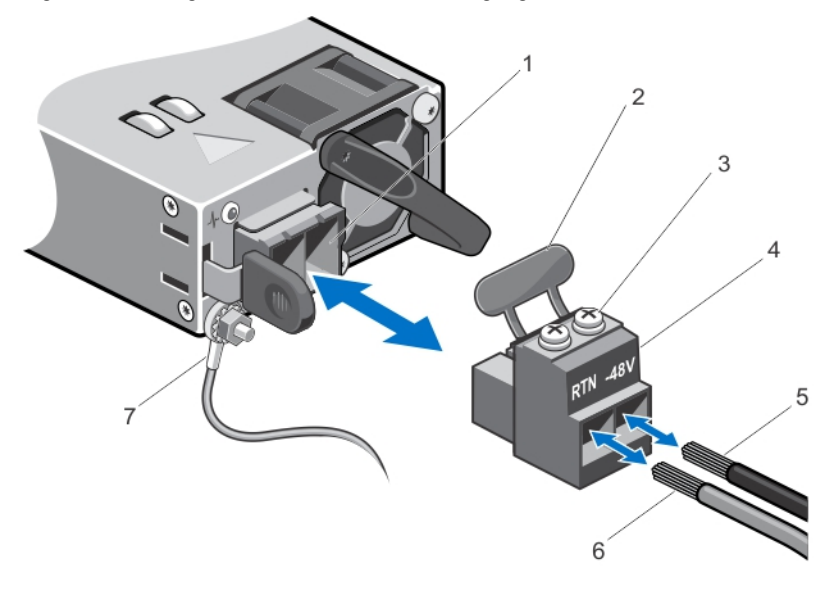

#### Abbildung 31. Montage des Gleichstrom-Eingangsstromkabels

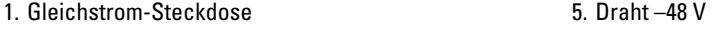

- 2. Gummiabdeckungen
- 3. Unverlierbare Schrauben (2)
- 4. Anschluss für Gleichstromkabel
- 
- 6. Draht RTN
- 7. Erdungsdraht

### Entfernen eines Gleichstrom-Netzteilmoduls

WARNUNG: Für Geräte, die -(48-60) V-Gleichstromnetzteile verwenden, muss ein qualifizierter Elektriker alle Verbindungen zum Gleichstrom und Sicherheitsanlagen herstellen. Versuchen Sie nicht, die Verbindung zum Gleichstrom und Sicherheitsanlagen selber herzustellen. Alle elektrischen Verkabelungen müssen den zutreffenden lokalen oder nationalen Codes und Praktiken entsprechen. Schäden, die aus nicht von Dell autorisierten Dienstleistungen entstehen, sind unter Ihrer Garantie nicht abgedeckt. Lesen Sie alle mit dem Produkt gelieferten Sicherheitsanweisungen durch und befolgen Sie sie.

VORSICHT: Das System benötigt ein Netzteil für den Normalbetrieb. Entfernen und ersetzen Sie bei stromversorgungsredundanten Systemen nur ein Netzteil auf einmal, wenn das System eingeschaltet ist.

- ANMERKUNG: Eventuell müssen Sie den optionalen Kabelführungsarm lösen und anheben, falls er beim Entfernen Ø des Netzteils im Weg ist. Informationen über den Kabelführungsarm finden Sie in der Dokumentation zum Rack.
- 1. Trennen Sie die Stromkabel von der Stromquelle und den Anschluss vom Netzteil, das Sie entfernen möchten.
- 2. Trennen Sie den Schutzerdungsleiter.
- 3. Drücken Sie auf die Sperrklinke und schieben Sie das Netzteil aus dem Gehäuse.

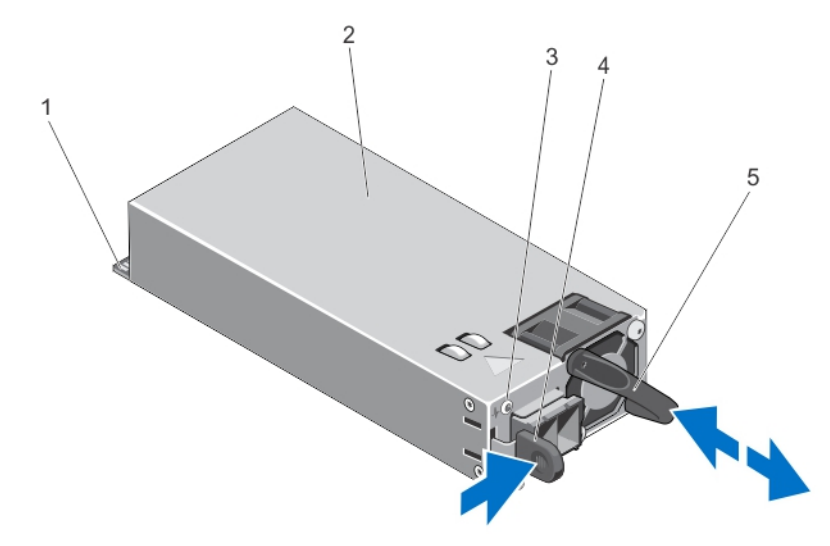

#### Abbildung 32. Entfernen und Installieren eines Gleichstrom-Netzteils

- 1. Anschluss
- 2. Netzteil
- 3. Netzteil-Statusanzeige
- 4. Entriegelung
- 5. Netzteilgriff

### Installieren eines Gleichstrom-Netzteils

WARNUNG: Für Geräte, die -(48-60) V-Gleichstromnetzteile verwenden, muss ein qualifizierter Elektriker alle Verbindungen zum Gleichstrom und Sicherheitsanlagen herstellen. Versuchen Sie nicht, die Verbindung zum Gleichstrom und Sicherheitsanlagen selber herzustellen. Alle elektrischen Verkabelungen müssen den zutreffenden lokalen oder nationalen Codes und Praktiken entsprechen. Schäden, die aus nicht von Dell autorisierten Dienstleistungen entstehen, sind unter Ihrer Garantie nicht abgedeckt. Lesen Sie alle mit dem Produkt gelieferten Sicherheitsanweisungen durch und befolgen Sie sie.

1. Stellen Sie sicher, dass beide Netzteile vom gleichen Typ sind und die gleiche maximale Ausgangsleistung haben.

ANMERKUNG: Die maximale Leistungsabgabe (in Watt) ist auf dem Netzteiletikett angegeben.

- 2. Entfernen Sie gegebenenfalls den Netzteilplatzhalter.
- 3. Schieben Sie das neue Netzteil in das Gehäuse, bis das Netzteil vollständig eingesetzt ist und die Sperklinke einrastet.

ANMERKUNG: Wenn Sie den Kabelführungsarm gelöst haben, befestigen Sie ihn wieder. Informationen über den Kabelführungsarm finden Sie in der Dokumentation zum Rack.

- 4. Verbinden Sie den Schutzerdungsleiter.
- 5. Installieren Sie den Gleichstromanschluss in das Netzteil.

#### VORSICHT: Wenn Sie die Stromdrähte verbinden, befestigen Sie die Drähte mit dem Band am Netzteilgriff.

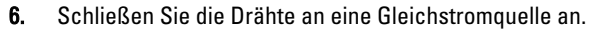

ANMERKUNG: Warten Sie nach der Installation eines neuen Netzteils bzw. nach einem Hot-Swap- oder Hot-Add-Vorgang einige Sekunden, bis das System das neue Netzteil erkannt und seinen Status bestimmt hat. Die Statusanzeige des Netzteils wechselt zu grün, um anzuzeigen, dass das Netzteil ordnungsgemäß funktioniert.

#### Entfernen des Netzteilplatzhalters

VORSICHT: Um eine ausreichende Kühlung des Systems zu gewährleisten, muss bei einer nicht-redundanten Konfiguration im zweiten Netzteilschacht der Netzteilplatzhalter installiert sein. Entfernen Sie den Netzteilplatzhalter nur, wenn Sie ein zweites Netzteil installieren.

Wenn Sie ein zweites Netzteil installieren, entfernen Sie den Netzteilplatzhalter im Schacht, indem Sie ihn nach außen ziehen.

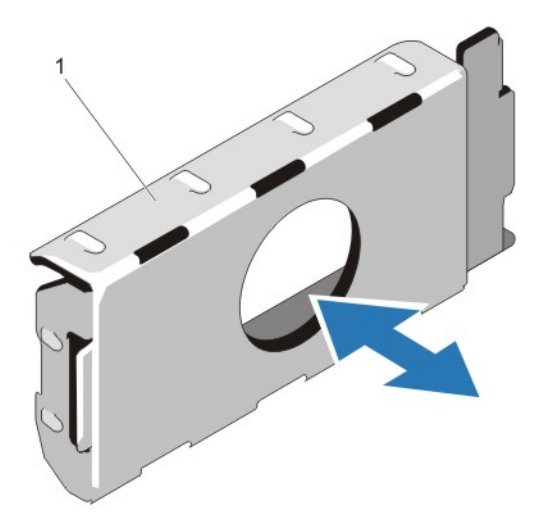

#### Abbildung 33. Netzteilplatzhalter entfernen und installieren

1. Netzteilplatzhalter

### Installation des Netzteilplatzhalters

ANMERKUNG: Der Netzteilplatzhalter darf nur im zweiten Netzteilschacht installiert werden. Ø

Um den Netzteilplatzhalter zu installieren, richten Sie den Platzhalter am Netzteilschacht aus und setzen Sie ihn im Gehäuse ein, bis er einrastet.

## **Systembatterie**

#### Systembatterie austauschen

WARNUNG: Bei falschem Einbau eines neuen Akkus besteht Explosionsgefahr. Tauschen Sie die Batterie nur gegen eine Batterie des gleichen Typs oder eines gleichwertigen Typs aus, der vom Hersteller empfohlen wird. Zusätzliche Informationen finden Sie in den Sicherheitshinweisen.

VORSICHT: Viele Reparaturen am Computer dürfen nur von einem zertifizierten Servicetechniker ausgeführt werden. Sie sollten nur die Behebung von Störungen sowie einfache Reparaturen unter Berücksichtigung der jeweiligen Angaben in den Produktdokumentationen von Dell durchführen bzw. die elektronischen oder telefonischen Anweisungen des Service- und Supportteams von Dell befolgen. Schäden durch nicht von Dell genehmigte Wartungsversuche werden nicht durch die Garantie abgedeckt. Lesen und beachten Sie die Sicherheitshinweise, die Sie zusammen mit Ihrem Produkt erhalten haben.

- 1. Schalten Sie das System und alle angeschlossenen Peripheriegeräte aus. Trennen Sie das System von der Netzstromsteckdose und den Peripheriegeräten.
- 2. Öffnen Sie das System.
- 3. Halten Sie die Systembatterieabdeckung an den Anfasspunkten und heben Sie sie ab und vom Kühlkörper der Netzwerktochterkarte weg.

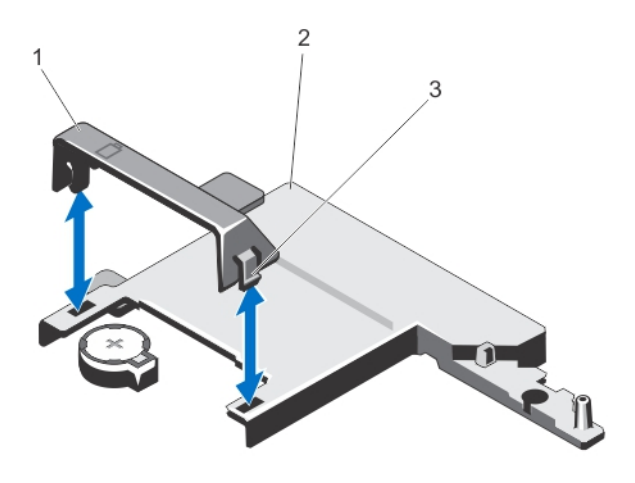

#### Abbildung 34. Entfernen der Systembatterieabdeckung

- 1. Systembatterieabdeckung
- 2. Kühlkörper der Netzwerktochterkarte
- 3. Anfasspunkte
- 4. Suchen Sie den Batteriesockel.

#### VORSICHT: Um Beschädigungen am Batteriesockel zu vermeiden, müssen Sie den Sockel fest unterstützen, wenn Sie eine Batterie installieren oder entfernen.

5. Um die Batterie zu entfernen, drücken Sie sie auf der positiven Seite des Sockels fest herunter und ziehen sie aus den Haltelaschen auf der negativen Seite des Sockels heraus.

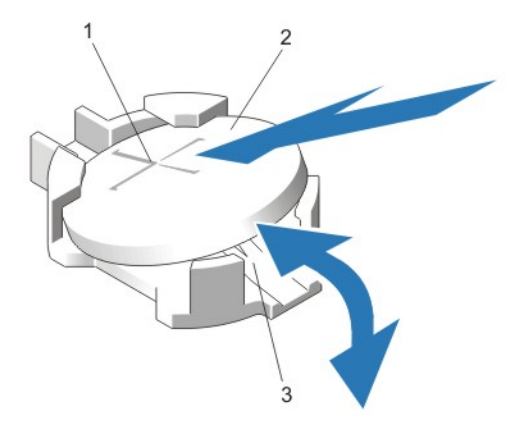

#### Abbildung 35. Systembatterie austauschen

- 1. Positive Seite des Batteriesockels
- 2. Systembatterie
- 3. Negative Seite des Batteriesockels
- 6. Um eine neue Systembatterie zu installieren, halten Sie die Batterie mit dem positiven Pol (+) nach oben und schieben sie unter die Haltelaschen auf der positiven Seite des Sockels.
- 7. Drücken Sie die Batterie gerade nach unten in den Sockel, bis sie einrastet.
- 8. Richten Sie die Rückseite der Systembatterieabdeckung mit der Kerbe auf dem Kühlkörper der Netzwerktochterkarte und schieben Sie die Systembatterieabdeckung nach unten in die Kerbe, bis sie einrastet.
- 9. Schließen Sie das System.
- 10. Verbinden Sie das System wieder mit dem Netzstrom und schalten Sie das System und die angeschlossenen Peripheriegeräte ein.
- 11. Rufen Sie das System-Setup auf und überprüfen Sie die einwandfreie Funktion der Batterie.
- 12. Geben Sie in den Feldern Time (Uhrzeit) und Date (Datum) im System-Setup das richtige Datum und die richtige Uhrzeit ein.
- 13. Beenden Sie das System-Setup.

### Festplattenrückwandplatine

Das System unterstützt eine 2,5-Zoll (x4) SAS/SATA-Rückwandplatine.

### Entfernen der Festplattenrückwandplatine

VORSICHT: Viele Reparaturen am Computer dürfen nur von einem zertifizierten Servicetechniker ausgeführt werden. Sie sollten nur die Behebung von Störungen sowie einfache Reparaturen unter Berücksichtigung der jeweiligen Angaben in den Produktdokumentationen von Dell durchführen bzw. die elektronischen oder telefonischen Anweisungen des Service- und Supportteams von Dell befolgen. Schäden durch nicht von Dell genehmigte Wartungsversuche werden nicht durch die Garantie abgedeckt. Lesen und beachten Sie die Sicherheitshinweise, die Sie zusammen mit Ihrem Produkt erhalten haben.

- 1. Entfernen Sie gegebenenfalls die Frontverkleidung.
- 2. Schalten Sie das System und die Peripheriegeräte aus und trennen Sie das System vom Stromnetz.
- 3. Öffnen Sie das System.

VORSICHT: Um Schäden an den Laufwerken und der Rückwandplatine zu vermeiden, müssen Sie die Laufwerke aus dem Blade entfernen, bevor Sie die Festplattenrückwandplatine entfernen.

VORSICHT: Die Nummern der einzelnen Laufwerke müssen notiert und vor dem Entfernen auf den jeweiligen Laufwerke vermerkt werden, damit sie an den gleichen Positionen wieder eingesetzt werden können.

- 4. Entfernen Sie alle Festplatten.
- 5. Trennen Sie die SAS/SATA/SSD-Datenkabel und das Stromversorgungskabel von der Rückwandplatine.
- 6. Trennen Sie gegebenenfalls das Stromversorgungs- und das Datenkabel vom optischen Laufwerk.
- 7. Drücken Sie die blauen Sperrklinken in Pfeilrichtung und schieben Sie die Rückwandplatine nach oben.
- 8. Ziehen Sie die Rückwandplatine vom System weg, bis die Aussparungen an der Rückwandplatine von den Laschen an der vorderen Gehäusebaugruppe getrennt sind.

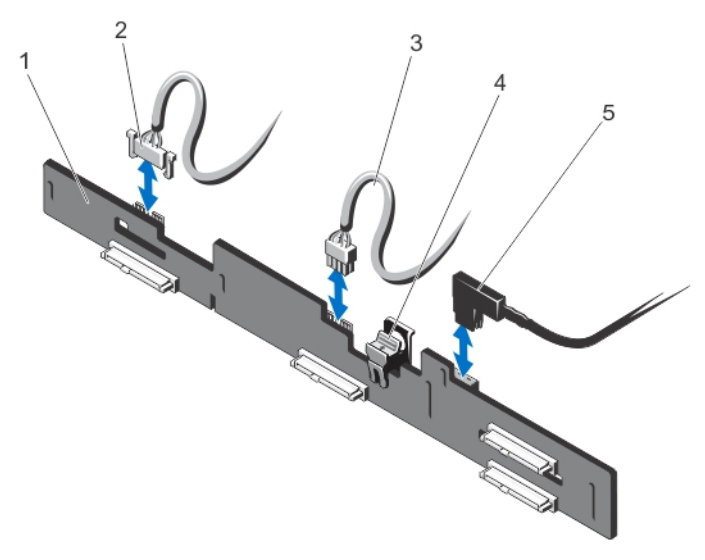

Abbildung 36. Entfernen und Installieren einer 2,5-Zoll- Laufwerksrückwandplatine (x4)

- 1. Festplattenrückwandplatine
- 2. Signalkabel der Rückwandplatine
- 3. Stromkabel der Rückwandplatine
- 4. Freigabelasche
- 5. SAS-A-Kabel

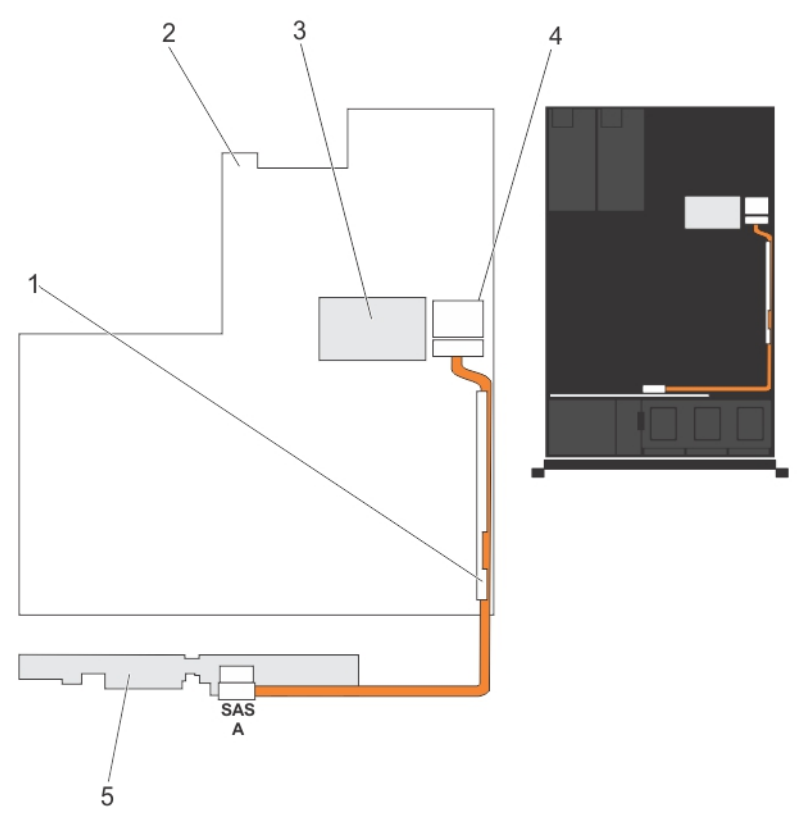

Abbildung 37. Verkabelungsdiagramm – 2,5-Zoll (x4)-Systeme

- 1. Kabelhalteklammer
- 2. Systemplatine
- 3. Integrierte Speichercontrollerkarte
- 4. SAS-Anschluss auf der Systemplatine
- 5. SAS-Rückwandplatine

### Installieren der Laufwerksrückwandplatine

- VORSICHT: Viele Reparaturen am Computer dürfen nur von einem zertifizierten Servicetechniker ausgeführt werden. Sie sollten nur die Behebung von Störungen sowie einfache Reparaturen unter Berücksichtigung der jeweiligen Angaben in den Produktdokumentationen von Dell durchführen bzw. die elektronischen oder telefonischen Anweisungen des Service- und Supportteams von Dell befolgen. Schäden durch nicht von Dell genehmigte Wartungsversuche werden nicht durch die Garantie abgedeckt. Lesen und beachten Sie die Sicherheitshinweise, die Sie zusammen mit Ihrem Produkt erhalten haben.
- 1. Halten Sie die blauen Laschen fest und richten Sie die Aussparungen an der Laufwerksrückwandplatine mit den Laschen am Gehäuse aus.
- 2. Schieben Sie die Laufwerksrückwandplatine nach unten, bis die Freigabelasche einrastet.
- 3. Verbinden Sie das SAS-A-Kabel mit dem Anschluss SAS-A und das SAS-B-Kabel mit dem Anschluss SAS-B auf der Rückwandplatine.
- 4. Verbinden Sie das bzw. die Stromversorgungskabel mit der Laufwerksrückwandplatine.
- 5. Verlegen Sie die Stromversorgungs- und Datenkabel entlang der Systemgehäusewand.
- 6. Installieren Sie die Laufwerke an den ursprünglichen Positionen.
- 7. Schließen Sie das System.
- 8. Verbinden Sie das System wieder mit dem Netzstrom und schalten Sie das System und alle angeschlossenen Peripheriegeräte ein.
- 9. Bringen Sie gegebenenfalls die Frontverkleidung an.

## Bedienfeldbaugruppe

### Entfernen der Bedienfeldplatine

VORSICHT: Viele Reparaturen am Computer dürfen nur von einem zertifizierten Servicetechniker ausgeführt werden. Sie sollten nur die Behebung von Störungen sowie einfache Reparaturen unter Berücksichtigung der jeweiligen Angaben in den Produktdokumentationen von Dell durchführen bzw. die elektronischen oder telefonischen Anweisungen des Service- und Supportteams von Dell befolgen. Schäden durch nicht von Dell genehmigte Wartungsversuche werden nicht durch die Garantie abgedeckt. Lesen und beachten Sie die Sicherheitshinweise, die Sie zusammen mit Ihrem Produkt erhalten haben.

- 1. Entfernen Sie gegebenenfalls die Frontverkleidung.
- 2. Schalten Sie das System und alle angeschlossenen Peripheriegeräte aus. Trennen Sie das System vom Stromnetz und den Peripheriegeräten.
- 3. Öffnen Sie das System.

VORSICHT: Der Display-Modul-Anschluss ist ein ZIF-Anschluss (Zero Insertion Force, Einbau ohne Kraftaufwand). Stellen Sie sicher, dass die Verriegelungsklammer auf dem Anschluss vor der Entfernung und Einführung gelöst ist. Die Verriegelungsklammer muss nach der Einführung eingerastet sein.

4. Trennen Sie die Bedienfeld- und Displaymodulkabel von der Bedienfeldplatine.

- 5. Entfernen Sie mit einem Kreuzschlitzschraubendreher der Größe 2 die zwei Schrauben, mit denen die Bedienfeldplatine am Gehäuse befestigt ist.
- 6. Schieben Sie die Bedienfeldplatine in Richtung der Systemrückseite und nehmen Sie sie heraus.

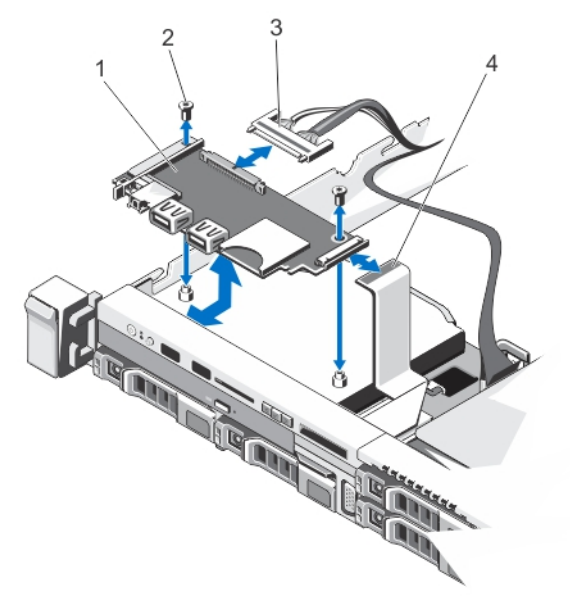

#### Abbildung 38. Bedienfeldplatine entfernen und installieren

- 1. Bedienfeldplatine
- 2. Schrauben (2)
- 3. Kabel des Bedienfeldes
- 4. Displaymodulkabel

#### Installieren der Bedienfeldplatine

VORSICHT: Viele Reparaturen am Computer dürfen nur von einem zertifizierten Servicetechniker ausgeführt werden. Sie sollten nur die Behebung von Störungen sowie einfache Reparaturen unter Berücksichtigung der jeweiligen Angaben in den Produktdokumentationen von Dell durchführen bzw. die elektronischen oder telefonischen Anweisungen des Service- und Supportteams von Dell befolgen. Schäden durch nicht von Dell genehmigte Wartungsversuche werden nicht durch die Garantie abgedeckt. Lesen und beachten Sie die Sicherheitshinweise, die Sie zusammen mit Ihrem Produkt erhalten haben.

- 1. Richten Sie die Schraublöcher an der Bedienfeldplatine mit den Löchern am Gehäuse aus.
- 2. Bringen Sie mit einem Kreuzschlitzschraubendreher der Größe 2 die zwei Schrauben wieder an, mit denen die Bedienfeldplatine am Gehäuse befestigt ist.

VORSICHT: Der Display-Modul-Anschluss ist ein ZIF-Anschluss (Zero Insertion Force, Einbau ohne Kraftaufwand). Stellen Sie sicher, dass die Verriegelungsklammer auf dem Anschluss vor der Entfernung und Einführung gelöst ist. Die Verriegelungsklammer muss nach der Einführung eingerastet sein.

- 3. Verbinden Sie die Bedienfeld- und Displaymodulkabel mit der Bedienfeldplatine.
- 4. Verlegen Sie gegebenenfalls die Stromversorgungs- und Datenkabel entlang der Gehäusewand.
- 5. Schließen Sie das System.
- 6. Bringen Sie gegebenenfalls die Frontverkleidung an.

7. Schließen Sie das System wieder an das Stromnetz an und schalten Sie das System sowie alle angeschlossenen Peripheriegeräte ein.

### Entfernen des Bedienfelds

- VORSICHT: Viele Reparaturen am Computer dürfen nur von einem zertifizierten Servicetechniker ausgeführt werden. Sie sollten nur die Behebung von Störungen sowie einfache Reparaturen unter Berücksichtigung der jeweiligen Angaben in den Produktdokumentationen von Dell durchführen bzw. die elektronischen oder telefonischen Anweisungen des Service- und Supportteams von Dell befolgen. Schäden durch nicht von Dell genehmigte Wartungsversuche werden nicht durch die Garantie abgedeckt. Lesen und beachten Sie die Sicherheitshinweise, die Sie zusammen mit Ihrem Produkt erhalten haben.
- 1. Entfernen Sie gegebenenfalls die Frontverkleidung.
- 2. Schalten Sie das System und alle angeschlossenen Peripheriegeräte aus. Trennen Sie das System vom Stromnetz und den Peripheriegeräten.
- 3. Öffnen Sie das System.

VORSICHT: Der Display-Modul-Anschluss ist ein ZIF-Anschluss (Zero Insertion Force, Einbau ohne Kraftaufwand). Stellen Sie sicher, dass die Verriegelungsklammer auf dem Anschluss vor der Entfernung und Einführung gelöst ist. Die Verriegelungsklammer muss nach der Einführung eingerastet sein.

4. Trennen Sie das Anzeigemodulkabel von der Bedienfeldplatine.

5. Entfernen Sie mit einem Kreuzschlitzschraubendreher der Größe 1 die Schraube (auf der Unterseite des Gehäuses), mit der das Steuermodul befestigt ist.

ANMERKUNG: Neben der Schraube verfügt das Bedienfeld auch über drei Laschen (eine auf der linken und zwei auf der Oberseite), mit denen das Bedienfeld am Gehäuse gesichert wird.

VORSICHT: Wird zu viel Kraft beim Ziehen nach oben angewendet, kann ggf. das Bedienfeld beschädigt werden.

- 6. Halten Sie den oberen Rand des Bedienfelds an den Ecken fest und ziehen Sie es nach oben, bis die Bedienfeldlaschen entriegelt sind.
- 7. Halten Sie den rechten Rand des Bedienfelds fest und schwenken Sie es nach links, um es vom Gehäuse zu lösen.
- 8. Ziehen Sie das Bedienfeld vom Gehäuse weg.

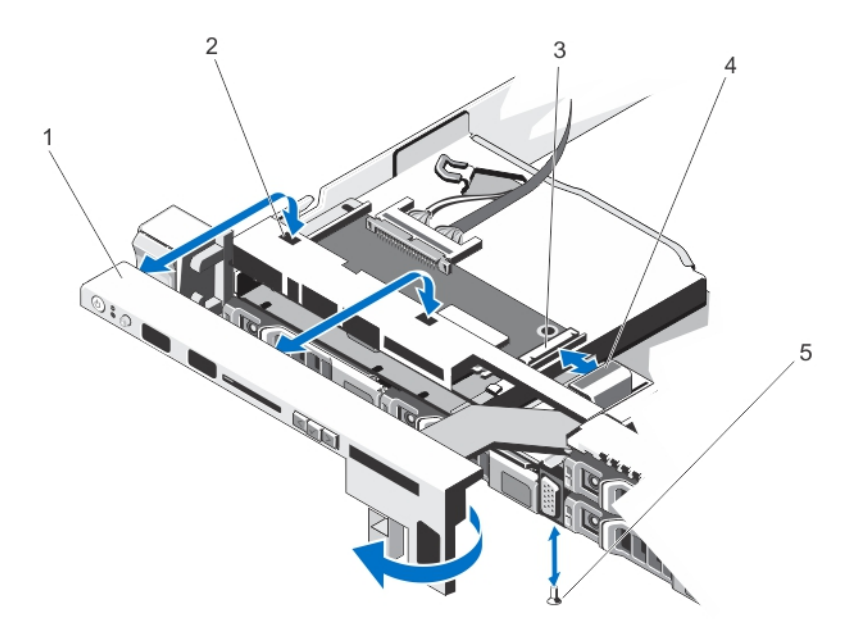

#### Abbildung 39. Bedienfeld entfernen und installieren

- 1. Bedienfeld
- 2. Kerbe an der Vorderwand des Gehäuses
- 3. Displaymodul-ZIF-Anschluss
- 4. Displaymodulkabel
- 5. Schraube

#### Installieren des Bedienfelds

- VORSICHT: Viele Reparaturen am Computer dürfen nur von einem zertifizierten Servicetechniker ausgeführt werden. Sie sollten nur die Behebung von Störungen sowie einfache Reparaturen unter Berücksichtigung der jeweiligen Angaben in den Produktdokumentationen von Dell durchführen bzw. die elektronischen oder telefonischen Anweisungen des Service- und Supportteams von Dell befolgen. Schäden durch nicht von Dell genehmigte Wartungsversuche werden nicht durch die Garantie abgedeckt. Lesen und beachten Sie die Sicherheitshinweise, die Sie zusammen mit Ihrem Produkt erhalten haben.
- 1. Schieben Sie die linke Seite des Bedienfelds ins Gehäuse, so dass die linke Aufhängung auf dem Bedienfeld am Einschub der Gehäusewand und die obere linke Aufhängung am Einschub auf der Oberseite des Gehäuses ausgerichtet werden.
- 2. Führen Sie das Display-Modul-Kabel durch die Öffnung und ins Gehäuse.
- 3. Drücken Sie die rechte Seite des Bedienfelds, bis die obere rechte Klammer an der Oberseite des Geräuses ausgerichtet wird und das Bedienfeld einrastet.
- 4. Bringen Sie mit einem Kreuzschlitzschraubendreher der Größe 1 die Schraube (auf der Unterseite des Gehäuses) wieder an, mit der das Steuermodul befestigt ist.
- VORSICHT: Der Display-Modul-Anschluss ist ein ZIF-Anschluss (Zero Insertion Force, Einbau ohne Kraftaufwand). Stellen Sie sicher, dass die Verriegelungsklammer auf dem Anschluss vor der Entfernung und Einführung gelöst ist. Die Verriegelungsklammer muss nach der Einführung eingerastet sein.
- 5. Verbinden Sie das Kabel des Anzeigemoduls mit der Bedienfeldplatine.
- 6. Schließen Sie das System.
- 7. Bringen Sie gegebenenfalls die Frontverkleidung an.
- 8. Schließen Sie das System wieder an das Stromnetz an und schalten Sie das System sowie alle angeschlossenen Peripheriegeräte ein.

## VGA-Modul

### Entfernen des VGA-Moduls

VORSICHT: Viele Reparaturen am Computer dürfen nur von einem zertifizierten Servicetechniker ausgeführt werden. Sie sollten nur die Behebung von Störungen sowie einfache Reparaturen unter Berücksichtigung der jeweiligen Angaben in den Produktdokumentationen von Dell durchführen bzw. die elektronischen oder telefonischen Anweisungen des Service- und Supportteams von Dell befolgen. Schäden durch nicht von Dell genehmigte Wartungsversuche werden nicht durch die Garantie abgedeckt. Lesen und beachten Sie die Sicherheitshinweise, die Sie zusammen mit Ihrem Produkt erhalten haben.

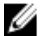

**ANMERKUNG:** Diese Vorgehensweise gilt nur für das System mit 8 Laufwerken.

- 1. Entfernen Sie gegebenenfalls die Frontverkleidung.
- 2. Schalten Sie das System und alle angeschlossenen Peripheriegeräte aus. Trennen Sie das System von der Netzstromsteckdose und den Peripheriegeräten.
- 3. Öffnen Sie das System.

- 4. Trennen Sie das Anzeigemodulkabel von der Bedienfeldplatine.
- 5. Entfernen Sie das Bedienfeld.
- 6. Trennen Sie das Kabel des VGA-Moduls vom VGA-Modul.
- 7. Entfernen Sie mit einem Kreuzschlitzschraubendreher der Größe 2 die Schraube, mit der das VGA-Modul am Gehäuse befestigt ist.
- 8. Ziehen Sie das VGA-Modul aus dem Gehäuse.

VORSICHT: Der Display-Modul-Anschluss ist ein ZIF-Anschluss (Zero Insertion Force, Einbau ohne Kraftaufwand). Stellen Sie sicher, dass die Verriegelungsklammer auf dem Anschluss vor der Entfernung und Einführung gelöst ist. Die Verriegelungsklammer muss nach der Einführung eingerastet sein.

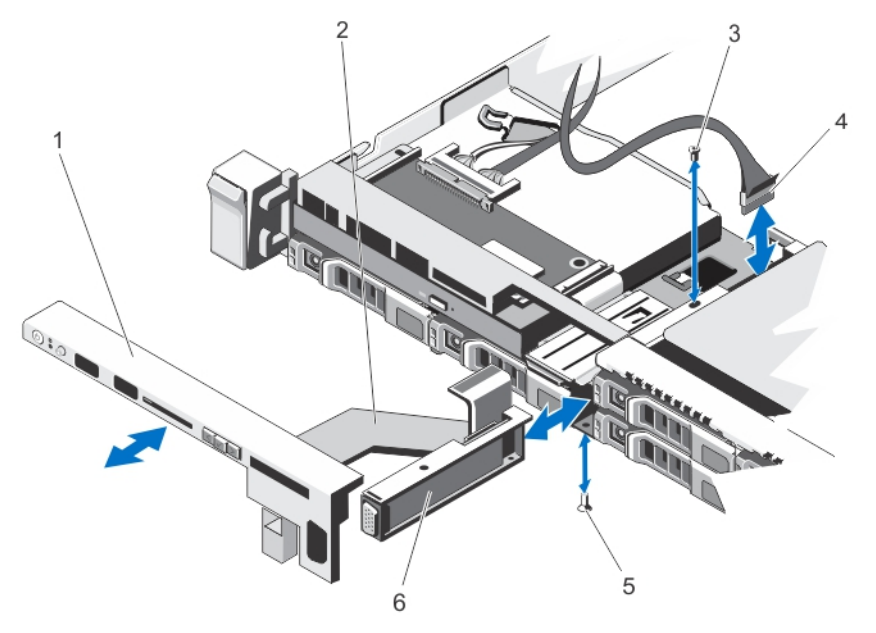

#### Abbildung 40. VGA-Modul entfernen und installieren

- 1. Bedienfeld
- 2. Displaymodulkabel
- 3. Schraube (oben)
- 4. VGA-Modul-Kabel

5. Schraube (unten) 6. VGA-Modul

#### Installieren des VGA-Moduls

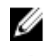

ANMERKUNG: Diese Vorgehensweise gilt nur für das System mit 8 Laufwerken.

VORSICHT: Viele Reparaturen am Computer dürfen nur von einem zertifizierten Servicetechniker ausgeführt werden. Sie sollten nur die Behebung von Störungen sowie einfache Reparaturen unter Berücksichtigung der jeweiligen Angaben in den Produktdokumentationen von Dell durchführen bzw. die elektronischen oder telefonischen Anweisungen des Service- und Supportteams von Dell befolgen. Schäden durch nicht von Dell genehmigte Wartungsversuche werden nicht durch die Garantie abgedeckt. Lesen und beachten Sie die Sicherheitshinweise, die Sie zusammen mit Ihrem Produkt erhalten haben.

- 1. Schieben Sie das VGA-Modul ins Gehäuse und richten Sie das Gewindeloch auf dem VGA-Modul mit dem Loch am Gehäuse aus.
- 2. Bringen Sie mit einem Kreuzschlitzschraubendreher die Schraube (auf der Unterseite des Gehäuses) wieder an, mit der das VGA-Modul befestigt ist.
- 3. Bauen Sie die Bedienfeldplatine wieder ein.
- 4. Verbinden Sie das Kabel des VGA-Moduls mit dem VGA-Modul.
- VORSICHT: Der Display-Modul-Anschluss ist ein ZIF-Anschluss (Zero Insertion Force, Einbau ohne Kraftaufwand). Stellen Sie sicher, dass die Verriegelungsklammer auf dem Anschluss vor der Entfernung und Einführung gelöst ist. Die Verriegelungsklammer muss nach der Einführung eingerastet sein.
- 5. Verbinden Sie das Kabel des Anzeigemoduls mit der Bedienfeldplatine.
- 6. Schließen Sie das System.
- 7. Bringen Sie gegebenenfalls die Frontverkleidung an.
- 8. Verbinden Sie das System wieder mit dem Netzstrom und schalten Sie das System und alle angeschlossenen Peripheriegeräte ein.

## **Systemplatine**

### Entfernen der Systemplatine

- VORSICHT: Viele Reparaturen am Computer dürfen nur von einem zertifizierten Servicetechniker ausgeführt werden. Sie sollten nur die Behebung von Störungen sowie einfache Reparaturen unter Berücksichtigung der jeweiligen Angaben in den Produktdokumentationen von Dell durchführen bzw. die elektronischen oder telefonischen Anweisungen des Service- und Supportteams von Dell befolgen. Schäden durch nicht von Dell genehmigte Wartungsversuche werden nicht durch die Garantie abgedeckt. Lesen und beachten Sie die Sicherheitshinweise, die Sie zusammen mit Ihrem Produkt erhalten haben.
- VORSICHT: Wenn Sie das TPM (Trusted Program Module) mit Verschlüsselung verwenden, werden Sie möglicherweise aufgefordert, während des System- oder Programm-Setups einen Wiederherstellungsschlüssel zu erstellen. Diesen Wiederherstellungsschlüssel sollten Sie unbedingt erstellen und sicher speichern. Sollte es einmal erforderlich sein, die Systemplatine zu ersetzen, müssen Sie den Wiederherstellungsschlüssel zum Neustarten des Systems oder Programms angeben, bevor Sie auf die verschlüsselten Dateien auf den Festplattenlaufwerken zugreifen können.
- 1. Schalten Sie das System und die Peripheriegeräte aus und trennen Sie das System vom Netzstrom.
- 2. Entfernen Sie gegebenenfalls die Frontverkleidung.
- 3. Öffnen Sie das System.
- 4. Entfernen Sie folgendes:
	- a) Kühlgehäuse
	- b) Speichermodule
	- c) Kühlungslüfter
	- d) Netzteil(e)
	- e) alle Erweiterungskarten-Riser

WARNUNG: Kühlkörper ist auch nach dem Ausschalten des Systems eine Zeitlang zu heiß zum Anfassen. Achten Sie darauf, die Kühlkörper nicht zu berühren, während Sie die Systemplatine entfernen.

- f) Kühlkörper/Kühlkörper-Platzhalter und Prozessor(en)/Prozessor-Platzhalter
- g) alle Erweiterungskarten und die integrierte Speichercontrollerkarte
- h) Netzwerktochterkarte
- i) Internes zweifaches SD-Modul
- j) Internen USB-Speicherstick (falls installiert)
- k) Hot-Swap:Festplattenlaufwerke
- l) Festplattenrückwandplatine

#### VORSICHT: Um eine Beschädigung des Mini-SAS-Kabels und -Steckers zu vermeiden, befolgen Sie beim Entfernen des Mini-SAS-Kabels von der Systemplatine das korrekte Verfahren.

- 5. Trennen Sie das MIni-SAS-Kabel von der Systemplatine:
	- a) Drücken Sie auf den Mini-SAS-Kabelstecker, um ihn tiefer in den Anschluss (J\_SASX8) auf der Systemplatine einzuschieben.
	- b) Drücken Sie die Sperrklinken aus Metall des Mini-SAS-Kabelsteckers nach unten und halten Sie sie fest.
	- c) Heben Sie das SAS-Kabel aus dem Anschluss auf der Systemplatine heraus.

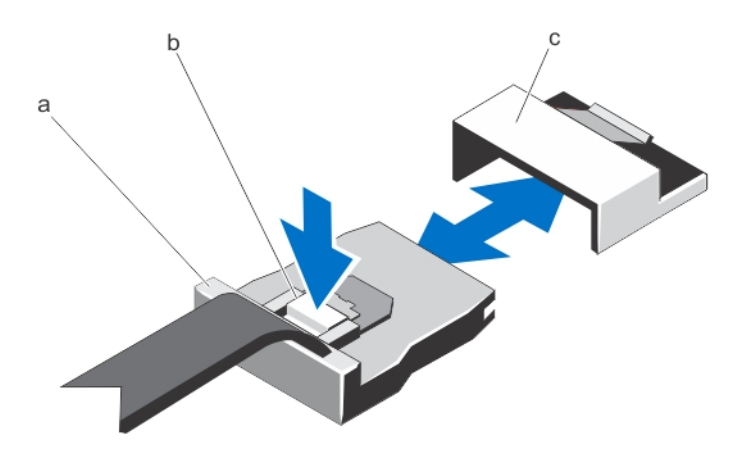

- a. Mini-SAS-Kabelstecker
- b. Metalllasche
- c. Anschluss auf der Systemplatine
- 6. Trennen Sie alle anderen Kabel von der Systemplatine.

#### VORSICHT: Stellen Sie sicher, dass Sie die Systemidentifikationstaste beim Entfernen der Systemplatine aus dem Gehäuse nicht beschädigen.

- 7. Fassen Sie den Systemplatinenhalter, heben Sie den blauen Freigabestift, schieben Sie die Systemplatine in Richtung der Gehäusevorderseite und heben Sie die Systemplatine aus dem Gehäuse.
- VORSICHT: Heben Sie die Systemplatinenbaugruppe nicht an einem Speichermodul, einem Prozessor oder Ϊ anderen Komponenten an.

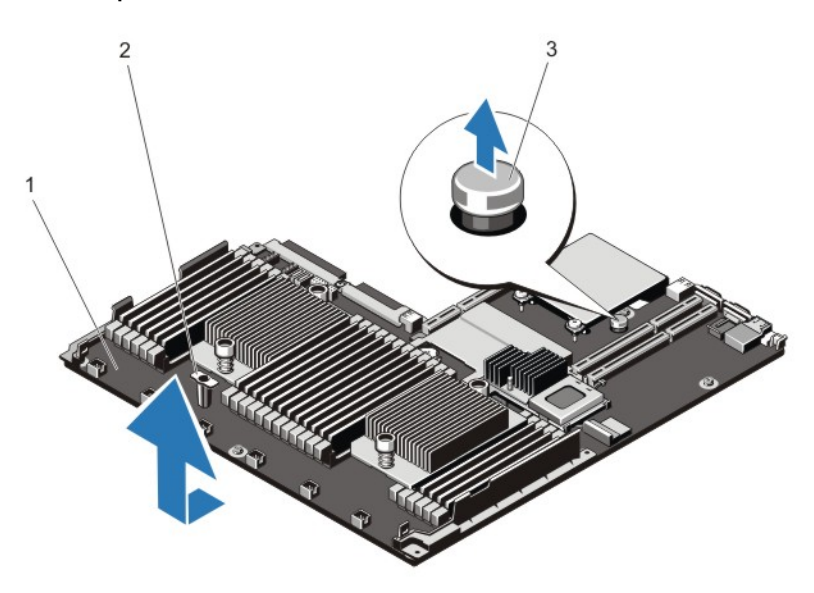

#### Abbildung 41. Die Systemplatine entfernen und installieren

- 1. Systemplatine
- 2. Systemplatinenhalter
- 3. Freigabestift

### Installieren der Systemplatine

VORSICHT: Viele Reparaturen am Computer dürfen nur von einem zertifizierten Servicetechniker ausgeführt werden. Sie sollten nur die Behebung von Störungen sowie einfache Reparaturen unter Berücksichtigung der jeweiligen Angaben in den Produktdokumentationen von Dell durchführen bzw. die elektronischen oder telefonischen Anweisungen des Service- und Supportteams von Dell befolgen. Schäden durch nicht von Dell genehmigte Wartungsversuche werden nicht durch die Garantie abgedeckt. Lesen und beachten Sie die Sicherheitshinweise, die Sie zusammen mit Ihrem Produkt erhalten haben.

1. Entnehmen Sie den neuen Systemplatinenbausatz aus der Verpackung.

VORSICHT: Heben Sie die Systemplatinenbaugruppe nicht an einem Speichermodul, einem Prozessor oder anderen Komponenten an.

#### VORSICHT: Stellen Sie sicher, dass Sie die Systemidentifikationstaste beim Absenken der Systemplatine in das Gehäuse nicht beschädigen.

- 2. Fassen Sie die Systemplatine an den Griffstellen und senken Sie sie langsam in das Gehäuse ab.
- 3. Schieben Sie die Systemplatine in Richtung der Gehäuserückseite, bis sie einrastet.
- 4. Ersetzen Sie Folgendes:
	- a) Festplattenrückwandplatine
	- b) Hot-Swap:Festplattenlaufwerke
	- c) Internen USB-Speicherstick (falls installiert)
	- d) Internes zweifaches SD-Modul
	- e) Netzwerktochterkarte
	- f) alle Erweiterungskarten und die integrierte Speichercontrollerkarte
	- g) Kühlkörper/Kühlkörper-Platzhalter und Prozessor(en)/Prozessor-Platzhalter
	- h) alle Erweiterungskarten-Riser
	- i) Netzteil(e)
	- j) Kühlungslüfter
	- k) Speichermodule
	- l) Kühlgehäuse
- 5. Stellen Sie die Kabelverbindungen zur Systemplatinenbaugruppe, der SAS-Rückwandplatine, der Bedienfeldplatine und (falls notwendig) dem optischen Laufwerk her.
- 6. Verlegen Sie die Stromversorgungs- und Datenkabel entlang der Systemgehäusewand.
- 7. Schließen Sie das System.
- 8. Bringen Sie gegebenenfalls die Frontverkleidung an.
- 9. Verbinden Sie das System wieder mit dem Netzstrom und schalten Sie das System und alle angeschlossenen Peripheriegeräte ein.
- 10. Importieren Sie Ihre neue oder vorhandene Lizenz für iDRAC Enterprise. Weitere Informationen finden Sie im iDRAC7 Benutzerhandbuch unter support.dell.com/manuals.

# Fehlerbehebung beim System

## Sicherheit geht vor – für Sie und Ihr System

VORSICHT: Viele Reparaturen am Computer dürfen nur von einem zertifizierten Servicetechniker ausgeführt werden. Sie sollten nur die Behebung von Störungen sowie einfache Reparaturen unter Berücksichtigung der jeweiligen Angaben in den Produktdokumentationen von Dell durchführen bzw. die elektronischen oder telefonischen Anweisungen des Service- und Supportteams von Dell befolgen. Schäden durch nicht von Dell genehmigte Wartungsversuche werden nicht durch die Garantie abgedeckt. Lesen und beachten Sie die Sicherheitshinweise, die Sie zusammen mit Ihrem Produkt erhalten haben.

## Fehlerbehebung beim Systemstart

Wenn Sie das System im BIOS-Boot-Modus starten, nachdem Sie ein Betriebssystem mit dem UEFI-Boot-Manager installiert haben, bleibt das System stehen. Dies gilt auch für die umgekehrte Richtung. Sie müssen im gleichen Boot-Modus starten, in dem Sie das Betriebssystem installiert haben.

Bei allen anderen Startproblemen notieren Sie sich die auf dem Bildschirm angezeigten Systemmeldungen.

## Fehlerbehebung bei externen Verbindungen

Stellen Sie sicher, dass alle externen Kabel fest mit den externen Anschlüssen des Systems verbunden sind, bevor Sie mit der Fehlerbehebung von externen Geräten beginnen.

## Fehlerbehebung beim Grafiksubsystem

- 1. Überprüfen Sie die Systemanschlüsse und die Stromversorgung des Bildschirms.
- 2. Überprüfen Sie die Kabelverbindung zwischen dem Bildschirmanschluss des Systems und dem Bildschirm.
- 3. Führen Sie den entsprechenden Diagnosetest durch.

Wenn die Tests erfolgreich ausgeführt werden, ist das Problem nicht auf die Grafikhardware zurückzuführen. Wenn die Tests fehlschlagen, lesen Sie [Wie Sie Hilfe bekommen](#page-136-0).

## Fehlerbehebung bei einem USB-Gerät

Gehen Sie zur Fehlerbehebung an einer USB-Tastatur/-Maus wie folgt vor. Wie Sie bei anderen USB-Geräten vorgehen, erfahren Sie in Schritt 7.

- 1. Trennen Sie die Tastatur- und Mauskabel kurz vom System und schließen Sie sie wieder an.
- 2. Schließen Sie die Tastatur/Maus an den USB-Anschlüssen auf der gegenüberliegenden Seite des Systems an.
- 3. Falls das Problem dadurch gelöst wird, rufen Sie das System-Setup auf, und überprüfen Sie, ob die nicht funktionierenden USB-Anschlüsse aktiviert sind.
- 4. Tauschen Sie die Tastatur/Maus durch eine andere, funktionierende Tastatur/Maus aus.

4

- 5. Wenn sich das Problem auf diese Weise lösen lässt, ersetzen Sie die defekte Tastatur/Maus.
- 6. Wenn das Problem nicht gelöst wurde, fahren Sie mit dem nächsten Schritt fort und beginnen Sie mit der Fehlerbehebung der anderen USB-Geräte am System.
- 7. Schalten Sie alle angeschlossenen USB-Geräte aus und trennen Sie sie vom System.
- 8. Starten Sie das System neu und rufen Sie das System-Setup auf, falls die Tastatur funktioniert. Stellen Sie sicher, dass alle USB-Ports im Bildschirm Integrated Devices (Integrierte Geräte) des System-Setup aktiviert sind. Wenn die Tastatur nicht funktioniert, können Sie den Fernzugriff verwenden. Wenn das System gesperrt ist, setzen Sie den Jumper NVRAM\_CLR im Systeminneren, und setzen Sie das BIOS auf die Standardeinstellungen zurück.
- 9. Schließen Sie nacheinander die USB-Geräte an und schalten Sie sie ein.
- 10. Wenn ein Gerät das gleiche Problem verursacht, schalten Sie das Gerät aus, ersetzen Sie gegebenenfalls das USB-Kabel durch ein garantiert unbeschädigtes Kabel und schalten Sie das Gerät ein.

Wenn alle Versuche zur Fehlerbehebung fehlschlagen, lesen Sie [Wie Sie Hilfe bekommen.](#page-136-0)

## Fehlerbehebung bei einem seriellen E/A-Gerät

- 1. Schalten Sie das System und die an die serielle Schnittstelle angeschlossenen Peripheriegeräte aus.
- 2. Ersetzen Sie das serielle Schnittstellenkabel durch ein bekanntermaßen funktionierendes und schalten Sie das System und das serielle Gerät ein.

Wenn sich das Problem auf diese Weise lösen lässt, muss das Schnittstellenkabel gegen ein funktionsfähiges Kabel ausgetauscht werden.

- 3. Schalten Sie das System und das serielle Gerät aus und tauschen Sie das Gerät gegen ein vergleichbares Gerät aus.
- 4. Schalten Sie das System und das serielle Gerät wieder ein.

Wenn das Problem weiterhin besteht, lesen Sie [Wie Sie Hilfe bekommen](#page-136-0).

## Fehlerbehebung bei einem NIC

- 1. Führen Sie den entsprechenden Diagnosetest durch. Informationen über vorhandene Diagrosetests finden Sie im Abschnitt "Verwendung der Systemdiagnose".
- 2. Starten Sie das System neu und überprüfen Sie, ob Systemmeldungen zum NIC-Controller angezeigt werden.
- 3. Überprüfen Sie die entsprechende Anzeige auf dem NIC-Anschluss:
	- Wenn die Verbindungsanzeige nicht leuchtet, überprüfen Sie alle Kabelverbindungen.
	- Leuchtet die Aktivitätsanzeige nicht auf, sind die Netzwerktreiberdateien eventuell beschädigt oder gelöscht.

Falls notwendig, entfernen Sie die Treiber und installieren Sie sie neu. Weitere Informationen finden Sie in der Dokumentation zum NIC.

- Ändern Sie ggf. die Autonegotiationseinstellung.
- Verwenden Sie einen anderen Anschluss am Switch bzw. Hub.
- 4. Stellen Sie sicher, dass die entsprechenden Treiber installiert und die Protokolle eingebunden sind. Weitere Informationen finden Sie in der Dokumentation zum NIC.
- 5. Rufen Sie das System-Setup auf und stellen Sie sicher, dass die NIC-Ports im Bildschirm "Integrated Devices" (Integrierte Geräte) aktiviert sind.
- 6. Stellen Sie sicher, dass alle NICs, Hubs und Switches im Netzwerk auf die gleiche Datenübertragungsrate und Duplexeinstellung gesetzt sind. Lesen Sie die Dokumentation zu den einzelnen Netzwerkgeräten.
- 7. Stellen Sie sicher, dass alle Netzwerkkabel vom richtigen Typ sind und die maximale Länge nicht überschreiten.

Wenn alle Versuche zur Fehlerbehebung fehlschlagen, lesen Sie [Wie Sie Hilfe bekommen.](#page-136-0)

## Fehlerbehebung bei Feuchtigkeit im System

- VORSICHT: Viele Reparaturen am Computer dürfen nur von einem zertifizierten Servicetechniker ausgeführt werden. Sie sollten nur die Behebung von Störungen sowie einfache Reparaturen unter Berücksichtigung der jeweiligen Angaben in den Produktdokumentationen von Dell durchführen bzw. die elektronischen oder telefonischen Anweisungen des Service- und Supportteams von Dell befolgen. Schäden durch nicht von Dell genehmigte Wartungsversuche werden nicht durch die Garantie abgedeckt. Lesen und beachten Sie die Sicherheitshinweise, die Sie zusammen mit Ihrem Produkt erhalten haben.
- 1. Schalten Sie das System sowie alle angeschlossenen Peripheriegeräte aus und trennen Sie das System vom Stromnetz.
- 2. Öffnen Sie das System.
- 3. Bauen Sie Komponenten aus dem System aus:
	- Festplattenlaufwerke
	- Festplattenrückwandplatine
	- USB-Speicherstick
	- Kühlgehäuse
	- Erweiterungskarten-Riser (falls vorhanden)
	- Erweiterungskarten
	- Netzteil(e)
	- Lüfterbaugruppe (falls vorhanden)
	- Lüfter
	- Prozessor(en) und Kühlkörper
	- Speichermodule
- 4. Lassen Sie das System gründlich austrocknen (mindestens 24 Stunden).
- 5. Setzen Sie alle in Schritt 3 entfernten Komponenten wieder ein.
- 6. Schließen Sie das System.
- 7. Schalten Sie das System und alle angeschlossenen Peripheriegeräte ein. Wenn das System nicht ordnungsgemäß startet, lesen Sie [Wie Sie Hilfe bekommen](#page-136-0).
- 8. Wenn das System korrekt startet, fahren Sie es herunter und setzen Sie alle entfernten Erweiterungskarten wieder ein.
- 9. Führen Sie den entsprechenden Diagnosetest durch. Weitere Informationen finden Sie unter Verwenden der Systemdiagnose.

Wenn die Tests fehlschlagen, lesen Sie [Wie Sie Hilfe bekommen](#page-136-0).

## Fehlerbehebung bei einem beschädigten System

VORSICHT: Viele Reparaturen am Computer dürfen nur von einem zertifizierten Servicetechniker ausgeführt werden. Sie sollten nur die Behebung von Störungen sowie einfache Reparaturen unter Berücksichtigung der jeweiligen Angaben in den Produktdokumentationen von Dell durchführen bzw. die elektronischen oder telefonischen Anweisungen des Service- und Supportteams von Dell befolgen. Schäden durch nicht von Dell genehmigte Wartungsversuche werden nicht durch die Garantie abgedeckt. Lesen und beachten Sie die Sicherheitshinweise, die Sie zusammen mit Ihrem Produkt erhalten haben.

- 1. Schalten Sie das System sowie alle angeschlossenen Peripheriegeräte aus und trennen Sie das System vom Stromnetz.
- 2. Öffnen Sie das System.
- 3. Stellen Sie sicher, dass die folgenden Komponenten ordnungsgemäß installiert sind:
	- Kühlgehäuse
	- Erweiterungskarten-Riser (falls vorhanden)
	- Erweiterungskarten
	- Netzteil(e)
	- Lüfterbaugruppe (falls vorhanden)
	- Lüfter
	- Prozessor(en) und Kühlkörper
	- Speichermodule
	- Laufwerksträger
	- Festplattenrückwandplatine
- 4. Stellen Sie sicher, dass alle Kabel ordnungsgemäß angeschlossen sind.
- 5. Schließen Sie das System.
- 6. Führen Sie den entsprechenden Diagnosetest durch. Weitere Informationen finden Sie unter Verwenden der Systemdiagnose.

Wenn die Tests fehlschlagen, lesen Sie [Wie Sie Hilfe bekommen](#page-136-0).

### Fehlerbehebung bei der Systembatterie

VORSICHT: Viele Reparaturen am Computer dürfen nur von einem zertifizierten Servicetechniker ausgeführt werden. Sie sollten nur die Behebung von Störungen sowie einfache Reparaturen unter Berücksichtigung der jeweiligen Angaben in den Produktdokumentationen von Dell durchführen bzw. die elektronischen oder telefonischen Anweisungen des Service- und Supportteams von Dell befolgen. Schäden durch nicht von Dell genehmigte Wartungsversuche werden nicht durch die Garantie abgedeckt. Lesen und beachten Sie die Sicherheitshinweise, die Sie zusammen mit Ihrem Produkt erhalten haben.

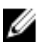

ANMERKUNG: Wenn das System für lange Zeit ausgeschaltet bleibt (für Wochen oder Monate), verliert der NVRAM möglicherweise seine Systemkonfigurationsdaten. Dies wird durch eine erschöpfte Batterie verursacht.

- 1. Geben Sie die Uhrzeit und das Datum erneut über das System-Setup ein.
- 2. Schalten Sie das System aus und trennen Sie es für mindestens eine Stunde vom Netzstrom.
- 3. Verbinden Sie das System wieder mit dem Netzstrom und schalten Sie es ein.
- 4. Rufen Sie das System-Setup auf.

Sind Zeit und Datum im System-Setup nicht korrekt, überprüfen Sie das SEL auf Systemmeldungen zur Batterie.

Wenn das Problem nicht behoben ist, lesen Sie [Wie Sie Hilfe bekommen](#page-136-0).

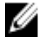

ANMERKUNG: Die Systemzeit kann, verursacht durch bestimmte Software, schneller oder langsamer werden. Wenn das System abgesehen von der im System-Setup vorhandenen Zeit normal funktioniert, ist das Problem möglicherweise eher auf Software als auf eine defekte Batterie zurückzuführen.

## Fehlerbehebung bei Netzteilen

VORSICHT: Viele Reparaturen am Computer dürfen nur von einem zertifizierten Servicetechniker ausgeführt werden. Sie sollten nur die Behebung von Störungen sowie einfache Reparaturen unter Berücksichtigung der jeweiligen Angaben in den Produktdokumentationen von Dell durchführen bzw. die elektronischen oder telefonischen Anweisungen des Service- und Supportteams von Dell befolgen. Schäden durch nicht von Dell genehmigte Wartungsversuche werden nicht durch die Garantie abgedeckt. Lesen und beachten Sie die Sicherheitshinweise, die Sie zusammen mit Ihrem Produkt erhalten haben.

1. Setzen Sie die Netzteile neu ein, indem Sie sie entfernen und neu installieren.

ANMERKUNG: Warten Sie nach dem Einsetzen eines Netzteils mehrere Sekunden, damit das System das Netzteil erkennt und feststellen kann, ob es ordnungsgemäß funktioniert.

2. Wenn das Problem weiterhin besteht, lesen Sie [Wie Sie Hilfe bekommen](#page-136-0).

## Fehlerbehebung: Kühlungsprobleme

VORSICHT: Viele Reparaturen am Computer dürfen nur von einem zertifizierten Servicetechniker ausgeführt werden. Sie sollten nur die Behebung von Störungen sowie einfache Reparaturen unter Berücksichtigung der jeweiligen Angaben in den Produktdokumentationen von Dell durchführen bzw. die elektronischen oder telefonischen Anweisungen des Service- und Supportteams von Dell befolgen. Schäden durch nicht von Dell genehmigte Wartungsversuche werden nicht durch die Garantie abgedeckt. Lesen und beachten Sie die Sicherheitshinweise, die Sie zusammen mit Ihrem Produkt erhalten haben.

Stellen Sie sicher, dass keine der folgenden Bedingungen zutrifft:

- Systemabdeckung, Kühlgehäuse, EMI-Platzhalter, Speichermodulplatzhalter oder rückseitiges Abdeckblech wurde entfernt
- Die Umgebungstemperatur ist zu hoch.
- Der externe Luftstrom ist gestört.
- Ein Lüfter wurde entfernt oder ist ausgefallen.
- Die Richtlinien zur Installation von Erweiterungskarten wurden nicht befolgt.

## Fehlerbehebung bei Lüftern

VORSICHT: Viele Reparaturen am Computer dürfen nur von einem zertifizierten Servicetechniker ausgeführt werden. Sie sollten nur die Behebung von Störungen sowie einfache Reparaturen unter Berücksichtigung der jeweiligen Angaben in den Produktdokumentationen von Dell durchführen bzw. die elektronischen oder telefonischen Anweisungen des Service- und Supportteams von Dell befolgen. Schäden durch nicht von Dell genehmigte Wartungsversuche werden nicht durch die Garantie abgedeckt. Lesen und beachten Sie die Sicherheitshinweise, die Sie zusammen mit Ihrem Produkt erhalten haben.

- 1. Öffnen Sie das System.
- 2. Schließen Sie den Lüfter oder das Stromkabel des Lüfters neu an.
- 3. Wenn der Lüfter ordnungsgemäß funktioniert, schließen Sie das System.

Wenn das Problem weiterhin besteht, lesen Sie [Wie Sie Hilfe bekommen](#page-136-0).

## Fehlerbehebung beim Systemspeicher

VORSICHT: Viele Reparaturen am Computer dürfen nur von einem zertifizierten Servicetechniker ausgeführt werden. Sie sollten nur die Behebung von Störungen sowie einfache Reparaturen unter Berücksichtigung der jeweiligen Angaben in den Produktdokumentationen von Dell durchführen bzw. die elektronischen oder telefonischen Anweisungen des Service- und Supportteams von Dell befolgen. Schäden durch nicht von Dell genehmigte Wartungsversuche werden nicht durch die Garantie abgedeckt. Lesen und beachten Sie die Sicherheitshinweise, die Sie zusammen mit Ihrem Produkt erhalten haben.

1. Falls das System betriebsbereit ist, führen Sie den entsprechenden Diagnosetest durch. Informationen über vorhandene Diagrosetests finden Sie im Abschnitt "Verwendung der Systemdiagnose".

Falls ein Fehler diagnostiziert wird, führen Sie die vom Diagnoseprogramm empfohlenen Fehlerbehebungsmaßnahmen durch.

- 2. Wenn das System nicht funktioniert, schalten Sie das System und die angeschlossenen Peripheriegeräte aus, und trennen Sie das System von der Netzstromquelle. Warten Sie mindestens 10 Sekunden lang und verbinden Sie dann das System wieder mit dem Netzstrom.
- 3. Schalten Sie das System und die angeschlossenen Peripheriegeräte ein und achten Sie auf die Meldungen auf dem Bildschirm.

Wird ein Fehler bei einem bestimmten Speichermodul gemeldet, fahren Sie mit Schritt 12 fort.

- 4. Rufen Sie das System-Setup auf und überprüfen Sie die Speichereinstellung des Systems. Ändern Sie gegebenenfalls die Einstellungen für den Speicher. Wenn die Speichereinstellungen für den installierten Speicher korrekt sind, aber noch immer ein Problem angezeigt wird, gehen Sie zu Schritt 12.
- 5. Schalten Sie das System und die angeschlossenen Peripheriegeräte aus und trennen Sie das System vom Netzstrom.
- 6. Öffnen Sie das System.
- 7. Überprüfen Sie die Speicherkanäle und stellen Sie sicher, dass sie korrekt belegt sind.
- 8. Setzen Sie die Speichermodule neu in die Sockel ein.
- 9. Schließen Sie das System.
- 10. Rufen Sie das System-Setup auf und überprüfen Sie die Einstellung für den Systemspeicher. Wenn das Problem nicht gelöst wurde, fahren Sie mit dem nächsten Schritt fort.
- 11. Öffnen Sie das System.
- 12. Wenn ein Diagnosetest oder eine Fehlermeldung ein bestimmtes Speichermodul als fehlerhaft ausweist, tauschen Sie das Modul gegen ein funktionsfähiges Modul aus oder ersetzen Sie das Modul.
- 13. Um ein nicht bestimmtes defektes Speichermodul zu identifizieren, ersetzen Sie das Speichermodul im ersten DIMM-Sockel durch ein Modul des gleichen Typs und der gleichen Kapazität.

Wenn eine Fehlermeldung auf dem Bildschirm angezeigt wird, liegt eventuell ein Problem mit dem/den installierten DIMM-Typ(en), der inkorrekten DIMM-Installation oder fehlerhaftem/n DIMM(s) vor. Folgen Sie den Bildschirmanleitungen, um das Problem zu lösen. Weitere Informationen finden Sie im Abschnitt "Allgemeine Richtlinien zur Installation von Speichermodulen".

- 14. Schließen Sie das System.
- 15. Achten Sie beim Startvorgang auf etwaige angezeigte Fehlermeldungen und auf die Diagnoseanzeigen auf der Systemvorderseite.
- 16. Wenn noch immer ein Speicherproblem angezeigt wird, wiederholen Sie Schritt 12 bis Schritt 15 für jedes installierte Speichermodul.

Wenn alle Speichermodule überprüft wurden und das Problem weiterhin besteht, lesen Sie [Wie Sie Hilfe bekommen.](#page-136-0)

## Fehlerbehebung bei einem internen USB-Stick

VORSICHT: Viele Reparaturen am Computer dürfen nur von einem zertifizierten Servicetechniker ausgeführt werden. Sie sollten nur die Behebung von Störungen sowie einfache Reparaturen unter Berücksichtigung der jeweiligen Angaben in den Produktdokumentationen von Dell durchführen bzw. die elektronischen oder telefonischen Anweisungen des Service- und Supportteams von Dell befolgen. Schäden durch nicht von Dell genehmigte Wartungsversuche werden nicht durch die Garantie abgedeckt. Lesen und beachten Sie die Sicherheitshinweise, die Sie zusammen mit Ihrem Produkt erhalten haben.

- 1. Rufen Sie das System-Setup auf, und stellen Sie sicher, dass der Anschluss für den USB-Stick im Bildschirm Integrated Devices (Integrierte Geräte) aktiviert ist.
- 2. Schalten Sie das System und die angeschlossenen Peripheriegeräte aus und trennen Sie das System vom Netzstrom.
- 3. Öffnen Sie das System.
- 4. Machen Sie den USB-Stick ausfindig und setzen Sie ihn neu ein.
- 5. Schließen Sie das System.
- 6. Schalten Sie das System und die angeschlossenen Peripheriegeräte ein und überprüfen Sie, ob der USB-Stick funktioniert.
- 7. Wenn das Problem nicht gelöst wurde, wiederholen Sie Schritt 2 und Schritt 3.
- 8. Setzen Sie einen anderen USB-Stick ein, der nachweislich funktioniert.
- 9. Schließen Sie das System.

Wenn das Problem nicht behoben ist, lesen Sie [Wie Sie Hilfe bekommen](#page-136-0).

## Fehlerbehebung bei einer SD-Karte

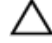

VORSICHT: Viele Reparaturen am Computer dürfen nur von einem zertifizierten Servicetechniker ausgeführt werden. Sie sollten nur die Behebung von Störungen sowie einfache Reparaturen unter Berücksichtigung der jeweiligen Angaben in den Produktdokumentationen von Dell durchführen bzw. die elektronischen oder telefonischen Anweisungen des Service- und Supportteams von Dell befolgen. Schäden durch nicht von Dell genehmigte Wartungsversuche werden nicht durch die Garantie abgedeckt. Lesen und beachten Sie die Sicherheitshinweise, die Sie zusammen mit Ihrem Produkt erhalten haben.

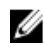

**ANMERKUNG:** Bestimmte SD-Karten sind mit einem physischen Schreibschutzschalter auf der Karte versehen. Wenn der Schreibschutzschalter eingeschaltet ist, ist die SD-Karte schreibgeschützt.

- 1. Rufen Sie das System-Setup auf und stellen Sie sicher, dass die Option Internal SD Card Port (Anschluss für die interne SD-Karte) aktiviert ist.
- 2. Schalten Sie das System und die Peripheriegeräte aus und trennen Sie das System vom Netzstrom.
- 3. Öffnen Sie das System.

 $\triangle$  VORSICHT: Wenn die Option "Internal SD Card Redundancy" (Redundanz für interne SD-Karten) im Bildschirm "Integrated Devices" (Integrierte Geräte) des System-Setups auf "Mirror Mode" (Spiegelung) gesetzt ist, müssen Sie die Anweisungen in den Schritten 4 bis 7 befolgen, um Datenverlust zu vermeiden.

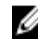

ANMERKUNG: Wenn ein SD-Kartendefekt auftritt, wird das System vom internen zweifachen SD-Modulcontroller darüber informiert. Beim nächsten Neustart zeigt das System eine entsprechende Fehlermeldung an.

4. Wenn die Option Internal SD Card Redundancy (Redundanz für interne SD-Karten) auf Disabled (Deaktiviert) gesetzt ist, ersetzen Sie die fehlerhafte SD-Karte durch eine neue SD-Karte.

- 5. Wenn die SD-Karte 1 defekt ist, entfernen Sie die Karte aus dem SD-Steckplatz 1. Wenn die SD-Karte 2 ausgefallen ist, installieren Sie eine neue SD-Karte im SD-Steckplatz 2 und fahren Sie mit Schritt 7 fort.
- 6. Entfernen Sie die Karte im SD-Steckplatz 2 und setzen Sie sie im SD-Steckplatz 1 ein.
- 7. Setzen Sie die neue SD-Karte im SD-Steckplatz 2 ein.
- 8. Schließen Sie das System.
- 9. Verbinden Sie das System wieder mit dem Netzstrom und schalten Sie das System und alle angeschlossenen Peripheriegeräte ein.
- 10. Rufen Sie das System-Setup auf und vergewissern Sie sich, dass die Optionen Internal SD Card Port (Anschluss für interne SD-Karte) und Internal SD Card Redundancy (Redundanz für interne SD-Karten) aktiviert sind.
- 11. Überprüfen Sie, ob die SD-Karte ordnungsgemäß funktioniert. Wenn das Problem weiterhin besteht, lesen Sie [Wie Sie Hilfe bekommen](#page-136-0).

## Fehlerbehebung bei einem optischen Laufwerk

- VORSICHT: Viele Reparaturen am Computer dürfen nur von einem zertifizierten Servicetechniker ausgeführt werden. Sie sollten nur die Behebung von Störungen sowie einfache Reparaturen unter Berücksichtigung der jeweiligen Angaben in den Produktdokumentationen von Dell durchführen bzw. die elektronischen oder telefonischen Anweisungen des Service- und Supportteams von Dell befolgen. Schäden durch nicht von Dell genehmigte Wartungsversuche werden nicht durch die Garantie abgedeckt. Lesen und beachten Sie die Sicherheitshinweise, die Sie zusammen mit Ihrem Produkt erhalten haben.
- 1. Verwenden Sie versuchsweise eine andere CD oder DVD.
- 2. Rufen Sie das System-Setup auf und stellen Sie sicher, dass der integrierte SATA-Controller und der SATA-Port des Laufwerks aktiviert sind.
- 3. Führen Sie den entsprechenden Diagnosetest durch.
- 4. Schalten Sie das System und die angeschlossenen Peripheriegeräte aus und trennen Sie das System vom Netzstrom.
- 5. Öffnen Sie das System.
- 6. Entfernen Sie die Frontverkleidung.
- 7. Stellen Sie sicher, dass das Schnittstellenkabel fest mit dem optischen Laufwerk und dem Controller verbunden ist.
- 8. Stellen Sie sicher, dass ein Stromversorgungskabel korrekt am Laufwerk angeschlossen ist.
- 9. Schließen Sie das System.

Wenn das Problem nicht behoben ist, lesen Sie [Wie Sie Hilfe bekommen](#page-136-0).

## Fehlerbehebung bei einem Bandsicherungsgerät

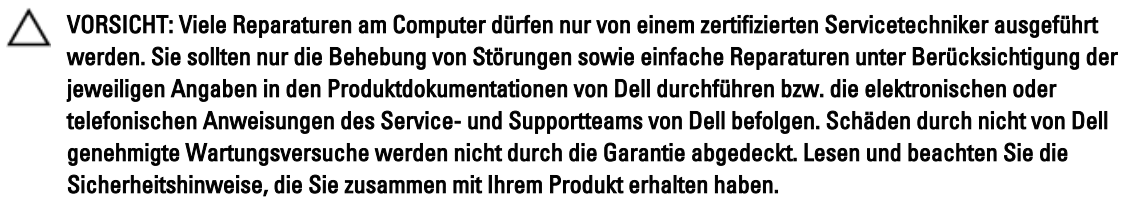

- 1. Verwenden Sie versuchsweise eine andere Bandkassette.
- 2. Stellen Sie sicher, dass die Gerätetreiber für das Bandsicherungslaufwerk installiert und korrekt konfiguriert sind. Weitere Informationen über Gerätetreiber erhalten Sie in der Dokumentation zum Bandlaufwerk.
- 3. Installieren Sie die Bandsicherungssoftware neu, wie in der zugehörigen Dokumentation beschrieben.
- 4. Stellen Sie sicher, dass das Schnittstellenkabel des Bandlaufwerks korrekt mit dem externen Anschluss der Controllerkarte verbunden ist.
- 5. Überprüfen Sie, ob die Controllerkarte richtig installiert wurde:
	- a) Schalten Sie das System und die angeschlossenen Peripheriegeräte aus und trennen Sie das System vom Netzstrom.
	- b) Öffnen Sie das System.
	- c) Setzen Sie die Controllerkarte im Erweiterungskartensteckplatz neu ein.
	- d) Schließen Sie das System.
	- e) Schalten Sie das System und alle angeschlossenen Peripheriegeräte ein.
- 6. Führen Sie den entsprechenden Diagnosetest durch. Weitere Informationen finden Sie unter Verwenden der Systemdiagnose.

Falls Sie das Problem nicht lösen können, lesen Sie den Abschnitt [Wie Sie Hilfe bekommen.](#page-136-0)

## Fehlerbehebung bei einem Festplattenlaufwerk

VORSICHT: Viele Reparaturen am Computer dürfen nur von einem zertifizierten Servicetechniker ausgeführt werden. Sie sollten nur die Behebung von Störungen sowie einfache Reparaturen unter Berücksichtigung der jeweiligen Angaben in den Produktdokumentationen von Dell durchführen bzw. die elektronischen oder telefonischen Anweisungen des Service- und Supportteams von Dell befolgen. Schäden durch nicht von Dell genehmigte Wartungsversuche werden nicht durch die Garantie abgedeckt. Lesen und beachten Sie die Sicherheitshinweise, die Sie zusammen mit Ihrem Produkt erhalten haben.

 $\triangle$  VORSICHT: Dieses Fehlerbehebungsverfahren kann zur Zerstörung der auf dem Festplattenlaufwerk gespeicherten Daten führen. Bevor Sie fortfahren, sollten Sie eine Sicherungskopie aller Dateien auf dem Laufwerk erstellen.

1. Führen Sie den entsprechenden Diagnosetest durch. Weitere Informationen finden Sie unter Verwenden der Systemdiagnose.

Führen Sie die folgenden Schritte nach Bedarf durch, abhängig von den Ergebnissen des Diagnosetests.

- 2. Wenn das System mit einem RAID-Controller ausgestattet ist und die Festplatten in einem RAID-Array konfiguriert sind, gehen Sie wie folgt vor.
	- a) Starten Sie das System neu und drücken Sie die Taste <F10> während des Systemstarts, um den Lifecycle-Controller auszuführen, und führen Sie dann den Hardware-Konfigurationsassistenten aus, um die RAID-Konfiguration zu überprüfen.

Weitere Informationen zur RAID-Konfiguration finden Sie in der Dokumentation oder Online-Hilfe zum Lifecycle-Controller.

- b) Stellen Sie sicher, dass das/die Laufwerk(e) korrekt für das RAID-Array konfiguriert sind.
- c) Nehmen Sie das Laufwerk offline und setzen Sie das Laufwerk neu ein.
- d) Beenden Sie das Konfigurationsprogramm und lassen Sie das Betriebssystem laden.
- 3. Stellen Sie sicher, dass die erforderlichen Gerätetreiber für die Controllerkarte installiert und korrekt konfiguriert sind. Weitere Informationen finden Sie im Handbuch zum Betriebssystem.
- 4. Starten Sie das System neu und rufen Sie das System-Setup auf.
- 5. Vergewissern Sie sich, dass der Controller aktiviert ist und die Laufwerke im System-Setup-Programm verzeichnet sind.

Wenn das Problem weiterhin besteht, lesen Sie den Abschnitt "Fehlerbehebung bei Erweiterungskarten" oder [Wie Sie](#page-136-0) [Hilfe bekommen.](#page-136-0)

## Fehlerbehebung bei einem Speichercontroller

VORSICHT: Viele Reparaturen am Computer dürfen nur von einem zertifizierten Servicetechniker ausgeführt werden. Sie sollten nur die Behebung von Störungen sowie einfache Reparaturen unter Berücksichtigung der jeweiligen Angaben in den Produktdokumentationen von Dell durchführen bzw. die elektronischen oder telefonischen Anweisungen des Service- und Supportteams von Dell befolgen. Schäden durch nicht von Dell genehmigte Wartungsversuche werden nicht durch die Garantie abgedeckt. Lesen und beachten Sie die Sicherheitshinweise, die Sie zusammen mit Ihrem Produkt erhalten haben.

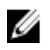

ANMERKUNG: Informationen zur Fehlerbehebung bei einem SAS- oder PERC-Controller finden Sie auch in der Dokumentation zum Betriebssystem und zum Controller.

- 1. Führen Sie den entsprechenden Diagnosetest durch. Weitere Informationen finden Sie unter Verwenden der Systemdiagnose.
- 2. Schalten Sie das System und die angeschlossenen Peripheriegeräte aus und trennen Sie das System vom Netzstrom.
- 3. Öffnen Sie das System.
- 4. Überprüfen Sie, ob die installierten Erweiterungskarten den Installationsrichtlinien für Erweiterungskarten entsprechen.
- 5. Überprüfen Sie jede Erweiterungskarte auf korrekten Sitz und Anschluss.
- 6. Schließen Sie das System.
- 7. Verbinden Sie das System wieder mit dem Netzstrom und schalten Sie das System und die angeschlossenen Peripheriegeräte ein.
- 8. Wenn das Problem dadurch nicht gelöst wird, schalten Sie das System und die angeschlossenen Peripheriegeräte aus und trennen Sie das System vom Netzstrom.
- 9. Öffnen Sie das System.
- 10. Entfernen Sie alle im System installierten Erweiterungskarten.
- 11. Schließen Sie das System.
- 12. Verbinden Sie das System wieder mit dem Netzstrom und schalten Sie das System und die angeschlossenen Peripheriegeräte ein.
- 13. Führen Sie den entsprechenden Diagnosetest durch. Weitere Informationen finden Sie unter Verwenden der Systemdiagnose. Wenn die Tests fehlschlagen, lesen Sie den Abschnitt [Wie Sie Hilfe bekommen.](#page-136-0)
- 14. Führen Sie für jede Erweiterungskarte, die Sie in Schritt 10 entfernt haben, die folgenden Schritte durch:
	- a. Schalten Sie das System und die angeschlossenen Peripheriegeräte aus und trennen Sie das System vom Netzstrom.
	- b. Öffnen Sie das System.
	- c. Installieren Sie eine der Erweiterungskarten neu.
	- d. Schließen Sie das System.
	- e. Führen Sie den entsprechenden Diagnosetest durch. Weitere Informationen finden Sie unter Verwenden der Systemdiagnose.

Wenn die Tests fehlschlagen, lesen Sie [Wie Sie Hilfe bekommen](#page-136-0).

## Fehlerbehebung bei Erweiterungskarten

VORSICHT: Viele Reparaturen am Computer dürfen nur von einem zertifizierten Servicetechniker ausgeführt werden. Sie sollten nur die Behebung von Störungen sowie einfache Reparaturen unter Berücksichtigung der jeweiligen Angaben in den Produktdokumentationen von Dell durchführen bzw. die elektronischen oder telefonischen Anweisungen des Service- und Supportteams von Dell befolgen. Schäden durch nicht von Dell genehmigte Wartungsversuche werden nicht durch die Garantie abgedeckt. Lesen und beachten Sie die Sicherheitshinweise, die Sie zusammen mit Ihrem Produkt erhalten haben.

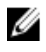

**ANMERKUNG:** Hinweise zur Lösung von Problemen mit Erweiterungskarten erhalten Sie in der Dokumentation zum Betriebssystem und zu der betreffenden Erweiterungskarte.

- 1. Führen Sie den entsprechenden Diagnosetest durch. Weitere Informationen finden Sie unter Verwenden der Systemdiagnose.
- 2. Schalten Sie das System und die angeschlossenen Peripheriegeräte aus und trennen Sie das System vom Netzstrom.
- 3. Öffnen Sie das System.
- 4. Überprüfen Sie jede Erweiterungskarte auf korrekten Sitz und Anschluss.
- 5. Schließen Sie das System.
- 6. Wenn das Problem dadurch nicht gelöst wird, schalten Sie das System und die angeschlossenen Peripheriegeräte aus und trennen Sie das System vom Netzstrom.
- 7. Öffnen Sie das System.
- 8. Entfernen Sie alle im System installierten Erweiterungskarten.
- 9. Schließen Sie das System.
- 10. Führen Sie den entsprechenden Diagnosetest durch. Weitere Informationen finden Sie unter Verwenden der Systemdiagnose.

Wenn die Tests fehlschlagen, lesen Sie [Wie Sie Hilfe bekommen](#page-136-0).

- 11. Führen Sie für jede Erweiterungskarte, die Sie in Schritt 8 entfernt haben, die folgenden Schritte durch:
	- a) Schalten Sie das System und die angeschlossenen Peripheriegeräte aus und trennen Sie das System vom Netzstrom.
	- b) Öffnen Sie das System.
	- c) Installieren Sie eine der Erweiterungskarten neu.
	- d) Schließen Sie das System.
	- e) Führen Sie den entsprechenden Diagnosetest durch. Weitere Informationen finden Sie unter Verwenden der Systemdiagnose.

Wenn weiterhin ein Problem angezeigt wird, lesen Sie [Wie Sie Hilfe bekommen](#page-136-0).

## Fehlerbehebung bei Prozessoren

 $\bigwedge$  VORSICHT: Viele Reparaturen am Computer dürfen nur von einem zertifizierten Servicetechniker ausgeführt werden. Sie sollten nur die Behebung von Störungen sowie einfache Reparaturen unter Berücksichtigung der jeweiligen Angaben in den Produktdokumentationen von Dell durchführen bzw. die elektronischen oder telefonischen Anweisungen des Service- und Supportteams von Dell befolgen. Schäden durch nicht von Dell genehmigte Wartungsversuche werden nicht durch die Garantie abgedeckt. Lesen und beachten Sie die Sicherheitshinweise, die Sie zusammen mit Ihrem Produkt erhalten haben.

- 1. Führen Sie den entsprechenden Diagnosetest durch. Informationen über vorhandene Diagrosetests finden Sie im Abschnitt "Verwendung der Systemdiagnose".
- 2. Schalten Sie das System und die angeschlossenen Peripheriegeräte aus und trennen Sie das System vom Netzstrom.
- 3. Öffnen Sie das System.
- 4. Stellen Sie sicher, dass der Prozessor und Kühlkörper ordnungsgemäß installiert sind.
- 5. Schließen Sie das System.
- 6. Führen Sie den entsprechenden Diagnosetest durch. Weitere Informationen finden Sie unter Verwenden der Systemdiagnose.

Wenn weiterhin ein Problem angezeigt wird, lesen Sie [Wie Sie Hilfe bekommen](#page-136-0).

# Verwenden der Systemdiagnose

Führen Sie bei Störungen im System die Systemdiagnose durch, bevor Sie Dell zwecks technischer Unterstützung kontaktieren. Der Zweck der Systemdiagnose ist es, die Hardware des Systems ohne zusätzliche Ausrüstung und ohne das Risiko von Datenverlust zu testen. Wenn Sie ein Problem nicht selbst beheben können, können Service- und Supportmitarbeiter die Diagnoseergebnisse zur Lösung des Problems verwenden.

## Dell Online Diagnostics

Dell Online Diagnostics, eine eigenständige Sammlung von Diagnoseprogrammen oder Testmodulen, ermöglicht Ihnen, auf den Systemen Diagnosetests in einer Produktionsumgebung ausführen, und hilft Ihnen, die maximale Betriebsdauer des Systems zu gewährleisten. Mit Online Diagnostics können Sie Diagnosetests von Gehäuse- und Speicherkomponenten wie Laufwerken, physischem Speicher und Netzwerkkarten (NICs) durchführen. Desweiteren können Sie mit der grafischen Benutzeroberfläche (GUI) oder der Befehlszeilenschnittstelle (CLI) Diagnosetests auf der Hardware durchführen, die Online Diagnostics auf dem System ermittelt. Informationen zur Verwendung der Diagnose finden Sie im Dell Online PowerEdge Diagnostics User's Guide (Dell Online PowerEdge Diagnostics Benutzerhandbuch) unter Software  $\rightarrow$  Serviceability Tools unter support.dell.com/manuals.

## Integrierte Dell-Systemdiagnose

**ANMERKUNG:** Auch als ePSA-Diagnose (Enhanced Pre-boot System Assessment) bekannt.

Die integrierte Systemdiagnose bietet eine Reihe von Optionen für bestimmte Gerätegruppen oder Geräte, die Folgendes ermöglichen:

- Tests automatisch oder in interaktivem Modus durchführen
- Tests wiederholen
- Testergebnisse anzeigen oder speichern
- Gründliche Tests durchführen, um weitere Testoptionen für Zusatzinformationen über die fehlerhaften Geräte eröffnen
- Statusmeldungen anzeigen, die angeben, ob Tests erfolgreich abgeschlossen wurden
- Fehlermeldungen über Probleme während des Testvorgangs anzeigen

### Einsatzbereich der integrierten Systemdiagnose

Wenn eine wichtige Komponente oder ein Gerät des Systems nicht ordnungsgemäß funktioniert, kann die Ausführung der integrierten Systemdiagnose Hinweise auf Hardwarefehler liefern.

### Ausführen der integrierten Systemdiagnose

Das integrierte Systemdiagnoseprogramm wird über den Dell Lifecycle Controller ausgeführt.

VORSICHT: Verwenden Sie die integrierte Systemdiagnose ausschließlich zum Testen des Systems. Der Einsatz dieses Programms auf anderen Systemen kann zu ungültigen Ergebnissen oder Fehlermeldungen führen.

- 1. Drücken Sie beim Hochfahren des Systems die Taste <F11>.
- 2. Verwenden Sie die vertikalen Pfeiltasten, um System Utilities (Systemprogramme) → Launch Dell Diagnostics (Dell-Diagnose starten) auszuwählen.

Das Fenster ePSA Pre-boot System Assessment (ePSA-Systemüberprüfung vor dem Start) wird angezeigt und listet alle Geräte auf, die im System erkannt wurden. Die Diagnose beginnt mit der Ausführung der Tests an allen erkannten Geräten.

### Bedienelemente der Systemdiagnose

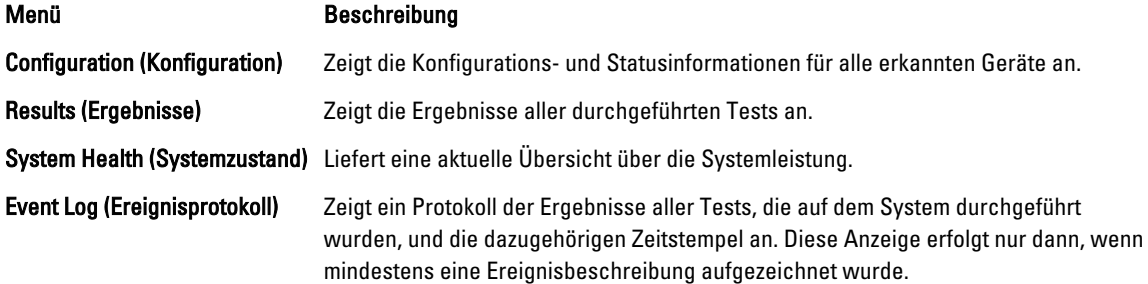

Informationen zur integrierten Systemdiagnose finden Sie im Dell Enhanced Pre-boot System Assessment User Guide (Benutzerhandbuch für die erweiterte Dell-Systemüberprüfung vor dem Start) unter support.dell.com/manuals.
# 6

## Jumper und Anschlüsse

### Einstellungen der Jumper auf der Systemplatine

Informationen über das Zurücksetzen des Kennwort-Jumpers zum Deaktivieren eines Kennworts finden Sie unter Deaktivieren eines verlorenen Kennworts.

Tabelle 5. Einstellungen der Jumper auf der Systemplatine

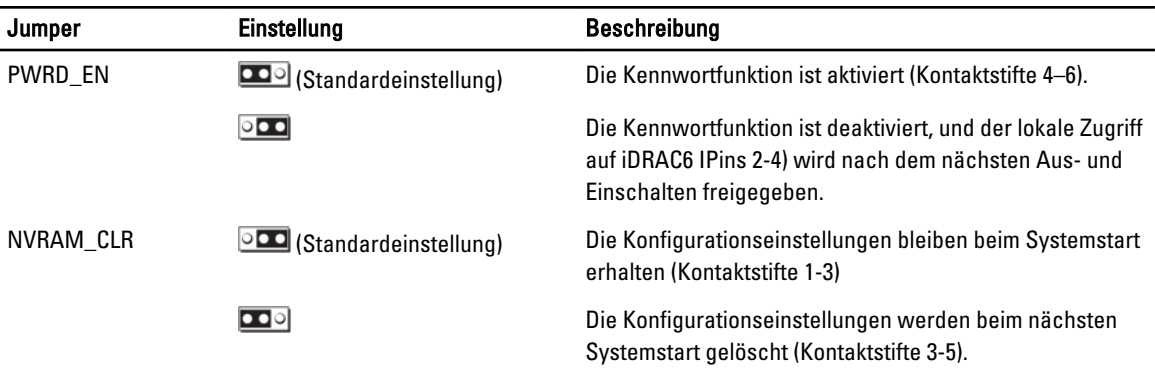

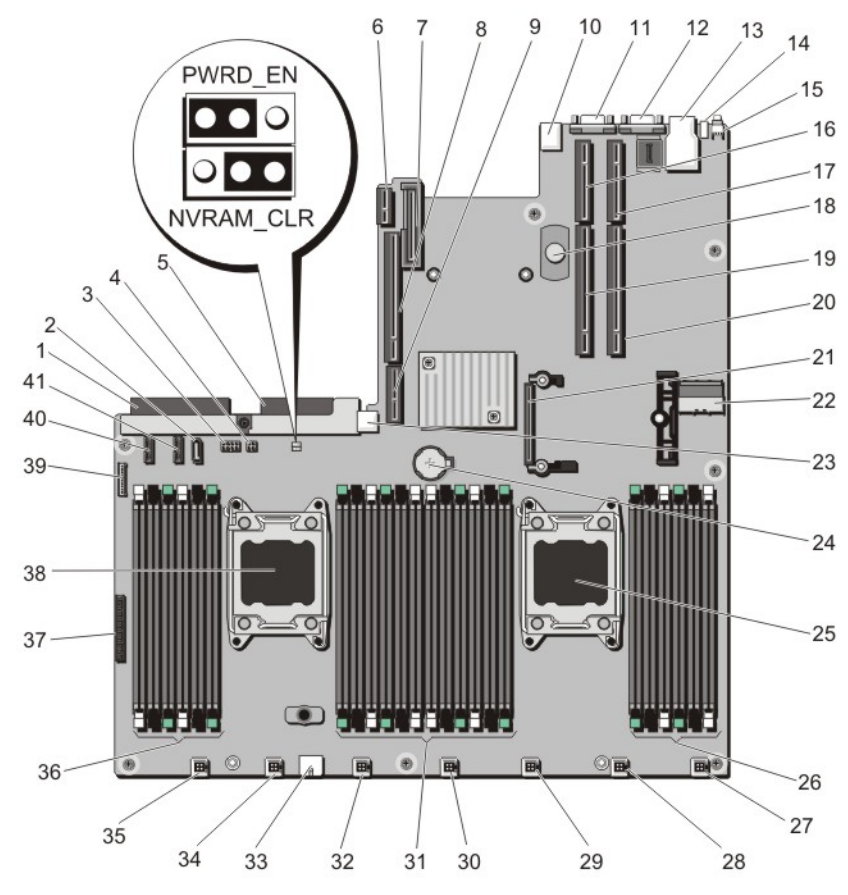

## Anschlüsse auf der Systemplatine

Abbildung 42. Anschlüsse und Jumper auf der Systemplatine

| <b>Element</b> | <b>Anschluss</b> | <b>Beschreibung</b>                                              |
|----------------|------------------|------------------------------------------------------------------|
| 1              | J_PS2            | <b>PSU 2 Netzanschluss</b>                                       |
| $\overline{2}$ | J_SATA_CD        | SATA-Anschluss für optisches Laufwerk                            |
| 3              | J_BP0            | Netzanschluss für Festplattenrückwandplatine                     |
| 4              | J TBU            | Netzanschluss für Bandsicherungseinheit                          |
| 5              | J PS1            | <b>PSU 1 Netzanschluss</b>                                       |
| 6              | J RIPS           | Anschluss für redundante, interne, dauerhafte<br>Speichereinheit |
| 7              | J NDC            | Anschluss für Netzwerk-Tochterkarte                              |
| 8              | J RISER 3A       | Anschluss für Riser 3                                            |
| 9              | J RISER 3B       | Anschluss für Riser 3                                            |
| 10             | J USB            | <b>USB-Anschluss</b>                                             |

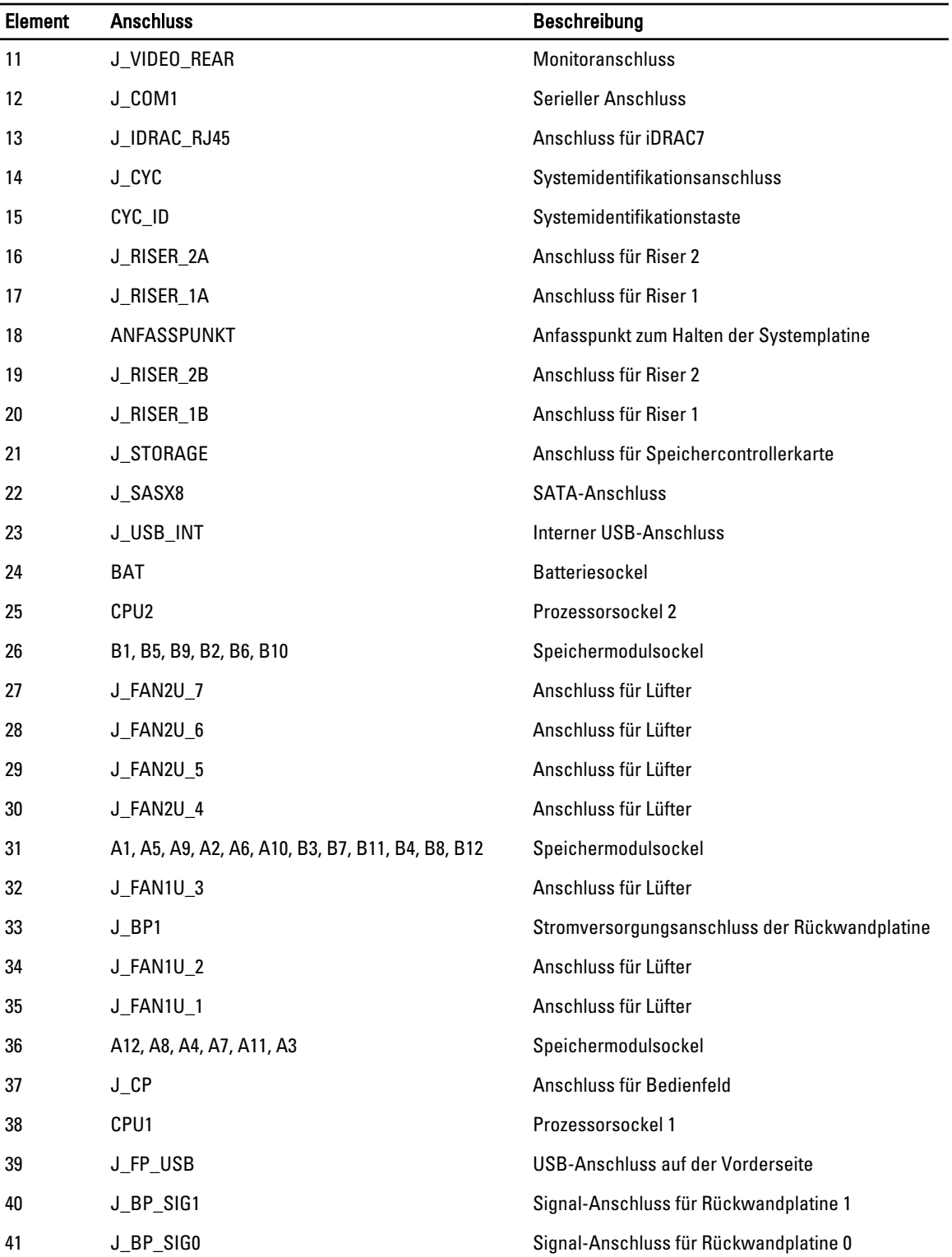

### Deaktivieren eines verlorenen Kennworts

Zu den Sicherheitsfunktionen der Blade-Software gehören ein Systemkennwort und ein Setup-Kennwort. Mithilfe des Kennwort-Jumpers werden diese Kennwortfunktionen aktiviert bzw. deaktiviert und alle zurzeit benutzten Kennwörter gelöscht.

VORSICHT: Viele Reparaturen am Computer dürfen nur von einem zertifizierten Servicetechniker ausgeführt werden. Sie sollten nur die Behebung von Störungen sowie einfache Reparaturen unter Berücksichtigung der jeweiligen Angaben in den Produktdokumentationen von Dell durchführen bzw. die elektronischen oder telefonischen Anweisungen des Service- und Supportteams von Dell befolgen. Schäden durch nicht von Dell genehmigte Wartungsversuche werden nicht durch die Garantie abgedeckt. Lesen und beachten Sie die Sicherheitshinweise, die Sie zusammen mit Ihrem Produkt erhalten haben.

- 1. Schalten Sie das System und die Peripheriegeräte aus und trennen Sie das System vom Netzstrom.
- 2. Öffnen Sie das System.
- 3. Verschieben Sie den Jumper auf dem Systemplatinenjumper von Kontaktstiften 4 und 6 auf Kontaktstifte 2 und 4.
- 4. Schließen Sie das System.

Die vorhandenen Kennwörter werden erst dann deaktiviert (gelöscht), wenn das System mit dem Jumper auf Kontaktstiften 2 und 4 neu gestartet wird. Um ein neues System- bzw. Setup-Kennwort zu vergeben, muss der Jumper zunächst zurück auf Kontaktstifte 2 und 4 verschoben werden.

ANMERKUNG: Wenn Sie ein neues System- bzw. Setup-Kennwort festlegen, während der Jumper auf Pin 2 und 4 ist, deaktiviert das System beim nächsten Start die neuen Kennwörter.

- 5. Verbinden Sie das System wieder mit dem Netzstrom und schalten Sie das System und alle angeschlossenen Peripheriegeräte ein.
- 6. Schalten Sie das System und die Peripheriegeräte aus und trennen Sie das System vom Netzstrom.
- 7. Öffnen Sie das System.
- 8. Verschieben Sie den Jumper auf dem Systemplatinenjumper von Kontaktstiften 2 und 4 auf Kontaktstifte 4 und 6.
- 9. Schließen Sie das System.
- 10. Verbinden Sie das System wieder mit dem Netzstrom und schalten Sie das System und alle angeschlossenen Peripheriegeräte ein.
- 11. Weisen Sie ein neues System- und/oder Setup-Kennwort zu.

# Technische Daten

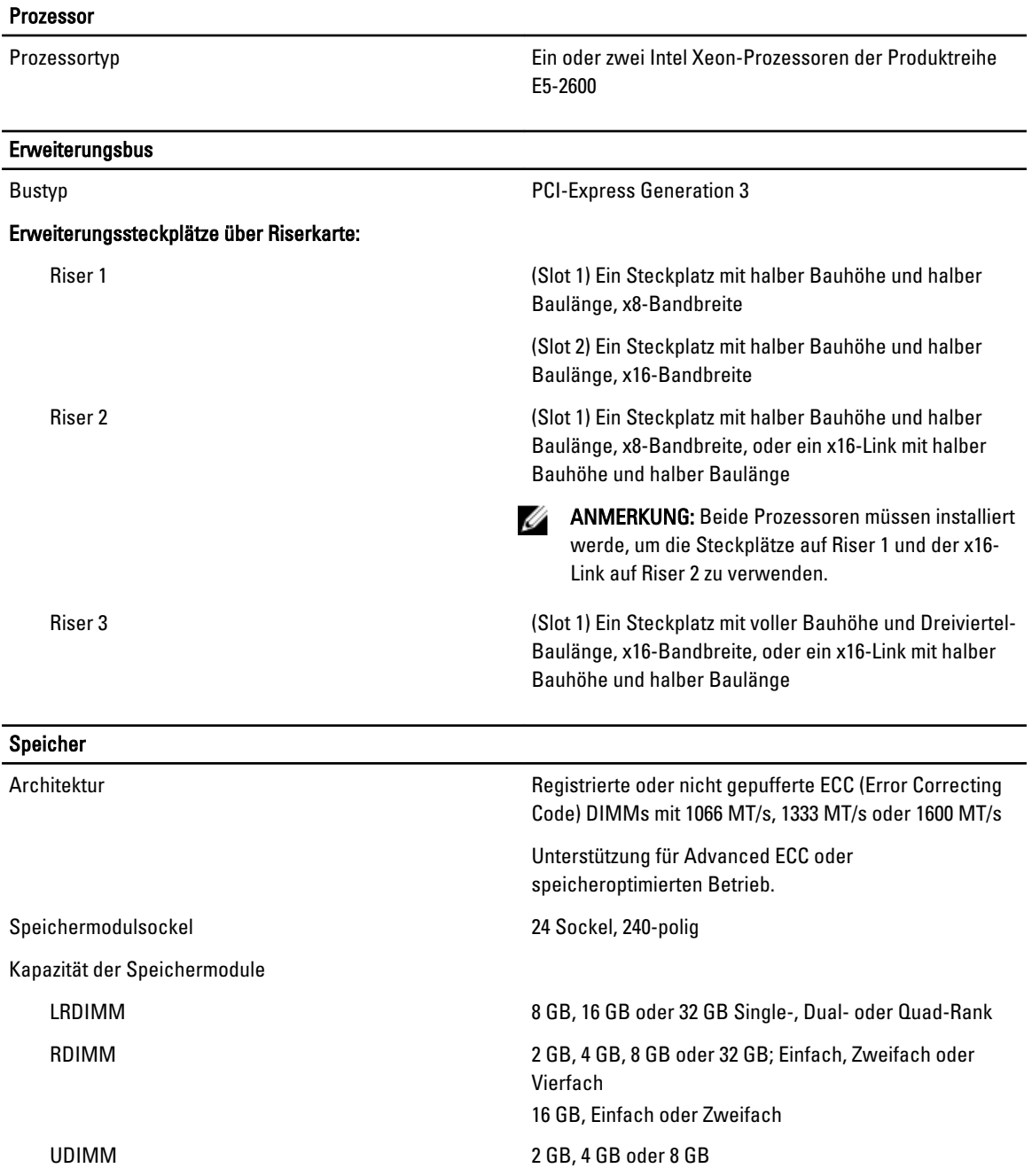

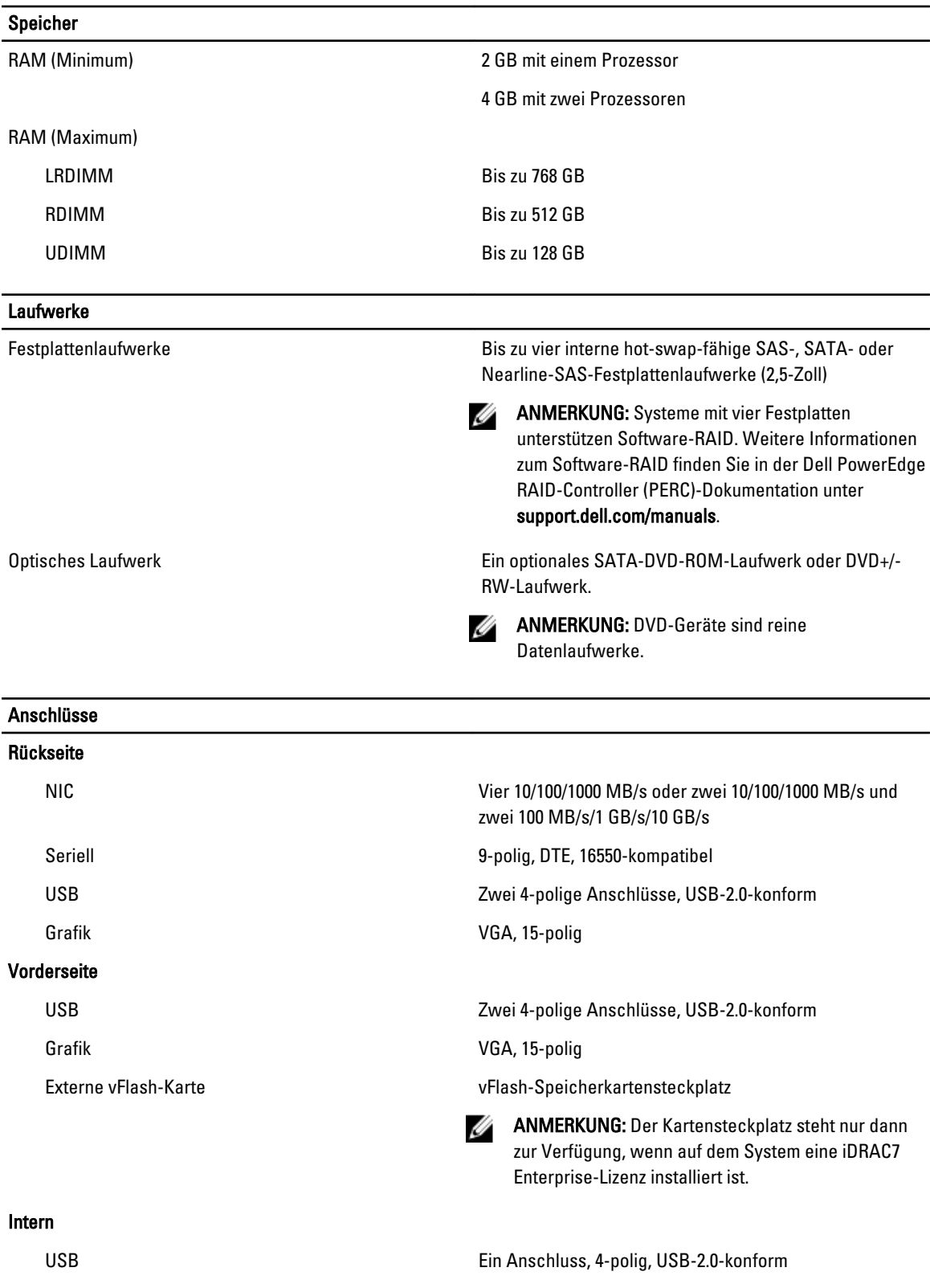

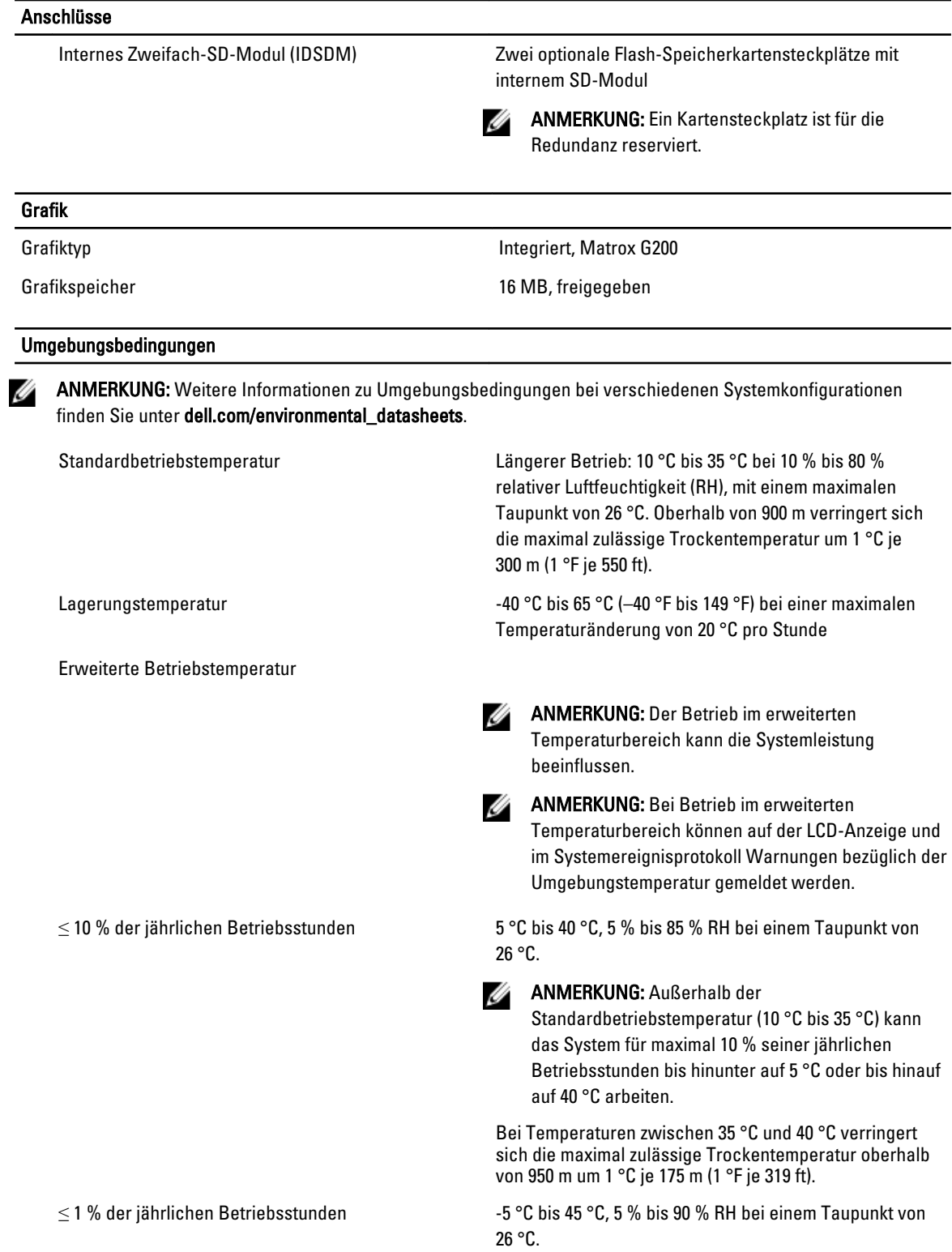

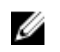

#### ANMERKUNG: Außerhalb der

Standardbetriebstemperatur (10 °C bis 35 °C) kann das System für maximal 1 % seiner jährlichen Betriebsstunden bis hinunter auf -5 °C oder bis hinauf auf 45 °C arbeiten.

Bei Temperaturen zwischen 40 °C und 45 °C verringert sich die maximal zulässige Trockentemperatur oberhalb von 950 m um 1 °C je 125 m (1 °F je 228 ft).

• Bei Temperaturen unter 5 °C darf kein Kaltstart durchgeführt werden.

- Die Betriebstemperatur ist für eine maximale Hö
- GPU wird nicht unterstützt
- 130 W (4 Core)- und 135 W-Prozessor wird nicht unterstützt
- Redundante Netzteile sind erforderlich
- Von Dell nicht qualifizierte externe Karten und/ oder externe Karten mit einer Leistungsaufnahme von mehr als 25 W werden nicht unterstützt

Beschränkungen für die erweiterte Betriebstemperatur

# Systemmeldungen

### LCD-Meldungen

ANMERKUNG: Gilt nur für Systeme, die über einen LCD-Bildschirm verfügen.

Die LCD-Meldungen bestehen aus kurzen Textnachrichten, die sich auf Ereignisse beziehen, die im Systemereignisprotokoll (SEL) aufgezeichnet sind. Informationen über das SEL und über die Konfiguration der Systemverwaltungseinstellungen finden Sie in der Dokumentation der Systemverwaltungssoftware.

Ø

Ø

ANMERKUNG: Wenn das System nicht startet, drücken Sie die Systemidentifikationstaste mindestens 5 Sekunden lang, bis ein Fehlercode auf dem LCD-Display erscheint. Notieren Sie sich den Code und lesen Sie dann den Abschnitt "Systemfehlermeldungen".

### Anzeigen von LCD-Meldungen

Wenn ein Systemfehler auftritt, wird das LCD-Display gelb. Drücken Sie auf "Select" (Auswählen), um die Liste der Fehler- oder Statusmeldungen anzuzeigen. Markieren Sie mit den Links- und Rechts-Tasten eine Fehlernummer drücken Sie zum Anzeigen des Fehlers auf "Select" (Auswählen).

### Entfernen von LCD-Meldungen

Bei Fehlern mit Sensoren, wie z. B. Temperatur, Spannung, Lüfter usw., wird die LCD-Meldung automatisch gelöscht, wenn der Sensor wieder in den Normalzustand zurückgekehrt ist. Bei anderen Fehlern müssen Sie eine der folgenden Maßnahmen durchführen, damit die Meldung vom Display gelöscht wird:

- Systemereignisprotokoll löschen Sie können diese Maßnahme per Fernzugriff durchführen, verlieren dann aber das Ereignisprotokoll des Systems.
- System aus- und einschalten Schalten Sie das System aus und trennen Sie es von der Netzsteckdose; warten Sie etwa 10 Sekunden, schließen Sie das Netzkabel wieder an und starten Sie das System neu.

### Systemfehlermeldungen

Systemmeldungen werden auf dem Bildschirm angezeigt, um Sie auf mögliche Systemprobleme aufmerksam zu machen. Diese Meldungen beziehen sich auf Ereignisse, die im Systemereignisprotokoll (SEL) aufgezeichnet werden. Informationen über das SEL und über die Konfiguration der Systemverwaltungseinstellungen finden Sie in der Dokumentation der Systemverwaltungssoftware.

Manche Meldungen werden in gekürzter Form auch auf dem LCD-Display des Systems angezeigt, wenn das System diese Funktion enthält.

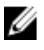

ANMERKUNG: Die hier aufgeführten LCD-Fehlermeldungen werden im einfachen Format angezeigt. Unter Menü Setup finden Sie Angaben zur Auswahl des Formats, in dem die Meldungen angezeigt werden.

**ANMERKUNG:** Wenn eine Systemmeldung ausgegeben wird, die hier nicht aufgeführt ist, ziehen Sie die Dokumentation der während der Meldung gerade ausgeführten Anwendung oder die Dokumentation zum Betriebssystem zu Rate, um eine Erläuterung der Meldung und Angaben zur empfohlenen Maßnahme zu erhalten.

ANMERKUNG: In einigen Meldungen wird eine bestimmte Systemkomponente anhand des Namens (<name> bzw. <Name>), der Komponentennummer (<number> bzw. <Nummer>) oder der Position (<br/>cbay> bzw. <Schacht>) identifiziert.

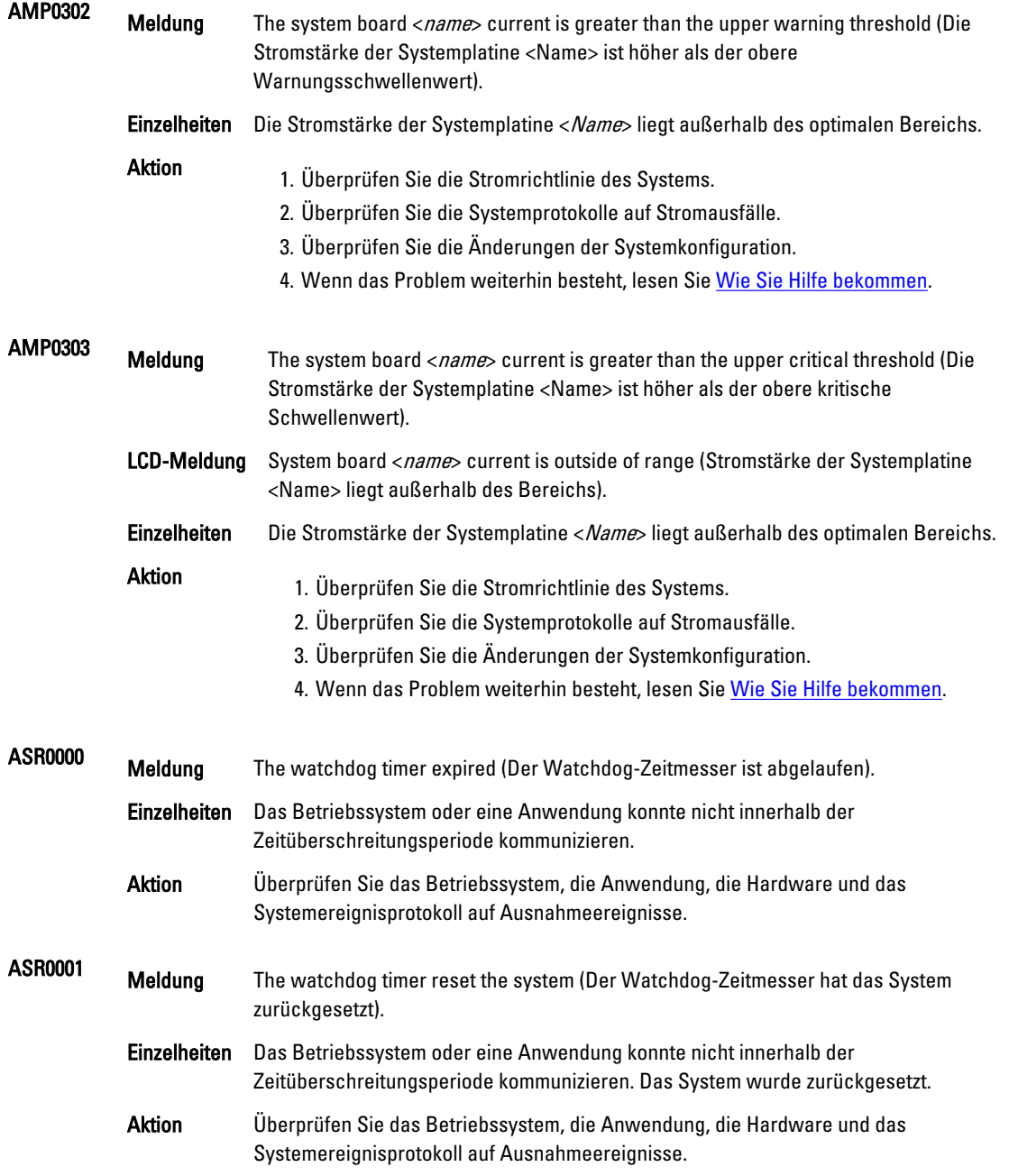

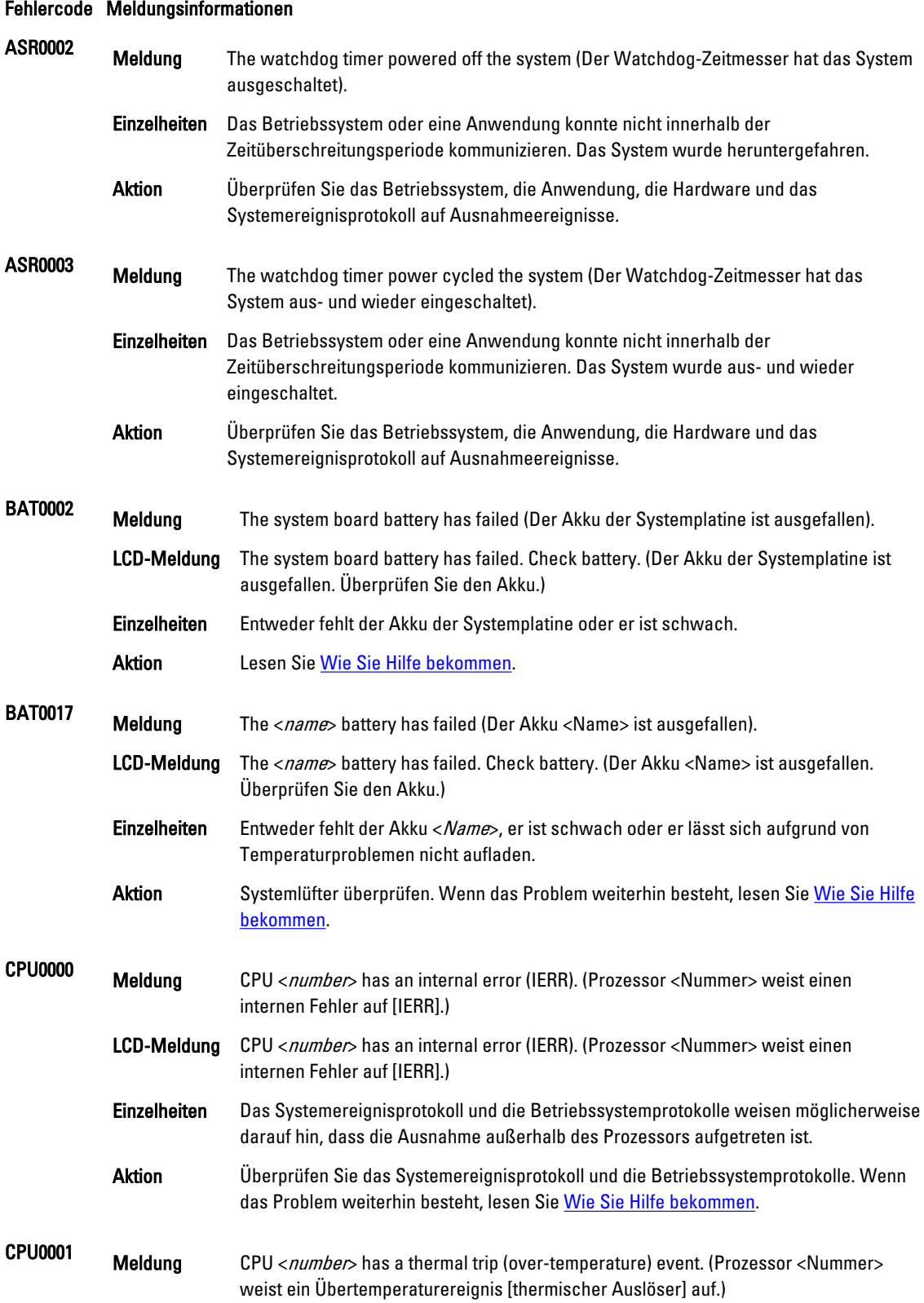

#### 119

LCD-Meldung CPU <number> has a thermal trip. Check CPU heat sink. (Prozessor <Nummer> weist einen thermischen Auslöser auf. Überprüfen Sie den Prozessorkühlkörper.) Einzelheiten Die Prozessortemperatur hat den Arbeitsbereich überschritten. Aktion Überprüfen Sie die Protokolle auf Informationen zu Lüfterfehlern. Falls keine Lüfterfehler festgestellt wurden, überprüfen Sie die Eingangtemperatur (falls vorhanden) und installieren Sie erneut den Prozessor-Kühlkörper. Wenn das Problem weiterhin besteht, lesen Sie den Abschnitt [Wie Sie Hilfe bekommen.](#page-136-0) CPU0005 Meldung CPU <number> configuration is unsupported (Die Konfiguration von Prozessor <Nummer> wird nicht unterstützt). LCD-Meldung CPU <number> configuration is unsupported. Check CPU or BIOS revision. (Die Konfiguration von Prozessor <Nummer> wird nicht unterstützt. Überprüfen Sie den Prozessor und die BIOS-Revision) **Einzelheiten** Das System kann nicht starten oder wird möglicherweise in einem herabgesetzten Zustand ausgeführt. Aktion Überprüfen Sie die technischen Daten auf unterstützte Prozessortypen. CPU0010 Meldung CPU <number> is throttled (Prozessor <Nummer> ist gedrosselt). Einzelheiten Der Prozessor ist aufgrund von Temperatur- oder Stromversorgungsbedingungen gedrosselt. Aktion Überprüfen Sie die Systemprotokolle auf Stromversorgungs- oder Temperaturausnahmen. CPU0023 Meldung CPU <number> is absent (Prozessor <Nummer> fehlt). LCD-Meldung CPU <number> is absent. Check CPU. (Prozessor <Nummer> fehlt. Überprüfen Sie den Prozessor.) Aktion Überprüfen Sie die Prozessorinstallation. Setzen Sie den Prozessor gegebenenfalls neu ein. CPU0204 Meldung CPU <number> <name> voltage is outside of range (Die <Name>-Spannung von Prozessor <Nummer> liegt außerhalb des Bereichs). LCD-Meldung CPU <number> <name> voltage is outside of range. Re-seat CPU. (Die <Name>-Spannung von Prozessor <Nummer> liegt außerhalb des Bereichs. Setzen Sie den Prozessor neu ein.) Einzelheiten Spannungen außerhalb des zulässigen Bereichs können elektrische Komponenten beschädigen oder zu einem Herunterfahren des Systems führen. Aktion 1. Schalten Sie das System aus und nehmen Sie es für eine Minute vom Netz. 2. Vergewissern Sie sich, dass der Prozessor richtig sitzt. 3. Schließen Sie den Stecker wieder an und schalten Sie das System ein.

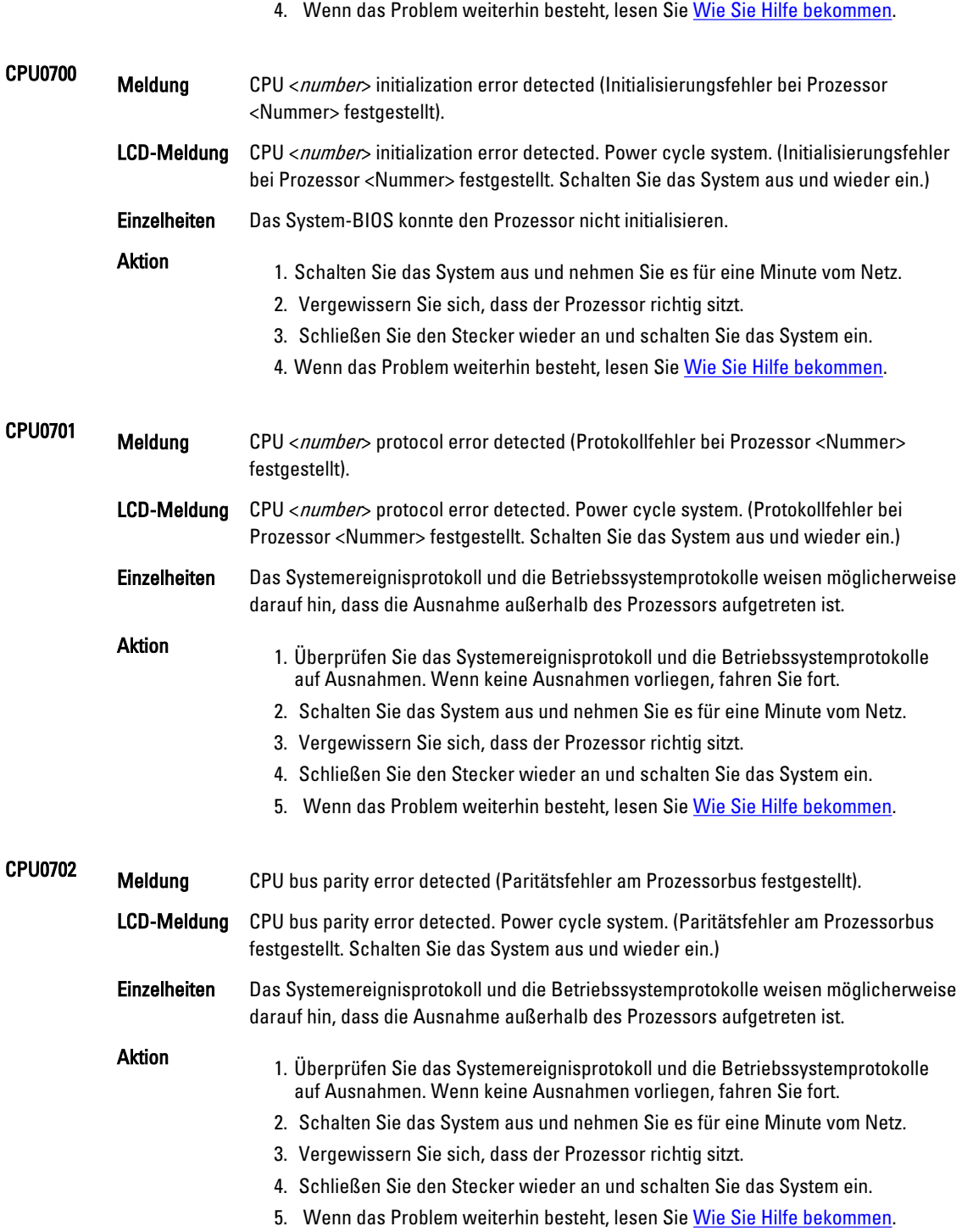

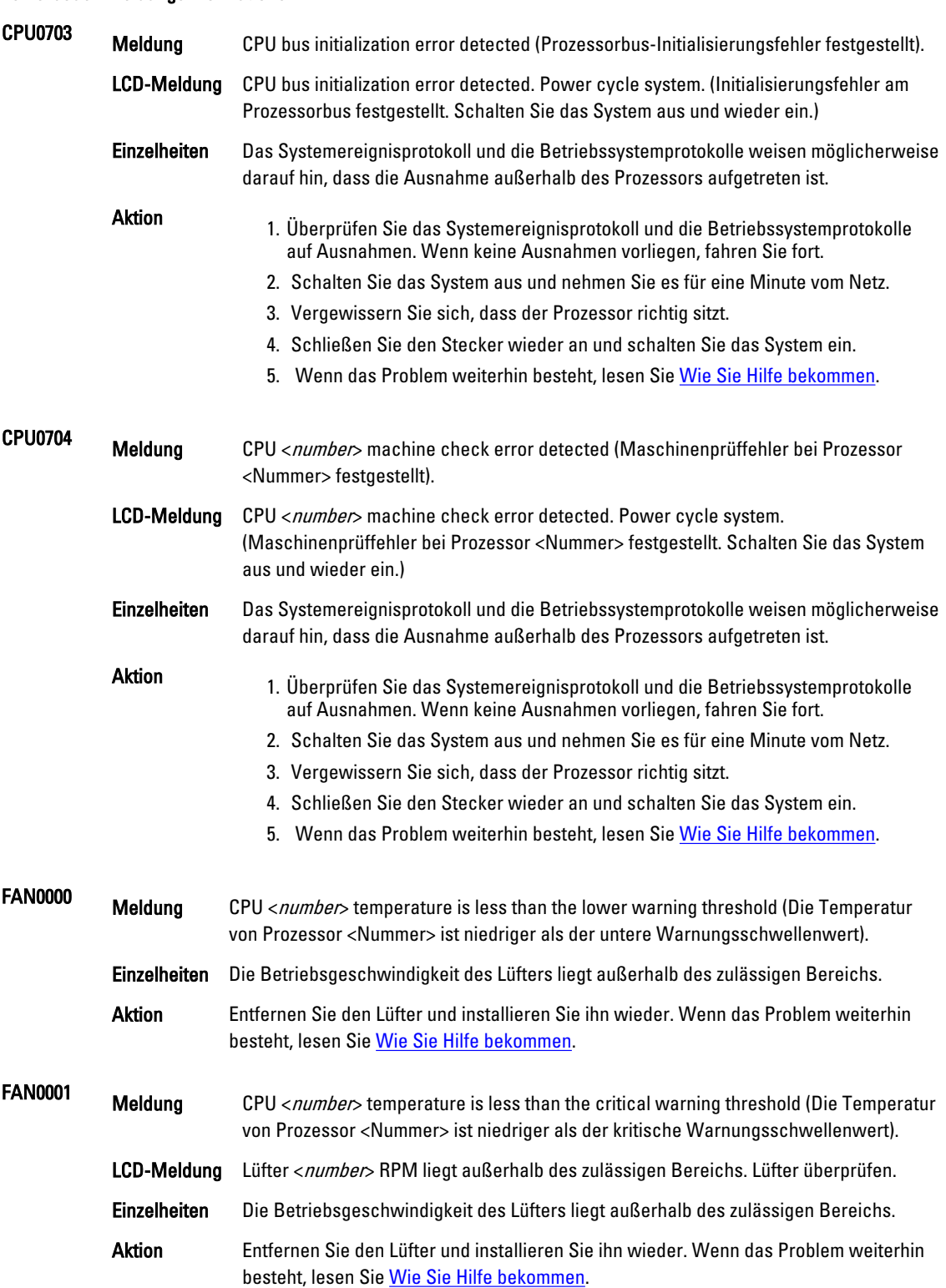

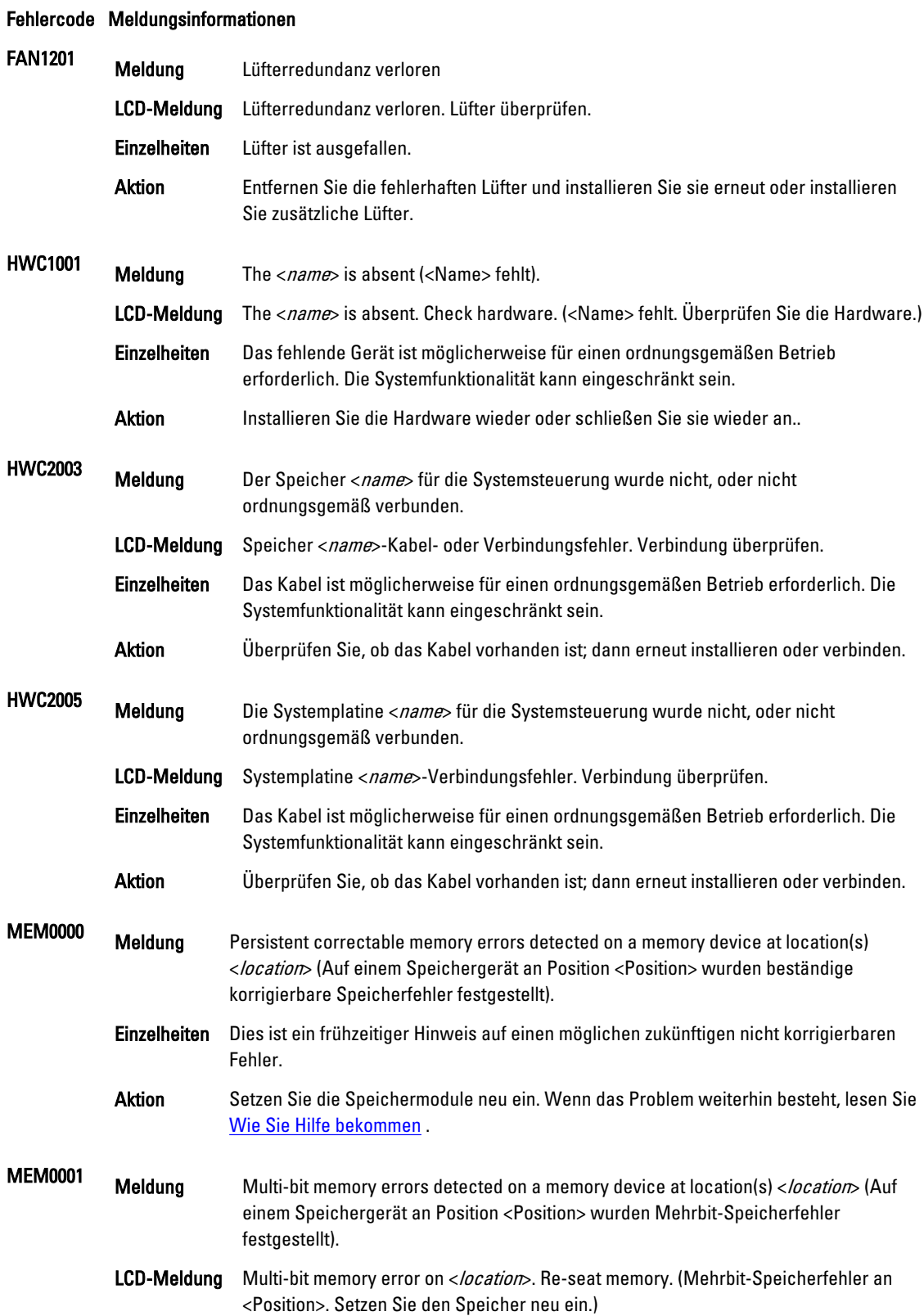

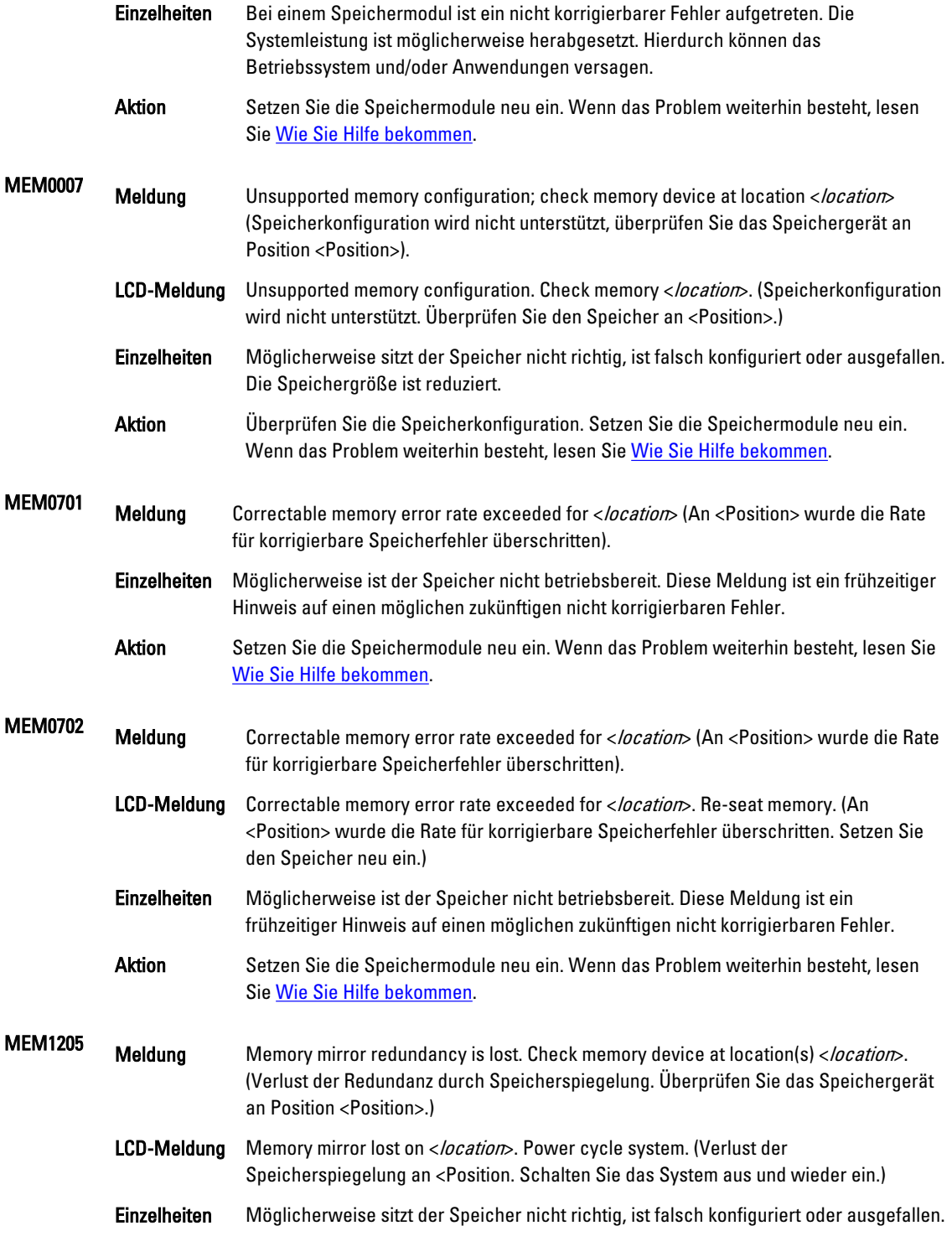

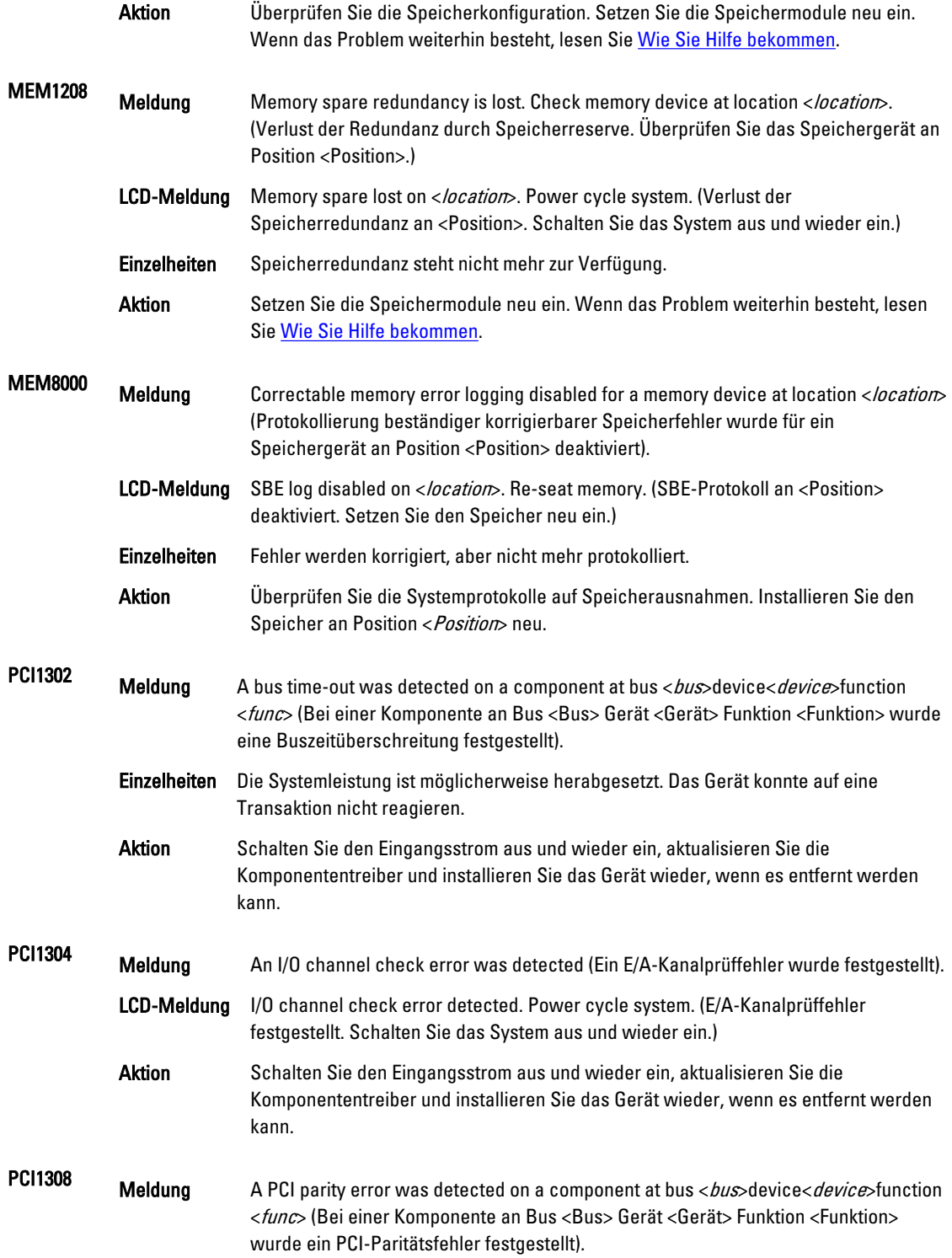

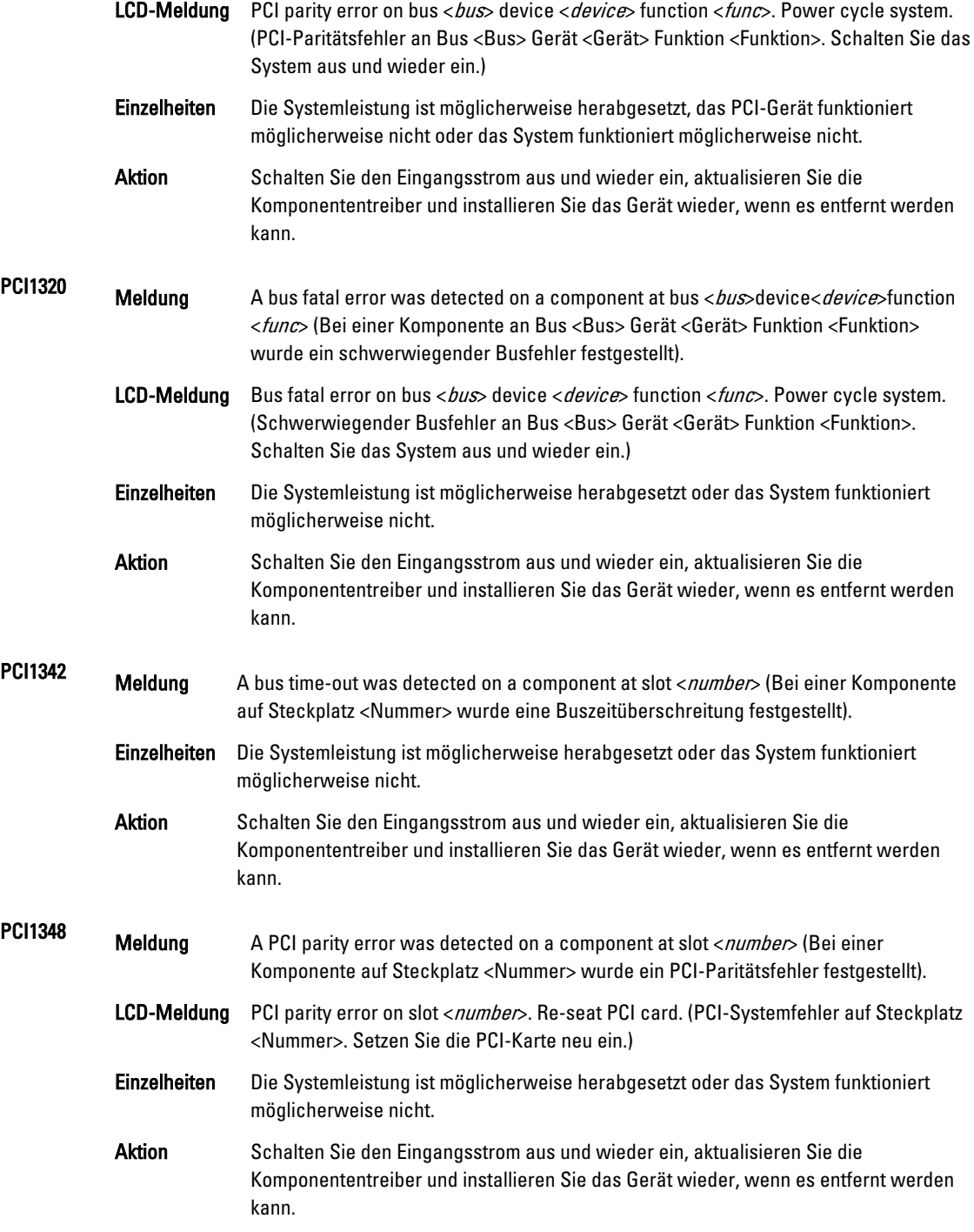

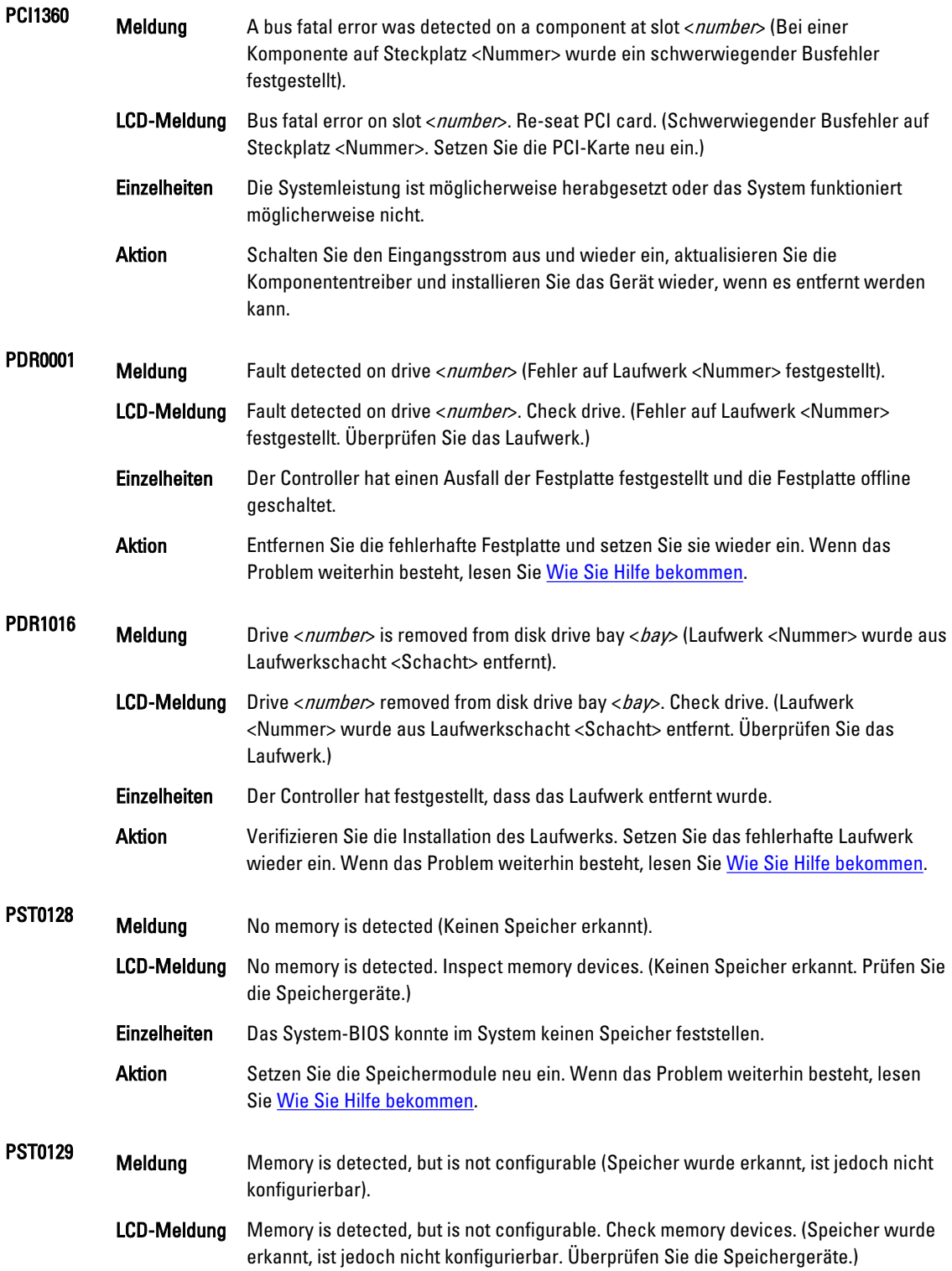

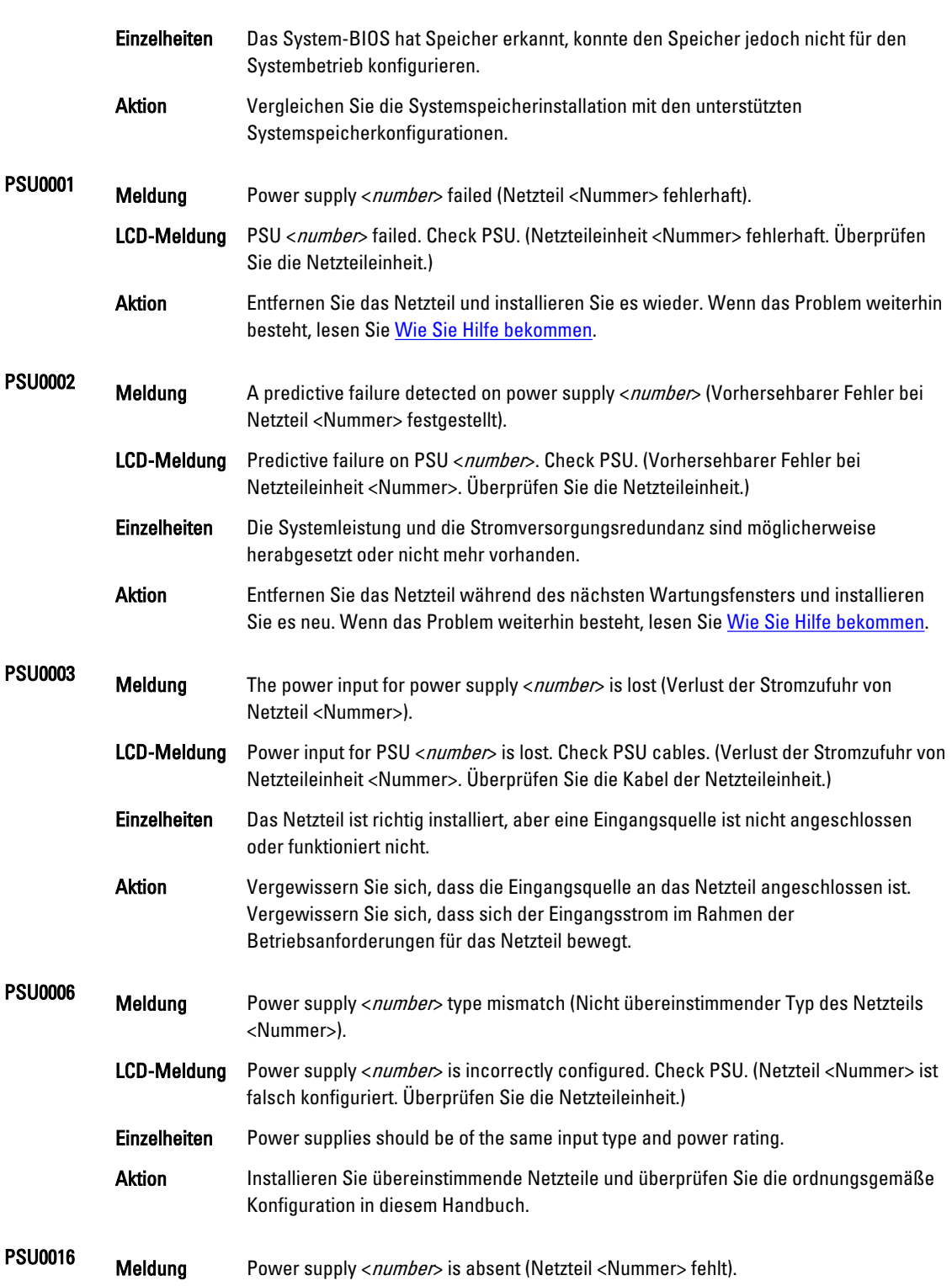

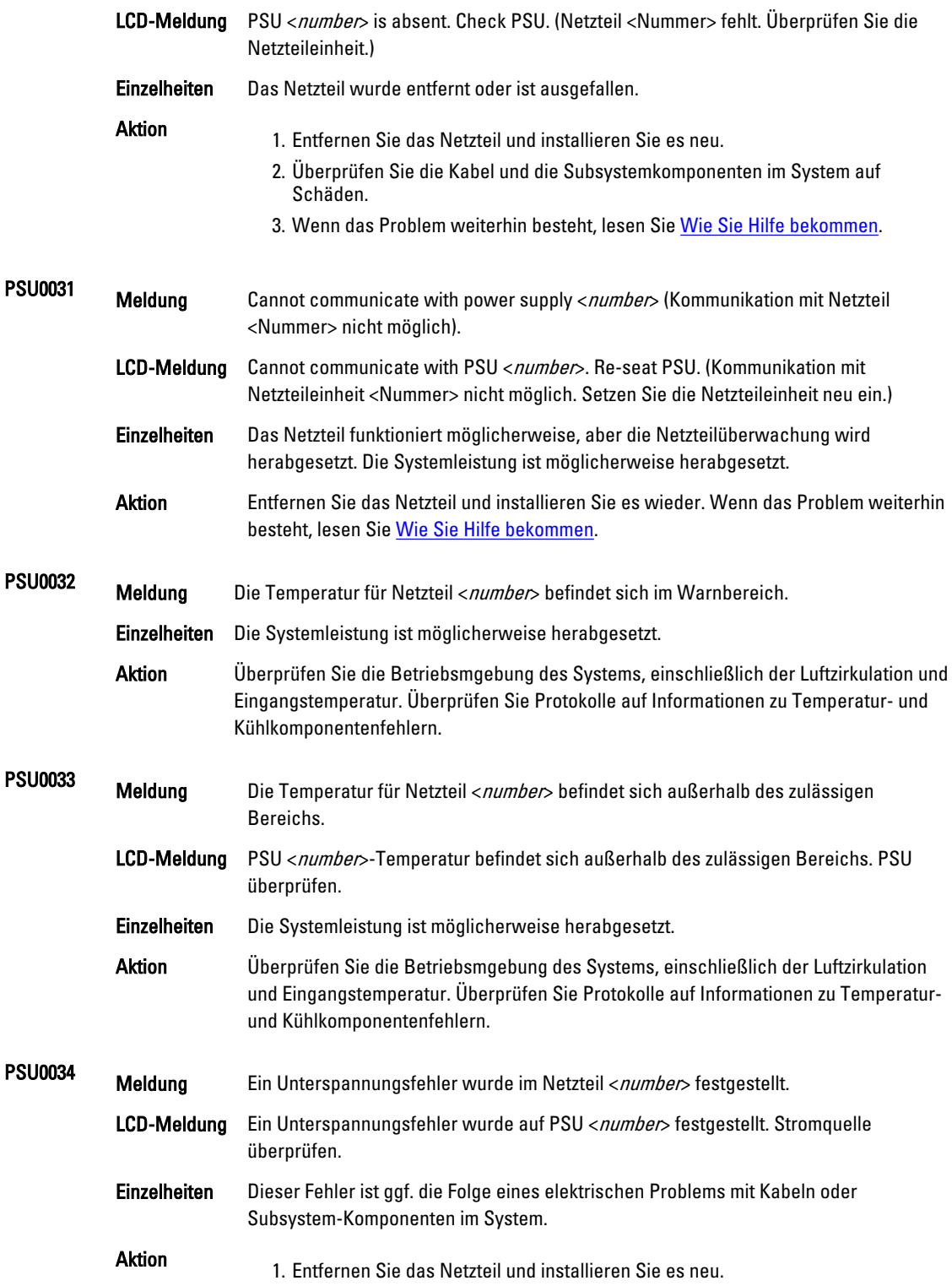

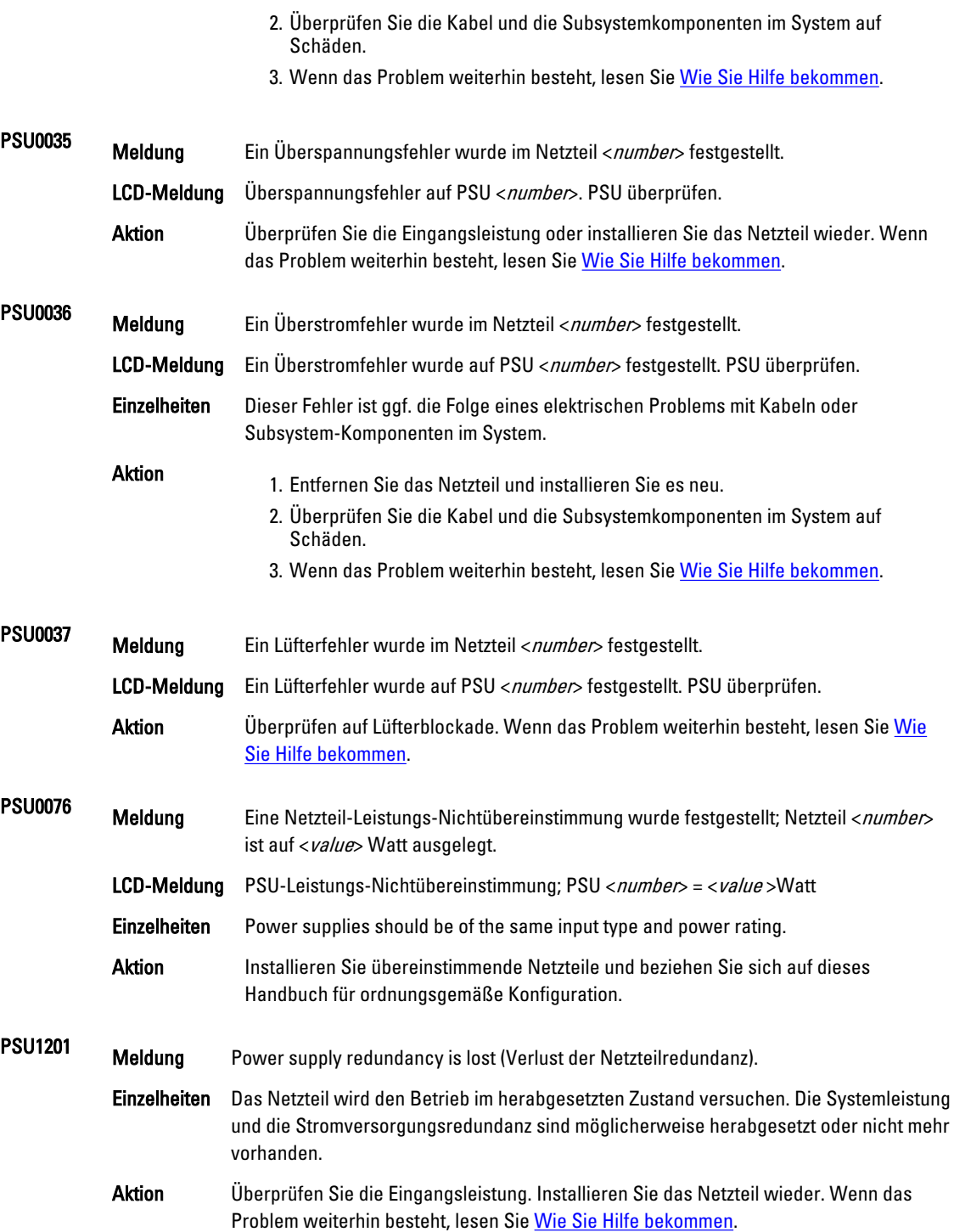

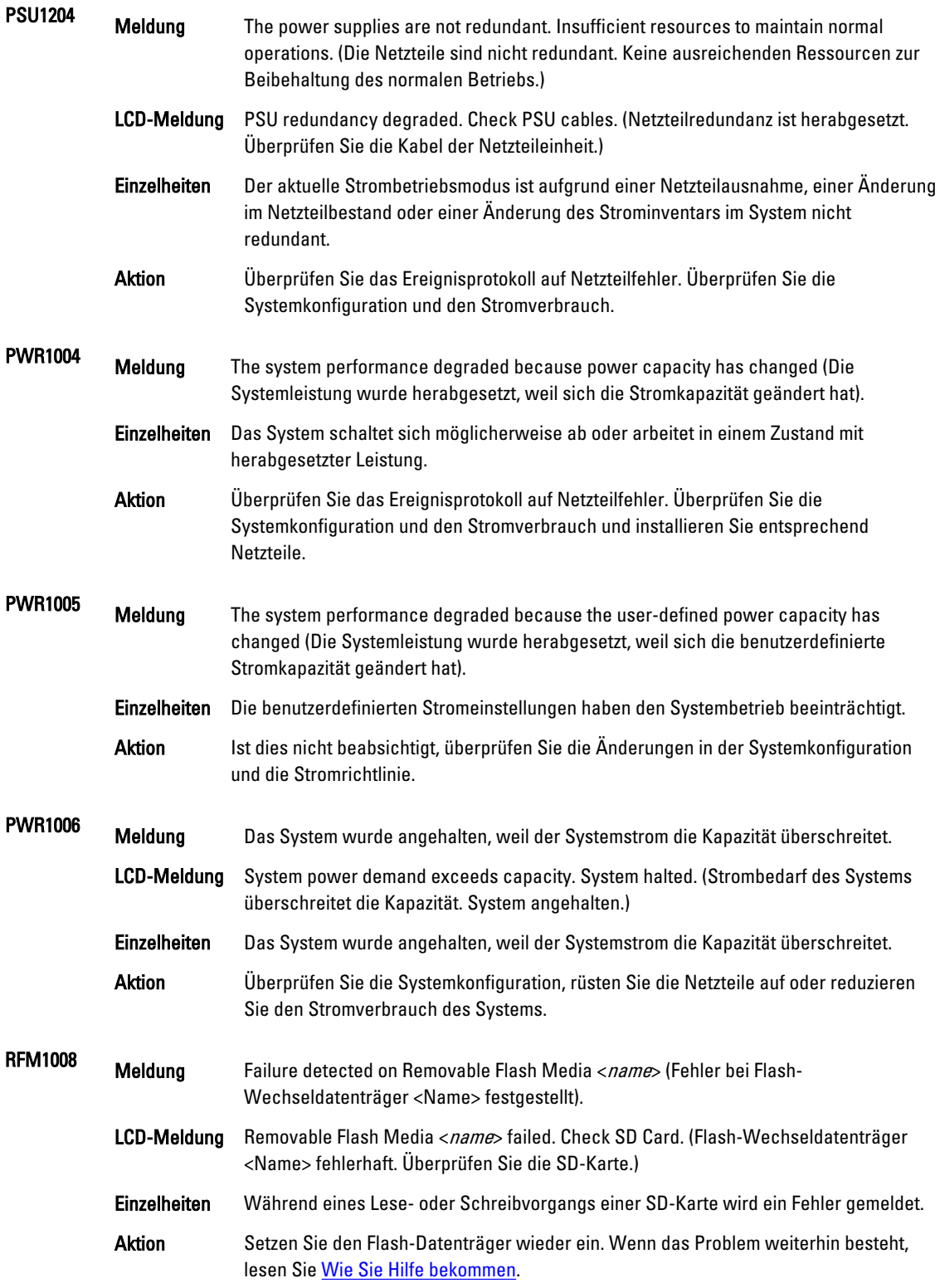

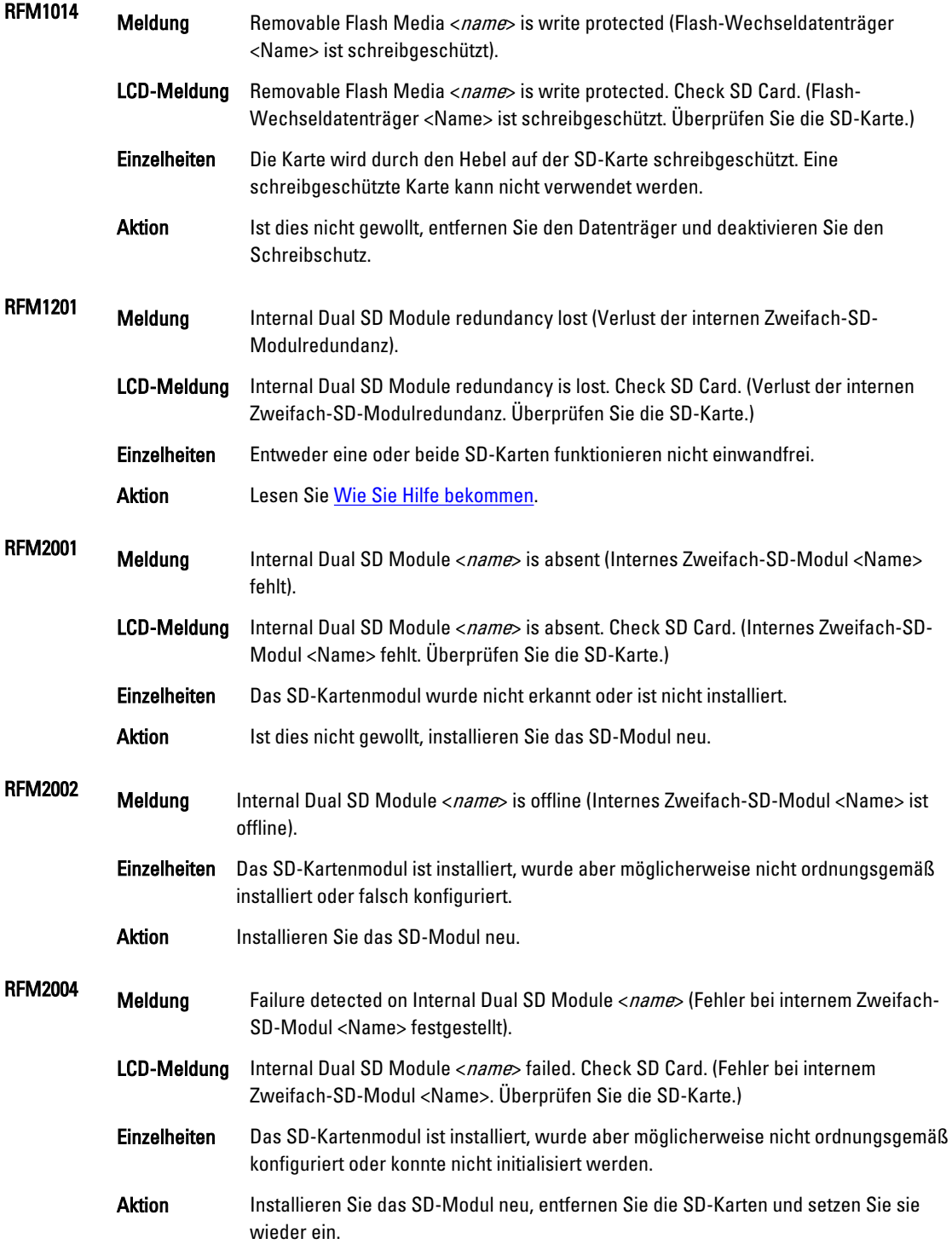

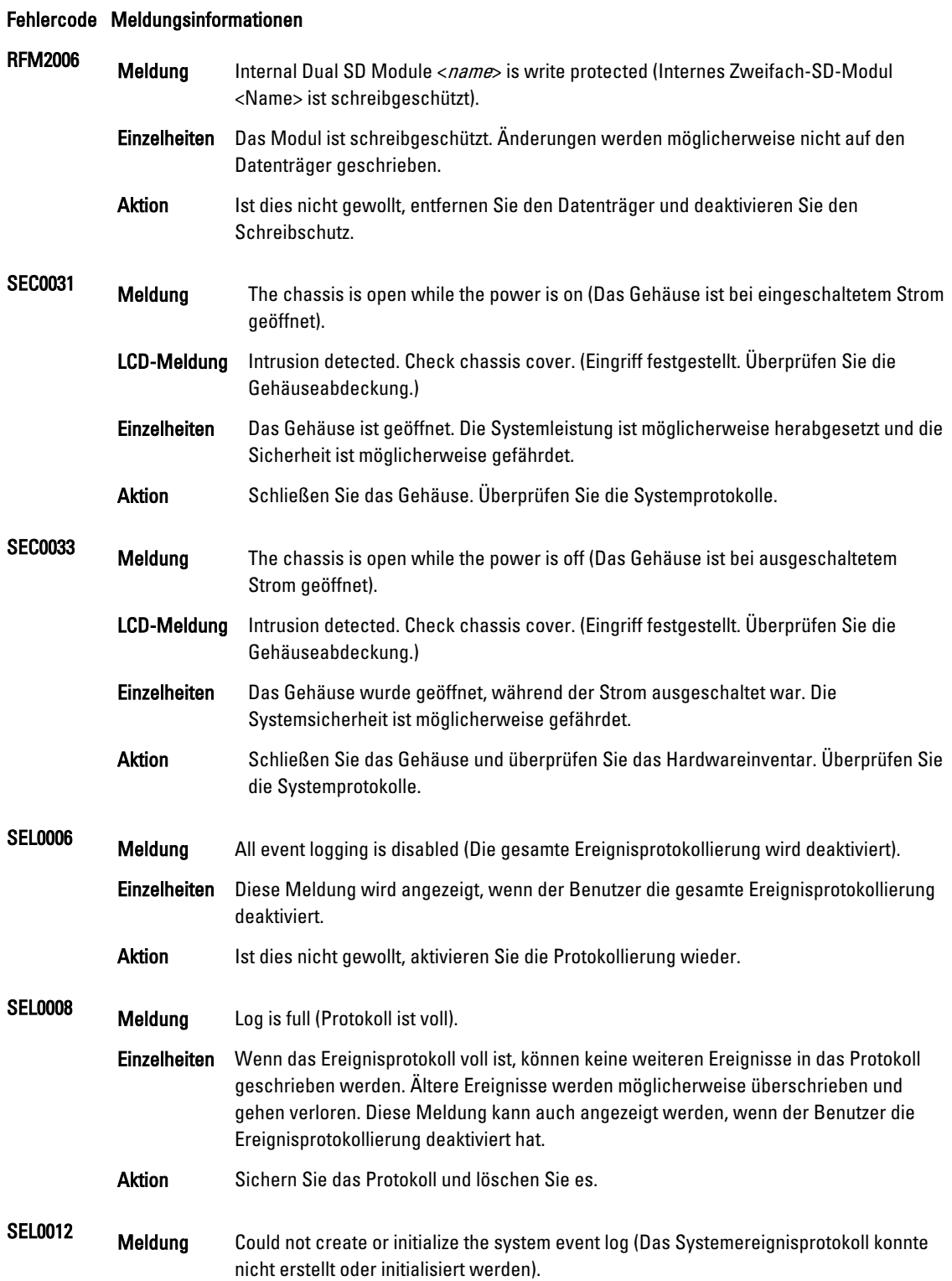

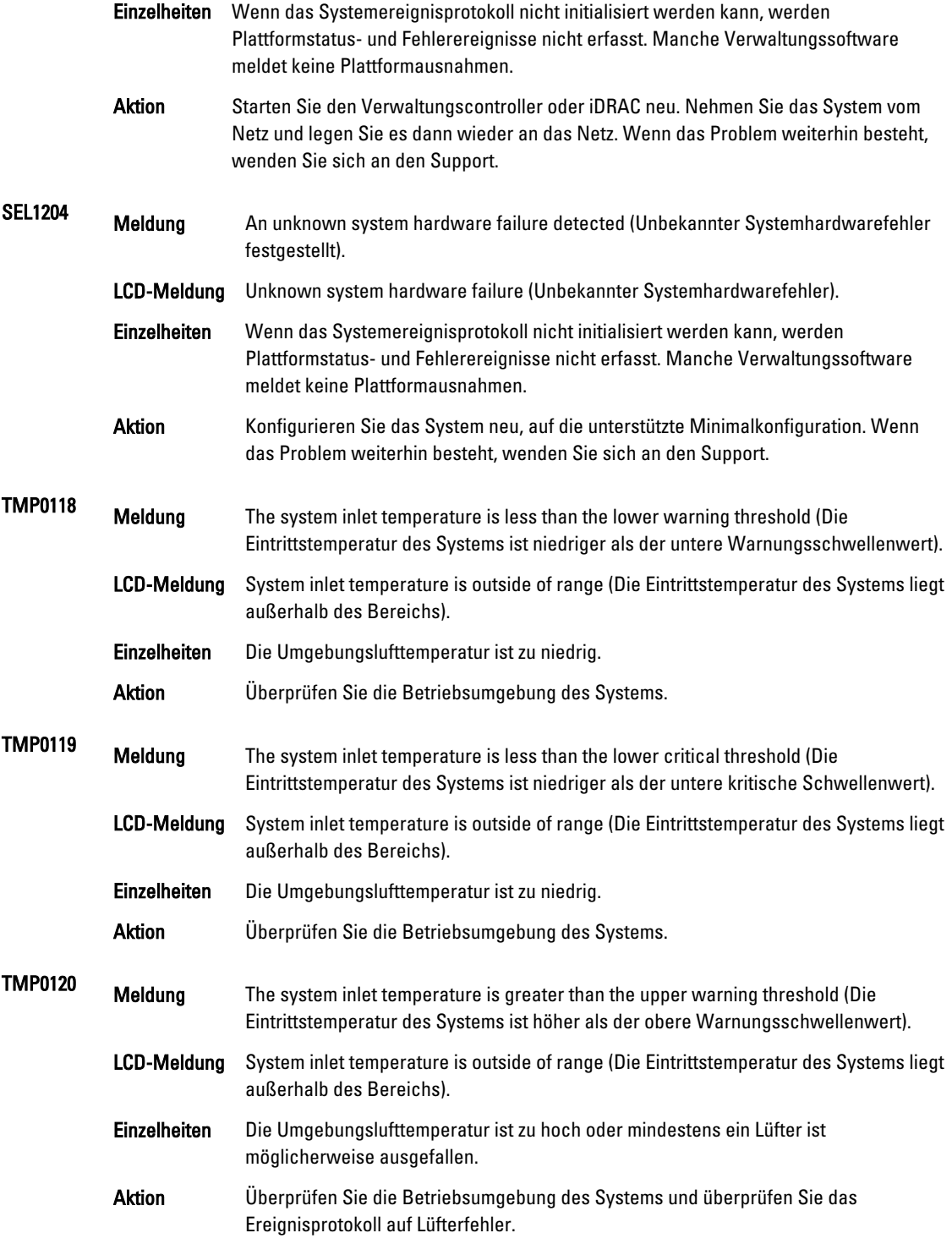

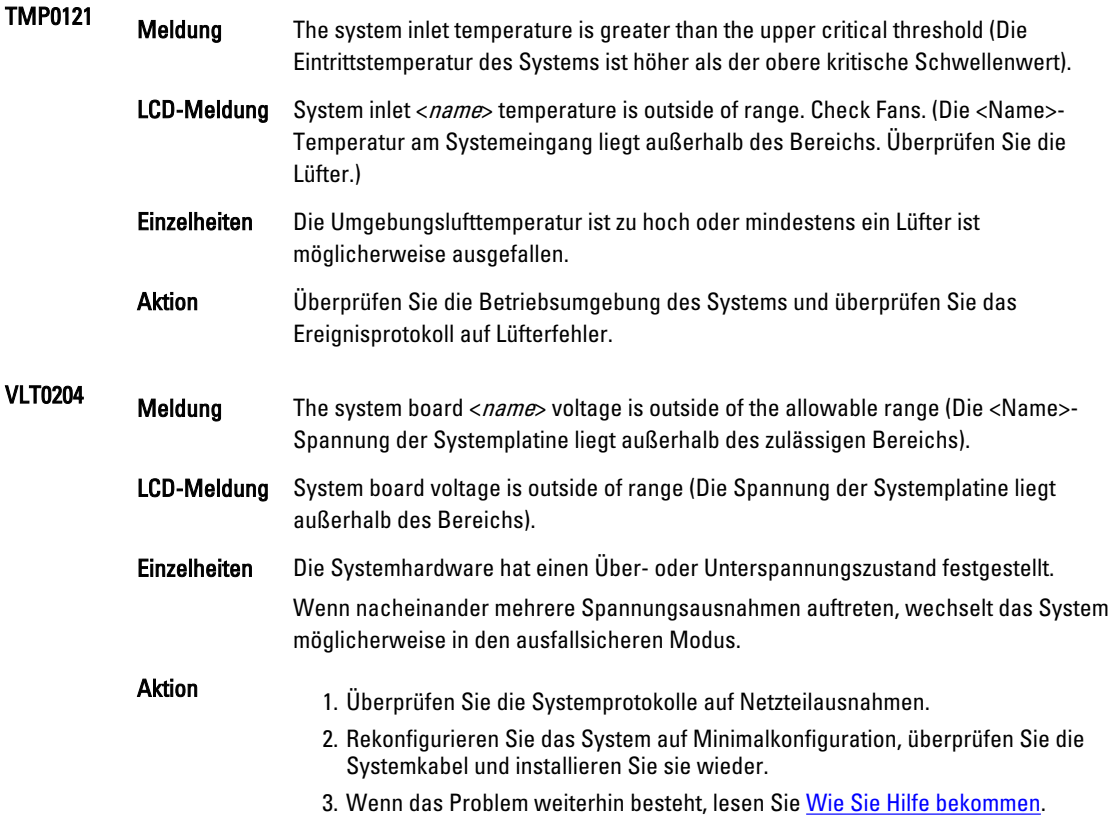

### Warnmeldungen

Eine Warnmeldung macht auf mögliche Probleme aufmerksam und fordert Sie zu einer Reaktion auf, bevor das System eine Aufgabe fortsetzt. Vor dem Formatieren einer Festplatte werden Sie beispielsweise gewarnt, dass alle Daten auf der Festplatte verloren gehen. Normalerweise wird ein Vorgang durch eine Warnmeldung so lange unterbrochen, bis Sie durch Eingabe von y (für Ja) oder n (für Nein) eine Entscheidung treffen.

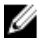

ANMERKUNG: Warnmeldungen werden entweder vom Anwendungsprogramm oder vom Betriebssystem ausgegeben. Weitere Informationen finden Sie in der Dokumentation des Betriebssystems oder der jeweiligen Anwendung.

### Diagnosemeldungen

Die Diagnoseprogramme des Systems geben eventuell Meldungen aus, wenn Sie auf dem System Diagnosetests ausführen. Weitere Informationen über die Systemdiagnose finden Sie unter "Ausführen der integrierten Systemdiagnose".

## Alarmmeldungen

Die Systemverwaltungssoftware erzeugt Alarmmeldungen für das System. Alarmmeldungen bestehen aus Informations-, Status-, Warn- und Fehlermeldungen zu Laufwerks-, Temperatur-, Lüfter- und Stromversorgungsbedingungen. Weitere Informationen finden Sie in der Dokumentation zur Systemverwaltungssoftware.

## <span id="page-136-0"></span>Wie Sie Hilfe bekommen

### Kontaktaufnahme mit Dell

Ø ANMERKUNG: Wenn Sie nicht über eine aktive Internetverbindung verfügen, können Sie Kontaktinformationen auch auf Ihrer Auftragsbestätigung, dem Lieferschein, der Rechnung oder im Dell-Produktkatalog finden.

Dell stellt verschiedene onlinebasierte und telefonische Support- und Serviceoptionen bereit. Da die Verfügbarkeit dieser Optionen je nach Land und Produkt variiert, stehen einige Services in Ihrer Region möglicherweise nicht zur Verfügung. So erreichen Sie den Vertrieb, den technischen Support und den Kundendienst von Dell:

- 1. Besuchen Sie support.dell.com.
- 2. Wählen Sie Ihre Supportkategorie.
- 3. Wenn Sie kein US-Kunde sind, wählen Sie unten auf support.dell.com ihren Ländercode aus oder wählen Sie All (Alle), um weitere Auswahlmöglichkeiten anzuzeigen.
- 4. Klicken Sie je nach Bedarf auf den entsprechenden Service- oder Support-Link.